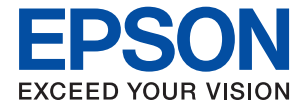

# XP-2200 Series **Användarhandbok**

**[Utskrift](#page-32-0)**

**[Skanna](#page-54-0)**

**[Underhåll av skrivaren](#page-61-0)**

**[Lösa problem](#page-95-0)**

# *Innehållsförteckning*

### *[Guide till denna handbok](#page-4-0)*

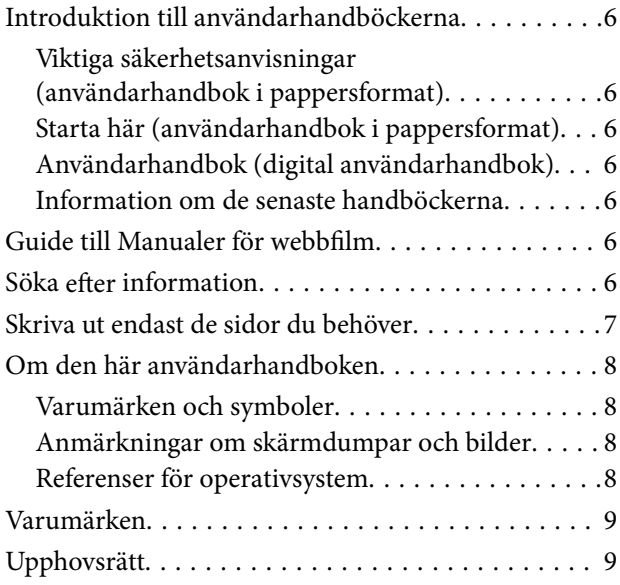

### *[Viktiga instruktioner](#page-10-0)*

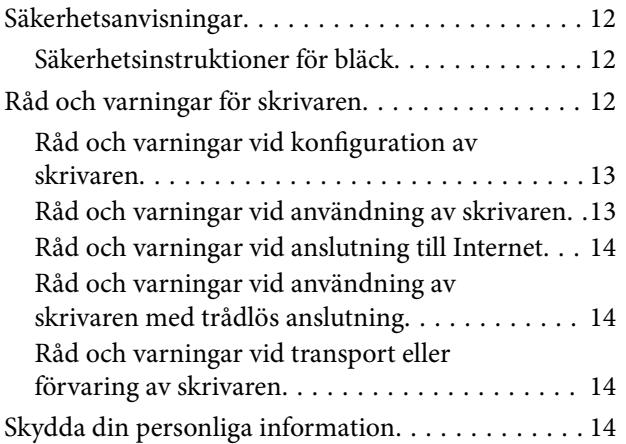

### *[Namn på delar och funktioner](#page-14-0)*

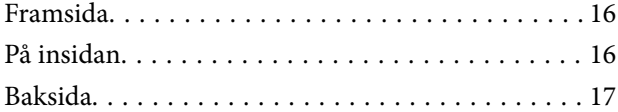

### *[Guide till kontrollpanelen](#page-17-0)*

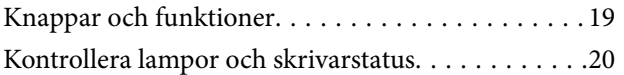

### *[Fyller på papper](#page-23-0)*

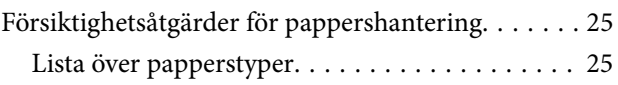

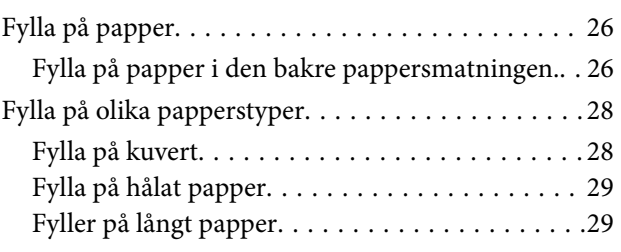

## *[Placera original](#page-29-0)*

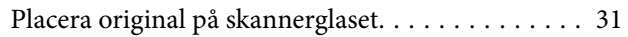

### *[Utskrift](#page-32-0)*

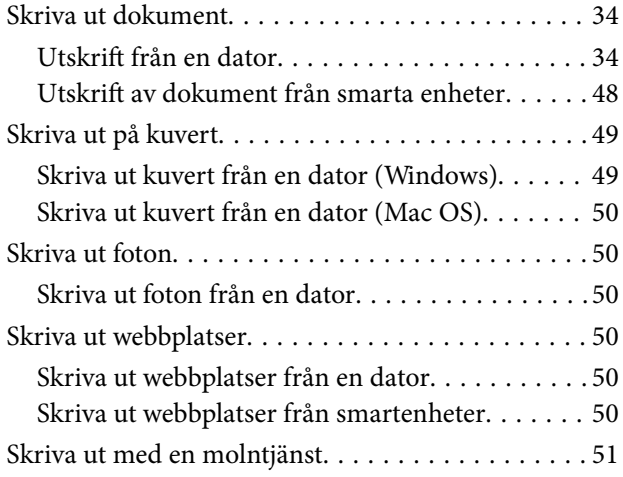

### *[Kopiera](#page-52-0)*

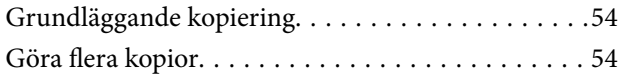

### *[Skanna](#page-54-0)*

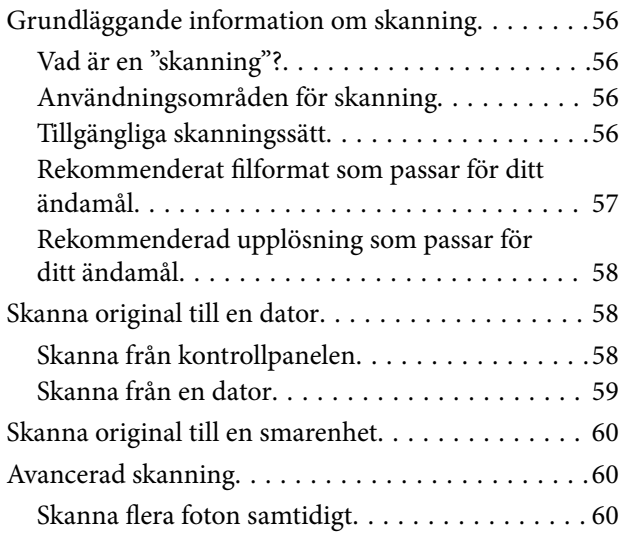

## *[Underhåll av skrivaren](#page-61-0)*

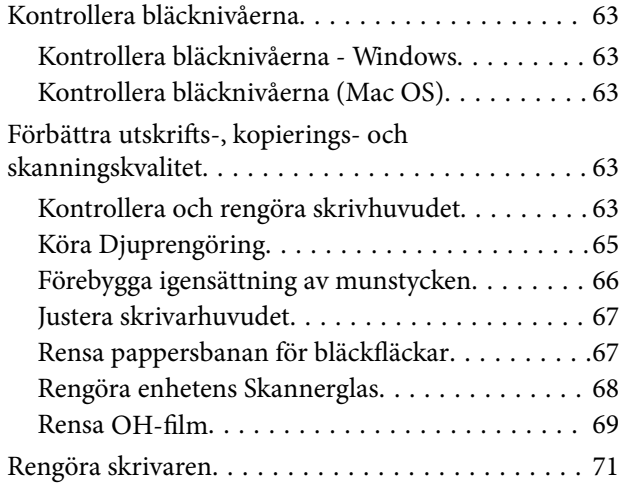

### *[I dessa situationer](#page-72-0)*

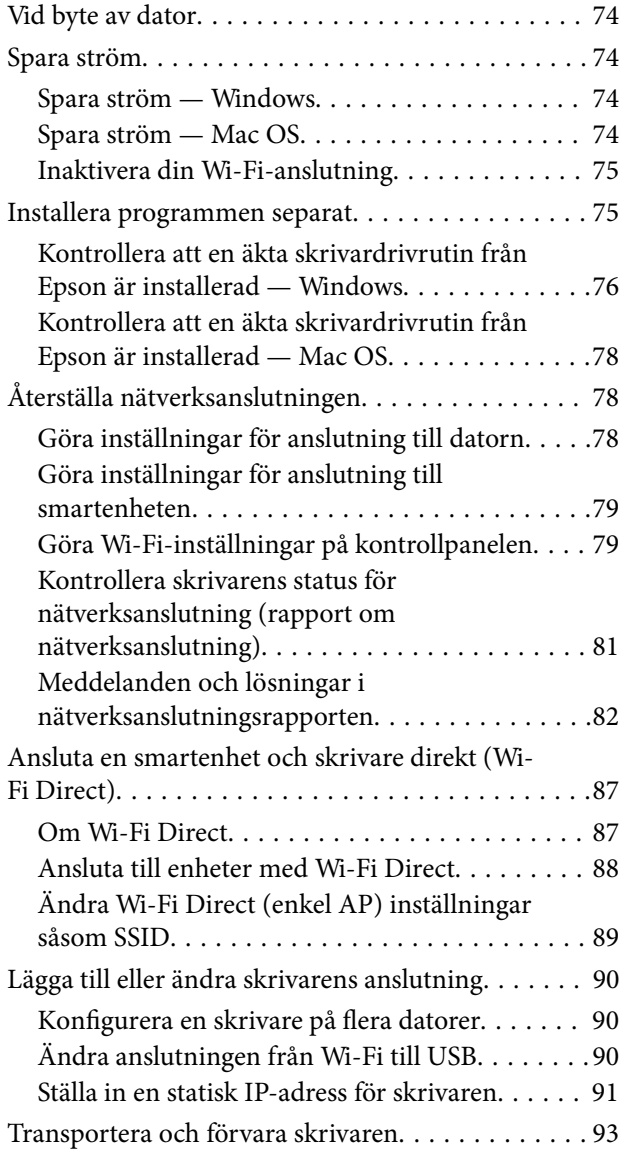

## *[Lösa problem](#page-95-0)*

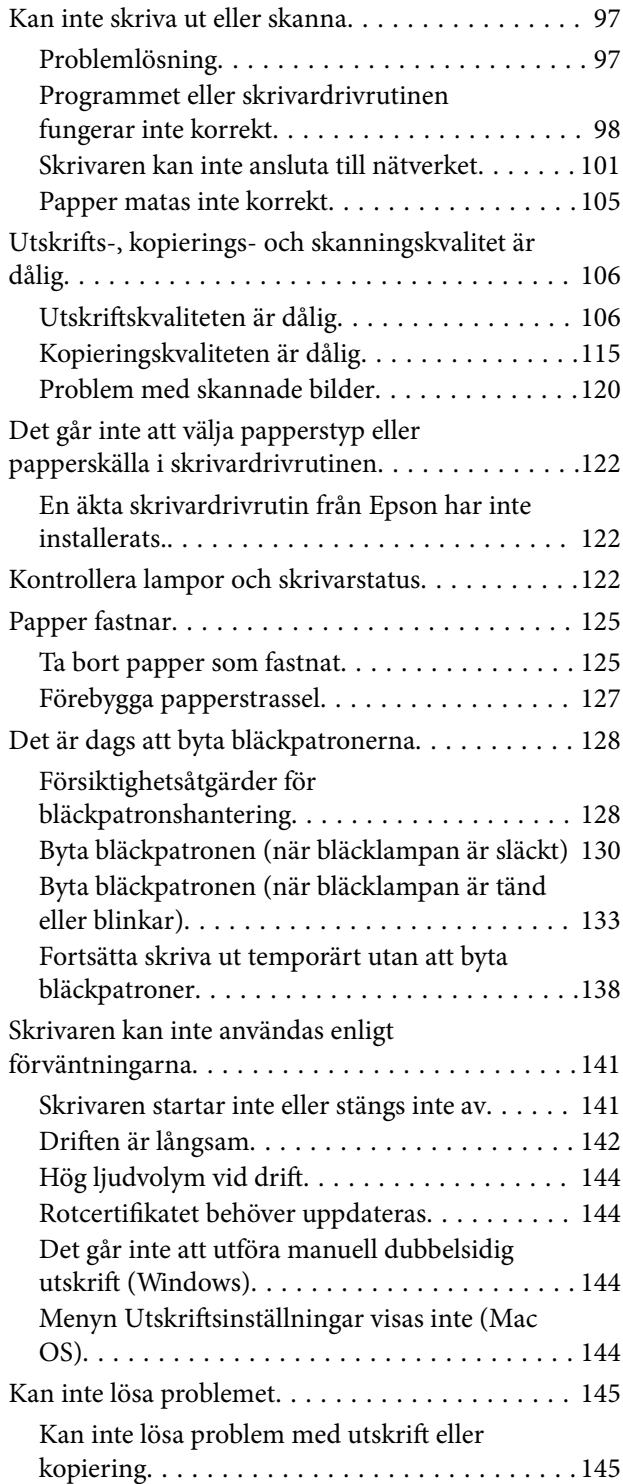

## *[Produktinformation](#page-146-0)*

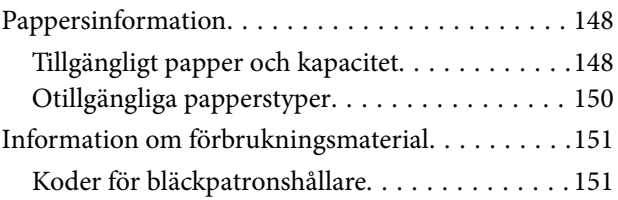

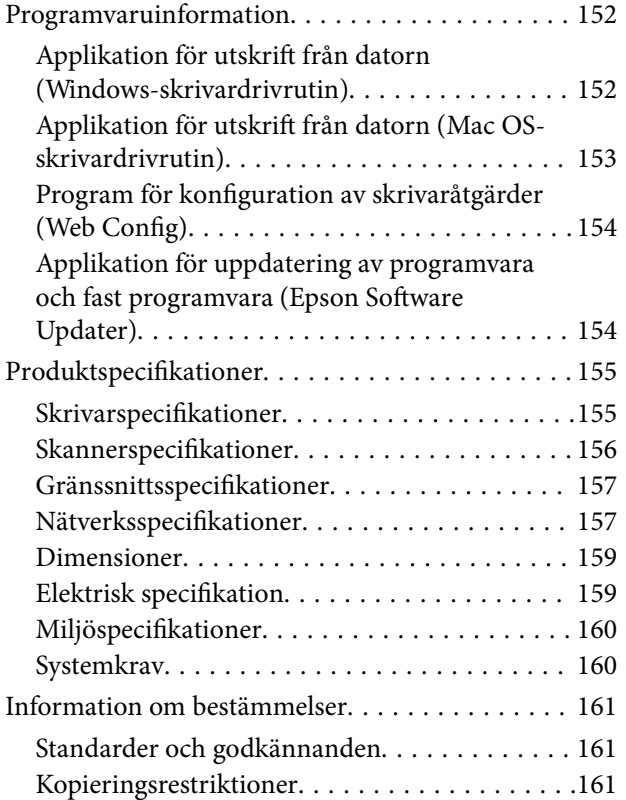

## *[Var du kan få hjälp](#page-162-0)*

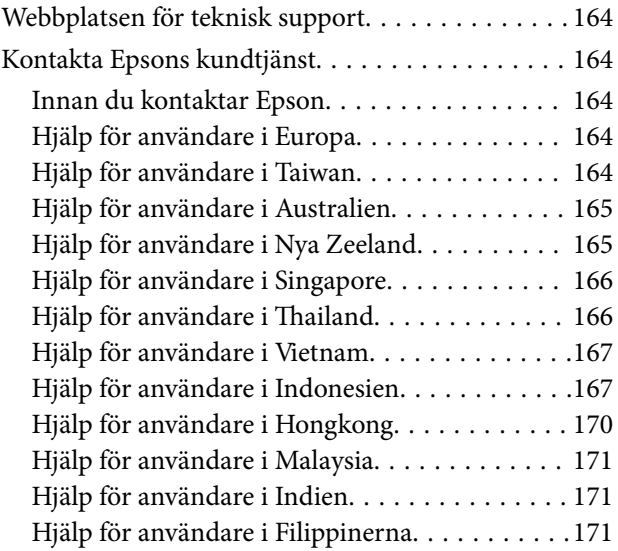

# <span id="page-4-0"></span>**Guide till denna handbok**

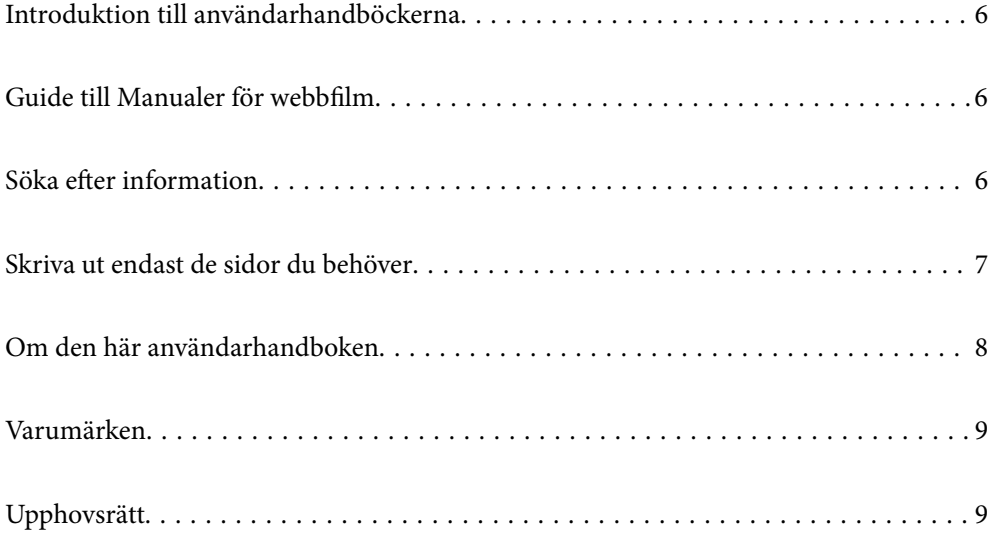

# <span id="page-5-0"></span>**Introduktion till användarhandböckerna**

Följande användarhandböcker medföljer Epson-skrivaren. Förutom användarhandböckerna kan du även titta på hjälpavsnitten som medföljer de olika Epson-programmen.

Viktiga säkerhetsanvisningar (användarhandbok i pappersformat)

Innehåller anvisningar för säkert användande av den här skrivaren.

Starta här (användarhandbok i pappersformat)

Tillhandahåller information om konfiguration av skrivaren och installation av programvaran.

Användarhandbok (digital användarhandbok)

Den här användarhandboken. Tillgänglig som PDF- och webbhandbok. Innehåller detaljerad information och instruktioner om hur du använder skrivaren och löser problem.

#### Information om de senaste handböckerna

❏ Användarhandbok i pappersformat

Besök Epson Europe supportwebbplats på [http://www.epson.eu/support,](http://www.epson.eu/support) eller Epsons världsomspännande supportwebbplats på <http://support.epson.net/>.

❏ Digital användarhandbok

Besök följande webbplats, ange produktnamnet och gå sedan till **Support**. <https://epson.sn>

# **Guide till Manualer för webbfilm**

Du kan titta på Manualer för webbfilm för att lära dig hur du använder skrivaren. Gå till följande webbplats. Innehållet i Manualer för webbfilm kan ändras utan föregående meddelande.

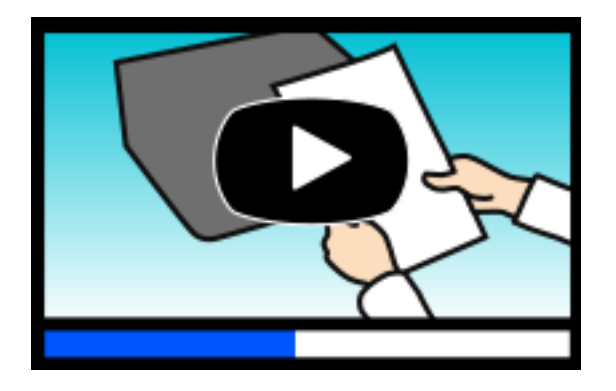

[https://support.epson.net/publist/video.php?model=xp-2200\\_series](https://support.epson.net/publist/video.php?model=xp-2200_series)

# **Söka efter information**

PDF-handboken möjliggör för dig att söka efter information som du letar efter med sökord, eller gå direkt till specifika avsnitt med hjälp av bokmärken. Detta avsnitt förklarar hur du använder en PDF-handbok som har öppnats i Adobe Acrobat Reader DC på din dator.

#### <span id="page-6-0"></span>**Söka med sökord**

Klicka på **Redigera** > **Avancerad sökning**. Ange sökordet (text) för information som du vill hitta i sökfönstret och klicka sedan på **Sök**. Resultat visas som en lista. Klicka på ett av resultaten som visas för att gå till den sidan.

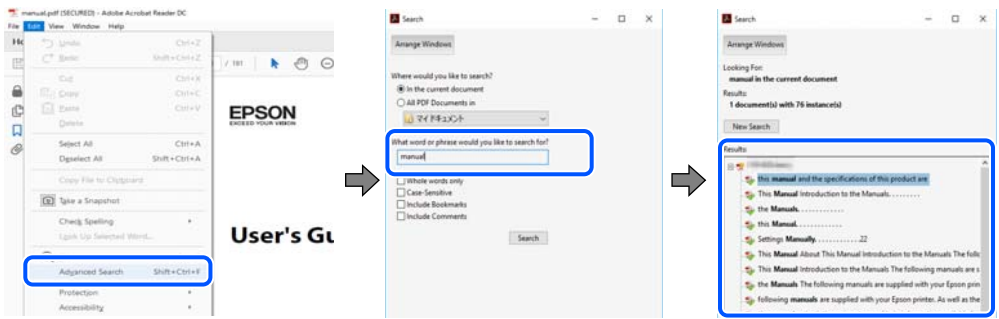

#### **Gå direkt från bokmärken**

Klicka på en rubrik för att gå direkt till den sidan. Klicka på + eller > för att visa rubriker med lägre nivåer i det avsnittet. För att komma till föregående sida, utför följande åtgärd på ditt tangentbord.

- ❏ Windows: håll ner **Alt** och tryck sedan på **←**.
- ❏ Mac OS: håll ner kommandoknappen och tryck sedan på **←**.

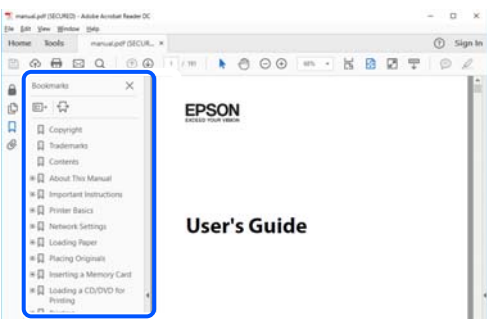

# **Skriva ut endast de sidor du behöver**

Du kan extrahera och skriva ut endast de sidor du behöver. Klicka på **Skriv ut** i menyn **Arkiv** och ange sedan de sidor som du vill skriva ut under **Sidor** under **Sidor att skriva ut**.

❏ För specificera en serie sidor, ange ett bindestreck mellan startsidan och slutsidan.

Exempel: 20-25

❏ För att specificera sidor som inte är en serie, delar sidorna med kommatecken.

Exempel: 5, 10, 15

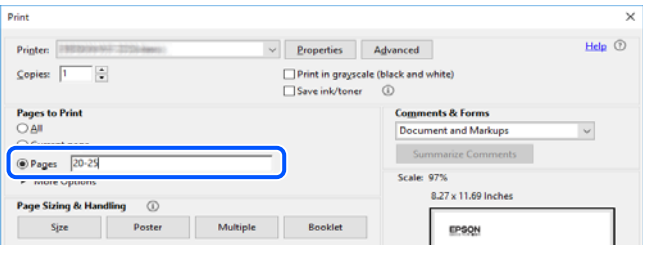

# <span id="page-7-0"></span>**Om den här användarhandboken**

I det här avsnittet förklaras betydelsen av märkningar och symboler, anteckningar i beskrivningar och referenser för operativsystem som används i denna handbok.

### **Varumärken och symboler**

!*Obs!* Anvisningarna måste efterföljas noga för att undvika kroppsskador.

c*Viktigt:* Anvisningar som måste följas för att undvika skador på utrustningen.

*Anmärkning:* Tillhandahåller kompletterande information och referensinformation.

#### **Relaterad information**

 $\rightarrow$  Länkar till relaterade avsnitt.

Här finns Manualer för webbfilm för bruksanvisningen. Se länken för relaterad information.

### **Anmärkningar om skärmdumpar och bilder**

- ❏ Skärmbilder av skrivardrivrutinen är från Windows 10 eller macOS High Sierra (10.13). Innehållet som visas på skärmarna varierar beroende på modell och situation.
- ❏ Bilderna som används i den här användarhandboken är endast exempel. Det kan finnas små skillnader mellan modellerna, men driftsättet är det samma.

### **Referenser för operativsystem**

#### **Windows**

I den här handboken syftar termer såsom "Windows 11", "Windows 10", "Windows 8.1", "Windows 8", "Windows 7", "Windows Vista" och "Windows XP" till följande operativsystem. Dessutom används "Windows" som referens till alla versioner.

- ❏ Microsoft® Windows® 11 operativsystem
- ❏ Microsoft® Windows® 10 operativsystem
- ❏ Microsoft® Windows® 8.1 operativsystem
- ❏ Microsoft® Windows® 8 operativsystem
- ❏ Microsoft® Windows® 7 operativsystem
- ❏ Microsoft® Windows Vista® operativsystem
- <span id="page-8-0"></span>❏ Microsoft® Windows® XP operativsystem
- ❏ Microsoft® Windows® XP Professional x64 Edition operativsystem

#### **Mac OS**

I den här handboken används "Mac OS" för att hänvisa till Mac OS X 10.9.5 eller senare samt macOS 11 eller senare.

# **Varumärken**

- ❏ EPSON® är ett registrerat varumärke och EPSON EXCEED YOUR VISION och EXCEED YOUR VISION är varumärken som tillhör Seiko Epson Corporation.
- ❏ QR Code is a registered trademark of DENSO WAVE INCORPORATED in Japan and other countries.
- ❏ Microsoft®, Windows®, and Windows Vista® are registered trademarks of Microsoft Corporation.
- ❏ Apple, Mac, macOS, OS X, Bonjour, ColorSync, and Safari are trademarks of Apple Inc., registered in the U.S. and other countries.
- ❏ Use of the Works with Apple badge means that an accessory has been designed to work specifically with the technology identified in the badge and has been certified by the developer to meet Apple performance standards.
- ❏ Chrome, Google Play, and Android are trademarks of Google LLC.
- ❏ Adobe, Acrobat, and Reader are either registered trademarks or trademarks of Adobe in the United States and/or other countries.
- ❏ Firefox is a trademark of the Mozilla Foundation in the U.S. and other countries.
- ❏ PictBridge is a trademark.
- ❏ Allmänt: andra produktnamn som förekommer i detta dokument används endast i identifieringssyfte och kan vara varumärken som tillhör respektive ägare. Epson frånsäger sig all rätt till dessa varumärken.

# **Upphovsrätt**

Ingen del i den här publikationen får reprocuderas, sparas i ett hämtningssystem, eller överföras på något sätt, vare sig elektroniskt, mekaniskt, genom fotokopiering, inspelning eller på annat sätt, utan föregående skriftligt samtycke från Seiko Epson Corporation. Inget patientansvar tas med hänsyn till användning av informationen som finns häri. Inte heller tas något ansvar för skador som uppkommer till följd av användning av informationen häri. Informationen häri är utformad för användning med Epson-produkten. Epson ansvarar inte för någon användning av den här informationen om den används för andra produkter.

Vare sig Seiko Epson Corporation eller dess dotterbolag ska vara ansvarig för köparen av den här produkten eller tredje part avseende skador, förluster, kostnader eller utgifter som ådras av köparen eller tredje part som resultat av en olycka, felaktig användning, eller våldsam användning av den här produkten eller obehöriga modifieringar, reparationer eller förändringar av den här produkten, eller (förutom USA) underlåtelse att strikt efterleva användnings- och underhållsinstruktionerna för Seiko Epson Corporation.

Seiko Epson Corporation och dess dotterbolag ska inte ansvara för några skador eller problem som uppkommer genom användning av några tillbehör eller förbrukningsmaterial utöver de som designats som originalprodukter från Epson eller Epson-godkända produkter av Seiko Epson Corporation.

Seiko Epson Corporation ska inte hållas ansvarigt för några skador som uppkommer till följd av elektromagnetisk störning som uppstår genom användning av några gränssnittskablar utöver de som designats som godkända Epson-produkter från Seiko Epson Corporation.

#### © 2022 Seiko Epson Corporation

Innehållet i den här bruksanvisningen och specifikationerna för produkten kan ändras utan föregående meddelande.

# <span id="page-10-0"></span>**Viktiga instruktioner**

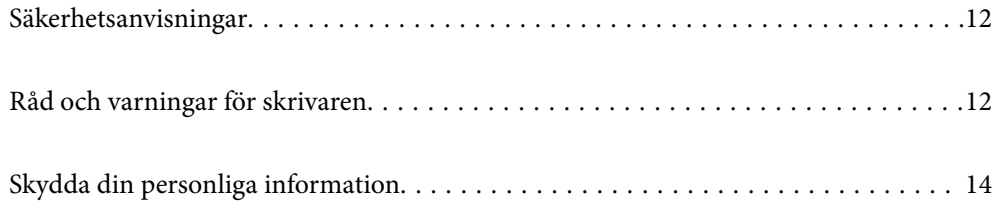

# <span id="page-11-0"></span>**Säkerhetsanvisningar**

Läs och följ dessa anvisningar för att kontrollera att skrivaren används på ett säkert sätt. Spara användarhandboken för framtida bruk. Följ dessutom alla varningar och instruktioner som finns på skrivaren.

- ❏ En del av de symboler som används på din skrivare finns där för att säkerställa säkerheten och rätt användning av skrivaren. Besök följande webbplats för att få veta betydelsen för symbolerna. <http://support.epson.net/symbols/>
- ❏ Använd endast den elsladd som medföljde skrivaren och använd inte sladden med någon annan utrustning. Användning av andra sladdar med denna skrivaren eller användning av den medföljande elsladden med annan utrustning kan resultera i brand eller elstöt.
- ❏ Se till att nätsladden uppfyller tillämplig lokal säkerhetsstandard.
- ❏ Ta aldrig isär, ändra eller försök reparera elsladden, kontakten, skrivarenheten, skannerenheten, eller några tillval själv, utom när det speciellt beskrivs i skrivarens handböcker.
- ❏ Dra ur kontakten till skrivaren och låt kvalificerad servicepersonal utföra service i följande situationer:

Elsladden eller kontakten är skadad, det har kommit in vätska i skrivaren, du har tappat skrivaren eller höljet har skadats, skrivaren fungerar inte normalt eller uppvisar en klart försämrad prestanda. Justera inte reglage som inte täcks i bruksanvisningen.

- ❏ Placera produkten nära ett vägguttag där kontakten enkelt kan dras ut.
- ❏ Placera eller förvara inte produkten utomhus, i närheten av smutsiga eller dammiga platser, vatten, värmekällor eller platser som utsätts för stötar, vibrationer, höga temperaturer eller hög luftfuktighet.
- ❏ Var noggrann med att inte spilla vätska på produkten och hantera inte produkten med våta händer.
- ❏ Denna produkt måste ha ett avstånd på minst 22 cm till en pacemaker. Radiovågor från denna skrivaren kan ha negativ inverkan på pacemakers.

### **Säkerhetsinstruktioner för bläck**

- ❏ Var försiktig när du hanterar förbrukade bläckpatroner, då det kan finnas bläck vid bläckutloppet.
	- ❏ Om du får bläck på huden bör du genast tvätta området noga med tvål och vatten.
	- ❏ Om du får bläck i ögonen ska du genast skölja dem med vatten. Om du känner obehag eller får problem med synen efter noggrann sköljning bör du omedelbart kontakta läkare.
	- ❏ Om du får bläck i munnen söker du upp en läkare direkt.
- ❏ Ta inte isär bläckpatronen, bläck kan hamna i ögonen eller på huden.
- ❏ Skaka inte bläckpatronerna kraftigt eller tappa dem. Var också försiktigt så att du inte klämmer dem eller drar av etiketterna. Det kan orsaka läckage.
- ❏ Förvara bläckpatroner utom räckhåll för barn.

# **Råd och varningar för skrivaren**

Läs och följ dessa instruktioner för att undvika att skada skrivaren eller din egendom. Behåll den här användarhandboken för framtida referens.

### <span id="page-12-0"></span>**Råd och varningar vid konfiguration av skrivaren**

- ❏ Blockera inte och täck inte över skrivarens fläktar och öppningar.
- ❏ Använd endast den typ av strömkälla som anges på skrivarens etikett.
- ❏ Undvik att använda uttag på samma krets som kopiatorer eller luftregleringssystem som slås av och på med jämna mellanrum.
- ❏ Undvik eluttag som styrs av strömbrytare eller automatiska timers.
- ❏ Håll hela datorsystemet borta från potentiella källor till elektromagnetisk störning, t.ex. högtalare eller basenheter till sladdlösa telefoner.
- ❏ Nätsladdar ska alltid placeras så att de skyddas från slitage, skador, hack, veck och knutar. Placera inte föremål ovanpå nätsladdar. Se även till att nätsladdar inte ligger så att någon kan trampa på eller köra över dem. Se speciellt till att sladdarna ligger rakt där de ansluter till transformatorn.
- ❏ Om du använder en förlängningssladd till produkten måste du kontrollera att den totala märkströmmen för enheterna som är kopplade till förlängningssladden inte överstiger sladdens märkström. Se också till att den totala märkströmmen för alla enheter som är anslutna till vägguttaget inte överstiger vägguttagets märkström.
- ❏ Om produkten ska användas i Tyskland måste den elslinga som produkten är ansluten till vara säkrad med en säkring på 10 A eller 16 A för att ge ett tillräckligt kortslutnings- och överslagsskydd för skrivaren.
- ❏ Vid anslutning av skrivaren till en dator eller annan enhet med en sladd bör du se till att kontakterna är vända åt rätt håll. Alla kontakter går endast att sätta i på ett sätt. Om en kontakt sätts in i fel riktning kan enheterna som kopplas till varandra med kabelns hjälp skadas.
- ❏ Placera skrivaren på en plan, stabil yta som är större än skrivarens bottenplatta i alla riktningar. Skrivaren fungerar inte korrekt om den lutar.
- ❏ Se till att det finns utrymme ovanför skrivaren så att skrivarluckan kan lyftas upp helt.
- ❏ Lämna tillräckligt med utrymme framför skrivaren så att pappret kan matas ut helt och hållet.
- ❏ Undvik platser där temperatur och luftfuktighet kan förändras snabbt. Utsätt inte skrivaren för direkt solljus, starkt ljus eller värmekällor.

### **Råd och varningar vid användning av skrivaren**

- ❏ För inte in några föremål i öppningarna på skrivaren.
- ❏ Stoppa inte in handen i skrivaren vid utskrift.
- ❏ Ta inte på den vita, platta sladden inuti skrivaren.
- ❏ Använd inte sprej som innehåller lättantändlig gas i eller i närheten av skrivaren. Det kan orsaka brand.
- ❏ Flytta inte skrivarhuvudet för hand, eftersom det kan skada skrivaren.
- ❏ Kläm inte fingrarna när du stänger skannerenheten.
- ❏ Tryck inte för hårt på skannerglas när du placerar originalen.
- ❏ Stäng alltid av skrivaren med P-knappen. Dra inte ur skrivarens nätsladd och stäng inte av strömmen vid eluttaget förrän  $\mathcal{O}$ -lampan slutat blinka.
- ❏ Om du inte ska använda skrivaren under en längre tid ser du till att dra ur skrivarens elsladd från eluttaget.

## <span id="page-13-0"></span>**Råd och varningar vid anslutning till Internet**

Anslut inte produkten direkt till Internet. Anslut den till ett nätverk som skyddas av en router eller brandvägg.

## **Råd och varningar vid användning av skrivaren med trådlös anslutning**

- ❏ Radiovågor från skrivaren kan påverka funktionen hos medicinska utrustningar negativt vilket kan göra att de fungerar på fel sätt. När skrivaren används på vårdinrättningar eller i närheten av medicinska utrustningar ska du följa eventuella instruktioner från behörig personal på anläggningen samt alla varningar och instruktioner på den medicinska utrustningen.
- ❏ Radiovågor från skrivaren kan negativt påverka funktionen hos automatiskt styrda enheter som automatiska dörrar eller brandlarm vilket kan leda till olyckor på grund av fel. Följ alla varningar och anvisningar på enheterna när skrivaren används i närheten av automatiskt styrda enheter.

## **Råd och varningar vid transport eller förvaring av skrivaren**

- ❏ När skrivaren förvaras eller transporteras ska du undvika att luta den, placera den vertikalt eller vända den upp och ned eftersom det kan göra att bläck läcker ut.
- ❏ Innan du transporterar skrivaren bör du kontrollera att skrivarhuvudet är i ursprungsläget (längst åt höger).

# **Skydda din personliga information**

Om du överlämnar skrivaren till någon annan eller kasserar den ska du återställa standardnätverksinställningarna genom att använda skrivarens knappar.

#### **Relaterad information**

& ["Knappar och funktioner" på sidan 19](#page-18-0)

# <span id="page-14-0"></span>Namn på delar och funktioner

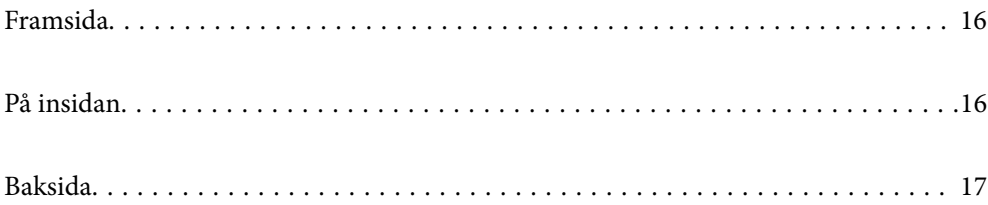

# <span id="page-15-0"></span>**Framsida**

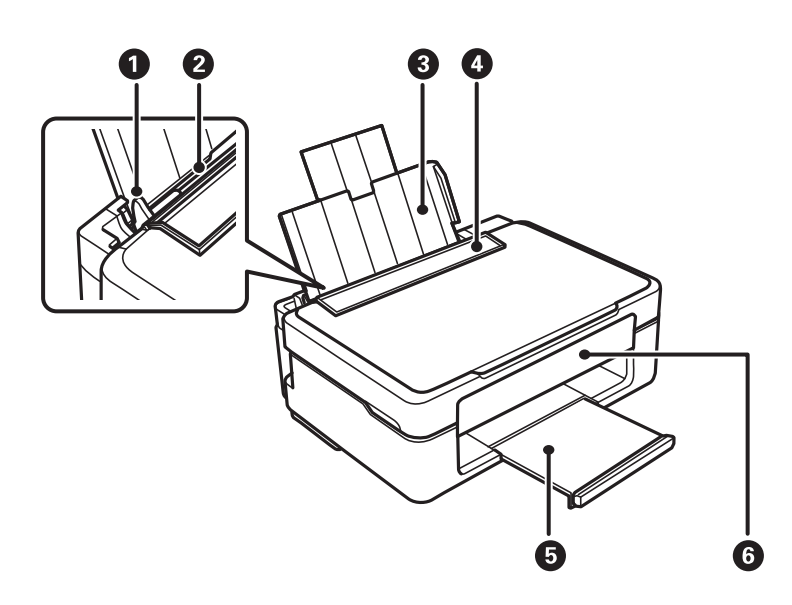

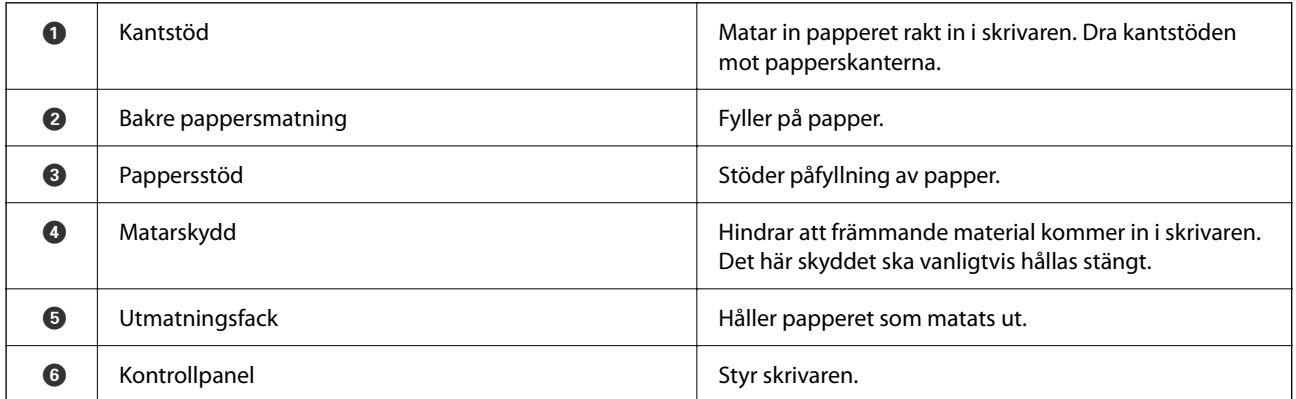

# **På insidan**

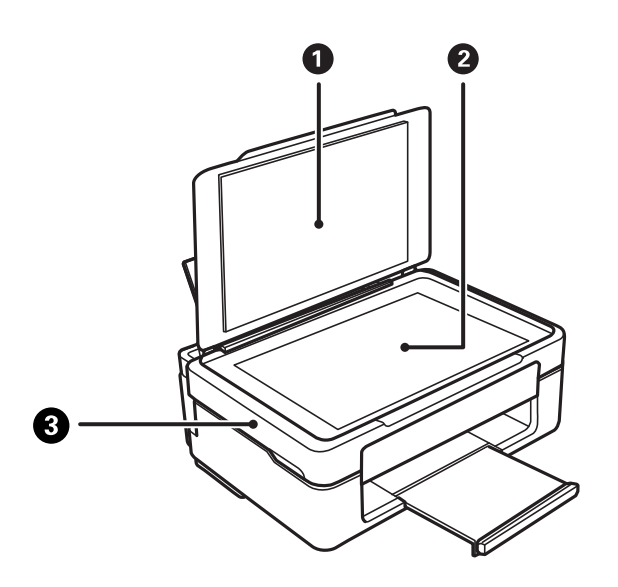

<span id="page-16-0"></span>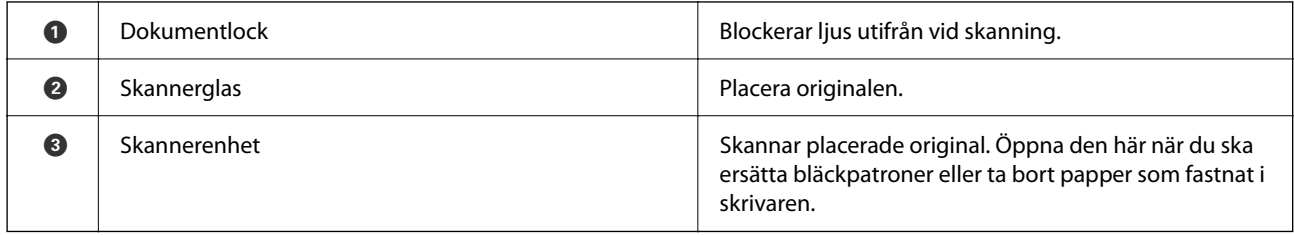

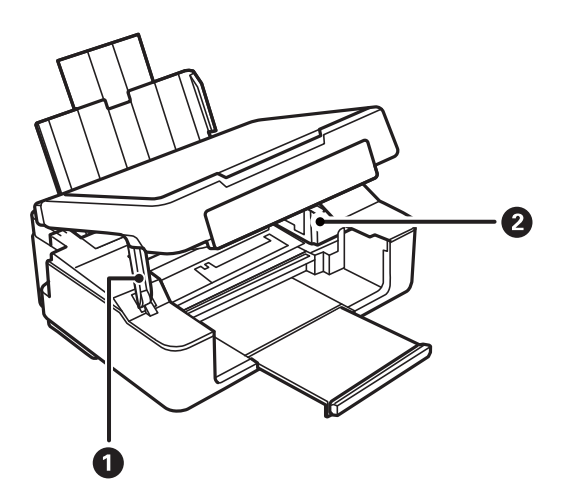

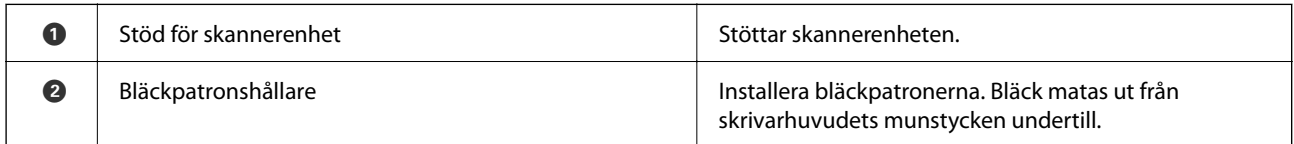

# **Baksida**

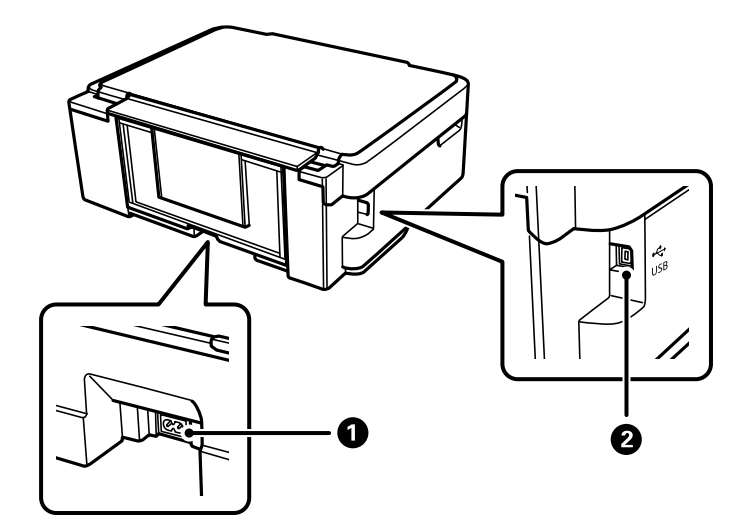

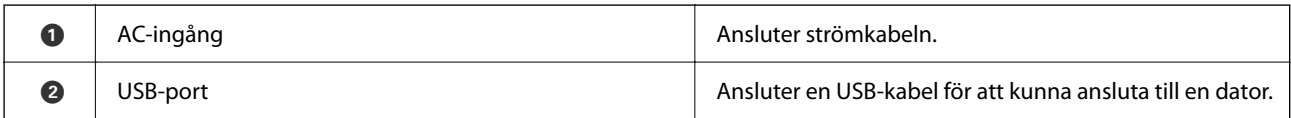

# <span id="page-17-0"></span>**Guide till kontrollpanelen**

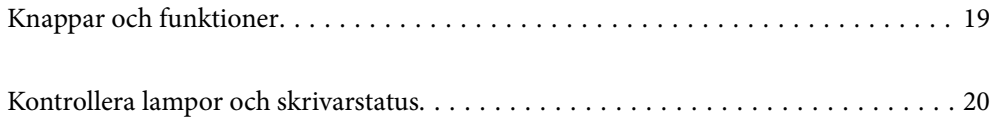

# <span id="page-18-0"></span>**Knappar och funktioner**

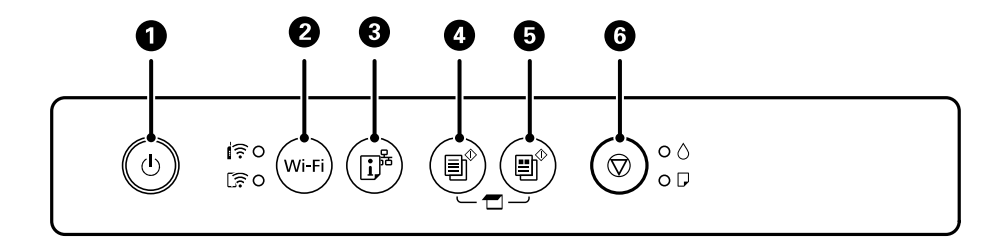

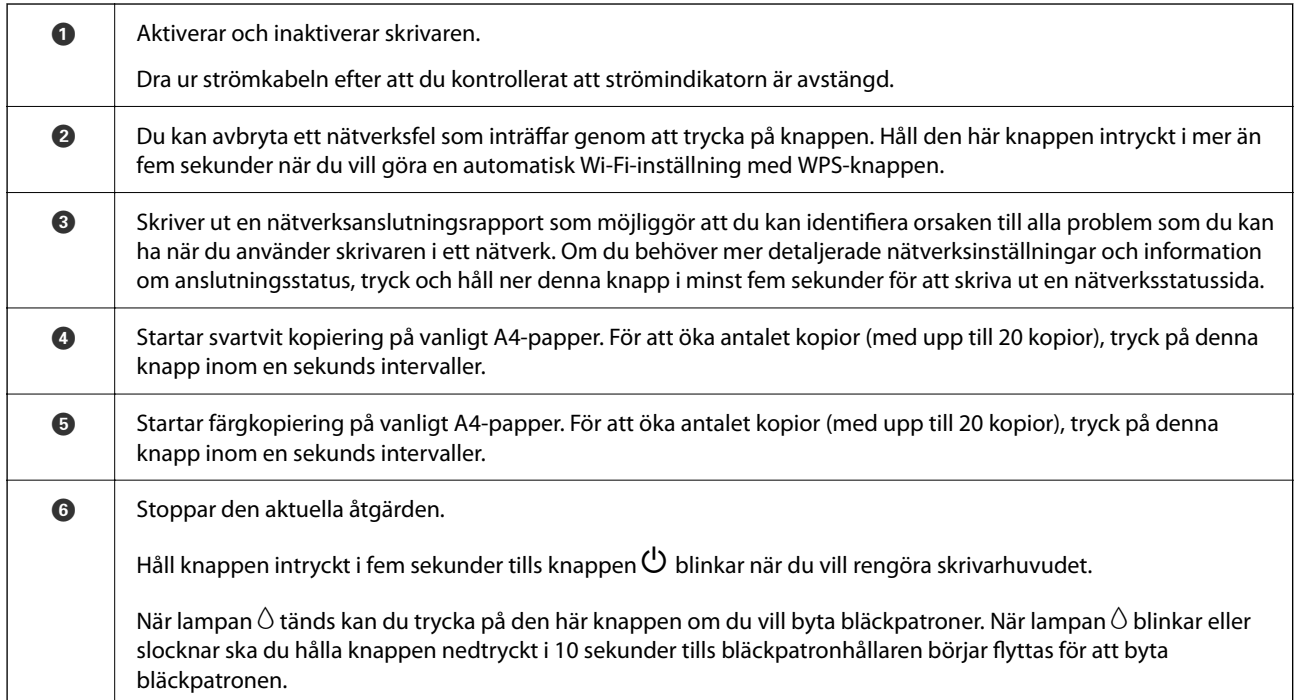

### **Funktioner för knappkombinationer**

Fler funktioner är tillgängliga med olika knappkombinationer.

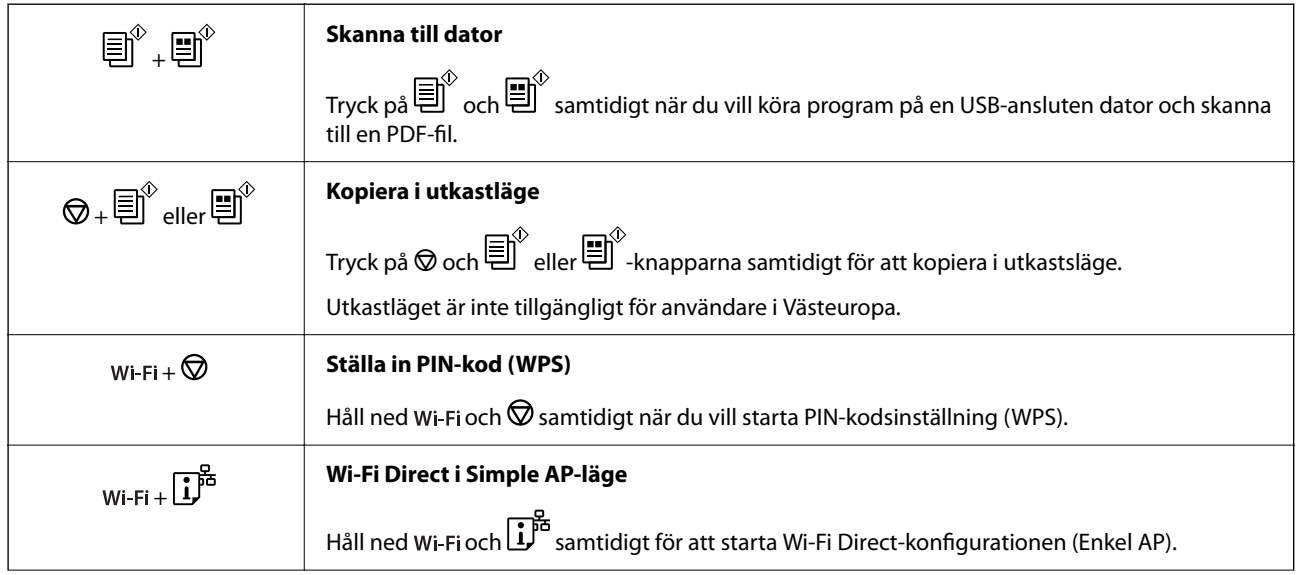

<span id="page-19-0"></span>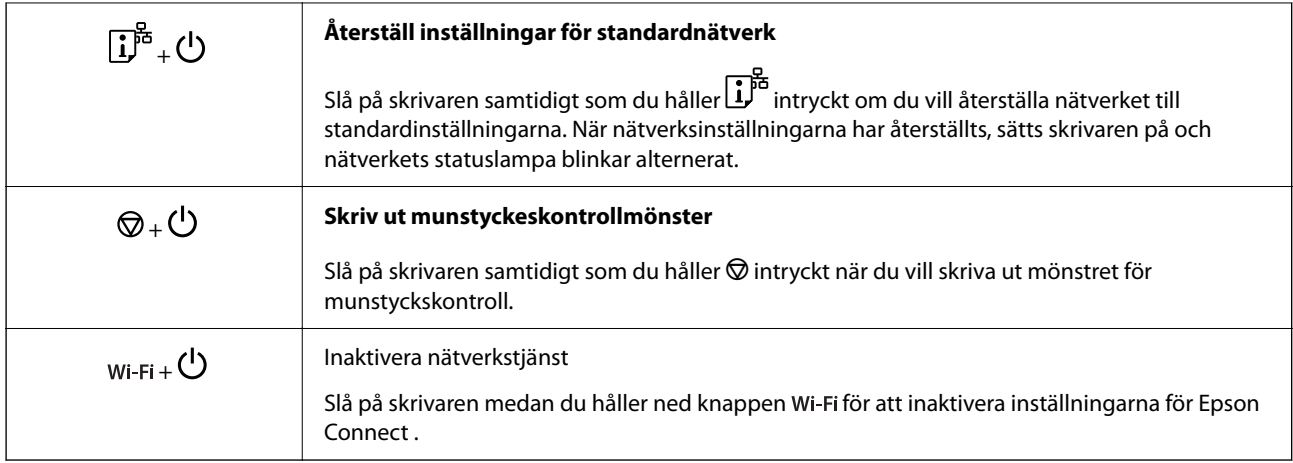

#### **Relaterad information**

- & ["Utföra Wi-Fi-inställningar med PIN-kod-konfiguration \(WPS\)" på sidan 80](#page-79-0)
- & ["Ansluta till enheter med Wi-Fi Direct" på sidan 88](#page-87-0)
- & ["Kontrollera och rengöra skrivhuvudet" på sidan 63](#page-62-0)

# **Kontrollera lampor och skrivarstatus**

Lamporna på kontrollpanelen indikerar skrivarstatus.

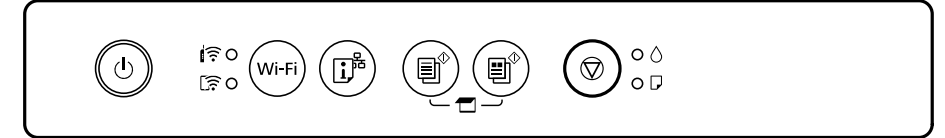

#### **Normal status**

: På

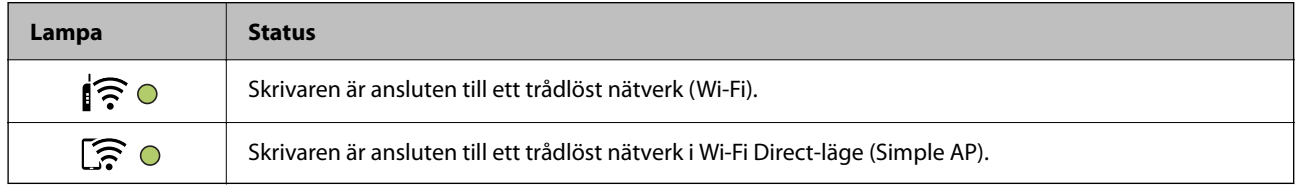

#### **Felstatus**

Lampan tänds eller blinkar när ett fel inträffar. Detaljer om felet visas på datorns skärm.

0/0: På

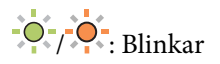

### **[Guide till kontrollpanelen](#page-17-0) >** [Kontrollera lampor och skrivarstatus](#page-19-0)

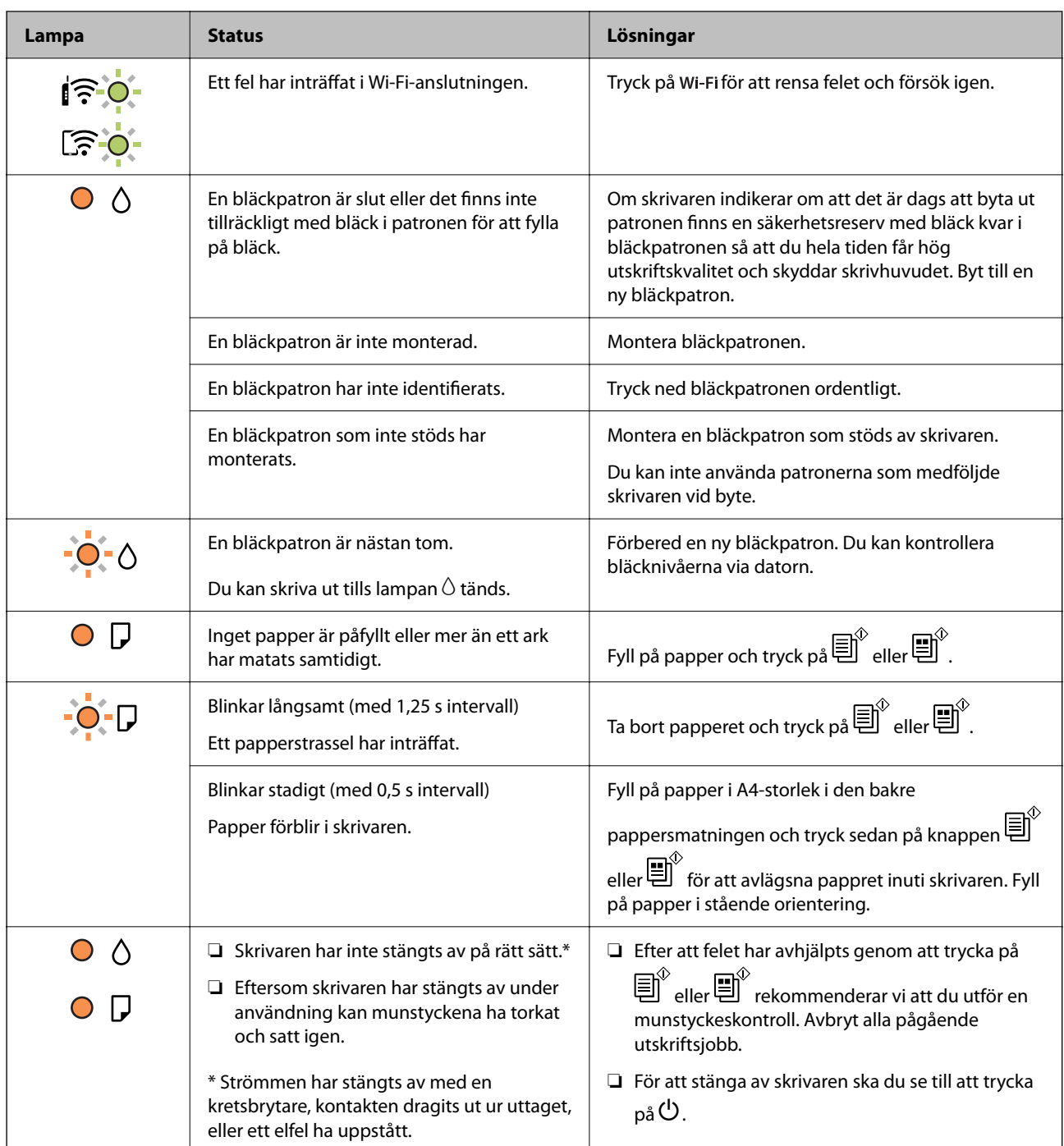

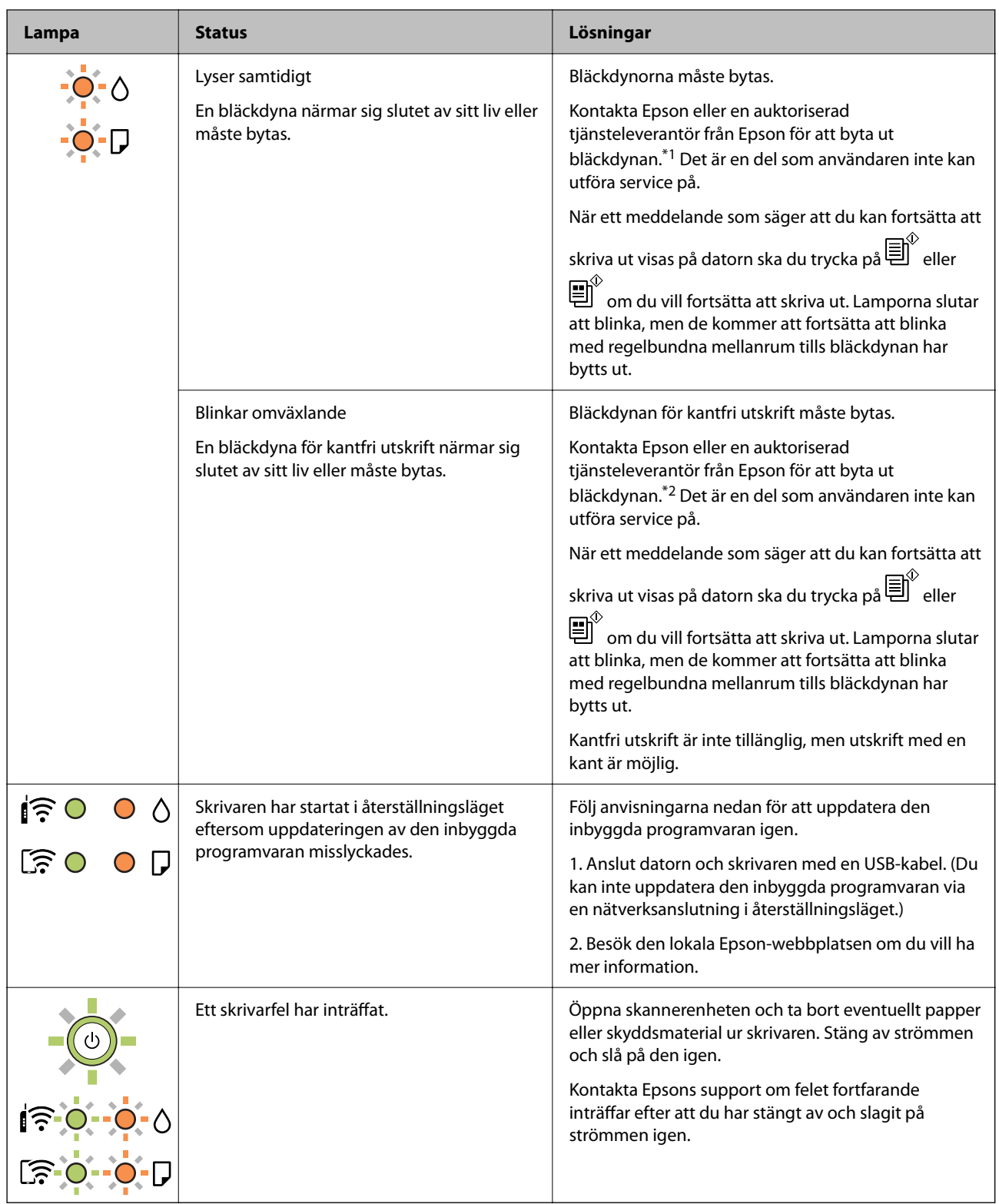

\*1 Vid vissa utskrifter kan det samlas en mycket liten mängd överflödsbläck på bläckdynan. Utskriften stoppas när bläckdynan har uppnått maximal nivå för att förhindra att bläck läcker ut från dynan. Om och hur ofta detta behövs varierar beroende på antalet sidor du skriver ut, typen av material du skriver ut och antalet rengöringscykler som produkten utför. Att dynan behöver bytas ut betyder inte att skrivaren har slutat fungera enligt specifikationerna. Skrivaren informerar om när du behöver byta dyna och detta kan endast utföras av en auktoriserad tjänsteleverantör för Epson. Epson-garantin täcker inte kostnaden för detta utbyte.

\*2 Vid vissa utskrifter kan det samlas en mycket liten mängd överflödsbläck på bläckdynan. Utskriften stoppas när bläckdynan har uppnått maximal nivå för att förhindra att bläck läcker ut från dynan. Om och hur ofta det här krävs varierar utifrån antal sidor du skriver ut med det marginalfria utskriftsalternativet. Att dynan behöver bytas ut betyder inte att skrivaren har slutat fungera enligt specifikationerna. Skrivaren informerar om när du behöver byta dyna och detta kan endast utföras av en auktoriserad tjänsteleverantör för Epson. Epson-garantin täcker inte kostnaden för detta utbyte.

#### **Relaterad information**

- $\rightarrow$  ["Ta bort papper som fastnat" på sidan 125](#page-124-0)
- & ["Kontakta Epsons kundtjänst" på sidan 164](#page-163-0)

# <span id="page-23-0"></span>**Fyller på papper**

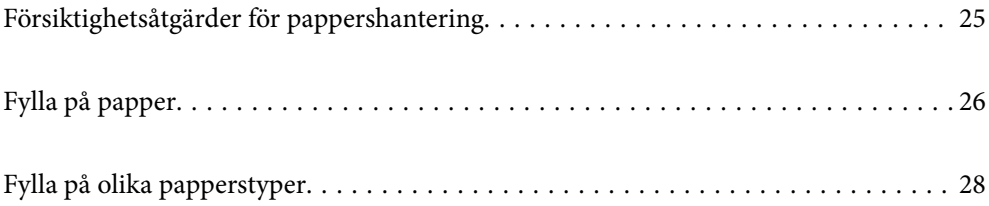

# <span id="page-24-0"></span>**Försiktighetsåtgärder för pappershantering**

- ❏ Läs bruksanvisningarna som följer med pappret.
- ❏ För att uppnå utskrifter av hög kvalitet med äkta Epson-papper ska du använda pappret i den miljö som beskrivs på de ark som medföljer papperet.
- ❏ Separera arken och jämna till kanterna innan du fyller på med dem. Fotopapper ska inte separeras eller rullas. Det kan skada utskriftssidan.

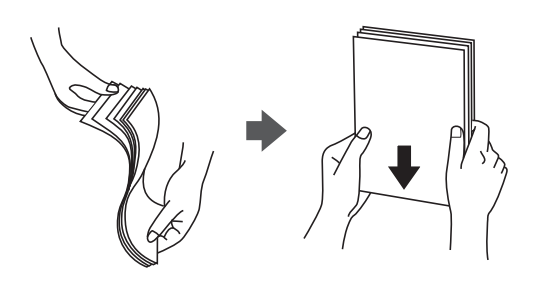

❏ Om pappret har rullats, plattar du till det eller rullar det försiktigt i motsatt riktning innan du fyller på det. Utskrifter på rullade papper kan leda till att pappret fastnar eller att utskrifterna blir kladdiga.

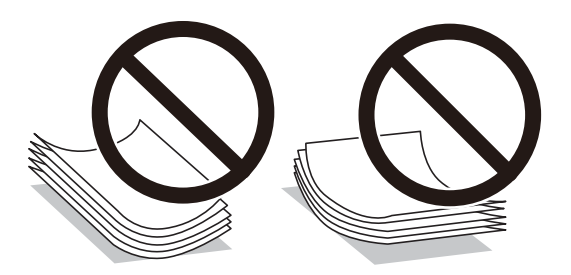

- ❏ Problem med pappersmatning uppstår ofta vid dubbelsidig utskrift när du skriver ut på en sida av papperet som redan skrevs ut. Minska antalet ark till hälften eller färre eller lägg i ett pappersark per gång om papperstrasslet fortsätter.
- ❏ Separera kuverten och jämna till kanterna innan du fyller på med dem. Om de staplade kuverten innehåller luft, trycker du på dem för att platta till dem innan du fyller på.

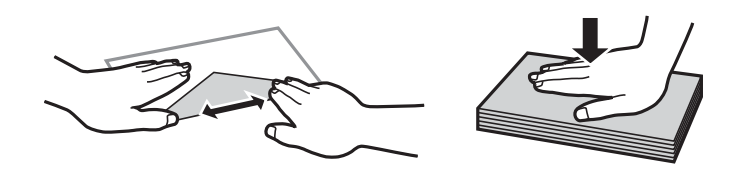

#### **Relaterad information**

- & ["Tillgängligt papper och kapacitet" på sidan 148](#page-147-0)
- & ["Otillgängliga papperstyper" på sidan 150](#page-149-0)

### **Lista över papperstyper**

För bästa utskriftsresultat väljer du den dokumenttyp som är lämplig för pappret.

<span id="page-25-0"></span>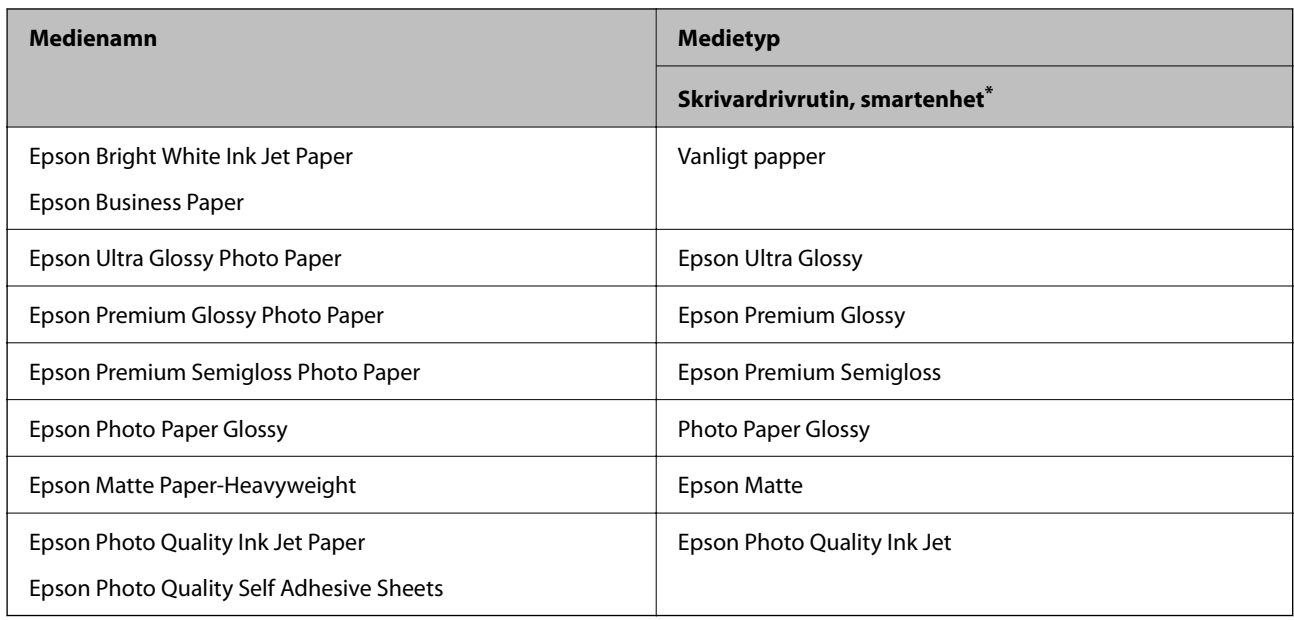

\* På smartenheter kan dessa materialtyper väljas när du skriver ut med Epson Smart Panel.

# **Fylla på papper**

# **Fylla på papper i den bakre pappersmatningen.**

1. Öppna matarskyddet, dra ut pappersstödet och luta det bakåt.

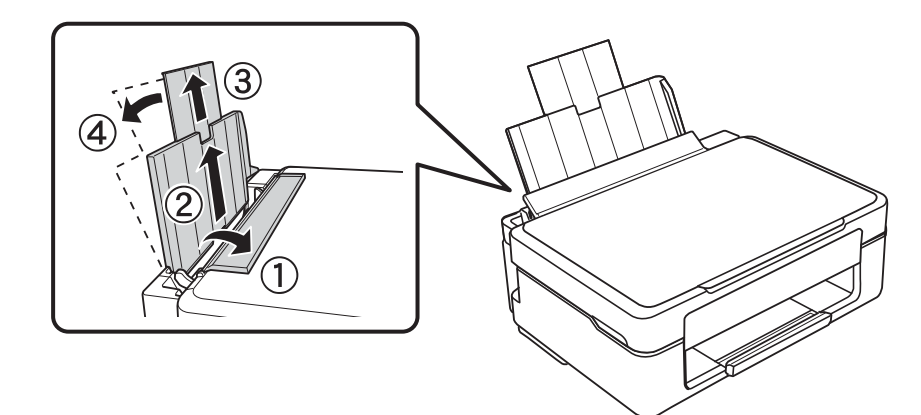

2. Skjut kantstödet åt vänster.

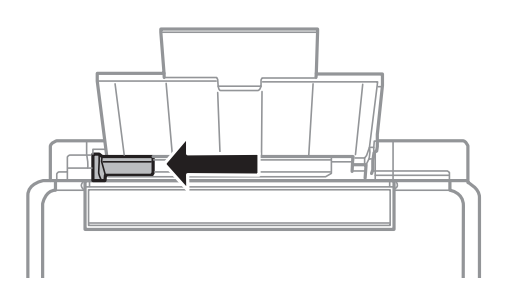

3. Fyll på papper vertikalt längs den högra sidan av den bakre pappersmatningen med utskriftssidan uppåt.

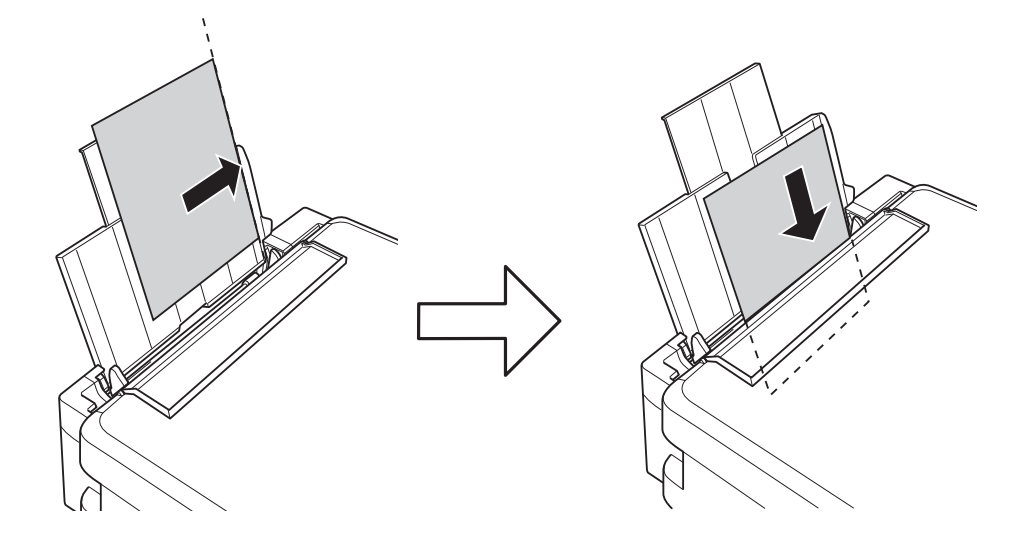

### **T** *Viktigt*:

Fyll inte på med mer än maximalt antal ark som anges för papperet. För vanligt papper fyller du inte på över linjen som anges med triangelsymbolen på kantstödet.

4. För kantstödet till papperskanten och stäng sedan matarskyddet.

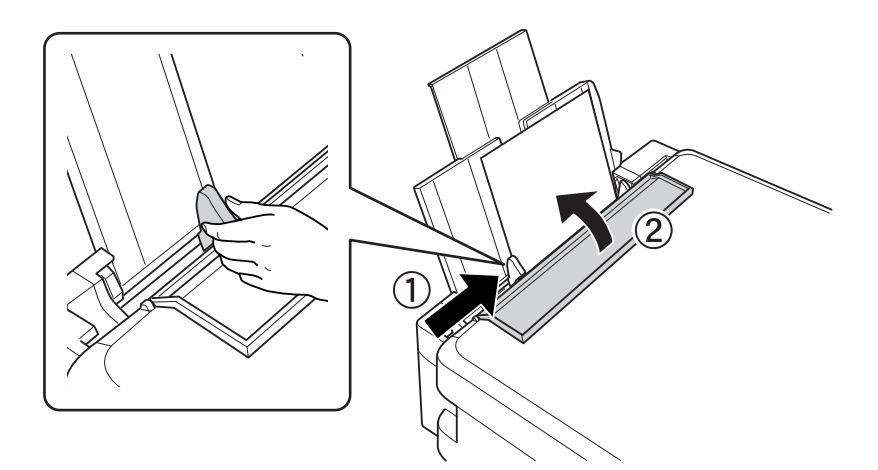

<span id="page-27-0"></span>5. Dra ut utmatningsfacket.

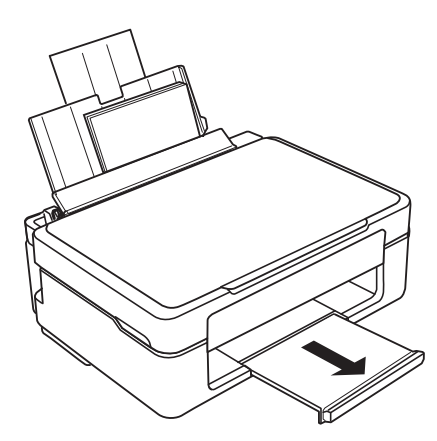

#### *Anmärkning:*

Lägg tillbaka de kvarvarande papprena i paketet. Om du lämnar kvar dem i skrivaren kan de rullas ihop, eller så kan utskriftskvaliteten försämras.

# **Fylla på olika papperstyper**

## **Fylla på kuvert**

Fyll på kuvert längs den bakre pappersmatningens högra sida med den korta kanten först med fliken nedåt, och skjut kantstöden till kuvertens kant.

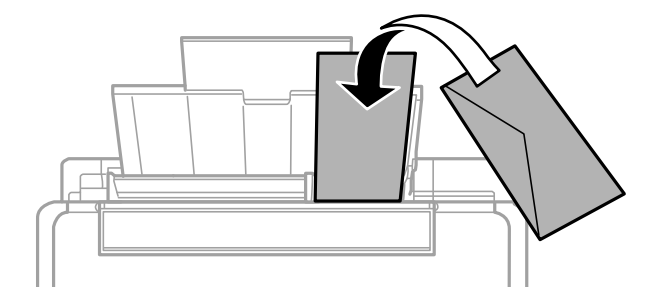

#### **Relaterad information**

- & ["Tillgängligt papper och kapacitet" på sidan 148](#page-147-0)
- & ["Otillgängliga papperstyper" på sidan 150](#page-149-0)

# <span id="page-28-0"></span>**Fylla på hålat papper**

Fyll på papper längs den högra sidan av den bakre pappersmatningen med utskriftssidan uppåt.

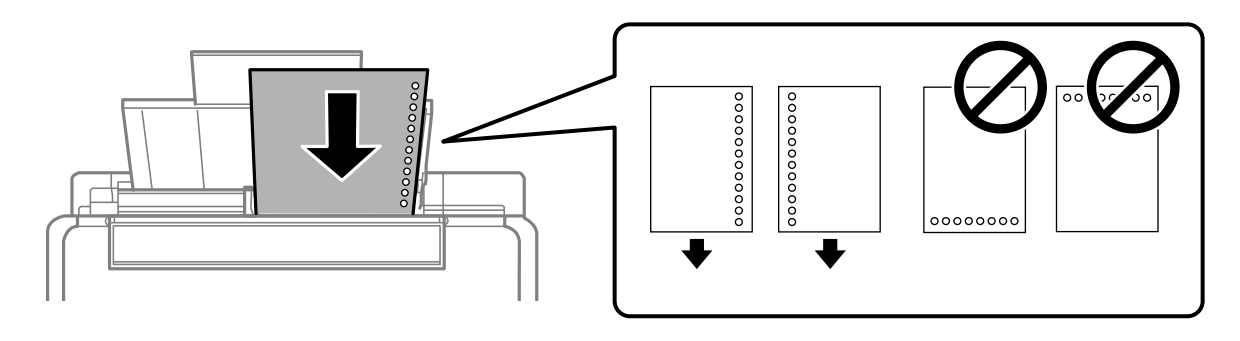

- ❏ Fyll på ett enkelt ark av en fördefinierad storlek på vanligt papper med bindningshålen till vänster eller höger.
- ❏ Justera filens utskriftsposition så att du inte skriver ut över hålen.

#### **Relaterad information**

- & ["Tillgängligt papper och kapacitet" på sidan 148](#page-147-0)
- & ["Otillgängliga papperstyper" på sidan 150](#page-149-0)

# **Fyller på långt papper**

När du fyller på papper som är längre än legal ska du förvara pappersstödet och sedan platta ut inmatningskanten på papperet.

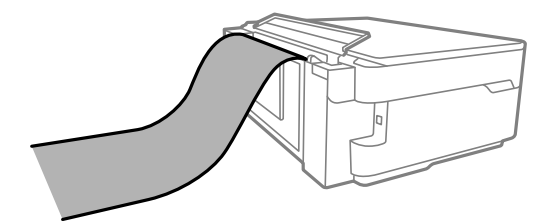

- ❏ Se till att änden av papperet kapas lodrätt. En diagonal klippning kan orsaka pappersmatningsproblem.
- ❏ Långt papper kan inte hållas i utmatningsfacket. Förebered en låda och så vidare för att säkerställa att papperet inte faller ned på golvet.
- ❏ Rör inte vid papper som matas eller matas ut. Det kan skada händerna på dig eller göra att utskriftskvaliteten försämras.

#### **Relaterad information**

- & ["Tillgängligt papper och kapacitet" på sidan 148](#page-147-0)
- & ["Otillgängliga papperstyper" på sidan 150](#page-149-0)

# <span id="page-29-0"></span>**Placera original**

[Placera original på skannerglaset. . . . . . . . . . . . . . . . . . . . . . . . . . . . . . . . . . . . . . . 31](#page-30-0)

# <span id="page-30-0"></span>**Placera original på skannerglaset**

1. Öppna dokumentlocket.

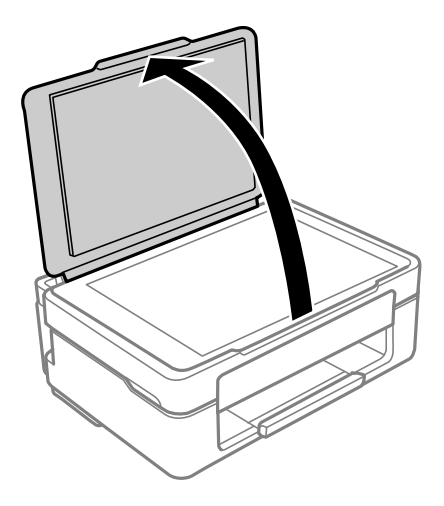

2. Ta bort allt damm eller fläckar från skannerglasets yta med en mjuk, torr och ren trasa.

#### *Anmärkning:*

Om det finns skräp eller smuts på skannerglaset har skanningsfältet tendenser att inkluderas dessa, så att bilden på originalet kan vara felplacerad eller mindre.

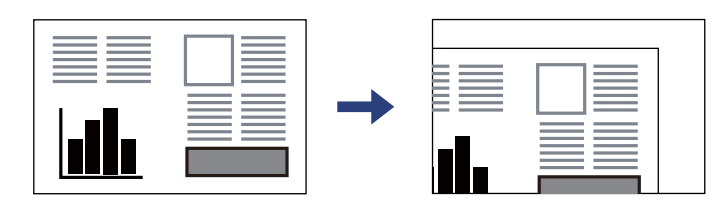

3. Placera originalet med framsidan nedåt och dra det till kantmarkeringen.

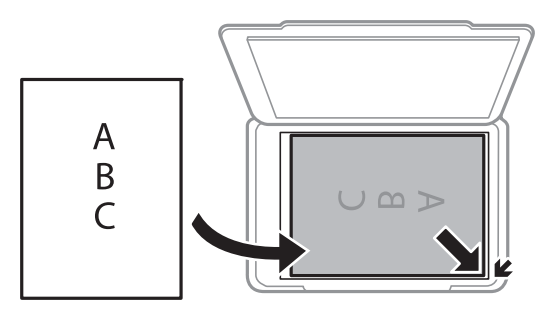

4. Stäng luckan försiktigt.

#### c*Viktigt:*

- ❏ Förhindra att ljus lyser direkt på skannerglaset när du placerar otympliga original, som böcker.
- ❏ Tryck inte med för stor kraft på skannerglaset eller dokumentluckan. Annars kan de skadas.

5. Ta bort originalen efter skanning.

#### *Anmärkning:*

Om du lämnar originalen på skannerglaset under en längre tid kan de fastna på glasytan.

#### **Relaterad information**

 $\blacktriangleright$ ["Skannerspecifikationer" på sidan 156](#page-155-0)

# <span id="page-32-0"></span>**Utskrift**

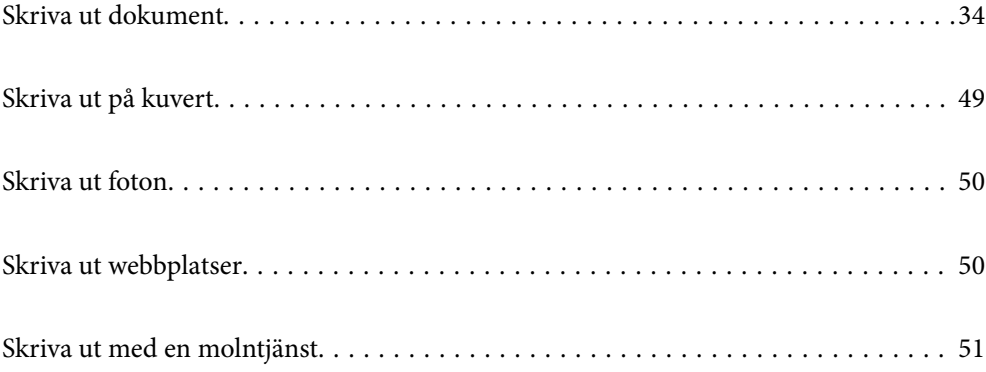

# <span id="page-33-0"></span>**Skriva ut dokument**

# **Utskrift från en dator**

I det här avsnittet förklaras hur du skriver ut ett dokument från datorn med Windows som exempel. På Mac OS kan förfarandet vara annorlunda eller vissa funktioner kanske inte stöds.

### **Skriva ut med hjälp av enkla inställningar**

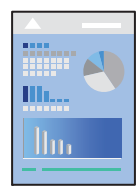

*Anmärkning:* Åtgärder kan skilja sig åt beroende på programmet. Mer information finns i programhjälpen.

1. Fyll på papper i skrivaren.

["Fylla på papper i den bakre pappersmatningen." på sidan 26](#page-25-0)

- 2. Öppna filen du vill skriva ut.
- 3. Välj **Skriv ut** eller **Skrivarinställning** på menyn **Arkiv**.
- 4. Välj skrivare.

5. Välj **Inställningar** eller **Egenskaper** för att öppna fönstret för skrivarens drivrutiner.

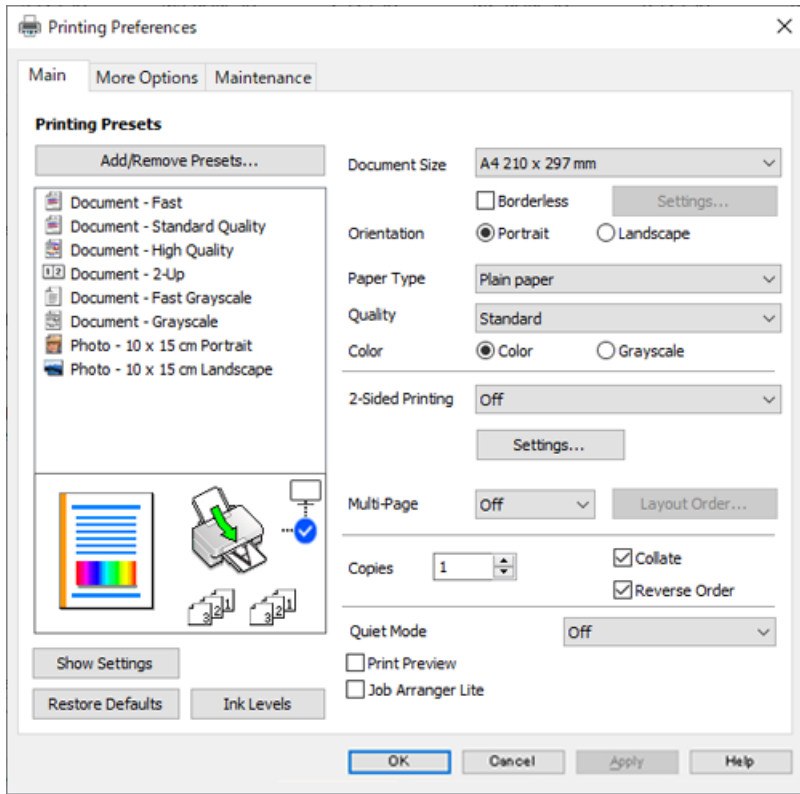

6. Ändra inställningarna efter behov.

Du kan också läsa om inställningsalternativen i onlinehjälpen. Att högerklicka på ett objekt visar **Hjälp**.

- 7. Klicka på **OK** för att stänga skärmen Skrivardrivrutin.
- 8. Klicka på **Skriv ut**.

### **Relaterad information**

- & ["Lista över papperstyper" på sidan 25](#page-24-0)
- & ["Tillgängligt papper och kapacitet" på sidan 148](#page-147-0)

### **Lägga till förinställningar för utskrift för Easy Printing**

Om du skapar en egen förinställning med utskriftsinställningar som du ofta använder kan du enkelt skriva ut genom att välja förinställningen i listan.

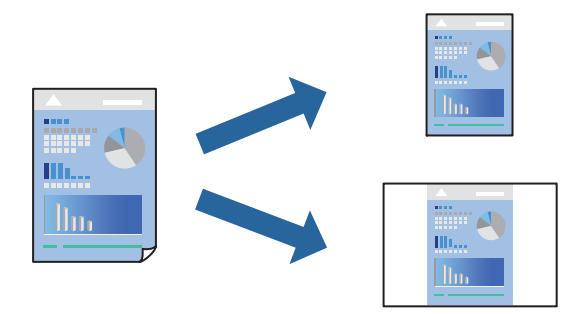

- 1. På skrivardrivrutinens **Huvudinställningar** eller **Fler alternativ**-flik, ställer du in varje objekt (t.ex. **Pappersstorlek** och **Papperstyp**).
- 2. Klicka på **Lägg till/ta bort förinställningar** i **Förinställningar**.
- 3. Ange ett **Namn** och vid behov en kommentar.
- 4. Klicka på **Spara**.

#### *Anmärkning:*

Om du vill radera en förinställning ska du klicka på *Lägg till/ta bort förinställningar*, välja namnet på förinställningen som du vill radera i listan och sedan radera den.

5. Klicka på **Skriv ut**.

Nästa gång du vill skriva ut samma inställningar väljer de namnet på den sparade förinställningen från **Förinställningar** och klickar på **OK**.

### **Skriva ut dubbelsidigt**

Du kan använda någon av följande metoder för att skriva ut på papperets båda sidor.

- ❏ Automatisk dubbelsidig utskrift
- ❏ Manuell dubbelsidig utskrift

När skrivaren har skrivit ut den första sidan kan du skriva ut på den andra sidan genom att vända på papperet.

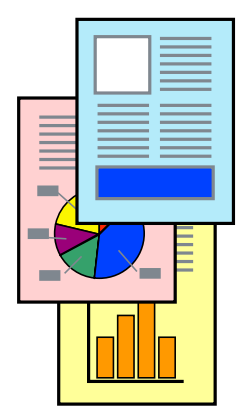

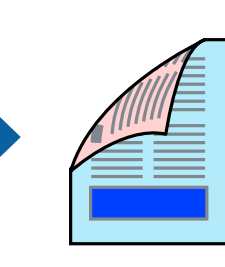
#### *Anmärkning:*

Den här funktionen är inte tillgänglig för marginalfri utskrift.

Öppna skrivardrivrutinen och gör sedan följande inställningar.

Fliken **Huvudinställningar** > **Dubbelsidig utskrift**

#### **Relaterad information**

- & ["Papper för dubbelsidig utskrift" på sidan 150](#page-149-0)
- & ["Det går inte att utföra manuell dubbelsidig utskrift \(Windows\)" på sidan 144](#page-143-0)

## **Skriva ut ett häfte**

Du kan också skriva ut ett häfte som skapas genom att ändra ordningen på sidorna och vika utskriften.

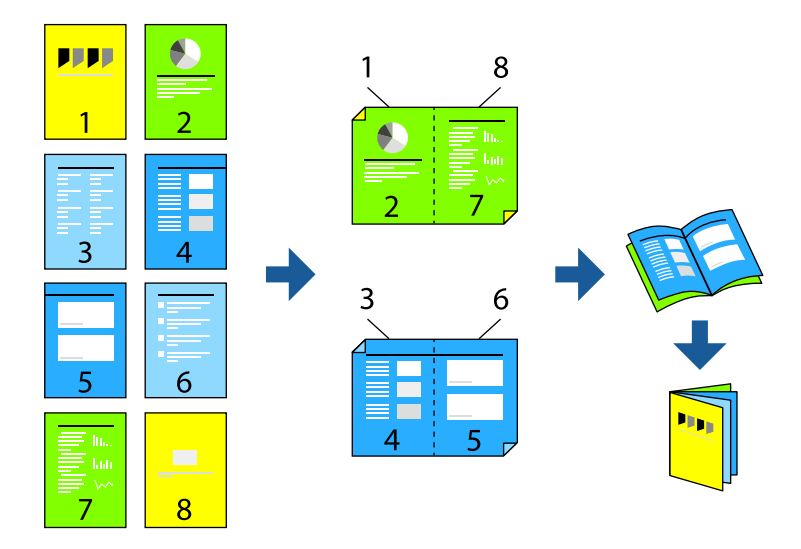

#### *Anmärkning:*

Den här funktionen är inte tillgänglig med marginalfri utskrift.

Öppna skrivardrivrutinen och gör sedan följande inställningar.

På fliken **Huvudinställningar** väljer du utskriftsmetoden för 2-sidig utskrift från **Dubbelsidig utskrift** och sedan **Inställningar** > **Häfte**.

#### **Relaterad information**

- & ["Papper för dubbelsidig utskrift" på sidan 150](#page-149-0)
- & ["Det går inte att utföra manuell dubbelsidig utskrift \(Windows\)" på sidan 144](#page-143-0)

## **Skriva ut flera sidor på ett ark**

Du kan skriva ut flera sidor på ett enda pappersark.

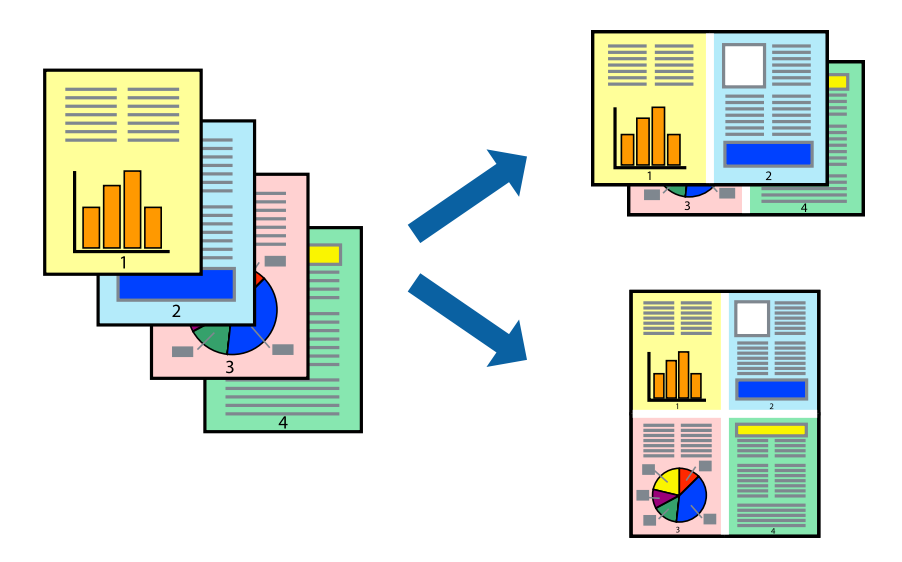

#### *Anmärkning:*

Den här funktionen är inte tillgänglig med marginalfri utskrift.

Öppna skrivardrivrutinen och gör sedan följande inställningar.

Fliken **Huvudinställningar** > **Flera sidor** > **2-up** osv.

## **Anpassa utskrift efter pappersstorlek**

Du kan anpassa utskriften efter storleken på pappret som du har fyllt på i skrivaren.

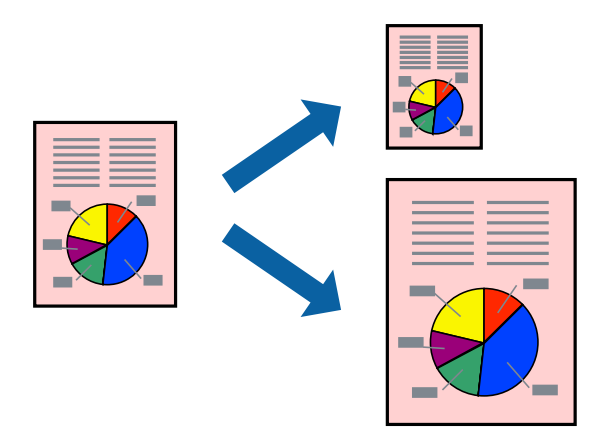

#### *Anmärkning:*

Den här funktionen är inte tillgänglig med marginalfri utskrift.

Öppna skrivardrivrutinen och gör sedan följande inställningar.

På fliken **Fler alternativ** > **Utskriftspapper** väljer du storleken på pappret som fyllts på.

## **Skriva ut ett förminskat eller förstorat dokument med valfritt procenttal**

Du kan förminska eller förstora ett dokument med en viss procent.

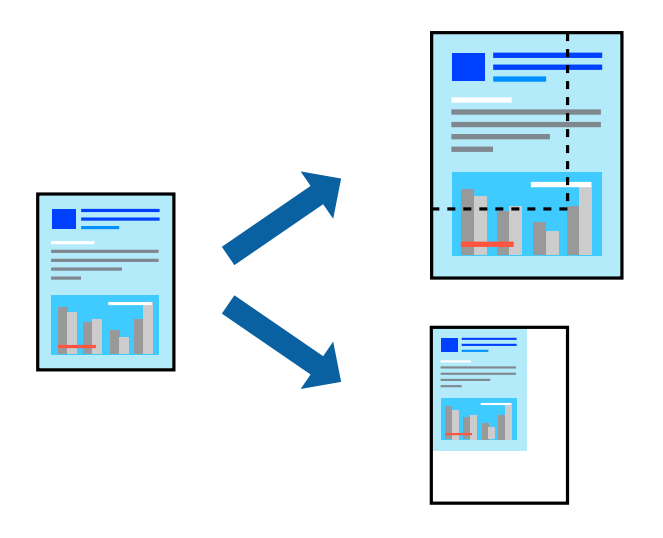

#### *Anmärkning:*

Den här funktionen är inte tillgänglig med marginalfri utskrift.

- 1. På skrivardrivrutinens flik **Fler alternativ**, välj dokumentstorleken från inställningen **Pappersstorlek**.
- 2. Välj pappersstorleken som du vill skriva ut på från inställningen **Utskriftspapper**.
- 3. Välj **Förminska/Förstora dokument**, **Zooma till** och ange sedan en procentsats.

## **Skriva ut en bild på flera ark för förstoring (skapa en affisch)**

Med den här funktionen kan du skriva ut en bild på flera pappersark. Du kan skapa en större affisch genom att tejpa ihop dem.

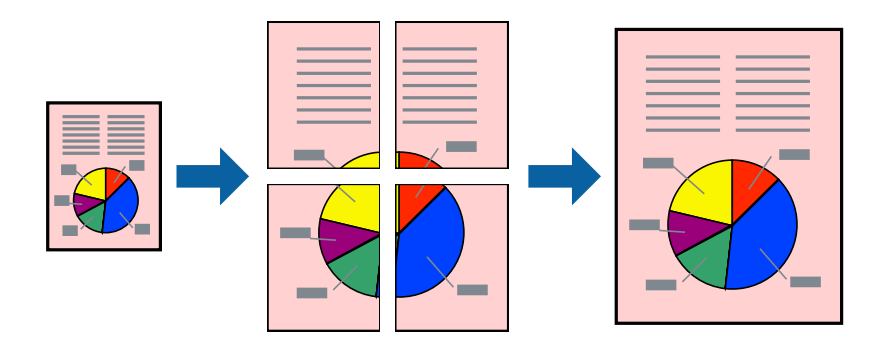

#### *Anmärkning:*

Den här funktionen är inte tillgänglig vid dubbelsidig utskrift.

Öppna skrivardrivrutinen och gör sedan följande inställningar.

Fliken **Huvudinställningar** > **Flera sidor** > **2x2 affisch** osv.

#### *Skapa affischer med överlappning av justeringsmärken*

Följande är ett exempel på hur du skapar en affisch när **2x2 affisch** har valts och **Överlappande justeringsmarkeringar** är markerat i **Skriv ut klippningslinjer**.

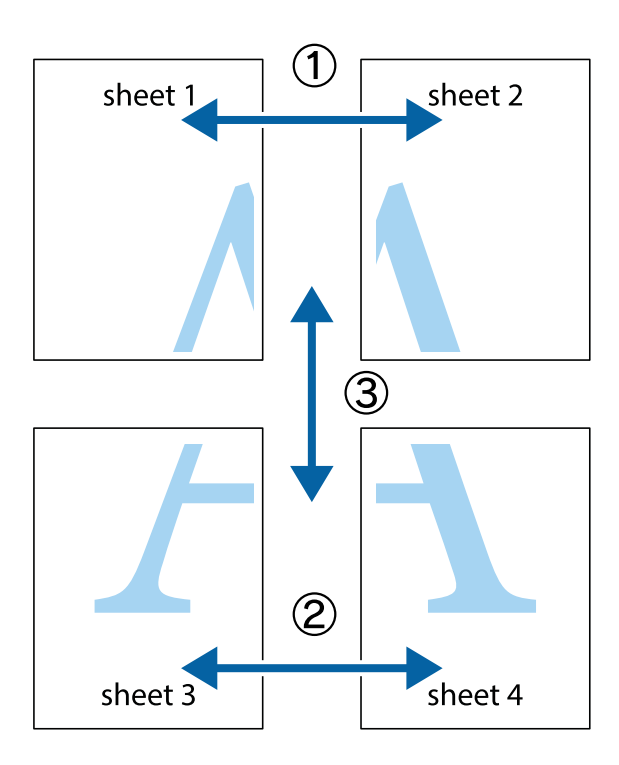

1. Förbered Sheet 1 och Sheet 2. Skär bort marginalerna på Sheet 1 längs den lodräta blå linjen genom mitten av de övre och nedre kryssen.

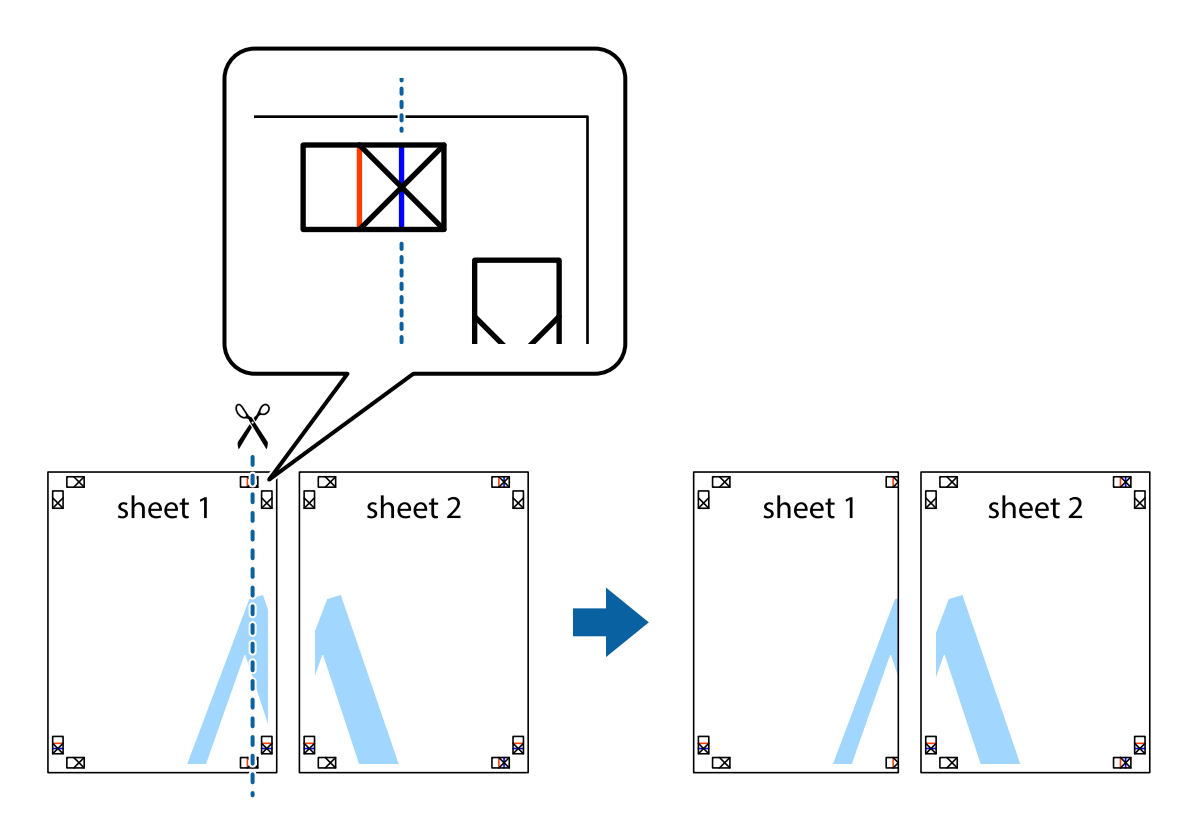

2. Placera kanterna på Sheet 1 överst på Sheet 2, justera kryssen och tejpa sedan temporärt ihop de två arken på baksidan.

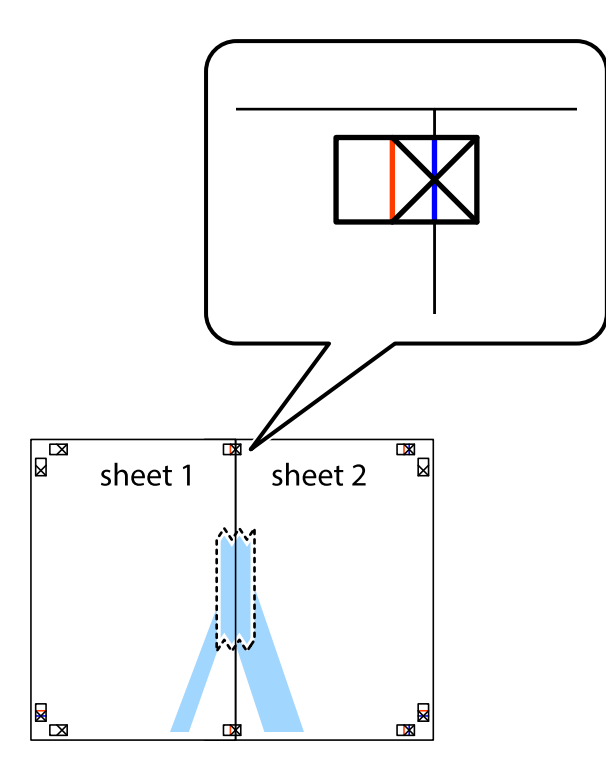

3. Dela de hoptejpade arken i två genom justeringmarkeringarna längs den lodräta röda linjen (linjen till vänster om kryssen).

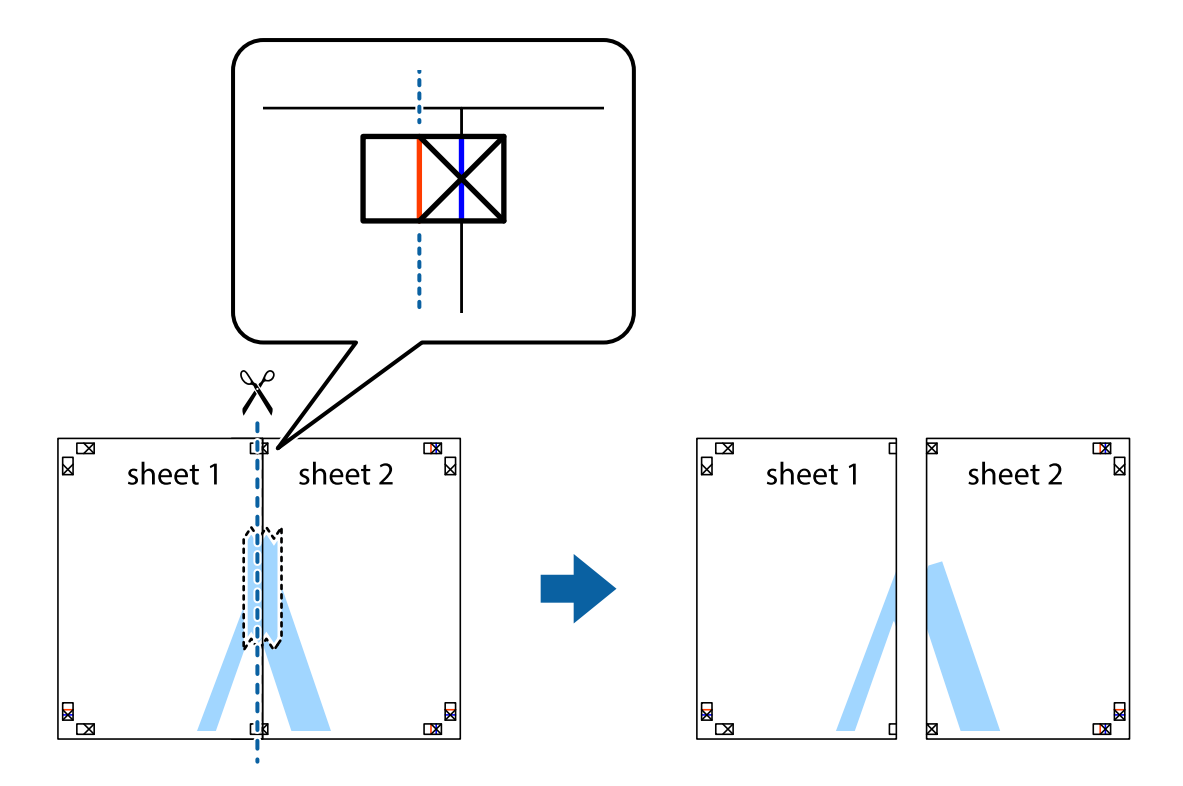

4. Tejpa ihop arken på baksidan.

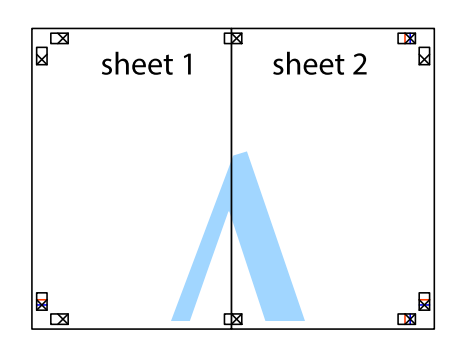

- 5. Upprepa steg 1 till 4 om du vill tejpa ihop Sheet 3 och Sheet 4.
- 6. Skär bort marginalerna på Sheet 1 och Sheet 2 längs den vågräta blåa linjen genom mitten av kryssen på vänster och höger sida.

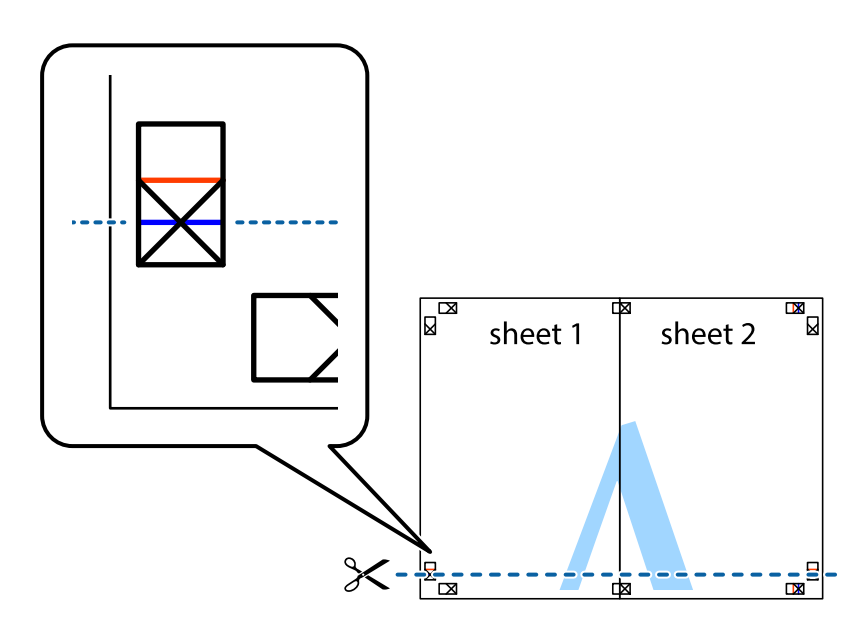

7. Placera kanterna på Sheet 1 ochSheet 2 överst på Sheet 3 och Sheet 4, justera kryssen och tejpa sedan temporärt ihop de två arken på baksidan.

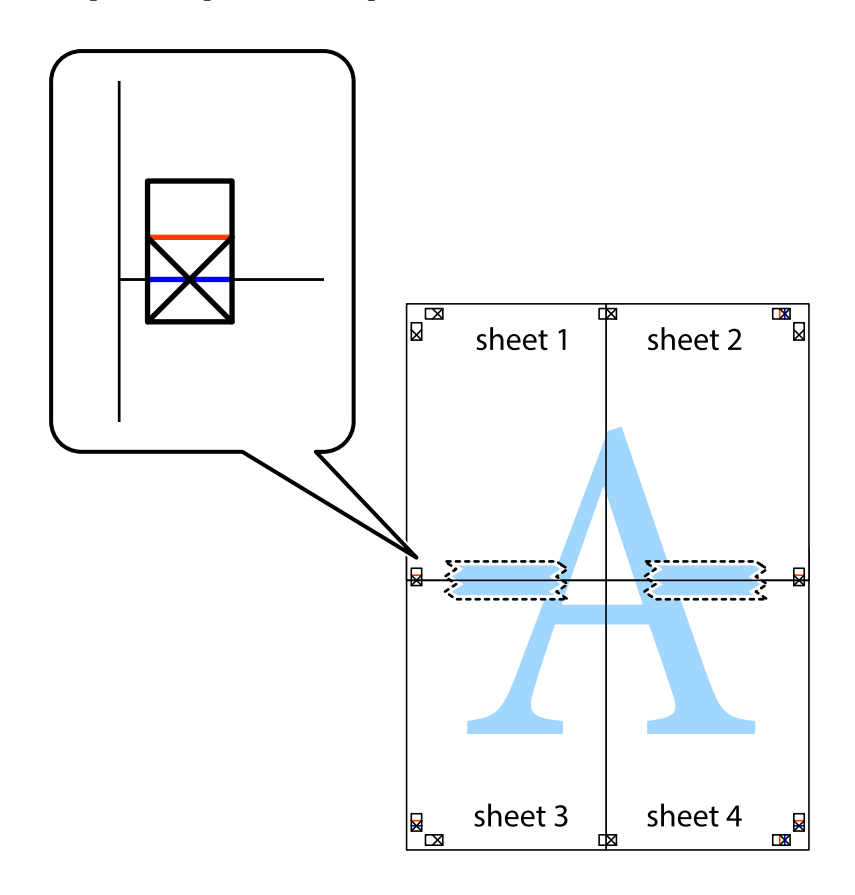

8. Dela de hoptejpade arken i två genom justeringmarkeringarna längs den vågräta röda linjen (linjen ovanför kryssen).

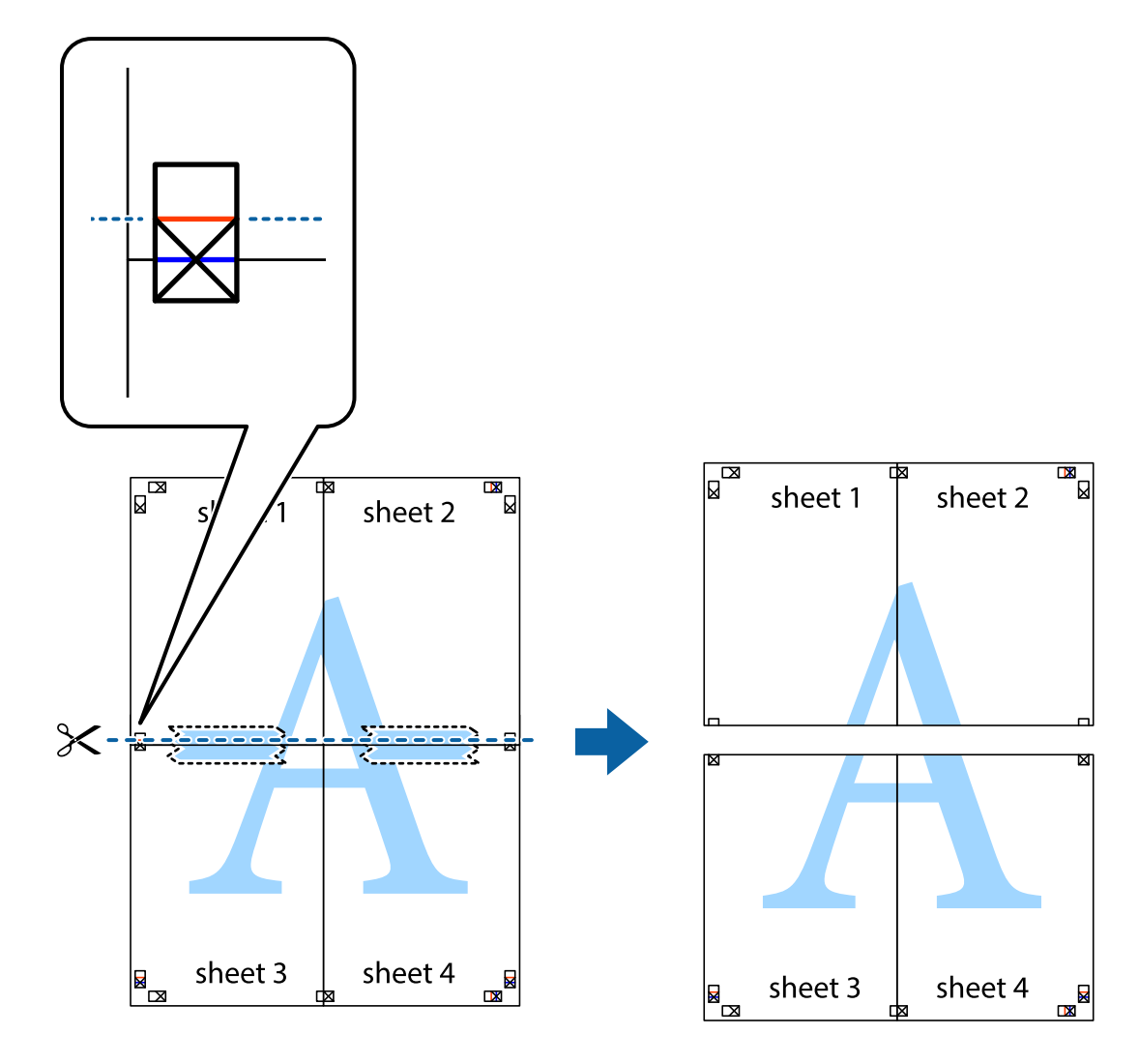

9. Tejpa ihop arken på baksidan.

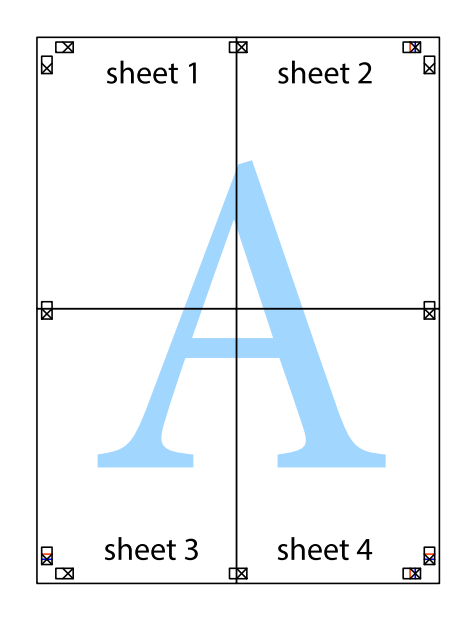

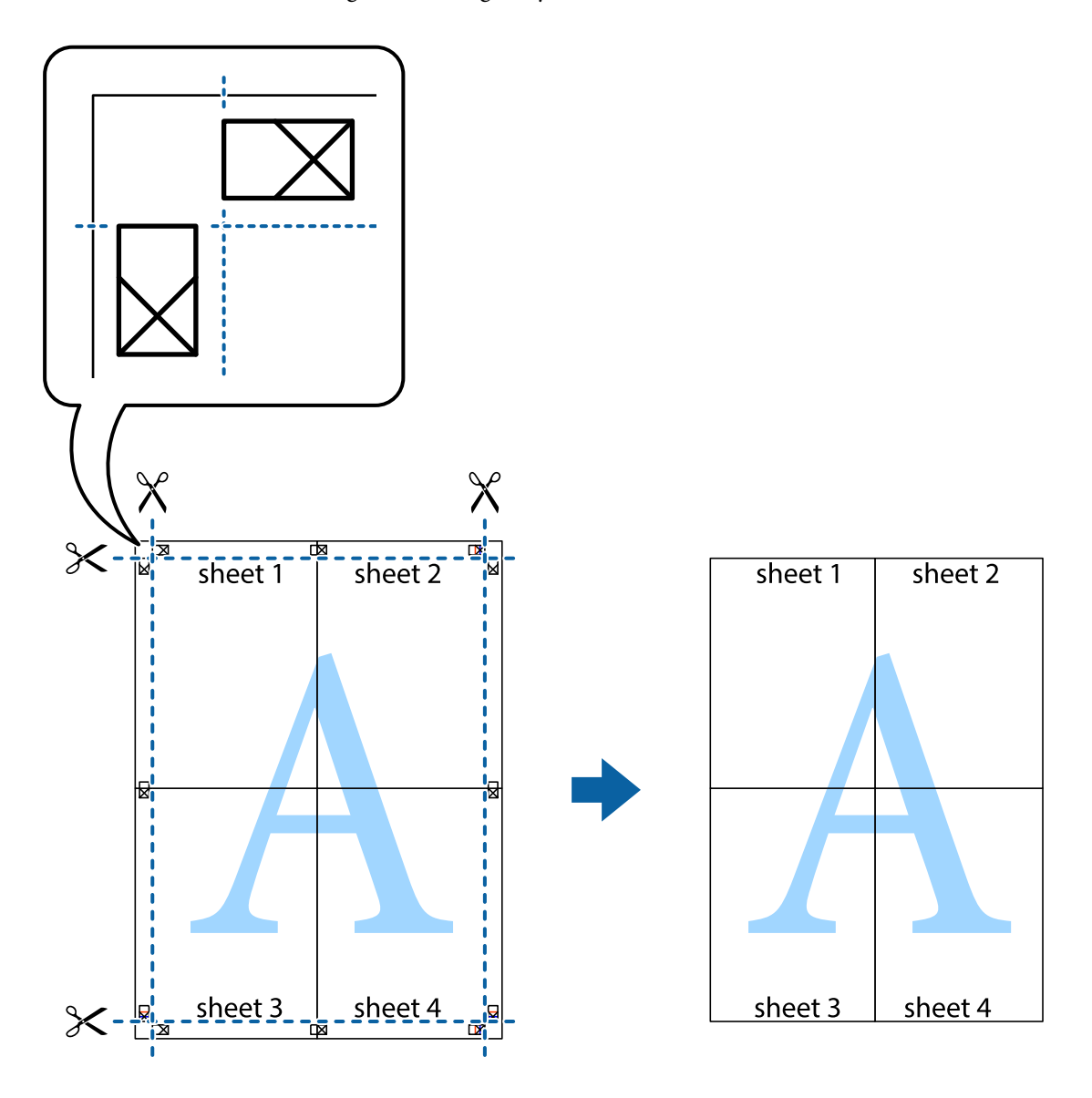

10. Skär bort de kvarvarande marginalerna längs de yttre kanterna.

## **Skriva ut med rubrik och fotnotis**

Du kan skriva ut information som ett användarnamn och utskriftsdatum som rubriker eller fotnotiser.

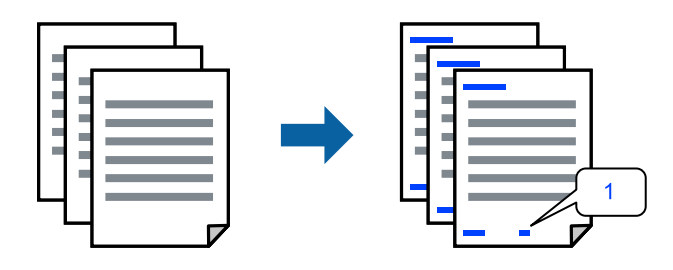

Öppna skrivardrivrutinen och gör sedan följande inställningar.

Fliken **Fler alternativ** > **Vattenstämpelegenskaper** > **Sidhuvud/Sidfot**

## **Skriva ut ett antikopieringsmönster**

Du kan skriva ut ett antikopieringsmönster på dina utskrifter. Vid utskriften skrivs inte själva bokstäverna ut och hela trycket är lätt vinkelpunktmönstrat. De dolda bokstäverna framträder när dokumentet fotokopieras för att det ska vara lätt att skilja original från kopia.

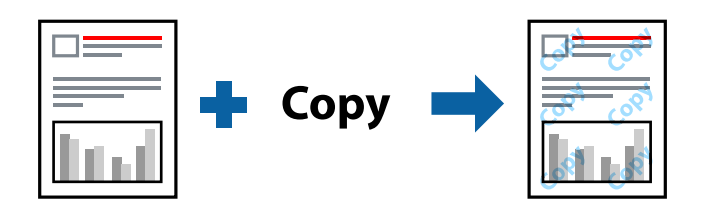

Antikopieringsmönster finns tillgänglig under följande villkor:

- ❏ Papperstyp: Vanligt papper
- ❏ Kvalitet: Standard
- ❏ Utan kanter: ej valt
- ❏ Färgkorrigering: Automatiskt

Öppna skrivardrivrutinen och gör sedan följande inställningar.

Fliken **Fler alternativ** > **Vattenstämpelegenskaper** > **Antikopieringsmönster**

## **Skriva ut fler filer samtidigt**

Med Enkel utskriftshanterare kan du kombinera flera filer som skapats i olika program till ett enda utskriftsjobb. Du kan ange utskriftsinställningar för kombinerade filer som layout för flera sidor och dubbelsidig utskrift.

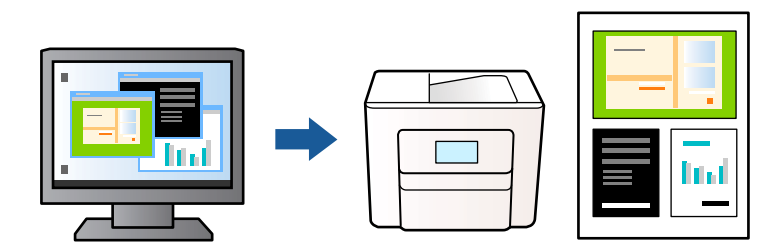

1. På skrivardrivrutinens flik **Huvudinställningar** väljer du **Enkel utskriftshanterare** och klickar på **OK**.

#### 2. Klicka på **Skriv ut**.

När du börjar skriva ut, visas fönstret Enkel utskriftshanterare.

- 3. När fönstret Enkel utskriftshanterare är öppet, öppnar du filen som du vill kombinera med den aktuella filen och upprepa stegen ovan.
- 4. Om du väljer ett utskriftsjobb som lagts till i fönstret Skriv ut projekt i Enkel utskriftshanterare, kan du redigera sidans layout.

5. Klicka på **Skriv ut** från menyn **Fil** för att börja skriva ut.

#### *Anmärkning:*

Om du stänger fönstret Enkel utskriftshanterare innan du lägger till alla utskriftsdata till Skriv ut projekt, avbryts utskriftsjobbet som du nu arbetar med. Klicka på *Spara* från menyn *Fil* för att spara det aktuella jobbet. Tillägget för de sparade filerna är "ecl".

Öppna ett utskriftsprojekt genom att klicka på *Enkel utskriftshanterare* på skrivardrivrutinens flik *Underhåll* för att öppna fönstret Enkel utskriftshanterare. Sedan väljer du *Öppna* i menyn *Fil* för att välja filen.

## **Skriva ut med funktionen universell färgutskrift**

Du kan förbättra texternas och bilderna synlighet i utskrifter.

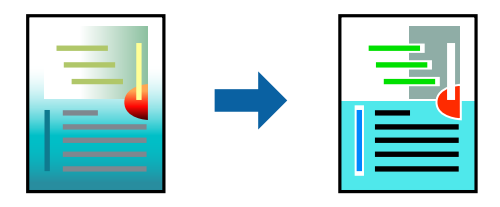

Universalutskrift i färg finns endast tillgänglig när följande inställningar har valt.

- ❏ Papperstyp: Vanligt papper
- ❏ Kvalitet: Standard eller en bättre kvalitet
- ❏ Färg: Färg
- ❏ Applikationer: Microsoft® Office 2007 eller senare
- ❏ Textstorlek: 96 pts eller mindre

Öppna skrivardrivrutinen och gör sedan följande inställningar.

Fliken **Fler alternativ** > **Färgkorrigering** > **Bildalternativ** > **Universalutskrift i färg**

## **Justera utskriftsfärgen**

Du kan justera färgerna som används i utskriftsjobbet. Justeringarna påverkar inte originalbilden.

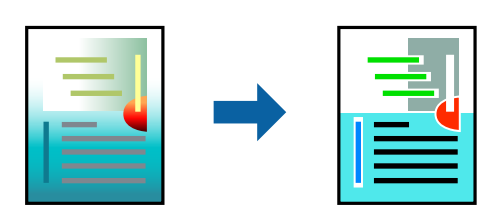

Öppna skrivardrivrutinen och gör sedan följande inställningar.

Fliken **Fler alternativ** > **Färgkorrigering** > **Anpassad** > **Avancerat** osv.

## **Skriva ut för att förstärka tunna linjer**

Du kan göra tunna linjer som är för tunna för utskrift tjockare.

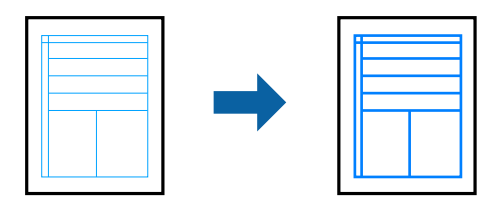

Öppna skrivardrivrutinen och gör sedan följande inställningar.

Fliken **Fler alternativ** > **Färgkorrigering** > **Bildalternativ** > **Förstärk tunna linjer**

## **Skriva ut rena streckkoder**

Om utskrivna streckkoder inte kan läsas korrekt kan du skriva ut tydligt med minskad bläckblödning. Aktivera bara den här funktionen om streckkoden du har skrivit ut inte kan skannas. Utsuddningar är inte alltid möjliga, beroende på omständigheter.

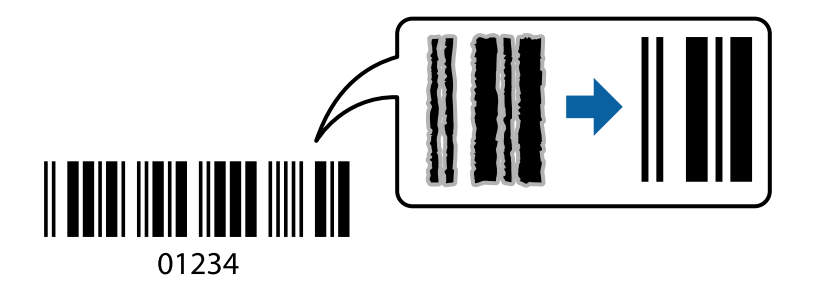

Du kan använda den här funktionen för följande papperstyper och utskriftskvalitet.

Vanligt papper, Kuvert: Standard

Öppna skrivardrivrutinen och gör sedan följande inställningar.

Fliken **Underhåll** > **Utökade inställningar** > **Streckkodsläge**

## **Utskrift av dokument från smarta enheter**

Du kan skriva ut dokument från smartenheter såsom en smarttelefon eller surfplatta.

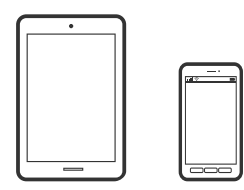

## **Skriva ut med Epson Smart Panel**

Epson Smart Panel är en applikation som gör att du kan utföra skrivaråtgärder enkelt, inklusive utskrifter, kopiering eller skanning från en smart enhet som exempelvis en smarttelefon eller surfplatta. Du kan ansluta skrivaren och smart enhet över ett trådlöst nätverk, kontrollera bläcknivåerna och skrivarstatus och söka efter lösningar om det inträffar ett fel. Du kan även kopiera enkelt genom att registrera en kopieringsfavorit.

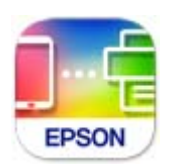

Installera Epson Smart Panel från följande URL eller QR-kod.

<https://support.epson.net/smpdl/>

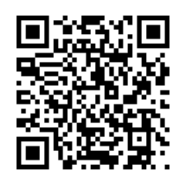

Starta Epson Smart Panel och välj sedan utskriftsmenyn på startskärmen.

### **Utskrift med Epson Print Enabler**

Du kan trådlöst skriva ut dina dokument, e-postmeddelanden, foton och webbsidor direkt från din Androidtelefon eller surfplatta (Android v 4.4 eller senare). Med några tryckningar upptäcker Android-enheten en Epsonskrivare som är ansluten till samma trådlösa nätverk.

Sök efter och installera Epson Print Enabler från Google Play.

Gå till **Inställningar** på Android-enheten och välj **Utskrift** och aktivera sedan Epson Print Enabler. Från en Android-applikation, såsom Chrome, trycker du på menyikonen och skriver ut det som finns på skärmen.

#### *Anmärkning:*

Om du inte ser skrivaren trycker du på *Alla skrivare* och väljer skrivaren.

# **Skriva ut på kuvert**

## **Skriva ut kuvert från en dator (Windows)**

1. Fyll på kuvert i skrivaren.

["Fylla på kuvert" på sidan 28](#page-27-0)

- 2. Öppna filen du vill skriva ut.
- 3. Öppna fönstret för skrivardrivrutinen.
- 4. Välj kuvertets storlek under fliken **Pappersstorlek Huvudinställningar** oc välj sedan **Kuvert** från **Papperstyp**.
- 5. Ställ in de övriga objekten på flikarna **Huvudinställningar** och **Fler alternativ** efter behov och klicka sedan på **OK**.

6. Klicka på **Skriv ut**.

## **Skriva ut kuvert från en dator (Mac OS)**

- 1. Fyll på kuvert i skrivaren. ["Fylla på kuvert" på sidan 28](#page-27-0)
- 2. Öppna filen du vill skriva ut.
- 3. Välj **Skriv ut** på menyn **Fil** eller ett annat kommando för att öppna dialogrutan för utskrift.
- 4. Välj storleken som inställning för **Pappersstorlek**.
- 5. Välj **Utskriftsinställningar** från snabbmenyn.
- 6. Välj **Kuvert** om inställning för **Medietyp**.
- 7. Ställ in andra alternativ efter behov.
- 8. Klicka på **Skriv ut**.

# **Skriva ut foton**

## **Skriva ut foton från en dator**

Epson Photo+ tillåter dig att enkelt och smidigt skriva ut foton medolika layouter på fotopapper eller CD-/DVDetiketter (utskrift av CD-/DVD-etiketter stöds endast av vissa modeller). Mer information finns i programhjälpen.

## **Skriva ut webbplatser**

## **Skriva ut webbplatser från en dator**

Epson Photo+ tillåter dig att visa webbplatser förminska det specificerade området och sedan redigera och skriva ut dem. Mer information finns i programhjälpen.

## **Skriva ut webbplatser från smartenheter**

Installera Epson Smart Panel från följande URL eller QR-kod.

<span id="page-50-0"></span><https://support.epson.net/smpdl/>

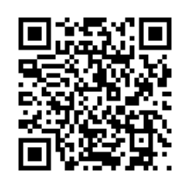

Öppna webbplatsen som du vill skriva ut i din webbläsarapp. Tryck på **Dela** i menyn i webbläsarprogrammet, välj **Smart Panel** och börja sedan skriva ut.

# **Skriva ut med en molntjänst**

Med tjänsten Epson Connect på internet kan du skriva ut från din smartphone, surfplatta eller bärbara dator när som helst och i stort sett var som helst. För att använda denna tjänst måste du registrera användare och skrivaren i Epson Connect.

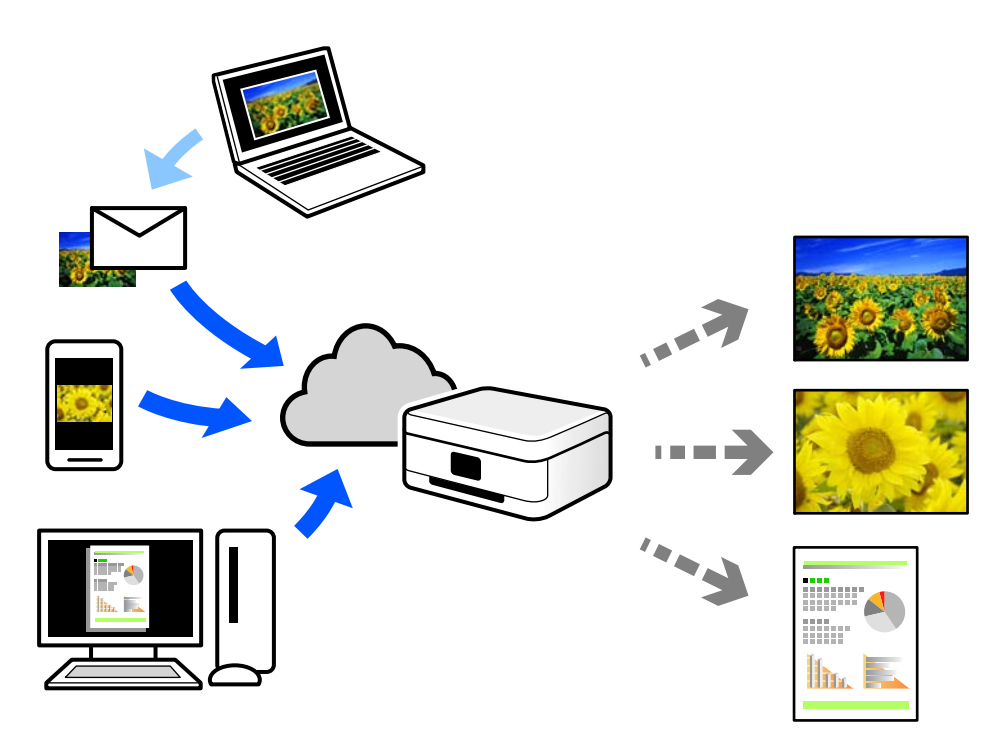

Följande funktioner finns tillgängliga via internet.

❏ Email Print

När du skickar ett e-postmeddelande med bilagor som dokument eller bilder till en e-postadress som är tilldelad till skrivaren, kan du skriva ut e-postmeddelandet och bilagorna från externa platser som din skrivare i hemmet eller på kontoret.

❏ Remote Print Driver

Detta är en delad drivrutin som stöds av Remote Print Driver. När du skriver ut med en skrivare på en extern plats, kan du skriva ut genom att ändras skrivaren i det vanliga programfönstret.

Gå till Epson Connect-webbportal för mer information om hur du konfigurerar eller skriver ut.

<https://www.epsonconnect.com/>

[http://www.epsonconnect.eu](http://www.epsonconnect.eu/) (endast Europa)

# <span id="page-52-0"></span>**Kopiera**

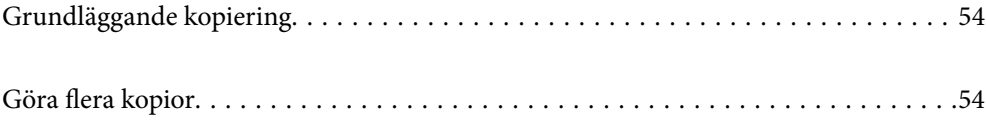

# <span id="page-53-0"></span>**Grundläggande kopiering**

Du kan kopiera på A4-papper med samma förstoring. Marginaler med en bredd på 3 mm visas runt kanterna på papperet oavsett om originalet har marginaler eller inte. När du kopierar original som är mindre än A4 kommer marginalerna att bli bredare än 3 mm beroende på i vilket läge du placerar originalet.

1. Fyll på papper i skrivaren.

["Fylla på papper i den bakre pappersmatningen." på sidan 26](#page-25-0)

2. Placera originalen.

["Placera original på skannerglaset" på sidan 31](#page-30-0)

3. Tryck på  $\overline{\mathbb{B}}^{\mathbb{O}}$  eller  $\overline{\mathbb{B}}^{\mathbb{O}}$ .

*Anmärkning:* ❏ Färgen, storkelen och kanten på den kopierade bilden skiljer sig lite från originalet.

# **Göra flera kopior**

Du kan göra flera kopior samtidigt. Du kan ange upp till 20 kopior. Marginaler med en bredd på 3 mm syns runt kanterna på papperet.

1. Fyll på samma antal A4-ark som antalet kopior du vill kopiera.

["Fylla på papper i den bakre pappersmatningen." på sidan 26](#page-25-0)

2. Placera originalen.

["Placera original på skannerglaset" på sidan 31](#page-30-0)

3. Tryck på  $\overline{\Xi}^{\circ}$  eller  $\overline{\Xi}^{\circ}$  lika många gånger som antalet kopior du vill göra. Om du till exempel vill göra 10 färgkopior trycker du på  $\mathbb{E}^{\mathcal{C}}$  10 gånger.

#### *Anmärkning:*

Tryck på knappen inom en sekund om du vill ändra antalet kopior. Antalet kopior ställs in och kopieringen startar om knappen trycks in efter en sekund.

# <span id="page-54-0"></span>**Skanna**

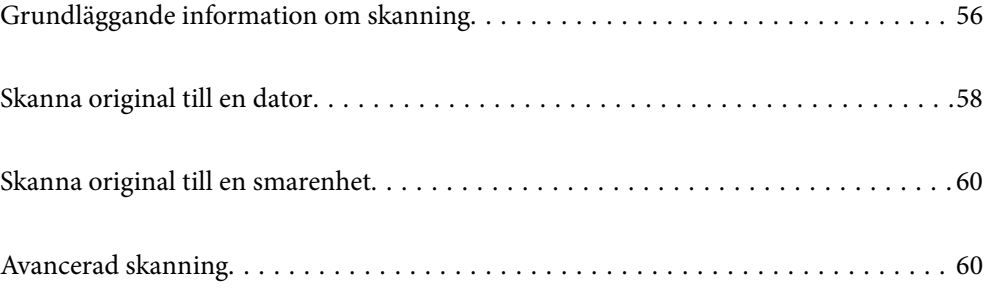

# <span id="page-55-0"></span>**Grundläggande information om skanning**

## **Vad är en "skanning"?**

En "skanning" är processen hur optisk information på pappersdata (såsom dokument, magasinurklipp, foton, handritade bilder osv.) konverteras till digitala bilddata.

Du kan spara skannade data som en digital bild såsom JPEG eller PDF.

Du kan sedan skriva ut bilden, skicka den via e-post osv.

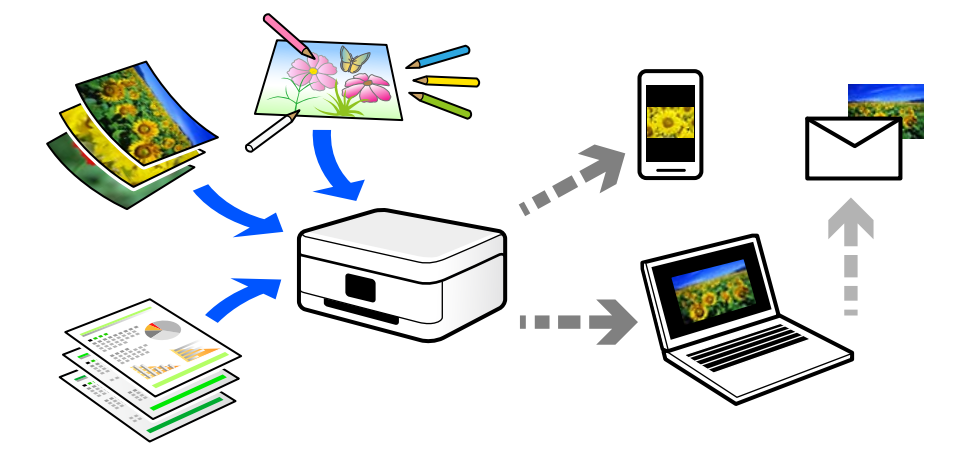

## **Användningsområden för skanning**

Du kan använda skanning på flera olika sätt för att göra livet mer bekvämt för dig.

- ❏ Genom att skanna ett pappersdokument och konvertera det till digitala data kan du läsa dokumentet på en dator eller en smartenhet.
- ❏ Genom att skanna biljetter eller affischer till digitala data kan du slänga originalet och minska skräphögen.
- ❏ Genom att skanna viktiga dokument kan du säkerhetskopiera dem till molntjänster eller andra lagringsmedia i fall du skulle förlora dem.
- ❏ Du kan skicka de skannade fotona eller bilderna till vänner via e-post.
- ❏ Genom att skanna bilder som målats för hand och så vidare kan du dela dem på sociala media i en mycket bättre kvalitet än att bara fota av dem med smartenheten.
- ❏ Genom att skanna favoritsidorna från tidningar eller magasin kan du spara dem och slänga originalen.

## **Tillgängliga skanningssätt**

Du kan använda någon av de följande metoder för att skanna med datorn.

#### **Relaterad information**

- & ["Skanna till en dator" på sidan 57](#page-56-0)
- & ["Skanna direkt från smartenheter" på sidan 57](#page-56-0)

## <span id="page-56-0"></span>**Skanna till en dator**

Det finns två sätt att skanna original till en dator på; skanna med skrivarens kontrollpanel coh skanna från datorn. Du kan enkelt skanna via skrivarens kontrollpanel.

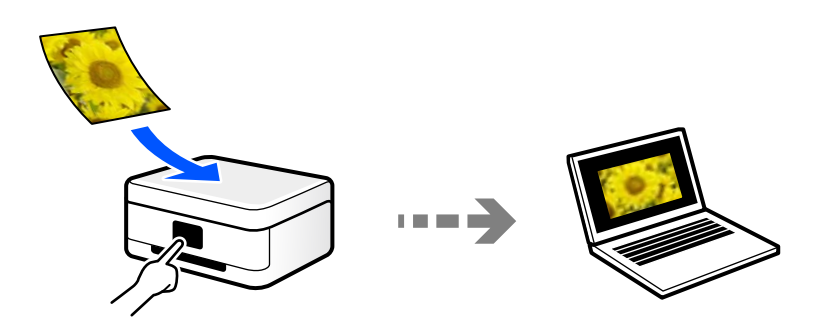

Använd skanningsprogrammet Epson ScanSmart för att skanna från datorn. Du kan redigera bilderna efter skanning.

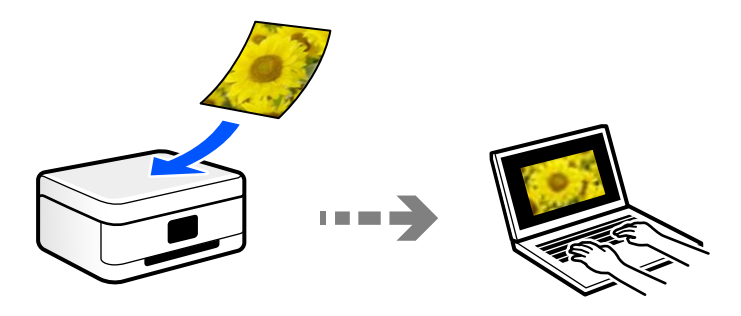

## **Skanna direkt från smartenheter**

Du kan spara skannade bilder direkt till en smartenhet såsom en smarttelefon eller surfplatta med programmet Epson Smart Panel på smartenheten.

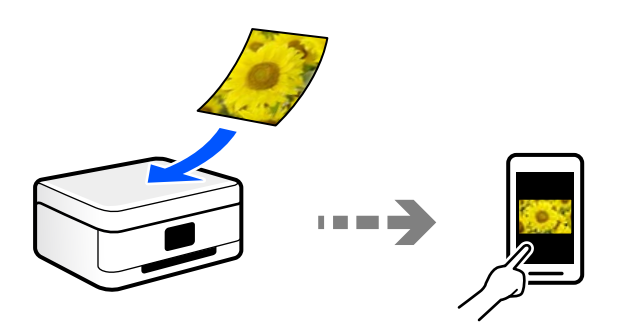

## **Rekommenderat filformat som passar för ditt ändamål**

Generellt är JPEG-formatet lämpligt för foton medan PDF-formatet är lämpligt för dokument. Se den följande besrkningen om hur du väljer det bästa formatet för ditt ändamål.

<span id="page-57-0"></span>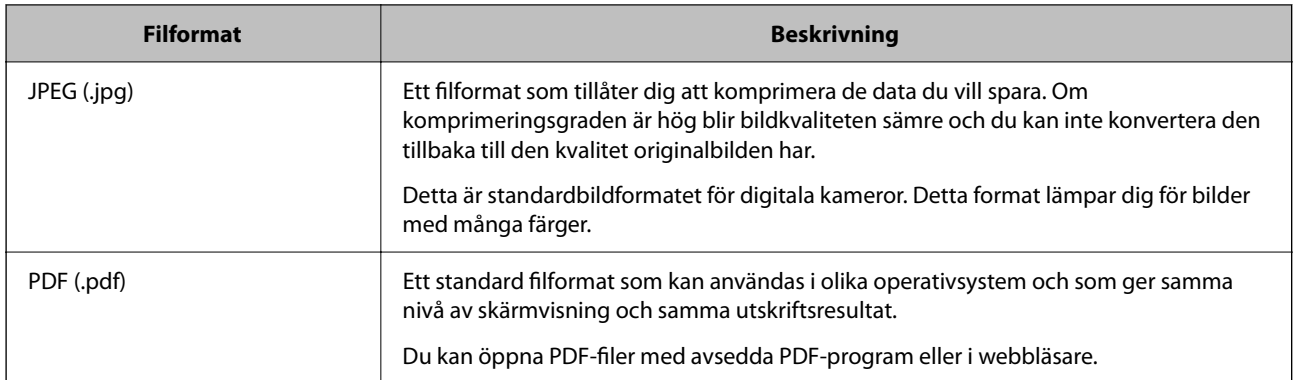

## **Rekommenderad upplösning som passar för ditt ändamål**

Upplösning indikerar antalet pixlar (minsta område av en bild) för varje tum (25,4 mm) och mäts i dpi (bildpunkter). Fördelen med att öka upplösningen lr att bilden blir med detaljerad. Men det kan också medföra nackdelar.

- ❏ Filstorleken blir stor
	- (Om du fördubblar upplösningen blir filstorleken fyra gånger så stor.)
- ❏ Då tar det lång tid att skanna, spara och öppna bilden
- ❏ Bilden blir för stor för bildskärmen eller papperet den ska skrivas ut på

Se tabellen nedan och ställ in den lämpliga upplösningen för syftet med den skannade bilden.

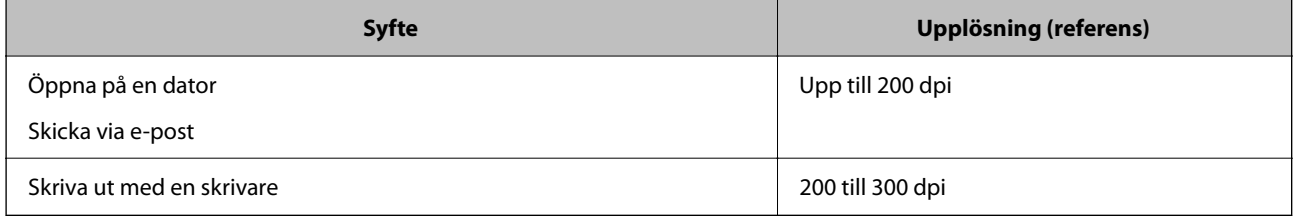

# **Skanna original till en dator**

Det finns två sätt att skanna original till en dator på; skanna med skrivarens kontrollpanel coh skanna från datorn.

#### **Relaterad information**

- & "Skanna från kontrollpanelen" på sidan 58
- & ["Skanna från en dator" på sidan 59](#page-58-0)

## **Skanna från kontrollpanelen**

Du kan spara den skannade bilden i på en dator som är ansluten till skrivaren med en USB-kabel.

#### <span id="page-58-0"></span>*Anmärkning:*

Kontrollera att följande program finns installerade på datorn för att använda denna funktion.

- ❏ Epson ScanSmart (Windows 7 eller senare, eller OS X El Capitan (10.11) eller senare)
- ❏ Epson Event Manager (Windows Vista/Windows XP, eller OS X Yosemite (10.10)/OS X Mavericks (10.9.5))
- ❏ Epson Scan 2 (applikationen som behövs för att använda skannerfunktionen)

Läs följande information för att söka efter installerade program.

Windows 11: klicka på startknappen och markera sedan mappen *All apps* > *Epson Software* > *Epson ScanSmart* och mappen *EPSON* > *Epson Scan 2*.

Windows 10: klicka på startknappen och markera sedan mappen *Epson Software* > *Epson ScanSmart* och mappen *EPSON* > *Epson Scan 2*.

Windows 8.1/Windows 8: ange programvarans namn i sökfältet och markera sedan den ikon som visas.

Windows 7: klicka på startknappen och välj sedan *Alla program*. Markera efter det mappen *Epson Software* > *Epson ScanSmart* och mappen *EPSON* > *Epson Scan 2*.

Windows Vista/Windows XP: klicka på startknappen och välj sedan *Alla program* eller *Program*. Markera efter det mappen *Epson Software* > *Epson Event Manager* och mappen *EPSON* > *Epson Scan 2*.

Mac OS: välj *Gå* > *Applikationer* > *Epson Software*.

- 1. Placera originalen.
- 2. Tryck på knappen  $\overline{\Xi}^{\diamond}$  och knappen  $\overline{\Xi}^{\diamond}$  samtidigt för att börja skanna.

När du använder Windows 7 eller senare, eller OS X El Capitan (10.11) eller senare: startar Epson ScanSmart automatiskt på din dator och skanningen startar.

#### *Anmärkning:*

❏ Detaljerad information om hur du använder programvaran finns i hjälpsektionen för Epson ScanSmart. Klicka på *Hjälp* på Epson ScanSmart-skärmen för att öppna hjälpsektionen.

❏ Färgen, storleken och kanterna av den skannade bilden kommer inte vara exakt desamma som originalet.

## **Skanna från en dator**

Du kan skanna från en datorn genom att använda Epson ScanSmart.

Detta program tillåter dig att skanna dokument och bilder och sedan spara de skannade bilderna med några enkla steg.

1. Placera originalen.

["Placera original på skannerglaset" på sidan 31](#page-30-0)

- 2. Starta Epson ScanSmart.
	- ❏ Windows 11

Klicka på startknappen och välj sedan **Alla appar** > **Epson Software** > **Epson ScanSmart**.

❏ Windows 10

Klicka på startknappen och välj sedan **Epson Software** > **Epson ScanSmart**.

❏ Windows 8.1/Windows 8

Ange programvarans namn i sökfältet och välj sedan den ikon som visas.

<span id="page-59-0"></span>❏ Windows 7

Klicka på startknappen och välj sedan **Alla program** > **Epson Software** > **Epson ScanSmart**.

❏ Mac OS

Välj **Gå** > **Applikationer** > **Epson Software** > **Epson ScanSmart**.

3. När skärmen Epson ScanSmart visas ska du följ instruktionerna på skärmen för att skanna.

*Anmärkning:*

Klicka å *Hjälp* för att visa mer information.

# **Skanna original till en smarenhet**

#### *Anmärkning:*

Installera Epson Smart Panel på smartenheten för skanning.

- 1. Placera originalen. ["Placera original" på sidan 30](#page-29-0)
- 2. Starta Epson Smart Panel på din smartenhet.
- 3. Välj menyn Skanning på startskärmen.
- 4. Följ anvisningarna på skärmen för att skanna och spara bilderna.

# **Avancerad skanning**

## **Skanna flera foton samtidigt**

Med Epson ScanSmart kan du skanna flera foton samtidigt och spara varje bild separat.

1. Placera fotona på skannerglaset. Placera fotona 4,5 mm (0,2 tum) från de horisontala och vertikala kanterna på skannerglaset och placera dem med ett mellanrum på minst 20 mm (0,8 tum) från varandra.

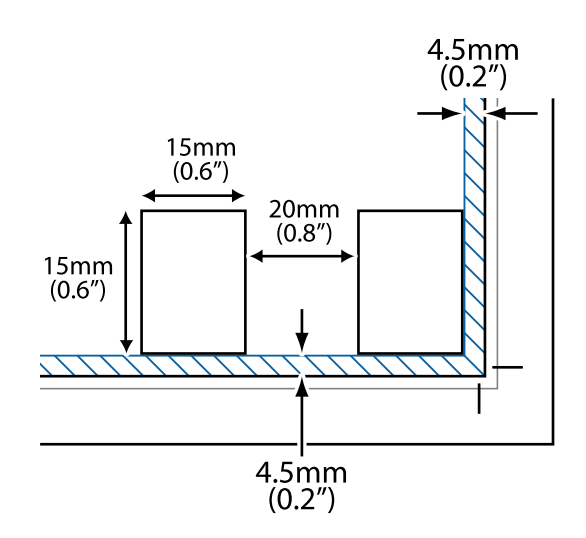

#### *Anmärkning:*

Fotona bör vara större än 15×15 mm (0,6×0,6 tum).

- 2. Starta Epson ScanSmart.
	- ❏ Windows 11

Klicka på startknappen och välj sedan **Alla appar** > **Epson Software** > **Epson ScanSmart**.

❏ Windows 10

Klicka på startknappen och välj sedan **Epson Software** > **Epson ScanSmart**.

❏ Windows 8.1/Windows 8

Ange programvarans namn i sökfältet och välj sedan den ikon som visas.

❏ Windows 7

Klicka på startknappen och välj sedan **Alla program** > **Epson Software** > **Epson ScanSmart**.

❏ Mac OS

Välj **Gå** > **Applikationer** > **Epson Software** > **Epson ScanSmart**.

3. När skärmen Epson ScanSmart visas ska du följ instruktionerna på skärmen för att skanna.

Skannade foton sparas som separata bilder.

# <span id="page-61-0"></span>**Underhåll av skrivaren**

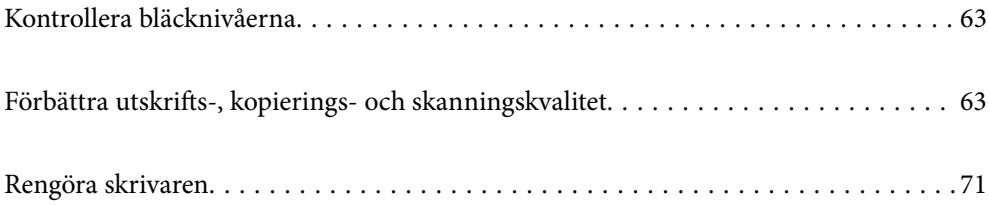

# <span id="page-62-0"></span>**Kontrollera bläcknivåerna**

Du kan kontrollera de ungefärliga bläcknivåerna via datorn.

#### *Anmärkning:*

Du kan fortsätta skriva ut när meddelandet om låg bläcknivå visas. Byt bläckpatronerna vid behov.

#### **Relaterad information**

- & ["Fortsätta skriva ut temporärt utan att byta bläckpatroner" på sidan 138](#page-137-0)
- & ["Fortsätta skriva ut för att spara på bläck \(endast för Windows\)" på sidan 140](#page-139-0)
- & ["Det är dags att byta bläckpatronerna" på sidan 128](#page-127-0)

## **Kontrollera bläcknivåerna - Windows**

- 1. Öppna fönstret för skrivardrivrutinen.
- 2. Klicka på **Bläcknivåer** på fliken **Huvudinställningar**.

#### *Anmärkning:*

Om *EPSON Status Monitor 3* är inaktiverad visas inte bläcknivåerna. Klicka på *Utökade inställningar* i fliken *Underhåll* och välj sedan *Aktivera EPSON Status Monitor 3*.

## **Kontrollera bläcknivåerna (Mac OS)**

- 1. Välj **Systeminställningar** på menyn Apple > **Skrivare och skannrar** (eller **Skriv ut och skanna**, **Skriv ut och faxa**) och välj sedan skrivare.
- 2. Klicka på **Alternativ och förbrukningsmaterial** > **Verktyg** > **Öppna skrivarverktyg**.
- 3. Klicka på **EPSON Status Monitor**.

# **Förbättra utskrifts-, kopierings- och skanningskvalitet**

## **Kontrollera och rengöra skrivhuvudet**

Du kan också titta på proceduren på Manualer för webbfilm. Gå till följande webbplats.

<https://support.epson.net/publist/vlink.php?code=NPD6930>

Om munstyckena är tilltäppta kan utskriften bli blek, få synliga linjer eller visa felaktiga färger. Om munstyckena är väldigt igensatta skrivas ett tomt ark ut. Om utskriftskvaliteten blir sämre använder du funktionen munstyckeskontroll och ser efter om munstyckena är tilltäppta. Om munstyckena är tilltäppta rengör du skrivhuvudet.

#### c*Viktigt:*

- ❏ Öppna inte den främre luckan eller stäng av skrivaren vid rengöring av huvudet. Du kommer inte att kunna skriva ut om huvudrengöringen inte slutförs.
- ❏ Vid rengöring av skrivhuvudet förbrukas bläck. Därför ska den inte utföras om det inte är nödvändigt.
- ❏ När bläcknivån är låg kanske du inte kan rengöra skrivarhuvudet.
- ❏ Om utskriftskvaliteten inte har förbättrats efter att du upprepat munstyckskontrollen och rengöring av skrivhuvudet 3 gånger ska du vänta i minst 12 timmar utan att skriva ut. Kör sedan munstyckskontrollen igen och upprepa rengöringen av skrivhuvudet om det behövs. Vi rekommenderar att stänga av skrivaren genom att
	- trycka på  $\mathbb{U}$ -knappen. Om utskriftskvaliteten fortfarande inte förbättras, kör du Djuprengöring.
- ❏ För att förhindra att skrivhuvudet torkar ska du inte koppla bort skrivaren när strömmen är på.

Du kan kontrollera och rengöra skrivhuvudet genom att använda skrivarens kontrollpanel.

- 1. Fyll på vanligt papper i A4-storlek i skrivaren.
- 2. Stäng av skrivaren genom att trycka på knappen $\mathcal{O}$ .
- 3. Stäng av skrivaren när du håller  $\bigcirc$  intryckt och släpp knapparna när strömlampan blinkar.

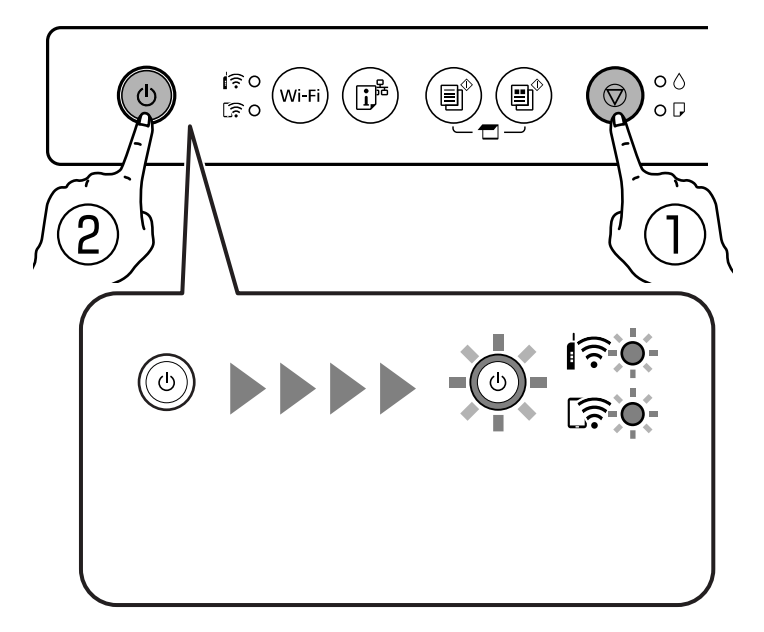

Mönstret för munstyckskontroll skrivs ut.

#### *Anmärkning:*

Det kan ta lite tid att starta utskrift av munstyckets kontrollmönster.

4. Kontrollera det utskrivna mönstret för att se om skrivhuvudets munstycken är tilltäppta.

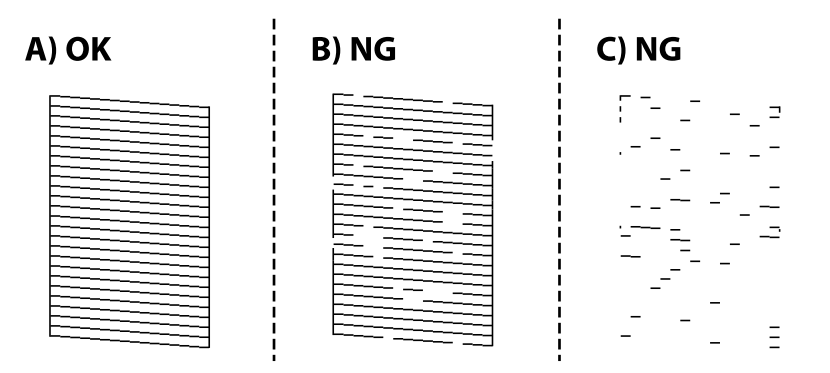

```
❏ A:
```
Alla linjer skrivs ut. Inga ytterligare steg krävs.

❏ B eller nästan B

Vissa munstycken är igensatta. Håll  $\bigcirc$  intryckt i fem sekunder tills strömlampan börjar blinka.

Rengöringen av skrivhuvudet startar.

#### *Anmärkning:*

Det kan ta lite tid att starta rengöring av skrivarhuvudet.

❏ C eller nästan C

Om de flesta linjerna saknas eller inte skrivs ut är nog de flesta munstyckena igensatta. Kör Djuprengöring. För detaljer, se "Relaterad information" nedan.

5. Skriv ut ett mönster för munstyckskontroll igen när strömlampan slutar att blinka. Upprepa rengöringen och skriv ut mönstret tills alla linjer skrivs ut fullständigt.

#### c*Viktigt:*

Om utskriftskvaliteten inte har förbättrats efter att du upprepat munstyckskontrollen och rengöring av skrivhuvudet 3 gånger ska du vänta i minst 12 timmar utan att skriva ut. Kör sedan munstyckskontrollen igen och upprepa

rengöringen av skrivhuvudet om det behövs. Vi rekommenderar att stänga av skrivaren genom att trycka på  $\bigcup$  knappen. Om utskriftskvaliteten fortfarande inte förbättras, kör du Djuprengöring.

#### **Relaterad information**

& "Köra Djuprengöring" på sidan 65

## **Köra Djuprengöring**

Funktionen Djuprengöring kan förbättra utskriftskvaliteten i följande fall.

- ❏ När de flesta munstycken är igensatta.
- ❏ När du har utfört munstyckeskontroll och huvudrengöring 3 gånger och väntat i minst 12 timmar utan att skriva ut men utskriftskvaliteten har forfarande inte förbättrats.

#### c*Viktigt:*

Funktionen Djuprengöring använder mer bläck än vid rengöring av skrivhuvudet.

#### **Relaterad information**

& ["Kontrollera och rengöra skrivhuvudet" på sidan 63](#page-62-0)

### **Köra Djuprengöring (Windows)**

- 1. Öppna fönstret för skrivardrivrutinen.
- 2. Klicka på **Huvudrengöring** på fliken **Underhåll**.
- 3. Välj **Djuprengöring**.
- 4. Följ instruktionerna på skärmen.

#### c*Viktigt:*

Om utskriftskvaliteten inte har förbättrats efter at du kört Djuprengöring ska du vänta i minst 12 timmar utan att skriva ut. Skriv sedan ut munstyckskontrollmönstret igen. Kör Rengöring eller Djuprengöring beroende på mönstret som skrevs ut. Kontakta Epsons support om utskriftskvaliteten inte blivit bättre.

## **Köra Djuprengöring (Mac OS)**

- 1. Välj **Systeminställningar** på menyn Apple > **Skrivare och skannrar** (eller **Skriv ut och skanna**, **Skriv ut och faxa**) och välj sedan skrivare.
- 2. Klicka på **Alternativ och förbrukningsmaterial** > **Verktyg** > **Öppna skrivarverktyg**.
- 3. Klicka på **Rengör. av skrivarhuvud**.
- 4. Välj **Djuprengöring**.
- 5. Följ instruktionerna på skärmen.

#### c*Viktigt:*

Om utskriftskvaliteten inte har förbättrats efter at du kört Djuprengöring ska du vänta i minst 12 timmar utan att skriva ut. Skriv sedan ut munstyckskontrollmönstret igen. Kör Rengöring eller Djuprengöring beroende på mönstret som skrevs ut. Kontakta Epsons support om utskriftskvaliteten inte blivit bättre.

## **Förebygga igensättning av munstycken**

Använd alltid strömknappen när du slår på och stänger av skrivaren.

Kontrollera att strömlampan är släckt innan du kopplar från strömkabeln.

Själva bläcket kan torka om det inte täcks över. Det är som att sätta på ett lock på en tuschpenna eller en oljepenna för att förhindra att det torkar. Se till att skrivarhuvudet är ordentligt hopsatt för att förhindra att bläcket torkar.

När strömkabeln dras ur eller om det sker ett strömavbrott när skrivaren används kan skrivarhuvudet inte stängas korrekt. Om skrivarhuvudet lämnas som det är kommer det att torka ut och orsaka att munstycken sätter igen (bläckutlopp).

I dessa fall slår du på och stänger av skrivaren igen så fort som möjligt för att stänga skrivarhuvudet.

## **Justera skrivarhuvudet**

Om du upptäcker att lodräta linjer är sneda eller att bilder är suddiga, justerar du skrivarhuvudet.

## **Justera skrivarhuvudet — Windows**

- 1. Fyll på papper i A4-storlek i skrivaren.
- 2. Öppna fönstret för skrivardrivrutinen.
- 3. Klicka på **Skrivarhuvudjustering** på fliken **Underhåll**.
- 4. Följ instruktionerna på skärmen.

## **Justera skrivarhuvudet — Mac OS**

- 1. Fyll på vanligt papper i A4-storlek i skrivaren.
- 2. Välj **Systeminställningar** på menyn Apple > **Skrivare och skannrar** (eller **Skriv ut och skanna**, **Skriv ut och faxa**) och välj sedan skrivare.
- 3. Klicka på **Alternativ och förbrukningsmaterial** > **Verktyg** > **Öppna skrivarverktyg**.
- 4. Klicka på **Skrivarhuvudjustering**.
- 5. Följ instruktionerna på skärmen.

## **Rensa pappersbanan för bläckfläckar**

Rengör valsen på insidan när utskrifterna är kladdiga eller repiga.

#### c*Viktigt:*

Rengör inte insidan av skrivaren med servetter. Skrivarhuvudets munstycken kan täppas till med ludd.

- 1. Kontrollera att det inte finns damm eller fläckar på enhetens skannerglas och dokumentluckan.
- 2. Fyll på vanligt papper i A4-storlek i skrivaren.
- 3. Starta kopiering utan att placera ett original.
- 4. Upprepa den här proceduren tills papperet inte längre är kladdigt med bläck.
- 5. Om problemet inte kan avhjälpas efter rensning av pappersbanan blir delen invändigt i skrivaren smetig. Stäng av skrivaren och torka bort bläcket med en bomullspad.

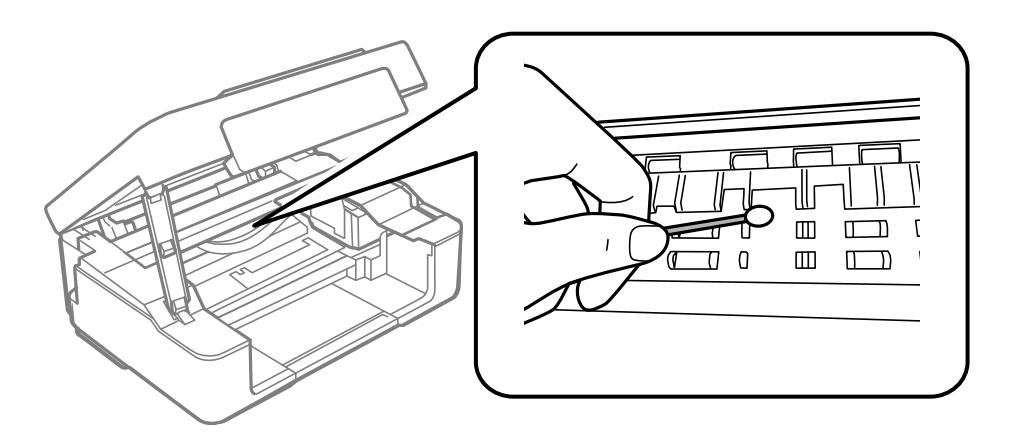

#### c*Viktigt:*

- ❏ Rengör inte insidan av skrivaren med servetter. Skrivarhuvudets munstycken kan täppas till med ludd.
- ❏ Rör inte vid delarna som visas på bilden. Det kan orsaka fel.

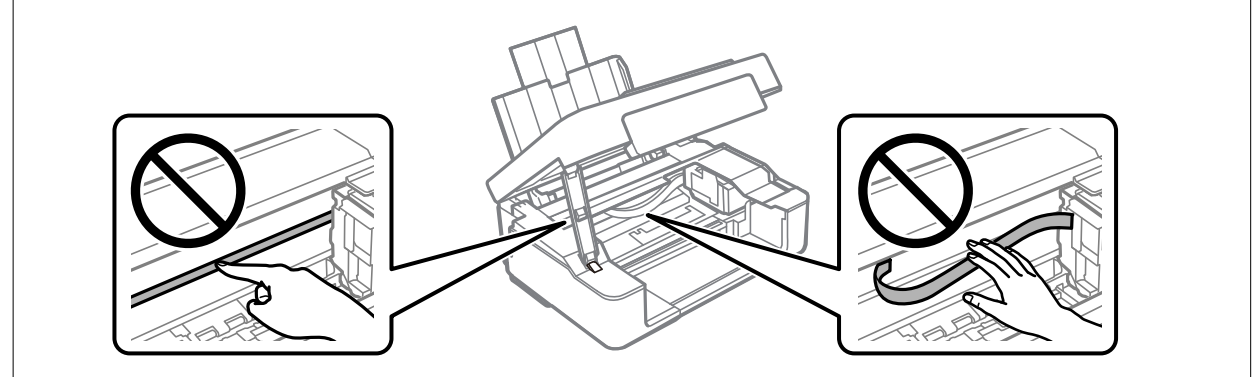

## **Rengöra enhetens Skannerglas**

När kopierade eller skannade bilder blir smetiga eller repiga ska du rengöra enhetens skannerglas.

#### c*Viktigt:*

Använd aldrig alkohol eller lösningsmedel för att rengöra skrivaren. Dessa kemikalier kan skada skrivaren.

<span id="page-68-0"></span>1. Öppna dokumentluckan.

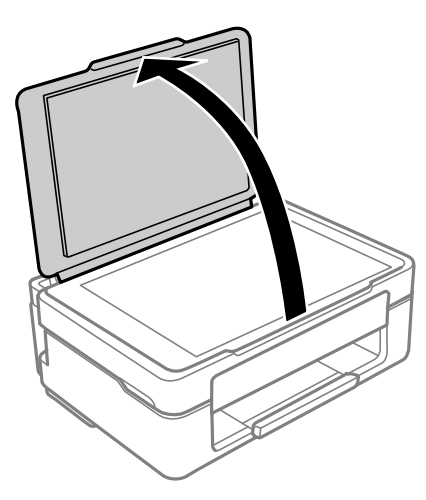

2. Rengör ytan på skannerglas med en mjuk, torr och ren trasa.

#### c*Viktigt:*

- ❏ Om glasytan blir fläckig av fett eller annat som är svårt att ta bort, kan du använda en liten mängd glasrengöring och en mjuk trasa för att ta bort smutsen. Torka bort alla rester av vätskan.
- ❏ Tryck inte hårt på glasytan.
- ❏ Se till att inte repa eller skada glasytan. En skadad glasyta kan försämra skanningskvaliteten.

## **Rensa OH-film**

Om du inte har använt skrivaren på länge kan skrivhuvudets munstycken vara igentäppta och bläckdropparna kan därför smetas ut.

Föremål som krävs:

❏ Bomullspads (flera)

- ❏ Vatten med några droppar rengöringsmedel (2 till 3 droppar rengöringsmedel i 1/4 kopp kranvatten)
- ❏ Lampa för att kontrollera fläckar

#### c*Viktigt:*

Använd inte någon annan rengöringsvätska än vatten med några droppar rengöringsmedel.

<sup>1.</sup> Stäng av skrivaren genom att trycka på  $\bigcup$ -knappen.

2. Öppna skannerenheten.

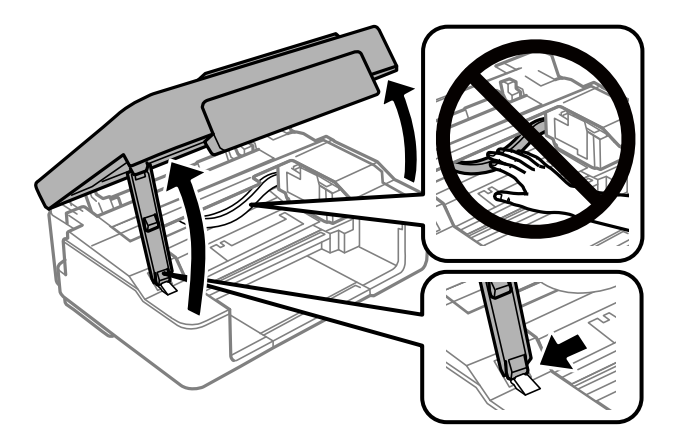

3. Kontrollera om OH-filmen blir smetig. Utsmetning syns enklare om du använder en lampa. Om det finns utsmetningar (såsom fingeravtryck eller smuts) på OH-film (A), går du till nästa steg.

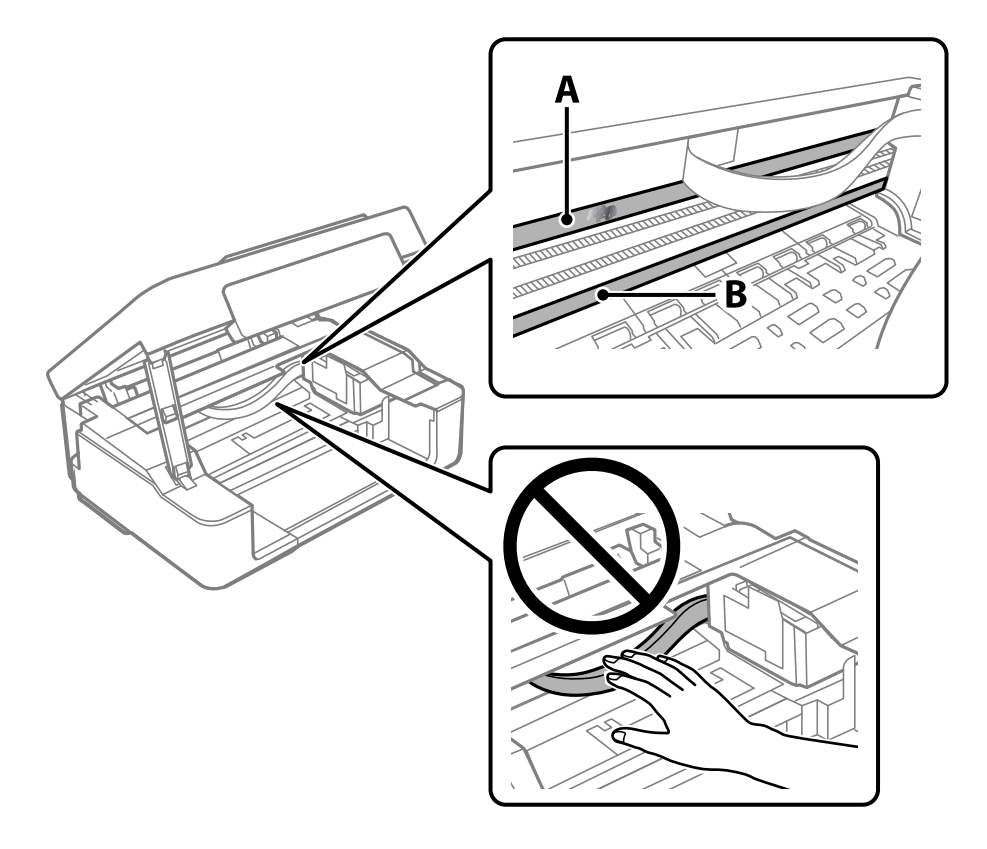

#### A: OH-film

#### B: skena

#### c*Viktigt:*

Var försiktig så du inte rör vid skenan (B). Annars kanske du inte kan skriva ut. Torka inte bort fett på skenan, eftersom det är nödvändigt för funktionen.

<span id="page-70-0"></span>4. Fukta en bomullspad med vatten och några droppar diskmedel så att det inte droppar och torka sedan av den utsmorda delen.

Var försiktig så att du inte rör bläcket som har fastnat i skrivaren.

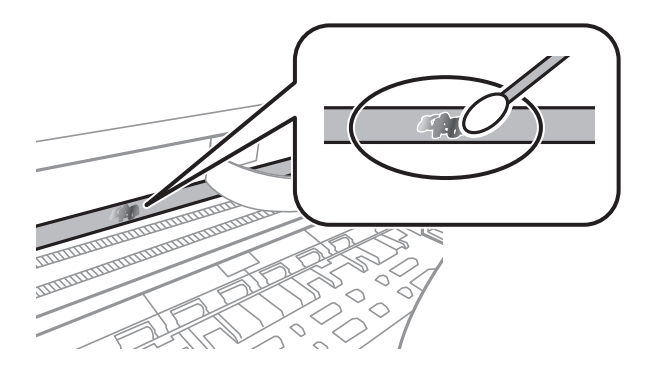

#### c*Viktigt:*

Torka försiktigt bort smetigheten. Om du trycker på bomullspadsen för hårt mot filmen kan filmens fjädrar ändra placering och skrivaren kan bli skadad.

5. Använd en ny bomullspad för att torka bort filmen.

# c*Viktigt:*

Lämna inte några fibrer på filmen.

#### *Anmärkning:*

För att förhindra att smetigheten sprids kan du byta bomullspadsen mot en ny.

- 6. Upprepa steg 4 och 5 tills filmen inte blir smetig.
- 7. Kontrollera att filmen inte blir smetig.

# **Rengöra skrivaren**

Om komponenterna och lådan är smutsig eller dammig stänger du av skrivaren och rengör med en mjuk, ren trasa som har fuktats med vatten. Om du inte kan avlägsna smutsen provar du att tillsätta ett milt rengöringsmedel till den fuktiga trasan.

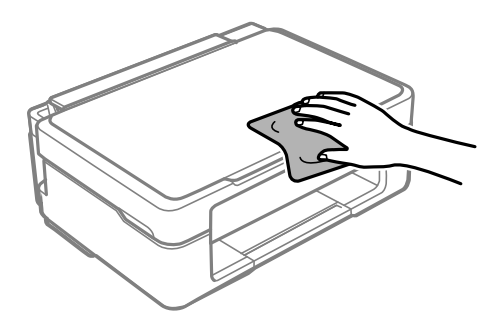

c*Viktigt:*

- ❏ Se till att vattnet inte tränger in i skrivarens mekanism eller i några elektriska komponenter. I annat fall kan skrivaren skadas.
- ❏ Använd aldrig alkohol eller färglösningsmedel för att rengöra komponenterna eller höljet. Dessa kemikalier kan skada dem.
- ❏ Ta inte på delarna som visas på bilden. Det kan orsaka fel.

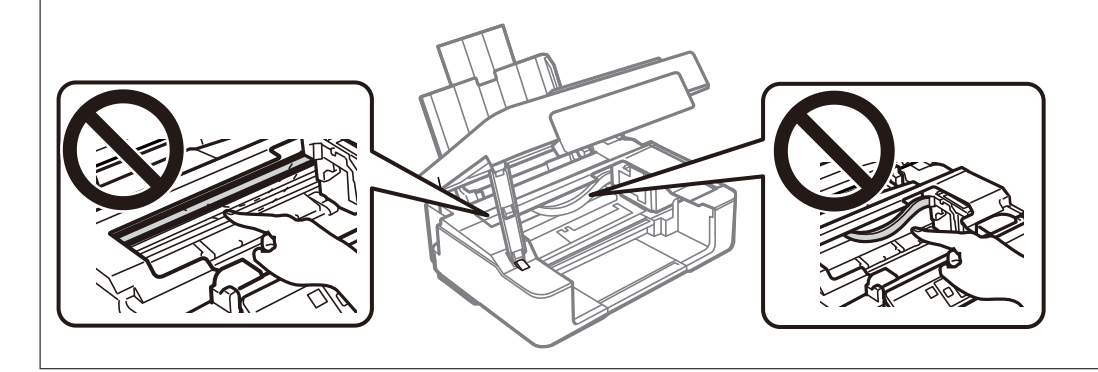
# <span id="page-72-0"></span>**I dessa situationer**

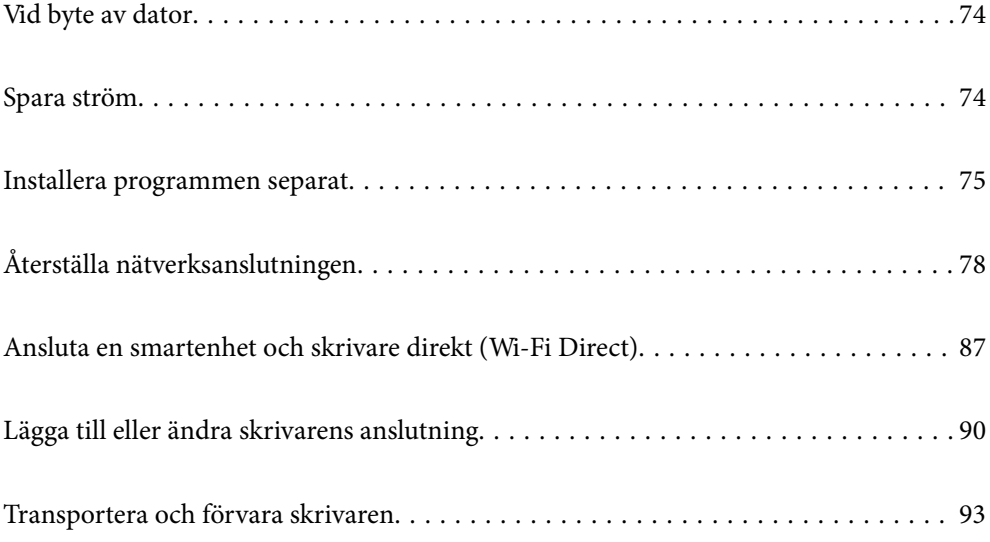

# <span id="page-73-0"></span>**Vid byte av dator**

Du måste installera skrivardrivrutinen och annan programvara på den nya datorn.

Gå till följande webbplats och ange produktens namn. Gå till **Inställning** och starta konfigurationen. Följ instruktionerna på skärmen.

[https://epson.sn](https://epson.sn/?q=2)

# **Spara ström**

Skrivaren går in i viloläge eller stängs av automatiskt om inga åtgärder utförs under en angiven tidsperiod. Du kan justera tiden innan energisparfunktioner tillämpas. Alla ökningar påverkar produktens energieffektivitet. Tänk på miljön innan du tillämpar ändringar.

Beroende på plats för inköp kan skrivaren ha en funktion för att stänga av automatiskt om den inte är ansluten till nätverket under 30 minuter.

# **Spara ström — Windows**

- 1. Öppna fönstret för skrivardrivrutinen.
- 2. Klicka på **Information om skrivare och alternativ** på fliken **Underhåll**.
- 3. Gör något av följande alternativ.

#### *Anmärkning:*

Din produkt kan ha funktionen *Avstängningstimer* eller Stäng av vid frånkoppling och *Avstängning vid frånkoppling*, beroende på plats för inköpet.

- ❏ Välj hur lång tid som ska gå innan skrivaren går in i viloläge i **Vilolägestimer** och klicka på **Skicka**. Om du vill att skrivaren ska stängas av automatiskt ska du välja tidsperiod i **Avstängningstimer** och klicka på **Skicka**.
- ❏ Välj hur lång tid som ska gå innan skrivaren går in i viloläge i **Vilolägestimer** och klicka på **Skicka**. Om du vill att skrivaren ska stängas av automatiskt ska du välja tidsperiod i inställningen för **Avstängning om inaktiv** eller **Avstängning vid frånkoppling** och sedan klickar du på **Skicka**.
- 4. Klicka på **OK**.

#### **Relaterad information**

& ["Applikation för utskrift från datorn \(Windows-skrivardrivrutin\)" på sidan 152](#page-151-0)

# **Spara ström — Mac OS**

- 1. Välj **Systeminställningar** på menyn Apple > **Skrivare och skannrar** (eller **Skriv ut och skanna**, **Skriv ut och faxa**) och välj sedan skrivare.
- 2. Klicka på **Alternativ och förbrukningsmaterial** > **Verktyg** > **Öppna skrivarverktyg**.
- <span id="page-74-0"></span>3. Klicka på **Skrivarinställningar**.
- 4. Gör något av följande alternativ.

#### *Anmärkning:*

Din produkt kan ha funktionen *Avstängningstimer* eller *Avstängning om inaktiv* och *Avstängning vid frånkoppling* beroende på inköpsställe.

- ❏ Välj hur lång tid som ska gå innan skrivaren går in i viloläge i **Vilolägestimer** och klicka på **Verkställ**. Om du vill att skrivaren ska stängas av automatiskt ska du välja tidsperiod i **Avstängningstimer** och klicka på **Verkställ**.
- ❏ Välj hur lång tid som ska gå innan skrivaren går in i viloläge i **Vilolägestimer** och klicka på **Verkställ**. Om du vill att skrivaren ska stängas av automatiskt ska du välja tidsperiod i inställningen för **Avstängning om inaktiv** eller **Avstängning vid frånkoppling** och sedan klickar du på **Verkställ**.

# **Inaktivera din Wi-Fi-anslutning**

Om du brukade använda Wi-Fi (trådlöst LAN) men inte längre behöver göra det på grund av en ändring av anslutningsläget och så vidare, kan du inaktivera din Wi-Fi-anslutning.

Genom att ta bort onödiga Wi-Fi-signaler kan du också minska energiförbrukningen i vänteläge.

- 1. Stäng av skrivaren om den är på.
- 2. Slå på skrivaren samtidigt som du håller in knappen  $\overrightarrow{L}$ .

Standardnätverksinställningarna återställs och Wi-Fi-anslutningen inaktiveras.

#### *Anmärkning:*

Du måste göra nätverksinställningar för att kunna använda Wi-Fi igen.

#### **Relaterad information**

& ["Knappar och funktioner" på sidan 19](#page-18-0)

# **Installera programmen separat**

Anslut datorn till nätverket och installera de senaste programversionerna från webbplatsen. Logga in på datorn som administratör. Ange administratörslösenordet om datorn uppmanar dig till det.

#### *Anmärkning:*

Du måste först avinstallera ett program för att kunna installera om det.

1. Kontrollera att skrivaren och datorn är tillgängliga för kommunikation och att skrivaren är ansluten till internet.

<span id="page-75-0"></span>2. Starta Epson Software Updater.

Skärmbilden är ett exempel på Windows.

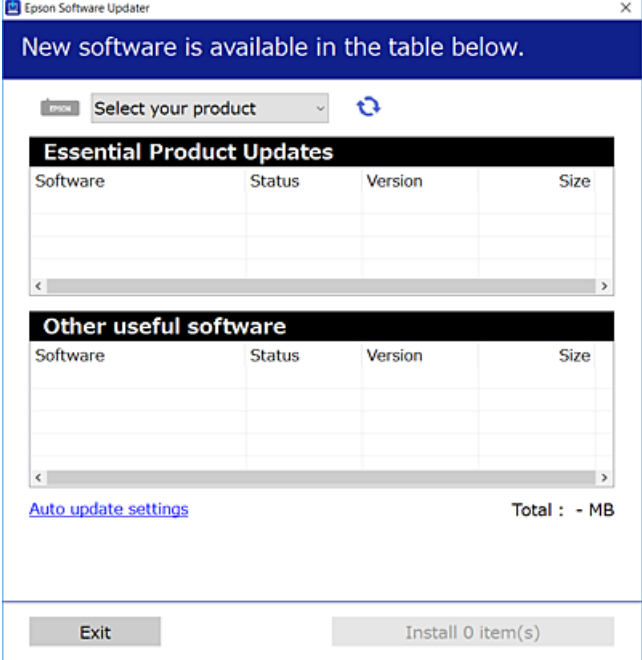

- <sup>3.</sup> För Windows, välj skrivare och klicka sedan på **to** för att söka efter de senast tillgängliga programmen.
- 4. Välj alternativen du vill installera eller uppdatera och klicka sedan på knappen Installera.

# c*Viktigt:* Stäng inte av eller koppla inte bort skrivaren tills uppdateringen är klar. Annars kan skrivaren skadas.

#### *Anmärkning:*

Du kan hämta de senaste programmen från Epsons webbplats.

[http://www.epson.com](http://www.epson.com/)

#### **Relaterad information**

& ["Applikation för uppdatering av programvara och fast programvara \(Epson Software Updater\)" på sidan 154](#page-153-0)

# **Kontrollera att en äkta skrivardrivrutin från Epson är installerad — Windows**

Du kan kontrollera om äkta skrivardrivrutiner från Epson finns installerade på datorn med en av följande metoder.

Välj **Kontrollpanel** > **Visa enheter och skrivare** (**Skrivare**, **Skrivare och fax**), och gör sedan följande för att öppna utskriftsserverns egenskapsfönster.

❏ Windows 11/Windows 10/Windows 8.1/Windows 8/Windows 7

Klicka på skrivarikonen och klicka sedan på **Utskriftsserverns egenskaper** uppe i fönstret.

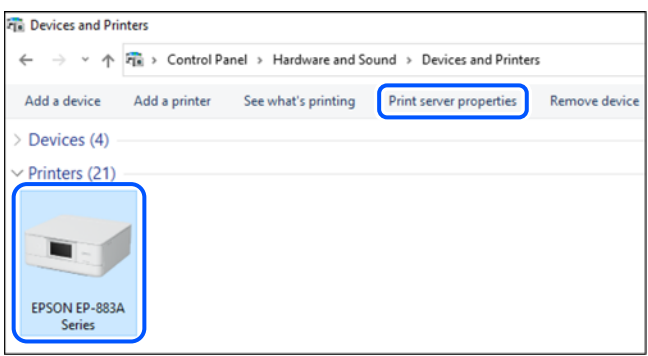

❏ Windows Vista

Högerklicka på mappen **Skrivare** och klicka sedan på **Kör som administratör** > **Serveregenskaper**.

❏ Windows XP

Välj **Serveregenskaper** i menyn **Arkiv**.

Klicka på fliken **Drivrutiner**. Om namnet på din skrivare visas i listan, är en äkta skrivardrivrutin från Epson installerad på datorn.

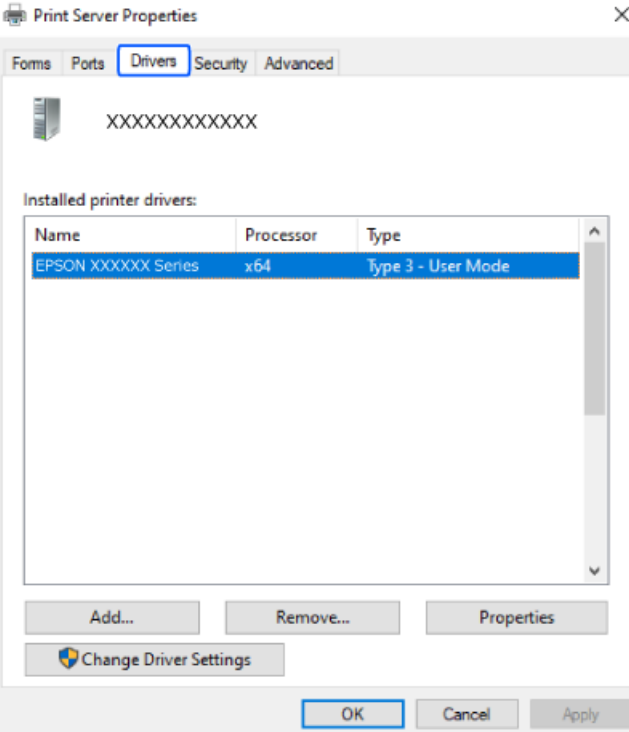

#### **Relaterad information**

& ["Installera programmen separat" på sidan 75](#page-74-0)

# <span id="page-77-0"></span>**Kontrollera att en äkta skrivardrivrutin från Epson är installerad — Mac OS**

Du kan kontrollera om äkta skrivardrivrutiner från Epson finns installerade på datorn med en av följande metoder.

Välj **Systeminställningar** från Apple-menyn > **Skrivare och skannrar** (eller **Skriv ut och skanna**, **Skriv ut och faxa**) och sedan välja skrivaren. Klicka på **Alternativ och tillbehör**, och om fliken **Alternativ** och fliken **Verktyg** visas i fönstret, är en äkta skrivardrivrutin från Epson installerad på datorn.

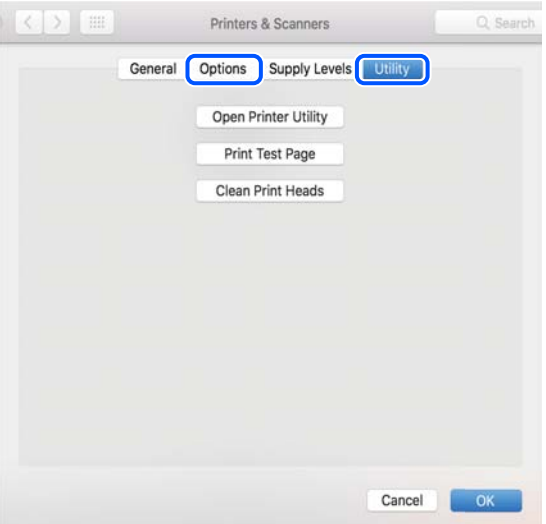

#### **Relaterad information**

& ["Installera programmen separat" på sidan 75](#page-74-0)

# **Återställa nätverksanslutningen**

Skrivarnätverket måste konfigureras i följande fall.

- ❏ När du använder en skrivare med nätverksanslutning
- ❏ När nätverksmiljön har förändrats
- ❏ När du byter ut den trådlösa routern
- ❏ Ändra anslutningsmetod till datorn

## **Göra inställningar för anslutning till datorn**

Du kan köra installationsfilen med en av metoderna nedan.

#### **Ställa in via webbplatsen**

Gå till följande webbplats och ange produktens namn. Gå till **Inställning** och starta konfigurationen.

#### [https://epson.sn](https://epson.sn/?q=2)

 Du kan också titta på proceduren på Manualer för webbfilm. Gå till följande webbplats. <https://support.epson.net/publist/vlink.php?code=NPD6870>

#### <span id="page-78-0"></span>**Konfigurera med hjälp av programskivan**

Om skrivaren levererades med en programskiva och du använder en Windows-dator med en skivenhet, sätt in skivan i datorn och följ instruktionerna på skärmen.

# **Göra inställningar för anslutning till smartenheten**

Du kan använda skrivaren via den trådlösa routern från en smart enhet om du ansluter skrivaren till samma närverk som den trådlösa routern.

Om du vill konfigurera en ny anslutning går du in på följande webbplats från den smarta enhet som du vill ansluta till skrivaren. Ange produktnamnet, gå till Inställning och starta installationen.

#### [https://epson.sn](https://epson.sn/?q=2)

Du kan titta på proceduren på Manualer för webbfilm. Gå till följande webbplats.

<https://support.epson.net/publist/vlink.php?code=VC00006>

#### *Anmärkning:*

Om du redan har konfigurerat anslutningen mellan din smarta enhet och skrivaren men behöver konfigurera om den kan du göra det från en app som t.ex. Epson Smart Panel.

# **Göra Wi-Fi-inställningar på kontrollpanelen**

Om du inte använder en dator eller smart enhet för att konfigurera skrivaranslutningen kan du göra det på kontrollpanelen.

Du kan göra nätverksinställningarna från skrivarens kontrollpanel på flera sätt. Välj den anslutningsmetod som matchar miljön och villkoren som du har.

### **Utföra Wi-Fi-inställningar med Push-knapp-konfiguration**

Du kan automatiskt ställa in ett Wi-Fi-nätverk genom att trycka på en knapp på den trådlösa routern. Du kan använda den här inställningsmetoden när följande villkor uppfylls.

❏ Den trådlösa routern är kompatibel med WPS (Wi-Fi Protected Setup).

❏ Den aktuella Wi-Fi-anslutningen upprättades med en knapptryckning på den trådlösa routern.

#### *Anmärkning:*

Se dokumentationen som medföljde den trådlösa routern om du inte kan hitta knappen eller om du vill konfigurera den.

1. Håll [WPS] -knappen på den trådlösa routern nedtryckt tills säkerhetslampan blinkar.

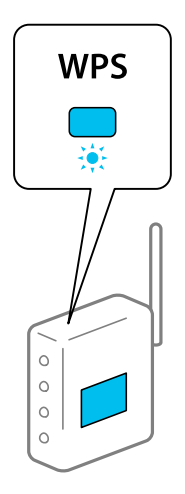

Om du inte vet var [WPS] -knappen sitter eller om det inte finns knappar på åtkomstpunkten ska du läsa dokumentationen som medföljde den trådlösa routern för mer information.

2. Håll ner Wi-Fi-knappen på skrivaren i minst fem sekunder tills  $\widehat{\mathbb{R}}$ -llampan och  $\widehat{\mathbb{R}}$ -lampan blinkar.

Inställningen av anslutningen påbörjas. När en anslutning upprättas tänds  $\widehat{\bullet}$ -lampan.

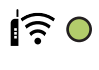

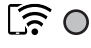

#### *Anmärkning:*

Skrivaren är i en felanslutningsstatus när $\widehat{S}$ lampan inte lyser och  $\widehat{S}$ lampan blinkar samtidigt. När du har åtgärdat skrivarfelet genom att trycka på Wi-Fi-knappen på skrivaren ska du starta om den trådlösa routern, flytta den närmare skrivaren och försöka igen. Om det fortfarande inte fungerar kan du skriva ut en nätverksanslutningsrapport och kontrollera lösningen.

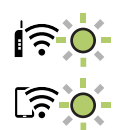

### **Utföra Wi-Fi-inställningar med PIN-kod-konfiguration (WPS)**

Du kan ansluta till en trådlöst router med en PIN-kod som skrivs ut på nätverkets statusark. Du kan använda den här inställningsmetoden när den trådlösa routern har stöd för WPS (Skyddad Wi-Fi-inställning). Ange en PIN-kod på den trådlösa routern via en dator.

- 1. Lägg i papper.
- 2. Håll ner  $\mathbf{L}^{\mathbf{g}}$ -knappen på skrivaren i minst 5 sekunder.

Statusarket för nätverket skrivs ut.

#### <span id="page-80-0"></span>*Anmärkning:*

Om du släpper  $\mathbb{D}^{\sharp}$ -knappen inom 5 sekunder, skriv en nätverksanslutningsrapport ut. Observera att information om PIN-koden skrivs inte ut i denna rapport.

- 3. Medan du håller Wi-Fi-knappen nedtryckt, tryck på  $\circledast$ -knappen tills  $\widehat{\mathbf{S}}$ -lampan och  $\widehat{\mathbf{S}}$ -lampan lyser simultant.
- 4. Använd datorn för att ange PIN-koden (ett åttasiffrigt nummer) som finns i [WPS-PIN Code]-kolumnen på nätverksstatusarket i den trådlösa routern inom två minuter.

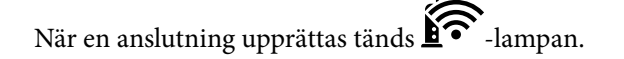

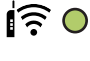

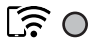

#### *Anmärkning:*

❏ Mer information om hur du anger en PIN-kod finns i dokumentationen som medföljde den trådlösa routern.

❏ Skrivaren är i en felanslutningsstatus när lampan inte lyser och lampan blinkar samtidigt. När du har åtgärdat skrivarfelet genom att trycka på Wi-Fi-knappen på skrivaren ska du starta om den trådlösa routern, flytta den närmare skrivaren och försöka igen. Om det fortfarande inte fungerar kan du skriva ut en nätverksanslutningsrapport och kontrollera lösningen.

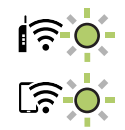

# **Kontrollera skrivarens status för nätverksanslutning (rapport om nätverksanslutning)**

Du kan skriva ut en nätverksanslutningsrapport för att kontrollera statusen mellan skrivaren och den trådlösa routern.

- 1. Lägg i papper.
- <sup>2</sup>. Tryck på knappen

Nätverksanslutningsrapporten skrivs ut.

Om ett fel har inträffat kan du läsa nätverkets anslutningsrapport och sedan följa de lösningar som rekommenderas.

# <span id="page-81-0"></span>**Meddelanden och lösningar i nätverksanslutningsrapporten**

Kontrollera meddelandena och felkoderna i nätverksanslutningsrapporten och följ lösningarna.

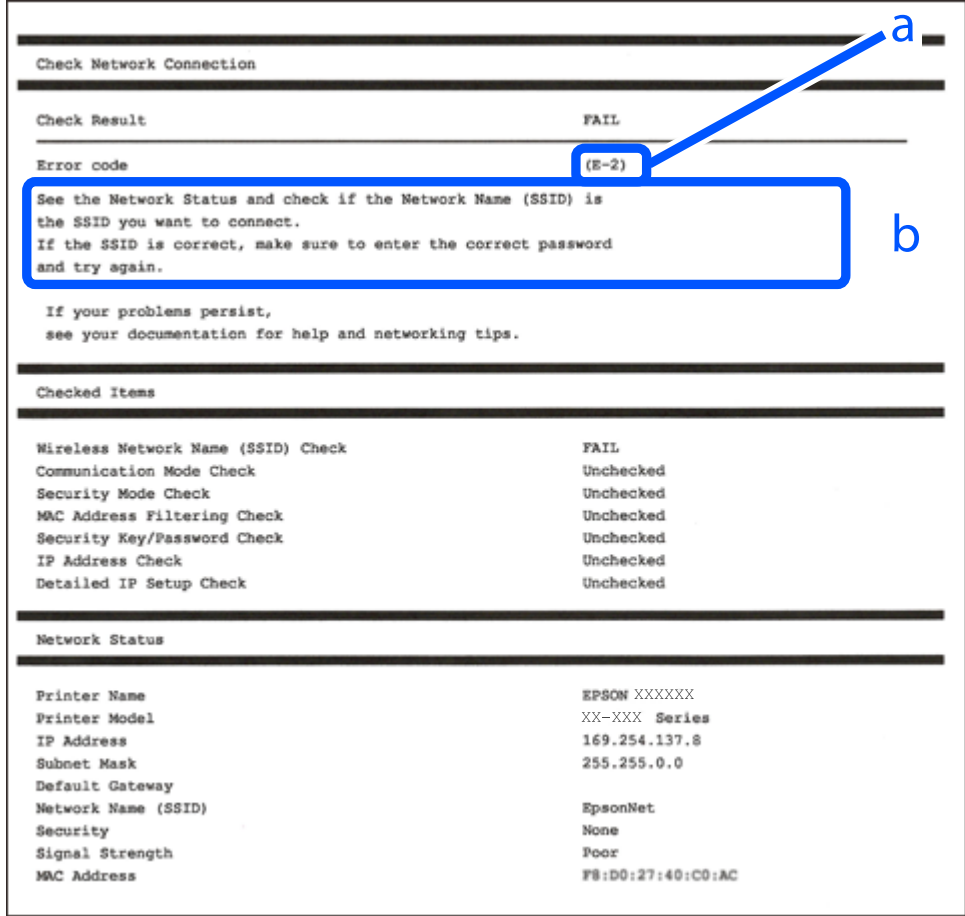

a. Felkod

b. Meddelanden om nätverksmiljön

#### **Relaterad information**

- $\rightarrow$  ["E-1" på sidan 83](#page-82-0)
- & ["E-2, E-3, E-7" på sidan 83](#page-82-0)
- $\blacktriangleright$  ["E-5" på sidan 84](#page-83-0)
- & ["E-6" på sidan 84](#page-83-0)
- & ["E-8" på sidan 84](#page-83-0)
- $\blacktriangleright$  ["E-9" på sidan 85](#page-84-0)
- $\rightarrow$  ["E-10" på sidan 85](#page-84-0)
- $\rightarrow$  ["E-11" på sidan 85](#page-84-0)
- $\rightarrow$  ["E-12" på sidan 86](#page-85-0)
- & ["E-13" på sidan 86](#page-85-0)
- & ["Meddelanden om nätverksmiljön" på sidan 87](#page-86-0)

### <span id="page-82-0"></span>**E-1**

#### **Lösningar:**

- ❏ Kontrollera att navet eller den andra nätverksenheten är på.
- ❏ Om du vill ansluta skrivaren via Wi-Fi, utför Wi-Fi-inställningar för skrivaren igen eftersom den är avaktiverad.

#### **Relaterad information**

& ["Göra Wi-Fi-inställningar på kontrollpanelen" på sidan 79](#page-78-0)

### **E-2, E-3, E-7**

#### **Lösningar:**

- ❏ Kontrollera att den trådlösa routern är påslagen.
- ❏ Kontrollera att datorn eller enheten är korrekt ansluten till den trådlösa routern.
- ❏ Stäng av den trådlösa routern. Vänta i omkring 10 sekunder och slå sedan på den igen.
- ❏ Placera skrivaren närmare den trådlösa routern och ta bort eventuella hinder mellan dem.
- ❏ Kontrollera att SSID är korrekt om du skrev in det manuellt. Kontrollera SSID från **Nätverksstatus**-delen i nätverksanslutningsrapporten.
- ❏ Om en trådlös router har flera SSID väljer du det SSID som visas. När SSID använder en frekvens som inte överensstämmer med kraven visar skrivaren dem inte.
- ❏ Om du använder tryckknappsinställning för att upprätta en nätverksanslutning ska du se till att din trådlösa router stöder WPS. Du kan inte använda tryckknappsinställningen om din trådlösa router inte stöder WPS.
- ❏ Se till att din SSID bara använder ASCII-tecken (alfanumeriska tecken och symboler). Skrivaren kan inte visa SSID som innehåller andra tecken är ASCII.
- ❏ Se till att du känner till SSID och lösenord innan du ansluter till den trådlösa routern. Om du använder en trådlös router med standardinställningar finns SSID och lösenord på en etikett på den trådlösa routern. Kontakta personen som konfigurerade den trådlösa routern eller läs dokumentationen som medföljde den trådlösa routern om du inte kan ditt SSID eller lösenord.
- ❏ Om du vill ansluta till ett SSID som skapades med uppkopplingsfunktionen på en smartenhet, kontrollera SSID och lösenordet i dokumentationen som medföljde smartenheten.
- ❏ Kontrollera följande om Wi-Fi-anslutningen plötsligt avbryts. Om något av dessa villkor är tillämpliga ska du återställa nätverksinställningarna genom att hämta och köra mjukvaran från följande webbplats.

#### [https://epson.sn](https://epson.sn/?q=2) > **Inställning**

- ❏ En annan smartenhet har lagts till nätverket med konfiguration med tryckknappen.
- ❏ Wi-Fi-nätverket konfigurerades med en annan metod än med konfiguration med tryckknappen.

#### **Relaterad information**

- & ["Återställa nätverksanslutningen" på sidan 78](#page-77-0)
- & ["Göra Wi-Fi-inställningar på kontrollpanelen" på sidan 79](#page-78-0)

### <span id="page-83-0"></span>**E-5**

#### **Lösningar:**

Kontrollera att den trådlösa routerns säkerhetstyp är inställd på någon av följande. Ändra i annat fall den trådlösa routerns säkerhetstyp och återställ skrivarens nätverksinställningar.

- ❏ WEP-64 bitar (40 bitar)
- ❏ WEP-128 bitar (104 bitar)
- ❏ WPA PSK (TKIP/AES)\*
- ❏ WPA2 PSK (TKIP/AES)\*
- ❏ WPA (TKIP/AES)
- ❏ WPA2 (TKIP/AES)
- ❏ WPA3-SAE (AES)
- \* WPA PSK kallas även WPA Personal. WPA2 PSK kallas även WPA2 Personal.

### **E-6**

#### **Lösningar:**

- ❏ Kontrollera att filtrering av MAC-adresser är avaktiverat. Om det är aktiverat, registrera skrivarens MAC-adress så att den inte filtreras. Se den trådlösa routerns medföljande dokumentation för ytterligare information. Du kan kontrollera skrivarens MAC-adress i avsnittet **Nätverksstatus** på rapporten om nätverksanslutning.
- ❏ Om din trådlösa router använder delad autentisering med WEP-säkerhet ska autentiseringsnyckel och index kontrolleras så att de är korrekta.
- ❏ Om antalet anslutna enheter på den trådlösa routern är mindre än det antal nätverksenheter som du vill anslutna finns det inställningar i den trådlösa routern för att öka antalet anslutna enheter. Se den trådlösa routerns medföljande dokumentation för att göra inställningarna.

#### **Relaterad information**

& ["Göra inställningar för anslutning till datorn" på sidan 78](#page-77-0)

### **E-8**

#### **Lösningar:**

- ❏ Aktivera DHCP på den trådlösa routern om skrivarens inställning Skaffa IP-adress är inställd till Automatiskt.
- ❏ Om skrivarens Hämta IP-adress är inställt till Manuell, kommer IP -adressen som du manuellt konfigurerade vara utanför intervallet (till exempel: 0.0.0.0). Ställ in en giltigt IP-adress från skrivarens kontrollpanel.

#### **Relaterad information**

& ["Ställa in en statisk IP-adress för skrivaren" på sidan 91](#page-90-0)

### <span id="page-84-0"></span>**E-9**

#### **Lösningar:**

Kontrollera följande.

- ❏ Enheterna är på.
- ❏ Det går att få åtkomst till internet och andra datorer eller nätverksenheter på samma nätverk från enheterna du vill ansluta till skrivaren.

Om skrivaren och nätverksenheterna fortfarande inte kan anslutas efter att du har bekräftat ovanstående, stäng av den trådlösa routern. Vänta i omkring 10 sekunder och slå sedan på den igen. Sedan ska du återställa nätverksinställningarna genom att hämta och köra mjukvaran från följande webbplats.

#### [https://epson.sn](https://epson.sn/?q=2) > **Inställning**

#### **Relaterad information**

& ["Göra inställningar för anslutning till datorn" på sidan 78](#page-77-0)

### **E-10**

#### **Lösningar:**

Kontrollera följande.

- ❏ Andra enheter på nätverket är aktiverade.
- ❏ Nätverksadresserna (IP-adress, nätmask och standard-gateway) är korrekta om du har ställt in skrivaren Skaffa IP-adress till manuellt.

Återställ nätverksadressen om den är felaktig. Du kan kontrollera IP-adressen, nätmasken och standard gateway i **Nätverksstatus**-delen i nätverksanslutningsrapporten.

Om DHCP är aktiverad, ändrar skrivarens inställning för Skaffa IP-adress till automatiskt. Om du vill ställa in IPadressen manuellt, kontrollera skrivarens IP-adress i **Nätverksstatus**-delen i nätverksanslutningsrapporten och välj sedan Manuellt på skärmen för nätverksinställningar. Ställ in nätmasken på [255.255.255.0].

Om det fortfarande inte sker någon anslutning mellan skrivaren och nätverksenheterna ska du stänga av den trådlösa routern. Vänta i omkring 10 sekunder och slå sedan på den igen.

#### **Relaterad information**

& ["Ställa in en statisk IP-adress för skrivaren" på sidan 91](#page-90-0)

### **E-11**

#### **Lösningar:**

Kontrollera följande.

❏ Standard-gatewayadressen är korrekt om du ställer in skrivarens TCP/IP-inställning till Manuell.

❏ Enheten som är inställd som standard-gateway är påslagen.

Ställ in korrekt adress till standard-gateway. Du kan kontrollera skrivarens standard-gatewayadress i avsnittet **Nätverksstatus** i rapporten om nätverksanslutning.

#### <span id="page-85-0"></span>**Relaterad information**

& ["Ställa in en statisk IP-adress för skrivaren" på sidan 91](#page-90-0)

### **E-12**

#### **Lösningar:**

Kontrollera följande.

- ❏ Andra enheter på nätverket är aktiverade.
- ❏ Nätverksadresserna (IP-adress, nätmask och standard-gateway) är korrekta om du angav dem manuellt.
- ❏ Nätverksadresserna för övriga enheter (nätmask och standard-gateway) är likadana.
- ❏ IP-adressen är inte i konflikt med andra enheter.

Om det fortfarande inte sker någon anslutning mellan skrivaren och nätverksenheterna efter bekräftelse av det ovanstående ska du prova följande.

- ❏ Stäng av den trådlösa routern. Vänta i omkring 10 sekunder och slå sedan på den igen.
- ❏ Gör nätverksinställningarna igen med installationsprogrammet. Du kan köra det från följande webbplats.

#### [https://epson.sn](https://epson.sn/?q=2) > **Inställning**

❏ Du kan registrera flera lösenord på en trådlös router som använder WEP-säkerhetstypen. Om flera lösenord är registrerade ska du kontrollera om lösenordet som registrerades först är inställt på skrivaren.

#### **Relaterad information**

& ["Ställa in en statisk IP-adress för skrivaren" på sidan 91](#page-90-0)

### **E-13**

#### **Lösningar:**

Kontrollera följande.

- ❏ Nätverksenheter som trådlös router, hubb och router är påslagna.
- ❏ TCP/IP-inställningen för nätverksenheter har inte ställts in manuellt. (Om skrivarens TCP/IP-inställning utförs automatiskt medan TCP/IP-inställningen för övriga nätverksenheter utförs manuellt, kan det hända att skrivarens nätverk skiljer sig från nätverket på andra enheter.)

Prova med följande om det fortfarande inte fungerar efter kontroll av ovanstående.

- ❏ Stäng av den trådlösa routern. Vänta i omkring 10 sekunder och slå sedan på den igen.
- ❏ Utför nätverksinställningar på datorn som är i samma nätverks som skrivaren med installationsverktyget. Du kan köra det från följande webbplats.

#### [https://epson.sn](https://epson.sn/?q=2) > **Inställning**

❏ Du kan registrera flera lösenord på en trådlös router som använder WEP-säkerhetstypen. Om flera lösenord är registrerade ska du kontrollera om lösenordet som registrerades först är inställt på skrivaren.

#### **Relaterad information**

& ["Ställa in en statisk IP-adress för skrivaren" på sidan 91](#page-90-0)

#### <span id="page-86-0"></span>& ["Göra inställningar för anslutning till datorn" på sidan 78](#page-77-0)

### **Meddelanden om nätverksmiljön**

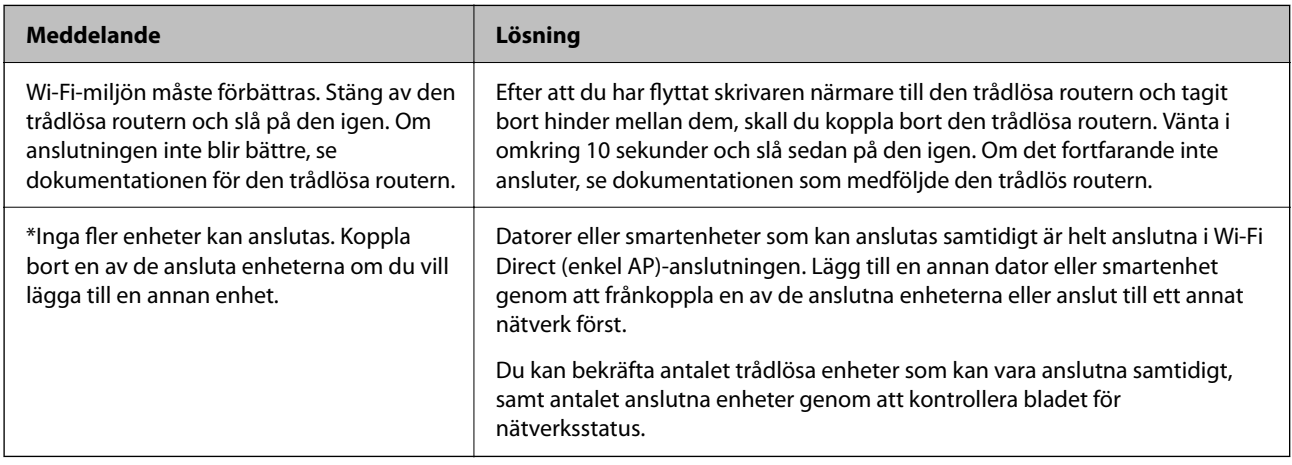

# **Ansluta en smartenhet och skrivare direkt (Wi-Fi Direct)**

Wi-Fi Direct (enkel AP) tillåter dig att ansluta en smartenhet direkt till skrivaren utan en trådlös router och skriva ut från smartenheten.

## **Om Wi-Fi Direct**

Använd den här metoden när du inte använder Wi-Fi hemma eller på kontoret, eller när du vill ansluta skrivaren och den smarta enheten direkt. I det här läget fungerar skrivaren som trådlös router och du kan ansluta enheter till skrivaren utan att använda en vanlig trådlös router. Enheter som är direkt anslutna till skrivaren kan dock inte kommunicera med varandra via skrivaren.

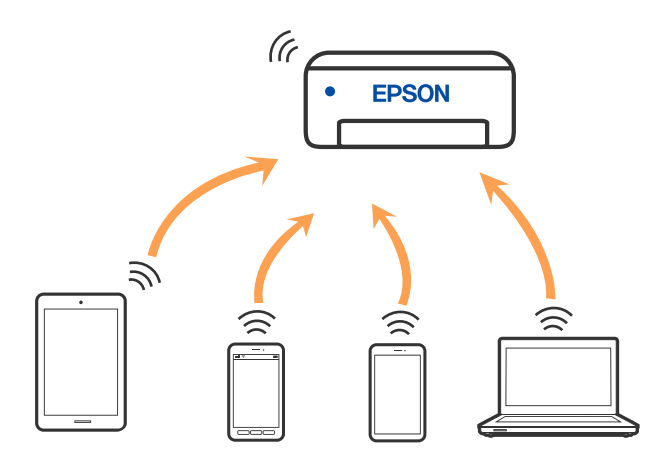

Skrivaren kan anslutas med Wi-Fi och Wi-Fi Direct (enkel AP)-anslutning samtidigt. Men om du startar en nätverksanslutning i Wi-Fi Direct (enkel AP)-anslutning nör skrivaren är ansluten med Wi-Fi, kopplas Wi-Fi temporärt bort.

# **Ansluta till enheter med Wi-Fi Direct**

Med den här metoden kan du ansluta skrivaren direkt till enheter utan att använda en trådlös router. Skrivaren fungerar som trådlös router.

<sup>1.</sup> Medan du håller Wi-Fi-knappen nedtryckt, tryck på  $\widehat{\mathbb{D}^{\mathbb{B}}}$ -knappen tills  $\widehat{\mathbb{R}^{\bullet}}$ -lampan och  $\widehat{\mathbb{C}^{\bullet}}$ -lampan lyser simultant.

Vänta tills processen slutförts.

När en anslutning upprättas tänds **-**lampan.

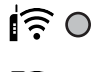

# $50$

#### *Anmärkning:*

Om du aktiverar Wi-Fi Direct en gång, förblir den aktivera om du inte återställer standardinställningarna för nätverket.

- 2. Lägg i papper.
- 3. Håll ned knappen  $\mathbb{L}^{\mathbb{F}_{2}}$  på skrivaren i minst 5 sekunder.

Statusarket för nätverket skrivs ut. Du kan kontrollera SSID och lösenord för Wi-Fi Direct (enkel AP) på det här arket.

4. På datorns skärm för nätverksanslutning eller den smarta enhetens Wi-Fi-skärm, väljer du samma SSID som visas på nätverksstatusarket för att ansluta.

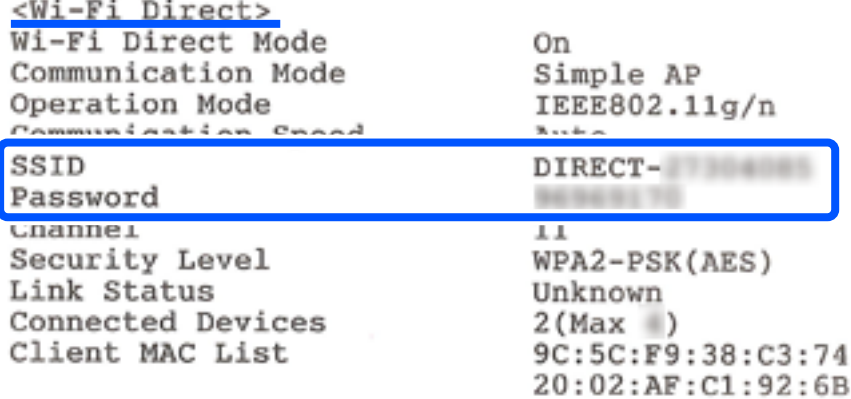

5. Ange lösenordet som visas på nätverksstatusarket på datorn eller smartenheten. Du kan bekräfta status för Wi-Fi Direct på nätverkssatusarket.

#### *Anmärkning: När du ansluter från en smart enhet med Wi-Fi Direct-anslutning (för Android)*

När du använder en Android-enhet och ansluter till skrivaren med Wi-Fi Direct, blinkar $\widehat{\mathbf{F}}$ -lampan och  $\widehat{\mathbf{F}}$ -lampan samtidigt på skrivaren.

Tryck på Wi-Fi-knappen för att tillåta anslutningsbegäran.

Tryck på  $\bigcirc$ -knappen för att avvisa anslutningsbegäran.

# **Ändra Wi-Fi Direct (enkel AP) inställningar såsom SSID**

När en Wi-Fi Direct-anslutning (Simple AP) är aktiverad kan du ändra Wi-Fi Direct-inställningarna, t.ex. nätverksnamn och lösenord.

- 1. Öppna Web Config.
- 2. Logga in som administratör från **Avancerade inställningar**.

#### *Anmärkning:*

Administratörslösenordet ställs in i förväg för de avancerade inställningarna i Web Config. Se länken nedan för mer information om administratörslösenordet.

- 3. Välj fliken **Tjänster** >**Wi-Fi Direct**.
- 4. Ställ in de objekt som du vill ändra.

#### ❏ **Wi-Fi Direct**:

Aktiverar eller inaktiverar Wi-Fi Direct.

När du inaktiverar den kopplas alla enheter som är anslutna till skrivaren i Wi-Fi Direct (Simple AP) anslutningen bort.

❏ **SSID**:

Ändra Wi-Fi Direct (enkel AP)-nätverksnamn (SSID) som används till att ansluta skrivaren till ditt godtyckliga namn.

När du ändrar nätverksnamnet (SSID) kopplas alla anslutna enheter bort. Använd det nya nätverksnamnet (SSID) om du vi ansluta till enheten igen.

#### ❏ **Lösenord**:

Ändra Wi-Fi Direct (enkel AP)-lösenord för att ansluta till skrivaren med ditt godtyckliga värde.

När du ändrar lösenordet kopplas alla anslutna enheter bort. Använd det nya lösenordet om du vi ansluta till enheten igen.

5. Klicka på knappen **Nästa**.

Om du vill återställa alla inställningar för Wi-Fi Direct (enkel AP) till standardinställningarna klickar du på **Återställ inställningarna**. Anslutningsinformationen för Wi-Fi Direct (enkel AP) för den smarta enheten som sparats i skrivaren raderas.

#### **Relaterad information**

& ["Program för konfiguration av skrivaråtgärder \(Web Config\)" på sidan 154](#page-153-0)

# <span id="page-89-0"></span>**Lägga till eller ändra skrivarens anslutning**

### **Konfigurera en skrivare på flera datorer**

Även om flera datorer kan anslutas till samma trådlösa router kan varje dator tilldelas ett eget SSID.

Om de SSID som tilldelas av den trådlösa routern inte hanteras som samma nätverk är varje dator i praktiken ansluten till ett annat nätverk. När du börjar konfigurera skrivaren från dator A läggs skrivaren till i samma nätverk som dator A så att dator A kan skriva ut från den.

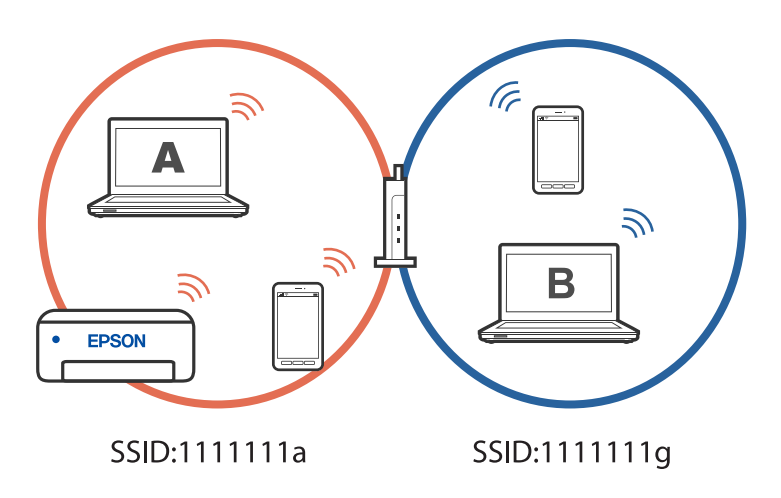

Om du dessutom börjar konfigurera skrivaren från dator B i konfigurationen ovan, konfigureras skrivaren i dator B:s nätverk så att dator B kan skriva ut men inte dator A.

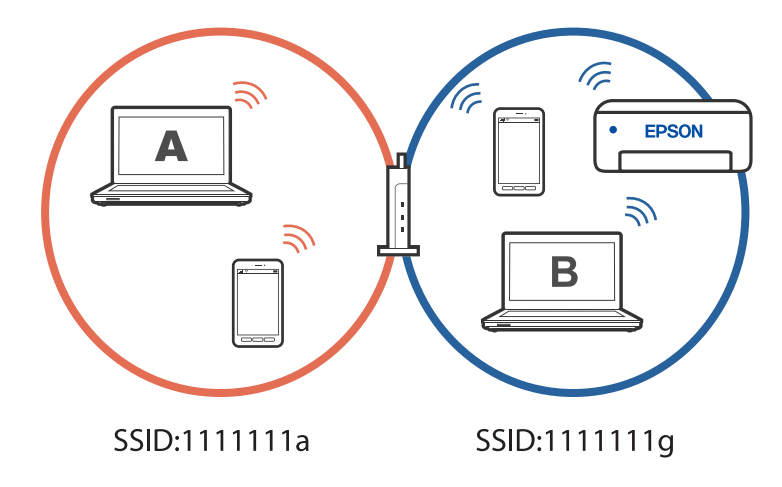

För att förhindra att detta händer, när du vill konfigurera en nätverksskrivare från en annan dator, starta installationsprogrammet på den dator som är ansluten till samma nätverk som skrivaren. Om skrivaren finns i samma nätverk kommer skrivaren inte att konfigureras om för nätverket, utan kommer att ställas in för användning.

# **Ändra anslutningen från Wi-Fi till USB**

Följ stegen nedan om det Wi-Fi du använder är instabilt eller om du vill byta till en stabilare USB-anslutning.

1. Anslut skrivaren till en dator med en USB-kabel.

<span id="page-90-0"></span>2. Välj en skrivare som inte är märkt (XXXXX) när du skriver ut med en USB-anslutning. Skrivarens namn eller "Nätverk" visas i XXXX beroende på operativsystemets version. Exempel i Windows 11

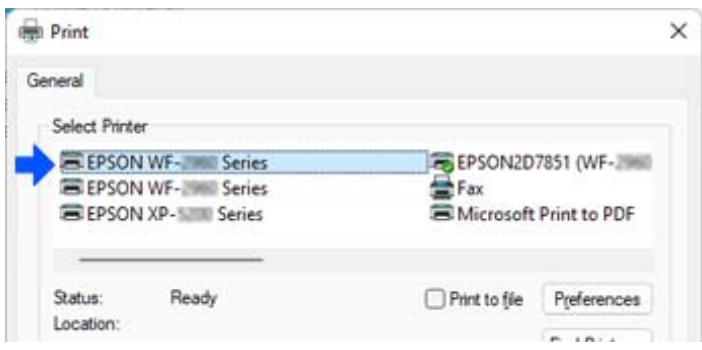

Exempel i Windows 10

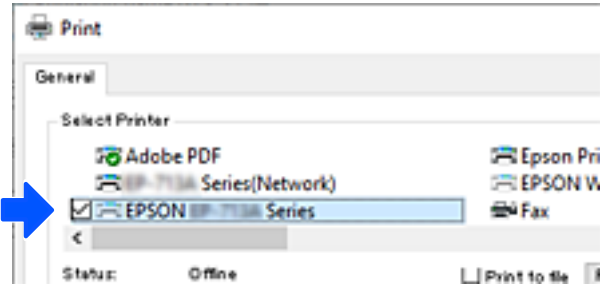

# **Ställa in en statisk IP-adress för skrivaren**

Du kan ställa in en statisk IP-adress för en skrivare med hjälp av Web Config.

1. Åtkomst till webbkonfiguration.

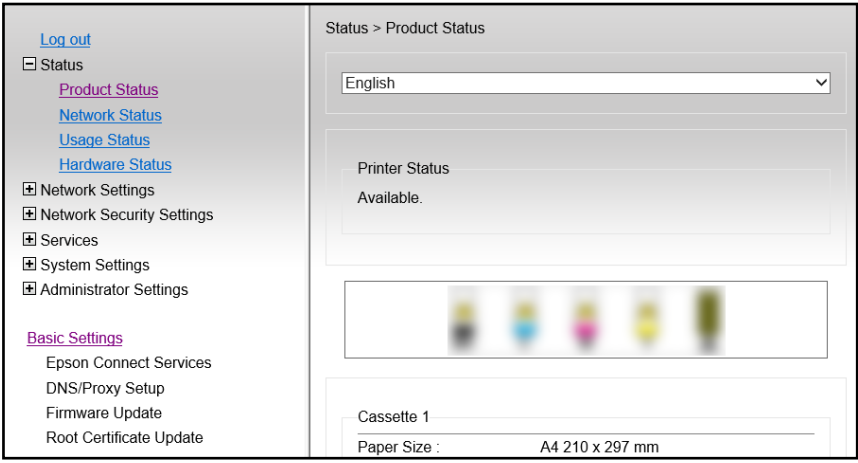

#### *Anmärkning:*

Visat innehåll och objekt i Web Config varierar beroende på modell.

Om du ser följande väljer du *Avancerade inställningar* i listan uppe till höger i fönstret.

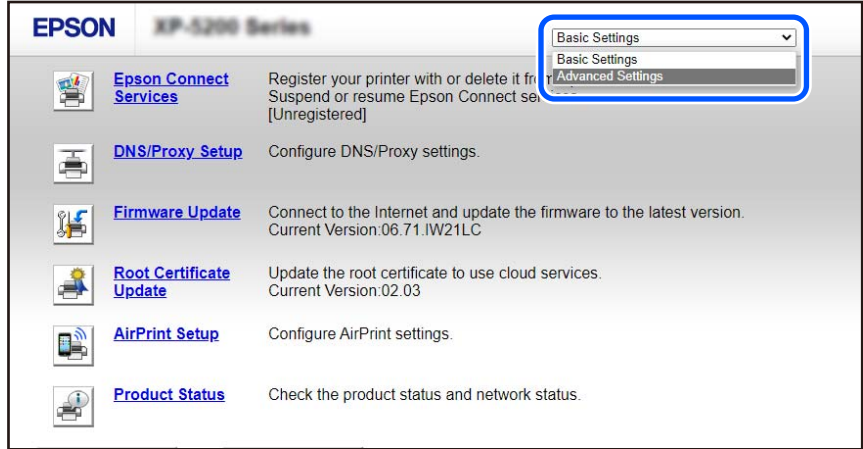

2. Logga in som administratör.

#### *Anmärkning:*

Administratörslösenordet är inställt i förväg för *Avancerade inställningar* i Web Config. Se länken nedan för mer information om administratörslösenordet.

### 3. Välj **Nätverksinställningar**.

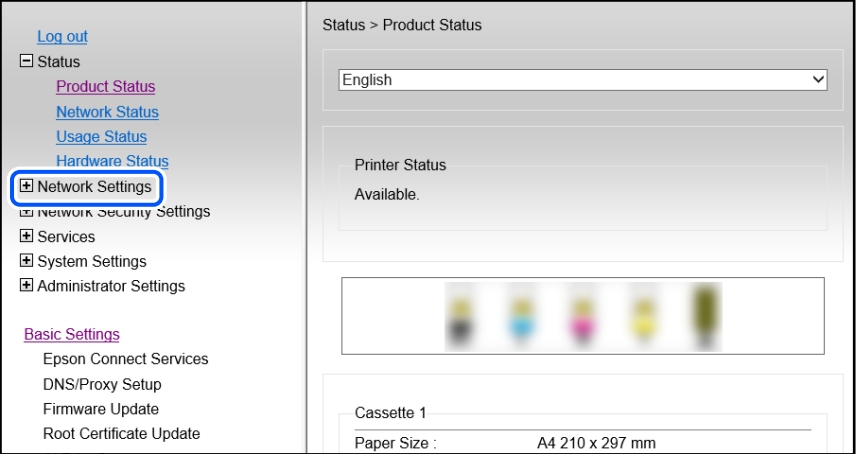

#### <span id="page-92-0"></span>4. Välj **Grundläggande**.

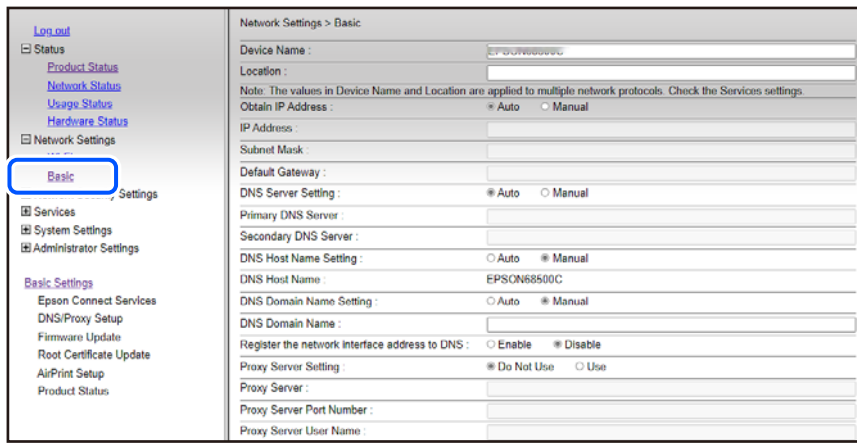

- 5. Välj **Manuellt** för **Hämta IP-adress**.
- 6. Ange den IP-adress som du ställer in i **IP-adress**. Ställ in subnätmask, standard-gateway, DNS-server osv. enligt din nätverksmiljö.
- 7. Klicka på **Nästa**.
- 8. Klicka på **OK**.

Inställningarna tillämpas.

Om du vill komma åt Web Config igen anger du den IP-adress som du ställde in.

#### **Relaterad information**

- & ["Kör Web Config i en webbläsare" på sidan 154](#page-153-0)
- & ["Program för konfiguration av skrivaråtgärder \(Web Config\)" på sidan 154](#page-153-0)

# **Transportera och förvara skrivaren**

Följ anvisningarna nedan för att förvara skrivaren när du måste reparera eller flytta på den.

- 1. Stäng av skrivaren genom att trycka på  $\bigcup$ -knappen.
- 2. Se till att strömindikatorn slocknar och dra sedan ur strömkabeln.

#### c*Viktigt:*

Dra ur strömkabeln när strömindikatorn är avstängd. Annars återgår skrivhuvudet inte till startpositionen, vilket får bläcket att torka och kan leda till att det inte går att skriva ut.

- 3. Koppla loss alla sladdar, som strömkabeln och USB-sladden.
- 4. Ta bort allt papper från skrivaren.
- 5. Kontrollera att det inte finns några original på skrivaren.
- 6. Öppna skannerenheten med dokumentluckan stängd. Säkra bläckpatronshållaren till höljet med tejp.

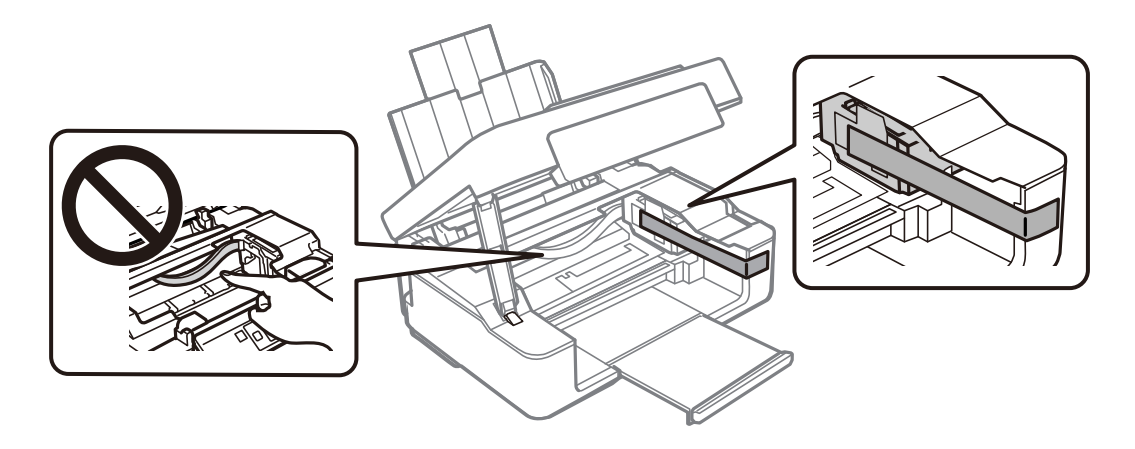

# !*Obs!*

Var försiktig så att du inte fastnar med handen eller fingrarna när du öppnar eller stänger skannerenheten. Annars kan du skadas.

7. Stäng skannerenheten.

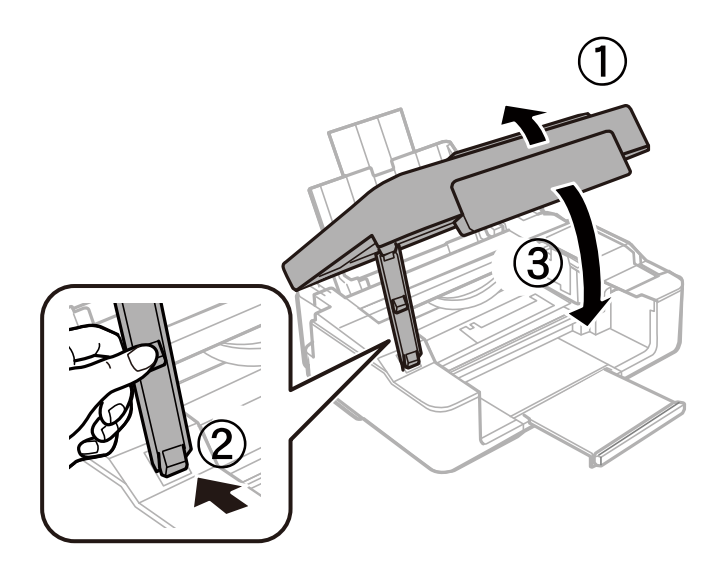

8. Paketera skrivaren enligt bilden nedan.

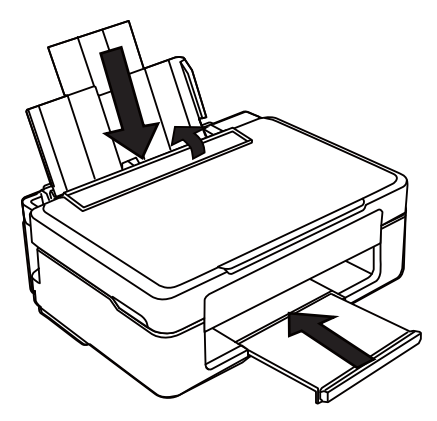

9. Paketera skrivaren i dess kartong tillsammans med skyddsmaterial.

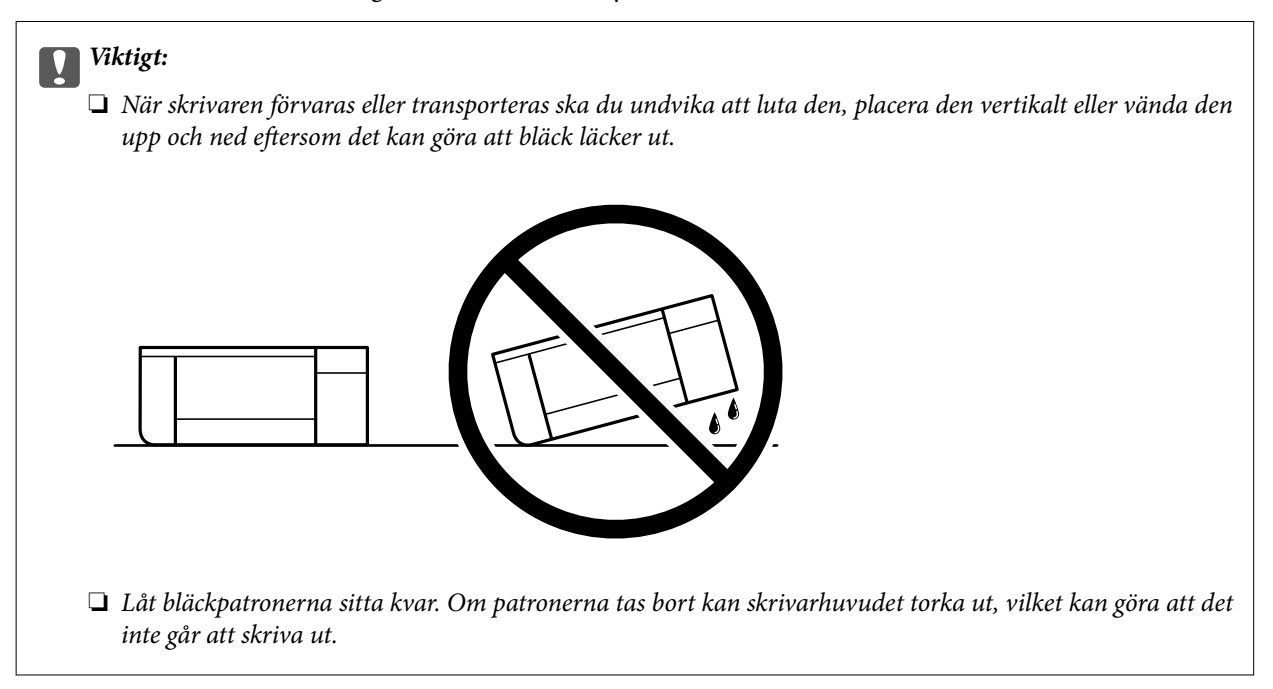

Se till att du tar bort tejpen som säkrar bläckpatronshållaren när du använder skrivaren igen. Rensa och justera skrivhuvudet nästa gång du skriver ut om utskriftskvaliteten har försämrats.

#### **Relaterad information**

- & ["Kontrollera och rengöra skrivhuvudet" på sidan 63](#page-62-0)
- & ["Justera skrivarhuvudet" på sidan 67](#page-66-0)

# <span id="page-95-0"></span>**Lösa problem**

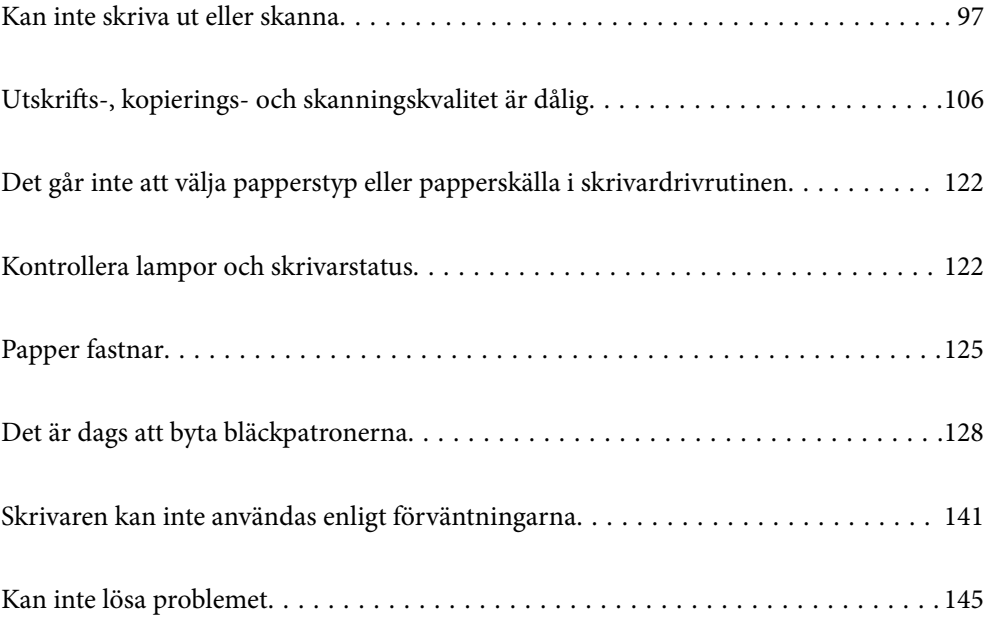

# <span id="page-96-0"></span>**Kan inte skriva ut eller skanna**

### **Problemlösning**

Läs det här avsnittet om du inte kan skriva ut eller skanna som förväntat eller om det uppstår problem när du skriver ut. I följande avsnitt hittar du lösningar på några vanliga problem.

#### **Är skrivaren påslagen?**

#### **Lösningar**

- ❏ Kontrollera att skrivaren är påslagen.
- ❏ Kontrollera att nätsladden är korrekt ansluten.
- & ["Strömmen slås inte på" på sidan 141](#page-140-0)
- & ["Kan inte lösa problemet" på sidan 145](#page-144-0)

#### **Har papper fastnat i skrivaren?**

#### **Lösningar**

Om papper har fastnat i skrivaren kan den inte börja skriva ut. Ta bort det fastnade pappret från skrivaren.

& ["Papper fastnar" på sidan 125](#page-124-0)

#### **Fungerar själva skrivaren som den ska?**

#### **Lösningar**

- ❏ Om lampor på kontrollpanelen tänds eller blinkar, kontrollera felet.
- ❏ Skriv ut ett statusark och använd det för att kontrollera om skrivaren kan skriva ut ordentligt.
- & ["Kontrollera lampor och skrivarstatus" på sidan 20](#page-19-0)

#### **Har du problem med anslutningen?**

#### **Lösningar**

- ❏ Kontrollera att kablarna är ordentligt anslutna för alla anslutningar.
- ❏ Kontrollera att nätverksenheten och USB-hubben fungerar normalt.
- ❏ Om du har en Wi-Fi-anslutning ska du kontrollera att inställningarna för Wi-Fi-anslutningen är korrekta.
- ❏ Kontrollera nätverket som datorn och skrivaren är anslutna till och se till att namnen på nätverken stämmer överens.
- & ["Skrivaren kan inte ansluta till nätverket" på sidan 101](#page-100-0)
- & ["Skrivaren kan inte anslutas via USB" på sidan 101](#page-100-0)
- & ["Kontrollera skrivarens status för nätverksanslutning \(rapport om nätverksanslutning\)" på sidan 81](#page-80-0)

#### <span id="page-97-0"></span>**Har utskriftsdata skickats korrekt?**

#### **Lösningar**

- ❏ Kontrollera att det inte finns några utskriftsdata från tidigare jobb.
- ❏ Kontrollera skrivardrivrutinen för att se om skrivaren är offline.
- & ["Det finns fortfarande ett jobb som väntar på utskrift." på sidan 99](#page-98-0)
- & ["Skrivaren är i vänteläge eller är offline." på sidan 99](#page-98-0)

## **Programmet eller skrivardrivrutinen fungerar inte korrekt**

#### **Kan inte skriva ut även om en anslutning har upprättats (Windows)**

De följande orsaken kan övervägas.

#### **Det finns ett problem med programmet eller med data.**

#### **Lösningar**

- ❏ Kontrollera att en äkta skrivardrivrutin från Epson (EPSON XXXXX) är installerad. Om en äkta skrivardrivrutin från Epson inte är installerad, är de tillgängliga funktionerna begränsade. Vi rekommenderar att använda en äkta skrivardrivrutin från Epson.
- ❏ Om du skriver ut en bild med stor datastorlek kan minnet i datorn ta slut. Skriv ut bilden med en lägre upplösning eller i en mindre storlek.
- ❏ Om du har försökt med alla lösningar och problemet inte är löst, kan du försöka att avinstallera och sedan återinstallera skrivardrivrutinen.
- ❏ En del problem kan lösas genom att uppdatera mjukvaran till den senaste versionen. Använd mjukvaruuppdateringsverktyget för att kontrollera mjukvarustatus.
- & ["Kontrollera att en äkta skrivardrivrutin från Epson är installerad Windows" på sidan 76](#page-75-0)
- & ["Kontrollera att en äkta skrivardrivrutin från Epson är installerad Mac OS" på sidan 78](#page-77-0)
- & ["Installera programmen separat" på sidan 75](#page-74-0)

#### **Det föreligger ett problem med skrivarens status.**

#### **Lösningar**

Klicka på **EPSON Status Monitor 3** på skrivarens drivrutinsflik **Underhåll** och kontrollera sedan skrivarstatus. Om **EPSON Status Monitor 3** är inaktiverad klickar du på **Utökade inställningar** på fliken **Underhåll** och väljer sedan **Aktivera EPSON Status Monitor 3**.

#### <span id="page-98-0"></span>**Det finns fortfarande ett jobb som väntar på utskrift.**

#### **Lösningar**

Klicka på **Utskriftskö** på fliken **Underhåll** för skrivardrivrutinen. Om onödiga data ligger kvar väljer du **Avbryt alla dokument** från menyn **Skrivare**.

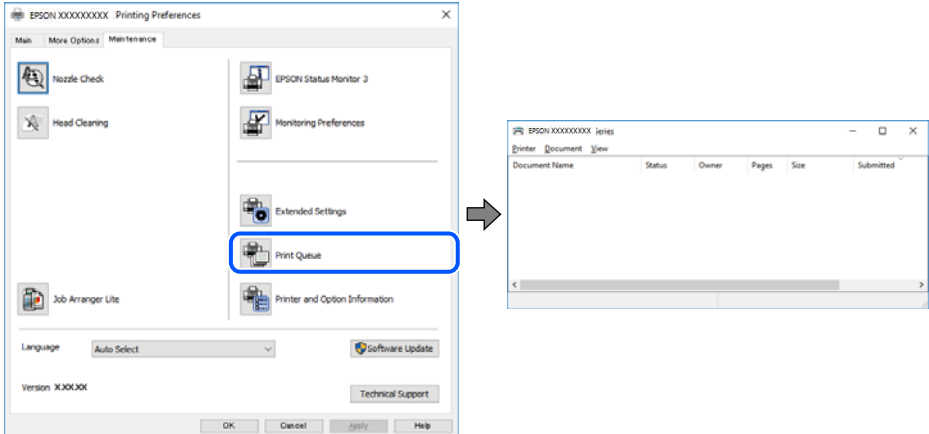

**Skrivaren är i vänteläge eller är offline.**

#### **Lösningar**

Klicka på **Utskriftskö** på fliken **Underhåll** för skrivardrivrutinen.

Om skrivaren är frånkopplad eller väntande, rensar du inställningarna för frånkopplad och väntande på menyn **Skrivare**.

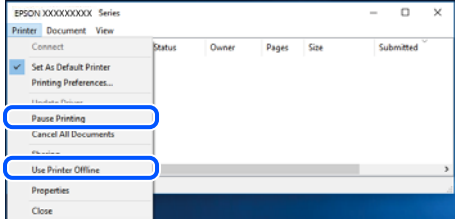

#### **Skrivaren har inte valts som standardskrivare.**

#### **Lösningar**

Högerklicka på skrivarikonen under **Kontrollpanel** > **Visa enheter och skrivare** (eller **Skrivare**, **Skrivare och fax**) och klicka sedan på **Ange som standardskrivare**.

#### *Anmärkning:*

Om det finns flera skrivare att välja mellan, se följande om hur du väljer rätt skrivare.

Exempel)

USB-anslutning: EPSON XXXX-serien

Nätverksanslutning: EPSON XXXX-serien (nätverk)

Om du installerar skrivardrivrutinen flera gånger kan kopior på skrivardrivrutinen skapas. Om kopior, såsom "EPSON XXXX-serien (kopia 1)" skapas högerklickar du på den kopierade drivrutinsikonen och sedan klickar du på **Ta bort enhet**.

#### **Skrivarporten är inte inställd korrekt.**

#### **Lösningar**

Klicka på **Utskriftskö** på fliken **Underhåll** för skrivardrivrutinen.

Kontrollera att skrivarporten är korrekt inställd som det visas nedan i **Egenskaper** > **Port** i menyn **Skrivare**.

USB-anslutning: **USBXXX**, nätverksanslutning: **EpsonNet Print Port**

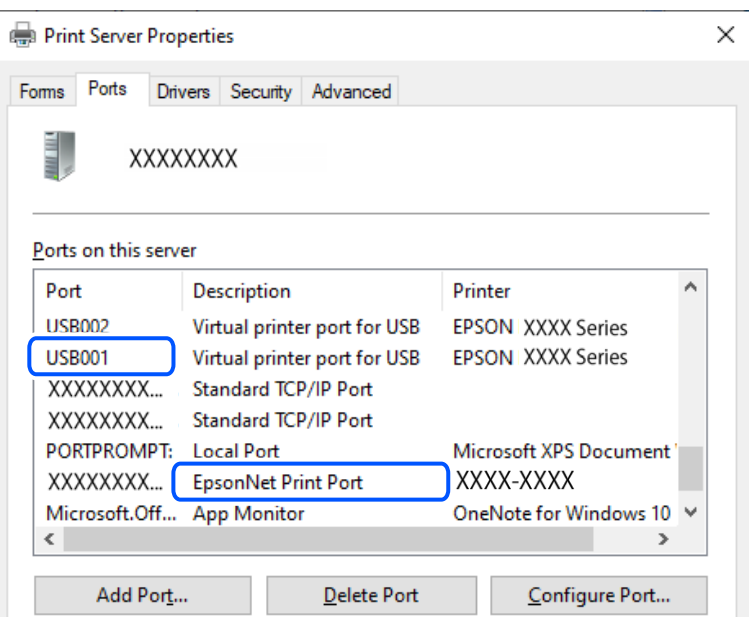

#### **Kan inte skriva ut även om en anslutning har upprättats (Mac OS)**

De följande orsaken kan övervägas.

#### **Det finns ett problem med programmet eller med data.**

#### **Lösningar**

- ❏ Kontrollera att en äkta skrivardrivrutin från Epson (EPSON XXXXX) är installerad. Om en äkta skrivardrivrutin från Epson inte är installerad, är de tillgängliga funktionerna begränsade. Vi rekommenderar att använda en äkta skrivardrivrutin från Epson.
- ❏ Om du skriver ut en bild med stor datastorlek kan minnet i datorn ta slut. Skriv ut bilden med en lägre upplösning eller i en mindre storlek.
- ❏ Om du har försökt med alla lösningar och problemet inte är löst, kan du försöka att avinstallera och sedan återinstallera skrivardrivrutinen.
- ❏ En del problem kan lösas genom att uppdatera mjukvaran till den senaste versionen. Använd mjukvaruuppdateringsverktyget för att kontrollera mjukvarustatus.
- & ["Kontrollera att en äkta skrivardrivrutin från Epson är installerad Windows" på sidan 76](#page-75-0)
- & ["Kontrollera att en äkta skrivardrivrutin från Epson är installerad Mac OS" på sidan 78](#page-77-0)
- & ["Installera programmen separat" på sidan 75](#page-74-0)

#### <span id="page-100-0"></span>**Det finns ett problem med skrivarens status.**

#### **Lösningar**

Kontrollera att skrivarens status inte är **Paus**.

Välj **Systeminställningar** i menyn **Apple** > **Skrivare och skannrar** (eller **Skriv ut och skanna**, **Skriv ut och faxa**) och dubbelklicka sedan på skrivaren. Om skrivaren är pausad klickar du på **Återuppta**.

#### **Kan inte skanna trots att en anslutning har upprättats korrekt**

#### **Skanna med hög upplösning via ett nätverk.**

#### **Lösningar**

Prova att skanna med en lägre upplösning.

### **Skrivaren kan inte anslutas via USB**

De följande orsakerna kan övervägas.

#### **USB-kabeln är inte ansluten korrekt till eluttaget.**

#### **Lösningar**

Anslut USB-kabeln säkert till skrivaren och datorn.

#### **Det finns ett problem med USB-hubben.**

#### **Lösningar**

Om du använder en USB-hubb kan du försöka ansluta skrivaren direkt till datorn.

#### **Det finns ett problem med USB-kabeln eller USB-porten.**

#### **Lösningar**

Om USB-kabeln inte känns av ska du byta port eller USB-kabel.

### **Skrivaren kan inte ansluta till nätverket**

#### **De viktigaste orsakerna till och lösningarna på problem med nätverksanslutningar**

Om Wi-Fi-anslutningen misslyckas kontrollerar du följande för att se om det finns ett problem med den anslutna enhetens funktion eller inställningar.

#### **Kontrollera orsaken till att skrivarens nätverksanslutning inte fungerar.**

#### **Lösningar**

Skriv ut rapporten om kontroll av nätverksanslutningen för att se problemet och kontrollera den rekommenderade lösningen.

I följande relaterade information finns information om hur du läser rapporten om kontroll av nätverksanslutning.

*Anmärkning:*

Om du vill läsa mer information om nätverksinställningarna skriver du ut ett nätverksstatusark.

& ["Kontrollera skrivarens status för nätverksanslutning \(rapport om nätverksanslutning\)" på sidan 81](#page-80-0)

#### **Använd Epson Printer Connection Checker för att förbättra anslutningen till datorn. (Windows)**

#### **Lösningar**

Du kan kanske lösa problemet beroende på vilka resultat kontrollen ger.

1. Dubbelklicka på ikonen **Epson Printer Connection Checker** på skrivbordet.

Epson Printer Connection Checker startar.

Om det inte finns någon ikon på skrivbordet följder du sätten nedan för att starta Epson Printer Connection Checker.

❏ Windows 11

Klicka på startknappen och välj sedan **Alla appar** > **Epson Software** > **Epson Printer Connection Checker**.

❏ Windows 10

Klicka på startknappen och välj sedan **Epson Software** > **Epson Printer Connection Checker**.

❏ Windows 8.1/Windows 8

Ange programvarans namn i sökfältet och välj sedan den ikon som visas.

❏ Windows 7

Klicka på startknappen och välj sedan **Alla program** > **Epson Software** > **Epson Printer Connection Checker**.

2. Kontrollera genom att följa anvisningarna på skärmen.

#### *Anmärkning:*

Om skrivarnamnet inte visas ska du installera en äkta skrivardrivrutin från Epson.

["Kontrollera att en äkta skrivardrivrutin från Epson är installerad — Windows" på sidan 76](#page-75-0)

När du har identifierat problemen ska du följa den lösning som visas på skärmen.

Om du inte kan lösa problemen ska du se följande beroende på din situation.

❏ Skrivaren identifieras inte via en nätverksanslutning

["Kontrollera skrivarens status för nätverksanslutning \(rapport om nätverksanslutning\)" på sidan 81](#page-80-0)

❏ Skrivaren identifieras inte via en USB-anslutning

["Skrivaren kan inte anslutas via USB" på sidan 101](#page-100-0)

❏ Skrivaren identifieras men det går inte att skriva ut.

["Kan inte skriva ut även om en anslutning har upprättats \(Windows\)" på sidan 98](#page-97-0)

#### **Det är något fel med nätverksenheterna för Wi-Fi-anslutning.**

#### **Lösningar**

Stäng av enheterna som du vill ansluta till nätverket. Vänta i cirka 10 sekunder och sätt sedan på enheterna i följande ordning; trådlös router, dator eller smartenhet och sedan skrivaren. Flytta skrivaren och datorn eller smartenheten närmare till den trådlösa routern för att förbättra radiovågskommunikationen och försök sedan att utföra nätverksinställningarna igen.

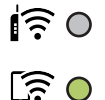

#### **Enheter kan inte ta emot signaler från den trådlösa routern eftersom de är för långt bort.**

#### **Lösningar**

Efter att du flyttar datorn eller smartenheten och skrivaren närmare till den trådlösa routern ska du stänga av den trådlösa routern och sedan starta den igen.

#### **När du ändrar den trådlösa routern matchar inställningarna inte till den nya routern.**

#### **Lösningar**

Utför anslutningsinställningarna igen så att de matchar till den nya trådlösa routern.

& ["Återställa nätverksanslutningen" på sidan 78](#page-77-0)

#### **SSID:er som är ansluta från datorn eller smartenheten och datorn skiljer sig åt.**

#### **Lösningar**

När du använder flera trådlösa routrar samtidigt eller om den trådlösa routerna har flera SSID:er och enheter som är anslutna till olika SSID:er kan du inte ansluta den trådlösa routern.

❏ Exempel på anslutning till andra SSID:er

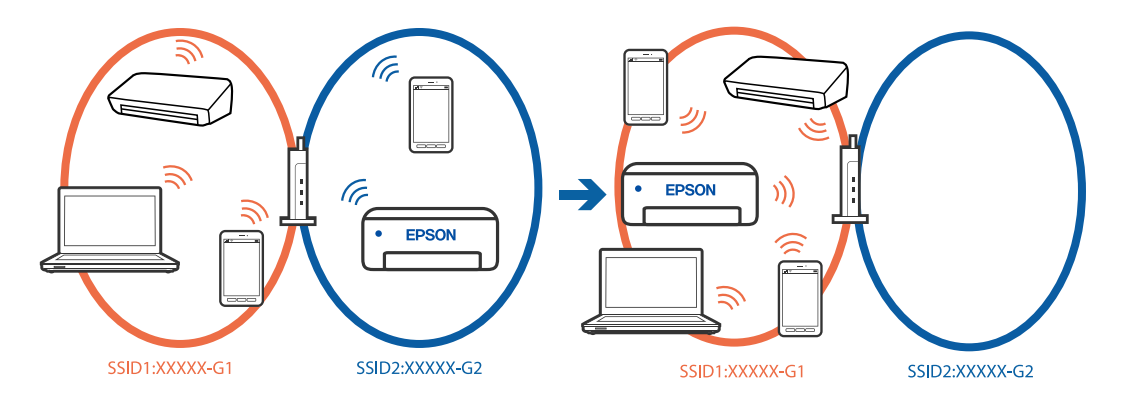

❏ Exempel på anslutning till SSID:er med ett annat frekvensintervall

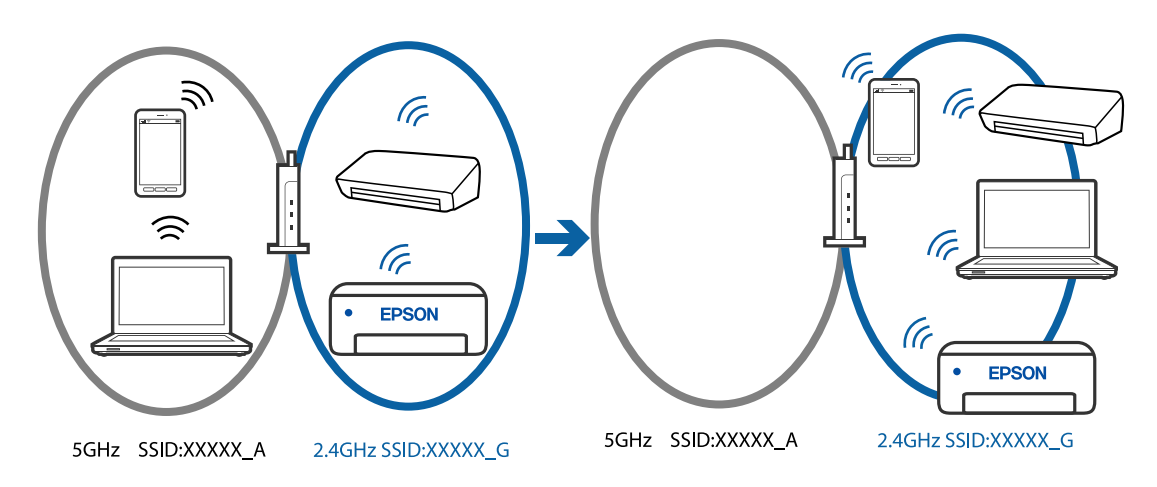

Anslut datorn eller smartenheten till samma SSID som skrivaren.

- ❏ Kontrollera det SSID som skrivaren är ansluten till genom att skriva ut rapporten för kontroll av nätverksanslutning.
- ❏ Kontrollera namnet på det Wi-Fi eller nätverk du är ansluten till på alla datorer och smarta enheter som du vill ansluta till skrivaren.
- ❏ Om skrivaren och datorn eller den smarta enheten är anslutna till olika nätverk ansluter du enheten till det SSID som skrivaren är ansluten till.

#### **En sekretessseparatorfunktion finns tillgänglig på den trådlösa routern.**

#### **Lösningar**

De flesta trådlösa routrar har en separeringsfunktion som blockerar kommunikation mellan enheter inom samma SSID. Om du inte kan kommunicera mellan skrivaren och datorn eller smart enhet, även om de är anslutna till samma nätverk, så avaktivera separeringsfunktionen på den trådlösa routern. Mer information finns i dokumentationen som medföljde den trådlösa routern.

#### **IP-adressen är inte tilldelad korrekt.**

#### **Lösningar**

Om IP-adressen som tilldelats till skrivaren är 169.254.XXX.XXX, och nätmasken är 255.255.0.0, kanske IP-adressen inte tilldelas korrekt.

Skriv ut nätverksanslutningsrapporten och kontrollera IP-adressen och nätmasken som är tilldelade till

skrivaren. Skriv ut nätverksanslutningsrapporten genom att trycka på knappen  $\mathbf{\tilde{D}^{\text{F}}}$  på skrivarens kontrollpanel.

Starta om den trådlösa routern eller återställ nätverksinställningarna för skrivaren.

& ["Ställa in en statisk IP-adress för skrivaren" på sidan 91](#page-90-0)

#### **Enheten som är ansluten till USB 3.0-porten orsakar störningar i radiofrekvensen.**

#### **Lösningar**

När du ansluter en enhet till USB 3.0-porten på en Mac-datorn kan störningar i radiofrekvensen uppstå. Försök med följande om du inte kan ansluta till ett trådlöst LAN (Wi-Fi) eller om anslutningen blir instabil.

❏ Placera enheten som är ansluten till USB 3.0-porten längre bort från datorn.

#### **Det finns ett problem med nätverksinställningarna på datorn eller den smarta enheten.**

#### **Lösningar**

Försök att komma åt en webbplats från din dator eller smarta enhet för att fastställa att enhetens nätverksinställningar är korrekta. Om du inte kan komma åt någon webbplats är det ett problem med datorn eller den smarta enheten.

Kontrollera nätverksanslutningen för datorn eller den smarta enheten. Se den dokumentation som medföljer datorn eller den smarta enheten för mer information.

### **Papper matas inte korrekt**

#### **Punkter att kontrollera**

Kontrollera följande punkter och försök sedan att lösa problemen.

#### **Installationsplatsen är inte lämplig.**

#### **Lösningar**

Placera skrivaren på en plan yta och använd den under rekommenderade miljöförhållanden.

#### & ["Miljöspecifikationer" på sidan 160](#page-159-0)

#### **Papper som inte stöds används.**

#### **Lösningar**

Använd papper som hanteras av den här skrivaren.

- & ["Tillgängligt papper och kapacitet" på sidan 148](#page-147-0)
- & ["Otillgängliga papperstyper" på sidan 150](#page-149-0)

#### **Olämplig pappershantering.**

#### **Lösningar**

Följ försiktighetsåtgärder för pappershantering.

& ["Försiktighetsåtgärder för pappershantering" på sidan 25](#page-24-0)

#### **För många ark har fylls på i skrivaren.**

#### **Lösningar**

Fyll inte på med mer än maximalt antal ark som anges för papperet. För vanligt papper fyller du inte på över linjen som anges med triangelsymbolen på kantstödet.

& ["Tillgängligt papper och kapacitet" på sidan 148](#page-147-0)

#### **Pappret matas in snett**

De följande orsaken kan övervägas.

#### **Papperet fylls inte på korrekt.**

#### **Lösningar**

Fyll på papper i rätt riktning och skjut kantstyrningen mot papperskanten.

& ["Fylla på papper i den bakre pappersmatningen." på sidan 26](#page-25-0)

#### **Flera pappersark matas i taget**

De följande orsaken kan övervägas.

#### <span id="page-105-0"></span>**Papperet är fuktigt eller vått.**

#### **Lösningar**

Fyll på nytt papper.

#### **Statisk el orsakar att pappersark häftar vid varandra.**

#### **Lösningar**

Vädra papperet innan du fyller på det. Om papperet fortfarande inte matas ska du fylla på ett pappersark i taget.

#### **Flera pappersark matas samtidigt under dubbelsidig utskrift.**

#### **Lösningar**

Ta bort allt papper som finns i papperskällan innan du fyller på papperet igen.

### **Pappersfel vid utmatning inträffar**

#### **Papper har inte placerats i mitten av den bakre pappersmatningen.**

#### **Lösningar**

När det inträffar ett fel på grund av slut på papper även om det finns papper inlagt i den bakre pappersmatningen så fyll på med papper i mitten på den bakre pappersmatningen igen..

# **Utskrifts-, kopierings- och skanningskvalitet är dålig**

# **Utskriftskvaliteten är dålig**

### **Utskrifter saknar färg, innehåller linjer eller oväntade färger**

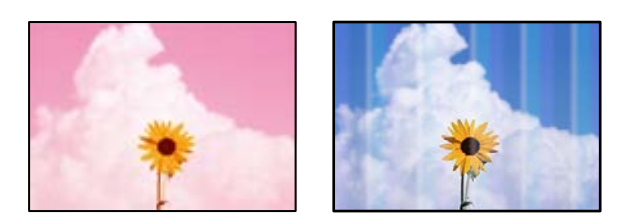

#### **Skrivhuvudets munstycken kan vara tilltäppta.**

#### **Lösningar**

Gör en munstyckskontroll för att kontrollera om skrivhuvudets munstycken är tilltäppta. Kontrollera munstyckena och rengör skrivhuvudet om några av skrivhuvudmunstycken är tilltäppta. Om du inte har använt skrivaren på länge kan skrivhuvudets munstycken vara igentäppta och bläckdropparna kan därför tränga igenom.

& ["Kontrollera och rengöra skrivhuvudet" på sidan 63](#page-62-0)

### **Färgade ränder visas i intervall om cirka 2.5 cm**

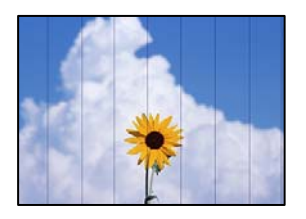

De följande orsaken kan övervägas.

#### **Pappersinställningen matchar inte papperet som fylls på.**

#### **Lösningar**

Välj lämplig inställning för papperstyp för den typ av papper som fyllts på i skrivaren.

& ["Lista över papperstyper" på sidan 25](#page-24-0)

#### **Utskriftskvaliteten är inställd till för låg.**

#### **Lösningar**

Skriv ut med en inställning för papper av högre kvalitet när du skriver ut på vanligt papper.

❏ Windows

Välj **Hög** från **Kvalitet** i skrivardrivutinens flik för **Huvudinställningar**.

❏ Mac OS

Välj **Fin** som **Utskriftskval.** i utskriftsdialogrutans meny för **Utskriftsinställningar**.

#### **Skrivhuvudet position ligger utanför justeringen.**

#### **Lösningar**

Justera skrivhuvudet.

❏ Windows

Klicka på **Skrivarhuvudjustering** på fliken **Underhåll** för skrivardrivrutinen.

❏ Mac OS

Välj **Systeminställningar** på menyn Apple > **Skrivare och skannrar** (eller **Skriv ut och skanna**, **Skriv ut och faxa**) och välj sedan skrivare. Klicka på **Alternativ och förbrukningsmaterial** > **Verktyg** > **Öppna skrivarverktyg**, och sedan på **Skrivarhuvudjustering**.

### **Suddiga utskrifter, vertikala streck eller feljustering**

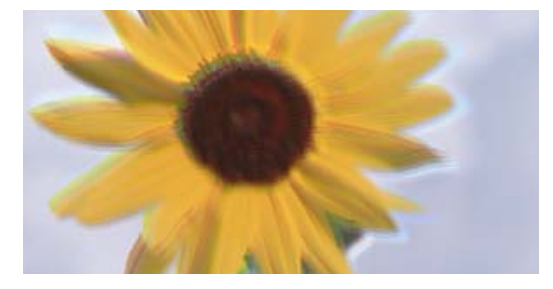

entnanen ane ı Aufdruck. W I 5008 "Regel

De följande orsakerna kan övervägas. Kontrollera orsakerna och följ lösningarna i turordning uppifrån och ner.

#### **Skrivhuvudet position ligger utanför justeringen.**

#### **Lösningar**

Justera skrivhuvudet.

❏ Windows

Klicka på **Skrivarhuvudjustering** på fliken **Underhåll** för skrivardrivrutinen.

❏ Mac OS

Välj **Systeminställningar** på menyn Apple > **Skrivare och skannrar** (eller **Skriv ut och skanna**, **Skriv ut och faxa**) och välj sedan skrivare. Klicka på **Alternativ och förbrukningsmaterial** > **Verktyg** > **Öppna skrivarverktyg**, och sedan på **Skrivarhuvudjustering**.

#### **Inställningen för dubbelriktad utskrift är aktiverad.**

#### **Lösningar**

Om utskriftskvaliteten inte förbättras även efter justering av skrivhvuduet ska du inaktivera inställningen för dubbelriktad utskrift.

Vid dubbelriktad utskrift (med hög hastighet) skriver skrivhuvudet i båda riktningarna och vertikala linjer kan bli feljusterade. Om du inaktiverar den här inställningen kan utskriftshastigheten bli långsammare med utskriftskvaliteten kan förbättras.

❏ Windows

Avmarkera **Dubbelriktad utskrift** på skrivardrivrutinens flik **Fler alternativ**.

❏ Mac OS

Välj **Systeminställningar** på menyn Apple > **Skrivare och skannrar** (eller **Skriv ut och skanna**, **Skriv ut och faxa**) och välj sedan skrivare. Klicka på **Alternativ och förbrukningsmaterial** > **Alternativ** (eller **Drivrutin**). Välj **Av** som inställning för **Dubbelriktad utskrift**.

### **Utskriften matas ut som tomt ark**

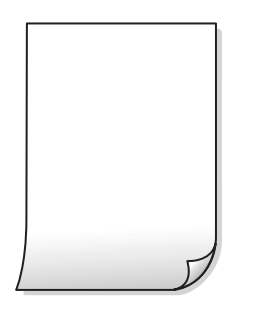

#### **Skrivhuvudets munstycken kan vara tilltäppta.**

#### **Lösningar**

Utför munstyckeskontrollen och kör sedan Djuprengöring om skrivhuvudets munstycken är igensatta.

- & ["Kontrollera och rengöra skrivhuvudet" på sidan 63](#page-62-0)
- & ["Köra Djuprengöring" på sidan 65](#page-64-0)
## **Skrivarinställningarna och pappersformatet som finns i skrivaren skiljer sig åt.**

#### **Lösningar**

Ändra utskriftsinställningarna enligt det pappersformat som fyllts på i skrivaren. Fyll på papper som stämmer överens med skrivarinställningarna i skrivaren.

#### **Flera papperark matas i skrivaren samtidigt.**

#### **Lösningar**

Se följande för att förhindra att flera papperark matas i skrivaren samtidigt.

& ["Flera pappersark matas i taget" på sidan 105](#page-104-0)

## **Papperet är kladdigt eller repigt**

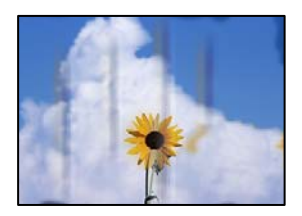

De följande orsaken kan övervägas.

## **Papper fylls inte på korrekt.**

#### **Lösningar**

När horisontella streck (lodrät till utskriftsriktiningen) visas eller överdelen eller underdelen av papperet är kladdigt ska du lägga i papper i rätt riktning och skjuta kantstöden mot kanterna på papperet.

& ["Fylla på papper i den bakre pappersmatningen." på sidan 26](#page-25-0)

#### **Pappersbanan är kladdig.**

#### **Lösningar**

Rengör pappersbanan när vertikala streck (horisontellt till utskriftsriktningen) uppträder eller papperet är kladdigt.

& ["Rensa pappersbanan för bläckfläckar" på sidan 67](#page-66-0)

#### **Papperet är böjt.**

#### **Lösningar**

Lägga papperet på en jämn yta och kontrollera, om det är böjt. Om det är så, jämna ut det.

#### **Papperets baksida har skrivits utan innan sidan som redan skrevs ut har torkat.**

#### **Lösningar**

Kontrollera att bläcket har torkat helt innan du lägger i papperet igen vid manuella dubbelsidiga utskrifter.

## **Utskrivna foton är kladdiga**

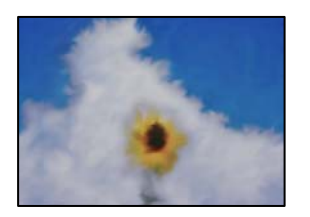

#### **Utskriften gjordes på fel sida av fotopapperet.**

#### **Lösningar**

Se till att du skriver ut på sidan som tål utskrift. Om du skriver ut på fel sida av fotopapperet, måste du rengöra pappersvägen.

& ["Rensa pappersbanan för bläckfläckar" på sidan 67](#page-66-0)

## **Bilder eller foton skrivs ut i oväntade färger**

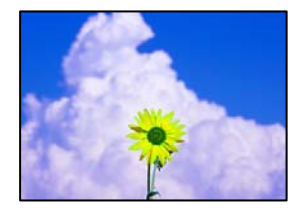

De följande orsaken kan övervägas.

## **Skrivhuvudets munstycken kan vara tilltäppta.**

#### **Lösningar**

Gör en munstyckskontroll för att kontrollera om skrivhuvudets munstycken är tilltäppta. Kontrollera munstyckena och rengör skrivhuvudet om några av skrivhuvudmunstycken är tilltäppta. Om du inte har använt skrivaren på länge kan skrivhuvudets munstycken vara igentäppta och bläckdropparna kan därför tränga igenom.

& ["Kontrollera och rengöra skrivhuvudet" på sidan 63](#page-62-0)

## **Färgkorrigering har tillämpats.**

#### **Lösningar**

När du skriver ut från Windows-skrivardrivrutinen, används Epson-inställning för automatisk fotojustering som standard beroende av papperstypen. Försök att ändra inställningen.

I fliken **Fler alternativ**, välj **Anpassad** i **Färgkorrigering** och klicka sedan på **Avancerat**. Ändra inställningen **Scenkorrigering** från **Automatisk** till annant alternativ. Om det inte går att ändra inställningen, använd en metod för färgjustering annan än **PhotoEnhance** i **Färghantering**.

& ["Justera utskriftsfärgen" på sidan 47](#page-46-0)

## **Färger i utskriften avviker från de på skärmen**

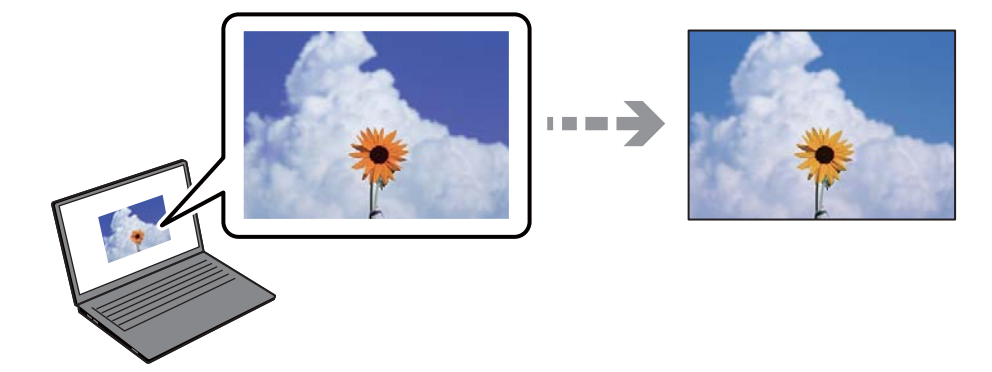

## **Färginställningarna för visningsenheten du använder har inte anpassats korrekt.**

#### **Lösningar**

Enheter med skärmar som datorskärmar har sina egna skärminställningar. Om skärmen inte är balanserad, kan bilden inte visas med rätt ljusstyrka och färger. Justera enhetens inställningar. Om du använder Mac OS, utför också följande åtgärd.

Öppna dialogrutan för utskrift. Välj **Färgmatchning** i dialogrutan och sedan **ColorSync**.

#### **Visningsenheten reflekterar externt ljus.**

#### **Lösningar**

Undvik direkt solljus och bekräfta att bilden där rätt ljusförhållanden garanteras.

## **Visningsenheten har en hög upplösning.**

#### **Lösningar**

Färger kan skilja sig åt från vad du ser på smartenheterna som smartphones eller sufplattor med skärmar med hög upplösning.

## **Visningsenheten och skrivaren har olika sätt att skapa färger.**

#### **Lösningar**

Färger på en skärm är inte helt identiska med de på papperet, eftersom enheter med skärmar och skrivaren har en annan process att producera färger. Anpassa färginställningarna så att färgerna är identiska.

## **Kan inte skriva ut utan marginaler**

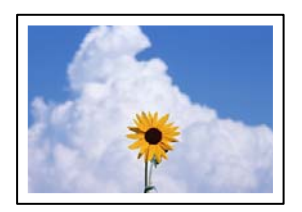

#### **Marginalfri utskrift är inte inställd i utskritsinställningarna.**

#### **Lösningar**

Ange inställningen Marginalfri i utskriftsinställningarna. Du kan inte välja **Marginalfri** om du har valt en papperstyp som inte har stöd för marginalfri utskrift. Välj en papperstyp som har stöd för marginalfri utskrift.

❏ Windows

Välj **Marginalfri** på fliken **Huvudinställningar** för skrivardrivrutinen.

❏ Mac OS

Välj en pappersstorlek för marginalfri utskrift i **Pappersstorlek**.

& ["Papper för utskrift utan kanter" på sidan 149](#page-148-0)

## **Kanterna på bilden beskärs vid marginalfri utskrift**

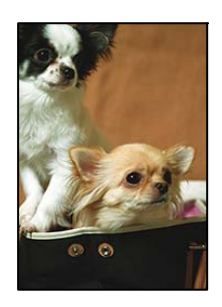

#### **Eftersom bilden förstoras något vid marginalfri utskrift beskärs det utskjutande området.**

#### **Lösningar**

Välj en mindre förstoringsinställning.

❏ Windows

Klicka på **Inställningar** bredvid kryssrutan **Marginalfri** på skrivardrivrutinens flik **Huvudinställningar** och ändra sedan inställningarna.

❏ Mac OS

Justera inställningen **Utökning** på menyn **Utskriftsinställningar**.

#### **Bilddatans bildförhållande och pappersstorleken skiljer sig åt.**

#### **Lösningar**

Om bilddatans bildförhållande och pappersstorleken skiljer sig åt, beskärs bildens långsida om den sträcker sig utanför papprets långsida.

## **Felaktig position, storlek eller marginal för utskriften**

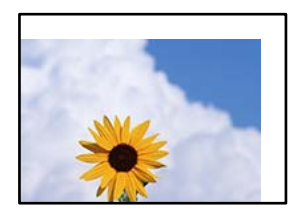

De följande orsaken kan övervägas.

## **Papperet fylls inte på korrekt.**

#### **Lösningar**

Fyll på papper i rätt riktning och skjut kantstyrningen mot papperskanten.

& ["Fylla på papper i den bakre pappersmatningen." på sidan 26](#page-25-0)

#### **Pappersformatet är felinställt.**

#### **Lösningar**

Välj lämplig inställning för pappersstorlek.

#### **Marginalinställningen i programmet hamnar inte inom utskriftsområdet.**

#### **Lösningar**

Justera marginalinställningen i programmet så att den hamnar inom utskriftsområdet.

& ["Utskriftsområde" på sidan 155](#page-154-0)

## **Utskrivna tecken är felaktiga eller förvanskade**

<BXX] L冈·Z斥彗二 ZAオ鋕・コ i2 薀・」・サー8QX/アXr ⊠b8 ⊠!\$ NB⊠X⊠• B7kBcT,⊠• B • ≯; JEE⊠Pク⊠g]2; • ⊠1ツ M⊠u

#### N ? NN ?▲N ? NNNNNNNNNNNNNNNNNNNNN

```
¤6æÀ'HciG—¯¤È¤´o¤;Çð¼!"A;逤`r¤<br>ÔŐicr^µaL¤÷‰+u)"*mà∙Ñ−hƒûhãšÄ¤‱v¤æε<br>rý¤ÿ¤Ž∥,ܮϤ—ÇËås—Æû¤£œwûz×ıÈ}Û'®—Ç
¤ÑÂé™Ñ=¤PÉ"!?à}⊂"æuž¿žáa»'(ÜÊ—¤ò£ổ
```
De följande orsaken kan övervägas.

#### **USB-kabeln är inte ansluten korrekt.**

#### **Lösningar**

Anslut USB-kabeln säkert till skrivaren och datorn.

#### **Det finns ett jobb som väntar på utskrift.**

#### **Lösningar**

Avbryt alla utskriftsjobb som pausats.

#### **Datorn har manuellt försatt i Viloläge eller Vänteläge när utskrift pågår.**

#### **Lösningar**

Försätt inte datorn i **Viloläge**- eller **Vänteläge**-läge manuellt när utskrift pågår. Sidor med förvrängd text kan skrivas ut nästa gång du startar datorn.

## **Om du använder skrivardrivrutinen för en annan skrivaren.**

#### **Lösningar**

Kontrollera att skrivardrivrutinen du använder är till för den här skrivaren. Kontrollera skrivarens namn överst i fönstret för skrivardrivrutinen.

## **Den utskrivna bilden är inverterad**

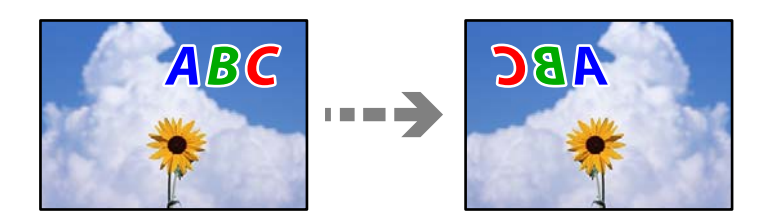

## **Bilden är inställd till horisontellt spegelvänd i utskriftsinställningarna.**

#### **Lösningar**

Avmarkera alla inställningar för spegelvända bilder i skrivarens drivrutiner eller i programmet.

❏ Windows

Avmarkera **Spegelvänd bild** på skrivardrivrutinens flik **Fler alternativ**.

❏ Mac OS

Avmarkera **Spegelvänd bild** på menyn **Utskriftsinställningar** för dialogrutan för utskrift.

## **Mosaikliknande mönster i utskrifterna**

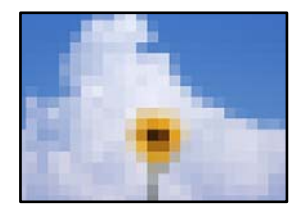

## **Bilder eller foton med låg upplösning skrevs ut.**

## **Lösningar**

Skriv ut med högre upplösningsdata vid utskrift av bilder eller foton. Bilder på webbplatser har ofta låg upplösning även om de ser tillräckligt bra ut på skärmen, vilket kan leda till att utskriftskvaliteten blir sämre.

## <span id="page-114-0"></span>**Kopieringskvaliteten är dålig**

## **Kopior saknar färg, innerhåller linjer eller oväntade färger**

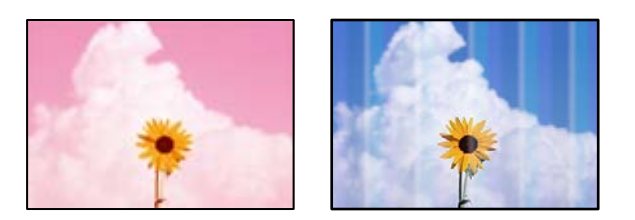

## **Skrivhuvudets munstycken kan vara tilltäppta.**

#### **Lösningar**

Gör en munstyckskontroll för att kontrollera om skrivhuvudets munstycken är tilltäppta. Kontrollera munstyckena och rengör skrivhuvudet om några av skrivhuvudmunstycken är tilltäppta. Om du inte har använt skrivaren på länge kan skrivhuvudets munstycken vara igentäppta och bläckdropparna kan därför tränga igenom.

& ["Kontrollera och rengöra skrivhuvudet" på sidan 63](#page-62-0)

## **Du har gjort en kopia i utkastläge.**

## **Lösningar**

Om du trycker på knapparna  $\bigcircled{\nabla}$  och  $\overline{\boxplus}^\Diamond$  samtidigt kopierar skrivaren i utkastläge.

Tryck helt enkelt på knappen  $\overline{\Xi}^{\mathcal{P}}$  eller  $\overline{\Xi}^{\mathcal{P}}$  var för sig.

#### *Anmärkning:*

Utkastläget är inte tillgängligt för användare i Västeuropa.

## **Färgade ränder visas i intervall om cirka 2.5 cm**

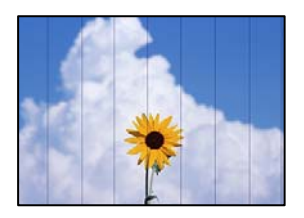

De följande orsaken kan övervägas.

## **Pappersinställningen matchar inte papperet som fylls på.**

## **Lösningar**

Välj lämplig inställning för papperstyp för den typ av papper som fyllts på i skrivaren.

& ["Lista över papperstyper" på sidan 25](#page-24-0)

## **Skrivhuvudet position ligger utanför justeringen.**

#### **Lösningar**

Justera skrivhuvudet.

❏ Windows

Klicka på **Skrivarhuvudjustering** på fliken **Underhåll** för skrivardrivrutinen.

❏ Mac OS

Välj **Systeminställningar** på menyn Apple > **Skrivare och skannrar** (eller **Skriv ut och skanna**, **Skriv ut och faxa**) och välj sedan skrivare. Klicka på **Alternativ och förbrukningsmaterial** > **Verktyg** > **Öppna skrivarverktyg**, och sedan på **Skrivarhuvudjustering**.

## **Suddiga kopior, vertikala streck eller feljustering**

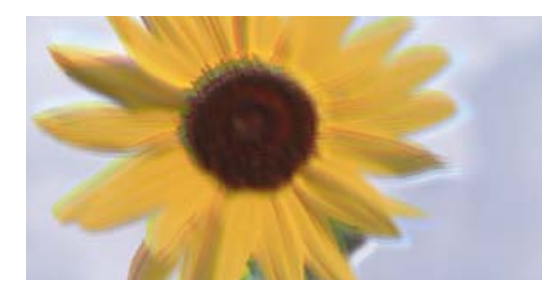

# eninanen ane ı Aufdruck. W I 5008 "Regel

De följande orsaken kan övervägas.

## **Skrivhuvudet position ligger utanför justeringen.**

#### **Lösningar**

Justera skrivhuvudet.

❏ Windows

Klicka på **Skrivarhuvudjustering** på fliken **Underhåll** för skrivardrivrutinen.

❏ Mac OS

Välj **Systeminställningar** på menyn Apple > **Skrivare och skannrar** (eller **Skriv ut och skanna**, **Skriv ut och faxa**) och välj sedan skrivare. Klicka på **Alternativ och förbrukningsmaterial** > **Verktyg** > **Öppna skrivarverktyg**, och sedan på **Skrivarhuvudjustering**.

## **Utskriften matas ut som tomt ark**

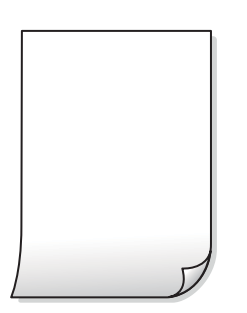

#### **Skrivhuvudets munstycken kan vara tilltäppta.**

#### **Lösningar**

Utför munstyckeskontrollen och kör sedan Djuprengöring om skrivhuvudets munstycken är igensatta.

- & ["Kontrollera och rengöra skrivhuvudet" på sidan 63](#page-62-0)
- & ["Köra Djuprengöring" på sidan 65](#page-64-0)

**Skrivarinställningarna och pappersformatet som finns i skrivaren skiljer sig åt.**

#### **Lösningar**

Ändra utskriftsinställningarna enligt det pappersformat som fyllts på i skrivaren. Fyll på papper som stämmer överens med skrivarinställningarna i skrivaren.

#### **Flera papperark matas i skrivaren samtidigt.**

#### **Lösningar**

Se följande för att förhindra att flera papperark matas i skrivaren samtidigt.

& ["Flera pappersark matas i taget" på sidan 105](#page-104-0)

## **Papperet är kladdigt eller repigt**

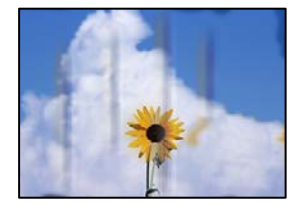

De följande orsaken kan övervägas.

#### **Papper fylls inte på korrekt.**

#### **Lösningar**

När horisontella streck (lodrät till utskriftsriktiningen) visas eller överdelen eller underdelen av papperet är kladdigt ska du lägga i papper i rätt riktning och skjuta kantstöden mot kanterna på papperet.

& ["Fylla på papper i den bakre pappersmatningen." på sidan 26](#page-25-0)

#### **Pappersbanan är kladdig.**

#### **Lösningar**

Rengör pappersbanan när vertikala streck (horisontellt till utskriftsriktningen) uppträder eller papperet är kladdigt.

& ["Rensa pappersbanan för bläckfläckar" på sidan 67](#page-66-0)

#### **Papperet är böjt.**

#### **Lösningar**

Lägga papperet på en jämn yta och kontrollera, om det är böjt. Om det är så, jämna ut det.

## **Kopiors placering, storlek eller marginaler är felaktiga**

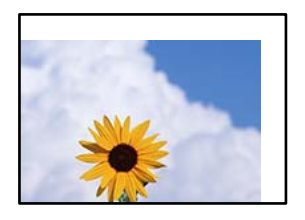

De följande orsaken kan övervägas.

#### **Papperet fylls inte på korrekt.**

#### **Lösningar**

Fyll på papper i rätt riktning och skjut kantstyrningen mot papperskanten.

& ["Fylla på papper i den bakre pappersmatningen." på sidan 26](#page-25-0)

#### **Originaldokumenten är inte placerade korrekt.**

#### **Lösningar**

- ❏ Kontrollera att originalet är placerat på rätt sätt mot justeringsmarkeringarna.
- ❏ Om kanten på den skannade bilden saknas, flytta originalet en bit bort från skannerglasets hörn.
- & ["Placera original" på sidan 30](#page-29-0)

#### **Det finns damm eller smuts på skannerglaset.**

#### **Lösningar**

Vid placering av original på skannerglaset, ta bort eventuellt damm eller smuts som fastnat på originalen och rengör skannerglaset. Om det är damm eller fläckar på glaset, kan kopieringsområdet utökas så att dammet eller fläckarna kommer med, vilket ger en felaktig kopieringsposition eller små bilder.

& ["Rengöra enhetens Skannerglas" på sidan 68](#page-67-0)

#### **Pappersformatet är felinställt.**

#### **Lösningar**

Välj lämplig inställning för pappersstorlek.

## **Ojämna färger, kladd, prickar eller raka streck dyker upp på den kopierade bilden**

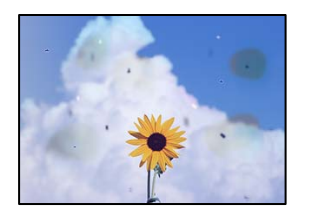

De följande orsaken kan övervägas.

## **Pappersbanan är smutsig.**

#### **Lösningar**

Fyll på och mata ut papper utan att skriva ut för att rengöra pappersbanan.

& ["Rensa pappersbanan för bläckfläckar" på sidan 67](#page-66-0)

#### **Det finns damm eller smuts på originalen eller på skannerglaset.**

#### **Lösningar**

Ta bort allt damm eller all smuts som finns på originalen och rengör skannerglaset.

& ["Rengöra enhetens Skannerglas" på sidan 68](#page-67-0)

#### **Originalet har tryckts ned med för mycket kraft.**

#### **Lösningar**

Om du trycker med för mycket kraft kan suddighet, fläckar och prickar uppstå. Tryck inte med för stor kraft på skannerglaset eller dokumentluckan.

## **Moirémönster (vattring) uppstår på den kopierade bilden**

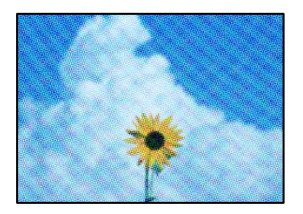

**Om originalet är ett utskrivet dokument såsom ett magasin eller en katalog, visas ett moirémönster med punkter.**

#### **Lösningar**

Ändra originalets vinkel en aning.

## **En bild av den motsatta sidan av originalet framträder på den kopierade bilden**

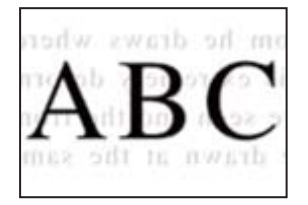

De följande orsaken kan övervägas.

## <span id="page-119-0"></span>**Vid skanning av tunna original kan bilder på baksidan skannas samtidigt. Lösningar**

Placera originalet på skannerglaset och lägg sedan en bit svart papper över det.

& ["Placera original på skannerglaset" på sidan 31](#page-30-0)

## **Problem med skannade bilder**

## **Ojämna färger, smuts, fläckar och annat syns på den skannade bilden**

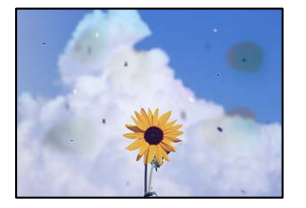

**Det finns damm eller smuts på originalen eller på skannerglaset.**

#### **Lösningar**

Ta bort allt damm eller all smuts som finns på originalen och rengör skannerglaset.

& ["Rengöra enhetens Skannerglas" på sidan 68](#page-67-0)

## **Originalet har tryckts ned med för mycket kraft.**

#### **Lösningar**

Om du trycker med för mycket kraft kan suddighet, fläckar och prickar uppstå. Tryck inte med för stor kraft på skannerglaset eller dokumentluckan.

## **Offset visas i bakgrunden av de skannade bilderna**

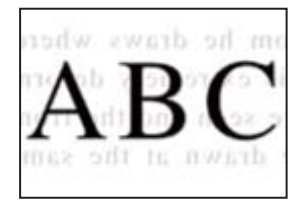

## **Vid skanning av tunna original kan bilder på baksidan skannas samtidigt.**

#### **Lösningar**

När du skannar från skannerglaset sak du lägga svar papper eller en desk pad på originalet.

## **Kan inte skanna rätt område**

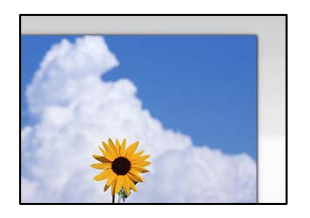

#### **Originaldokumenten är inte placerade korrekt.**

#### **Lösningar**

- ❏ Kontrollera att originalet är placerat på rätt sätt mot justeringsmarkeringarna.
- ❏ Om kanten på den skannade bilden saknas, flytta originalet en bit bort från skannerglasets hörn.
- & ["Placera original" på sidan 30](#page-29-0)

#### **Det finns damm eller smuts på skannerglaset.**

#### **Lösningar**

Ta bort allt skräp eller smuts från skannerglaset och dokumentlocket. Om det finns något skräp eller smuts kring originalet utvidgas skanningsytan så att det inkluderas.

& ["Rengöra enhetens Skannerglas" på sidan 68](#page-67-0)

## **Vid skanning av flera originaldokument med Epson ScanSmart finns det inte tillräckligt med plats mellan dem.**

#### **Lösningar**

När du lägger ut flera original på samma skannerglas ska du se till att det finns ett glapp på minst 20 mm (0,8 tum) mellan originalen.

& ["Skanna flera foton samtidigt" på sidan 60](#page-59-0)

## **Kan inte lösa problem i den skannade bilden**

Läs följande om du har testat alla lösningar och inte kunde lösa problemet.

#### **Det finns problem med inställningarna för skanningsprogrammet.**

#### **Lösningar**

Använd Epson Scan 2 Utility för att påbörja inställningarna för skannerns programvara.

#### *Anmärkning:*

Epson Scan 2 Utility är ett program som medföljer skannerns programvara.

- 1. Starta Epson Scan 2 Utility.
	- ❏ Windows 11

Klicka på startknappen och välj sedan **Alla appar** > **EPSON** > **Epson Scan 2 Utility**.

❏ Windows 10

Klicka på startknapen och välj sedan **EPSON** > **Epson Scan 2 Utility**.

<span id="page-121-0"></span>❏ Windows 8.1/Windows 8

Ange programvarans namn i sökfältet och välj sedan den ikon som visas.

❏ Windows 7/Windows Vista/Windows XP

Klicka på startknappen och välj sedan **Alla program** eller **Program** > **EPSON** > **Epson Scan 2** > **Epson Scan 2 Utility**.

❏ Mac OS

Välj **Gå** > **Applikationer** > **Epson Software** > **Epson Scan 2 Utility**.

- 2. Välj fliken **Annat**.
- 3. Klicka på **Återställ**.

Om initieringen inte löser problemet avinstallerar och installerar du om skannerns programvara.

& ["Installera programmen separat" på sidan 75](#page-74-0)

## **Det går inte att välja papperstyp eller papperskälla i skrivardrivrutinen**

## **En äkta skrivardrivrutin från Epson har inte installerats.**

Om en äkta skrivardrivrutin från Epson (EPSON XXXXX) inte är installerad, är de tillgängliga funktionerna begränsade. Vi rekommenderar att använda en äkta skrivardrivrutin från Epson.

## **Kontrollera lampor och skrivarstatus**

Lamporna på kontrollpanelen indikerar skrivarstatus.

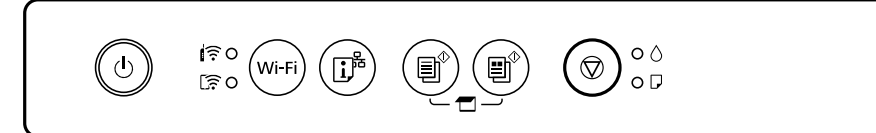

#### **Normal status**

 $\bigcirc$  På

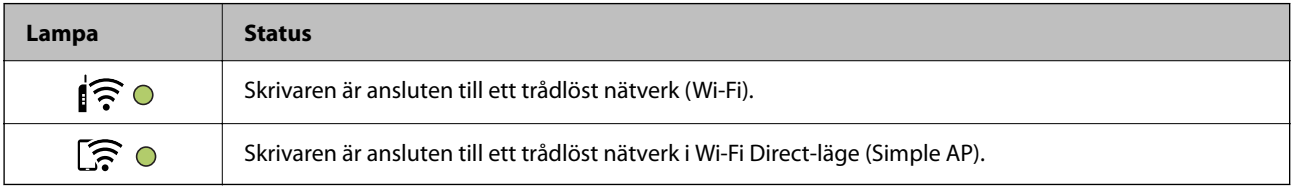

#### **Felstatus**

Lampan tänds eller blinkar när ett fel inträffar. Detaljer om felet visas på datorns skärm.

## 0/0: På

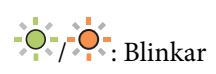

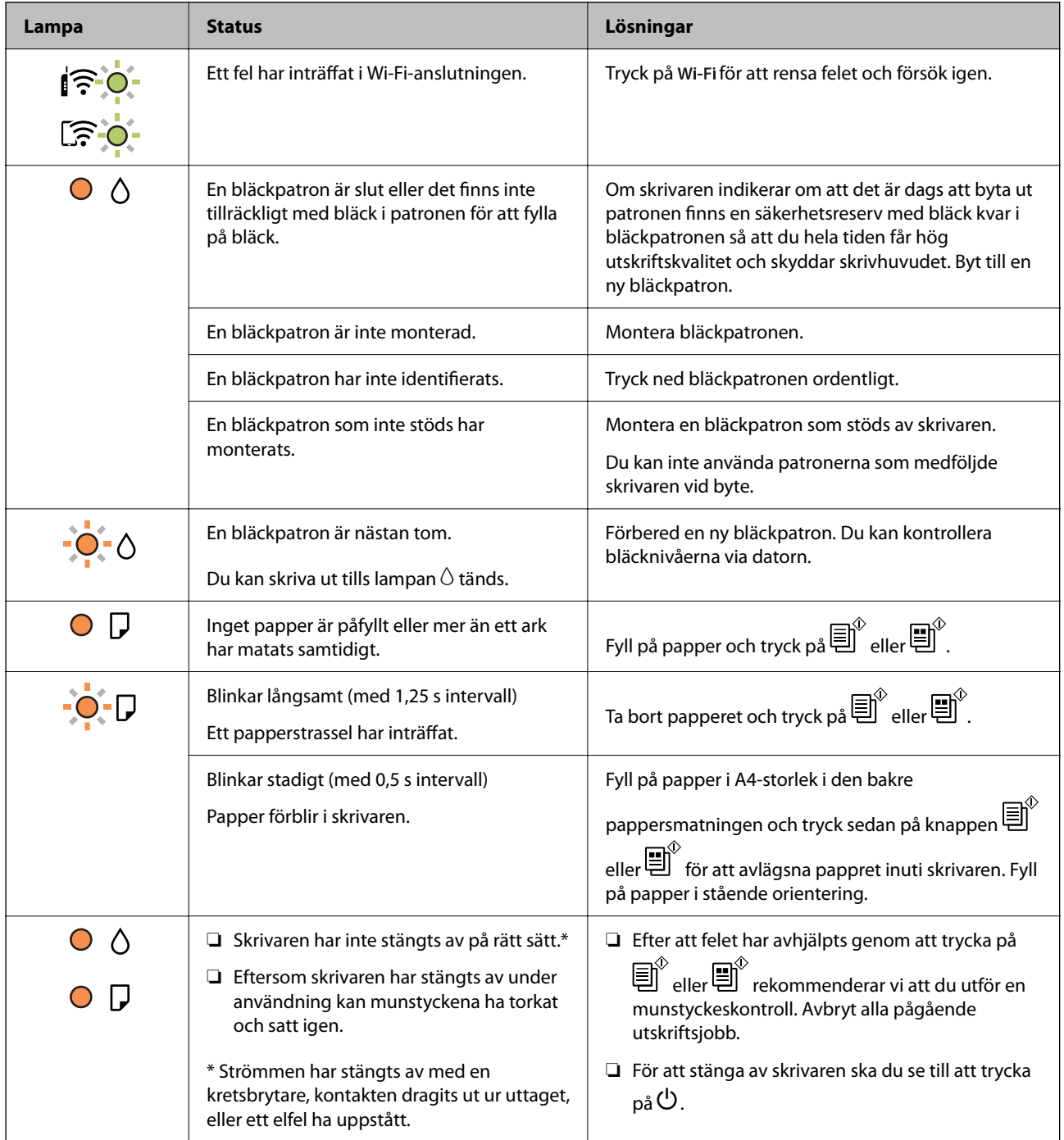

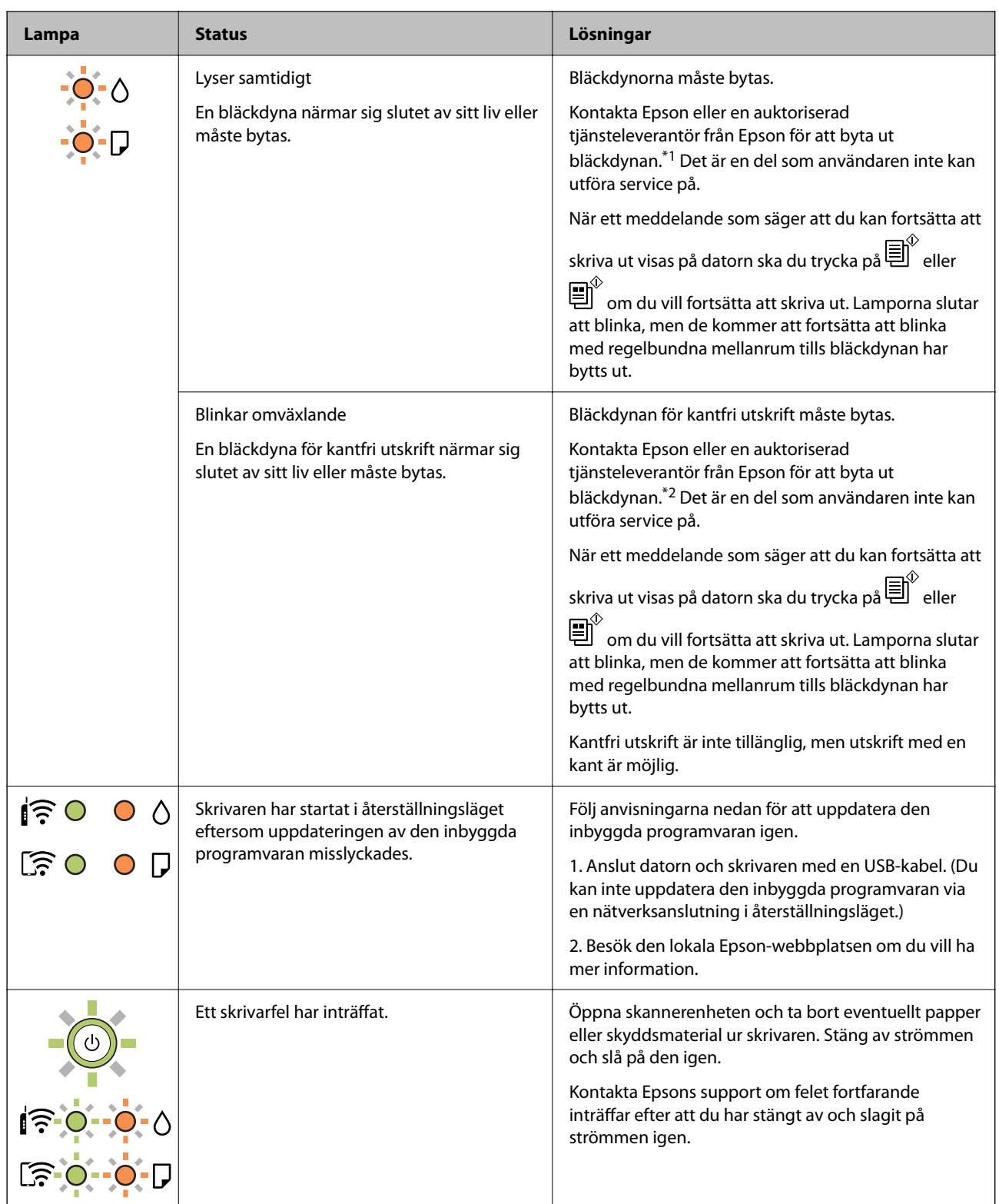

\*1 Vid vissa utskrifter kan det samlas en mycket liten mängd överflödsbläck på bläckdynan. Utskriften stoppas när bläckdynan har uppnått maximal nivå för att förhindra att bläck läcker ut från dynan. Om och hur ofta detta behövs varierar beroende på antalet sidor du skriver ut, typen av material du skriver ut och antalet rengöringscykler som produkten utför. Att dynan behöver bytas ut betyder inte att skrivaren har slutat fungera enligt specifikationerna. Skrivaren informerar om när du behöver byta dyna och detta kan endast utföras av en auktoriserad tjänsteleverantör för Epson. Epson-garantin täcker inte kostnaden för detta utbyte.

<span id="page-124-0"></span>\*2 Vid vissa utskrifter kan det samlas en mycket liten mängd överflödsbläck på bläckdynan. Utskriften stoppas när bläckdynan har uppnått maximal nivå för att förhindra att bläck läcker ut från dynan. Om och hur ofta det här krävs varierar utifrån antal sidor du skriver ut med det marginalfria utskriftsalternativet. Att dynan behöver bytas ut betyder inte att skrivaren har slutat fungera enligt specifikationerna. Skrivaren informerar om när du behöver byta dyna och detta kan endast utföras av en auktoriserad tjänsteleverantör för Epson. Epson-garantin täcker inte kostnaden för detta utbyte.

#### **Relaterad information**

- & "Ta bort papper som fastnat" på sidan 125
- & ["Kontakta Epsons kundtjänst" på sidan 164](#page-163-0)

## **Papper fastnar**

Kontrollera felet som visas på kontrollpanelen och följ anvisningarna för att ta bort papper som fastnat, inklusive alla bortrivna bitar. Rensa sedan bort felet.

## !*Obs!*

Rör aldrig knapparna på kontrollpanelen när du har handen i skrivaren. Om skrivaren börjar arbeta kan det leda till skador. Var försiktig så att du inte rör vid några utstickande delar och skadar dig.

c*Viktigt:*

Ta försiktigt bort pappret som har fastnat. Skrivaren kan skadas om du tar bort pappret för hastigt.

## **Ta bort papper som fastnat**

Du kan också titta på proceduren på Manualer för webbfilm. Gå till följande webbplats.

<https://support.epson.net/publist/vlink.php?code=NPD6872>

## !*Obs!*

- ❏ Var försiktig så att du inte fastnar med handen eller fingrarna när du öppnar eller stänger skannerenheten. Annars kan du skadas.
- ❏ Rör aldrig knapparna på kontrollpanelen när du har handen i skrivaren. Om skrivaren börjar arbeta kan det leda till skador. Var försiktig så att du inte rör vid några utstickande delar och skadar dig.

1. Ta bort det fastnade pappret från den bakre pappersmatningen.

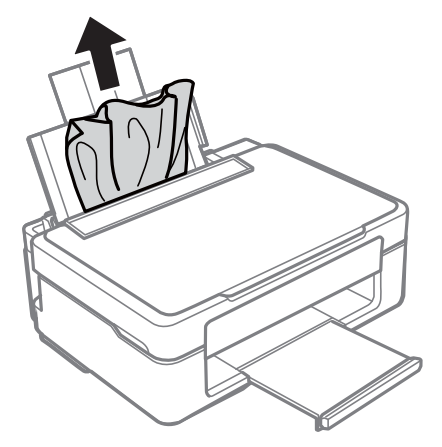

2. Ta bort det fastnade pappret från utmatningsfacket.

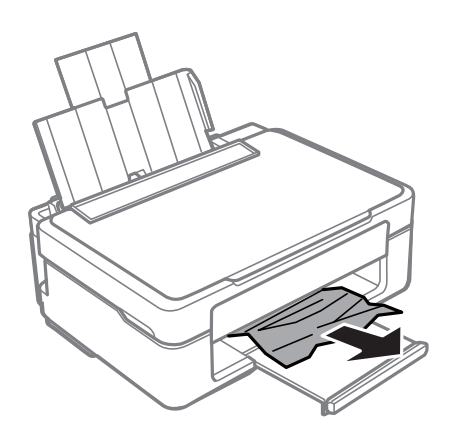

3. Öppna skannerenheten med dokumentluckan stängd.

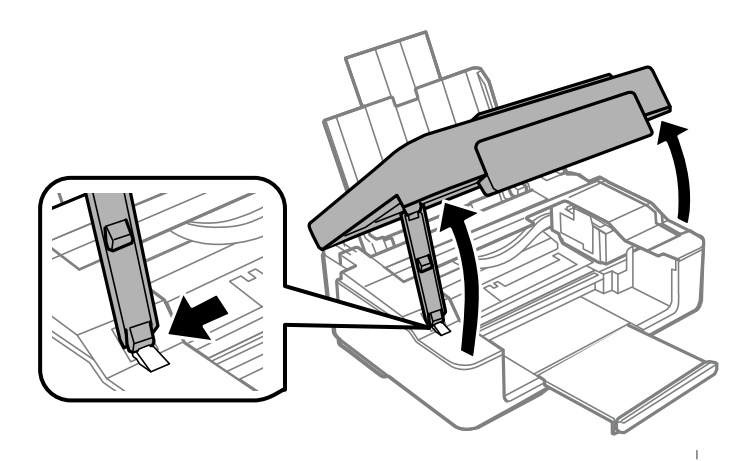

4. Ta bort papperet som har fastnat.

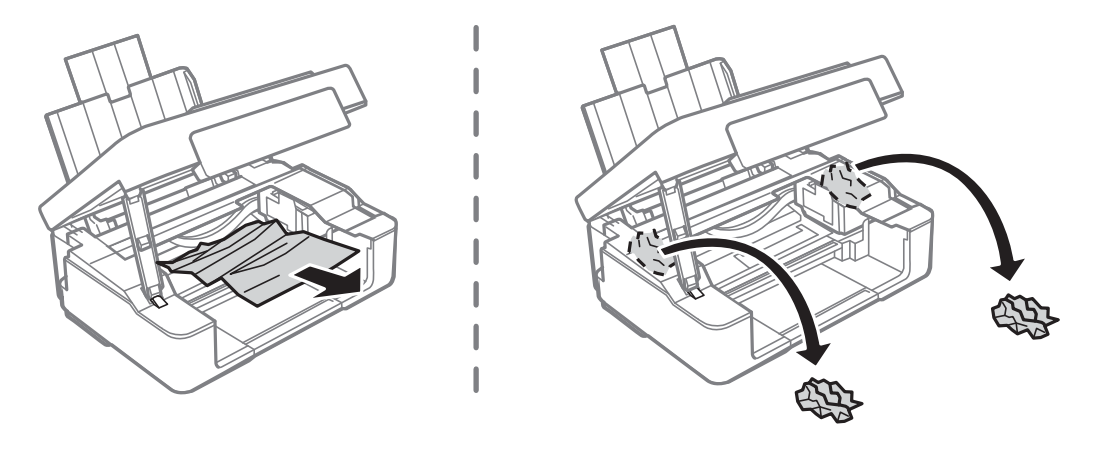

## c*Viktigt:*

Rör inte vid den vita, platta sladden eller de genomskinliga delarna inuti skrivaren. Det kan orsaka fel.

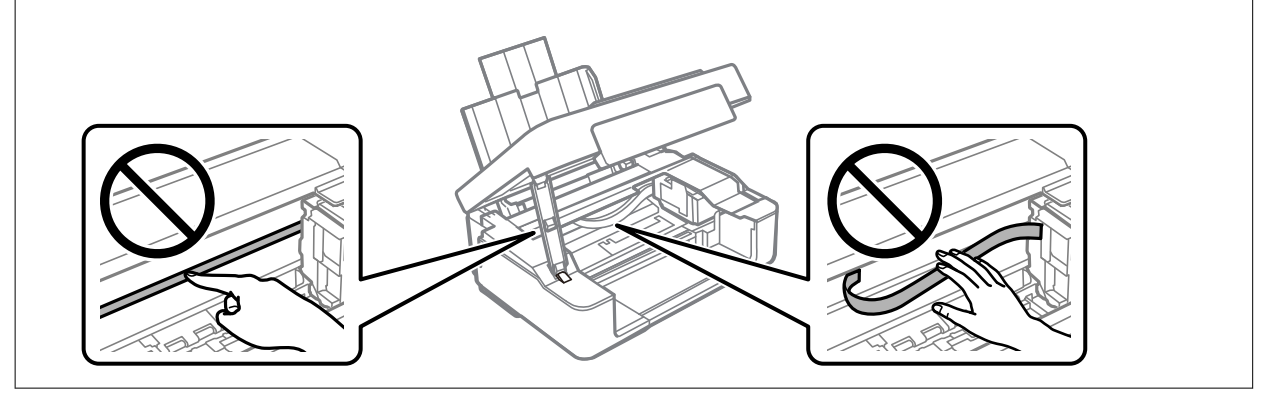

5. Stäng skannerenheten.

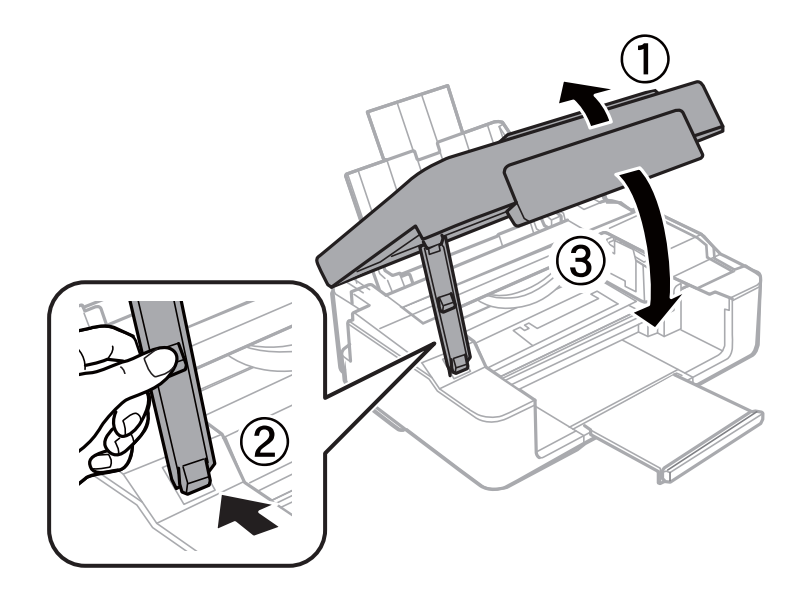

## **Förebygga papperstrassel**

Kontrollera följande om papperstrassel uppstår ofta.

- <span id="page-127-0"></span>❏ Placera skrivaren på en plan yta och använd den under rekommenderade miljöförhållanden. ["Miljöspecifikationer" på sidan 160](#page-159-0)
- ❏ Använd papper som stöds av skrivaren. ["Tillgängligt papper och kapacitet" på sidan 148](#page-147-0)
- ❏ Följ försiktighetsåtgärder för pappershantering. ["Försiktighetsåtgärder för pappershantering" på sidan 25](#page-24-0)
- ❏ Fyll på papper i rätt riktning och skjut kantstyrningen mot papperskanten. ["Fylla på papper i den bakre pappersmatningen." på sidan 26](#page-25-0)
- ❏ Fyll inte på med mer än det maximala antalet ark som anges för papperet.
- ❏ Ladda ett ark åt gången om du har laddat flera pappersark.

## **Det är dags att byta bläckpatronerna**

## **Försiktighetsåtgärder för bläckpatronshantering**

Läs följande anvisningar innan du ersätter bläckpatroner.

#### **Lagringsföreskrifter för bläck**

- ❏ Utsätt inte bläckpatronerna för direkt solljus.
- ❏ Förvara inte bläckpatronerna i höga temperaturer eller frystemperaturer.
- ❏ Epson rekommenderar att du använder bläckpatronen före datumet som är tryckt på förpackningen.
- ❏ För att få bästa resultat rekommenderar Epson att förbruka bläckpatroner före utgångsdatumet som finns på förpackningen eller inom sex månader efter att förpackningen öppnats, beroende av vad som inträffar först.
- ❏ För bästa resultat förvarar du bläckpatronspaketen med botten nedåt.
- ❏ Om du hämtar en bläckpatron från en kall förvaringsplats bör du låta den ligga i rumstemperatur i minst tre timmar innan du använder den.
- ❏ Öppna inte paketet med bläckpatronen förrän du ska installera den i skrivaren. Patronen är vakuumförpackad för fortsatt tillförlitlighet. Om en patron lämnas oöppnad länge innan den används, kan det vara omöjligt att använda den för vanlig utskrift.

#### **Hanteringsföreskrifter för påfyllning av bläck**

❏ Var försiktig så att inte hakarna på sidan av bläckpatronen går sönder när du tar upp den ur paketet.

❏ Du måste ta bort den gula tejpen från patronen innan du installerar den. Annars kanske det inte går att skriva ut eller så kan utskriftskvaliteten försämras. Ta inte bort eller riv sönder etiketten på patronen eftersom det kan orsaka läckage.

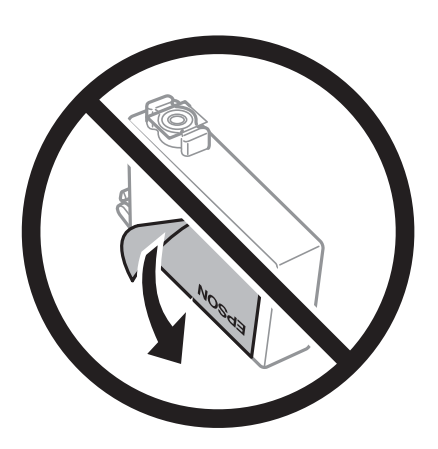

❏ Ta inte bort det genomskinliga sigillet på patronens undersida, eftersom det kan göra att den inte kan användas.

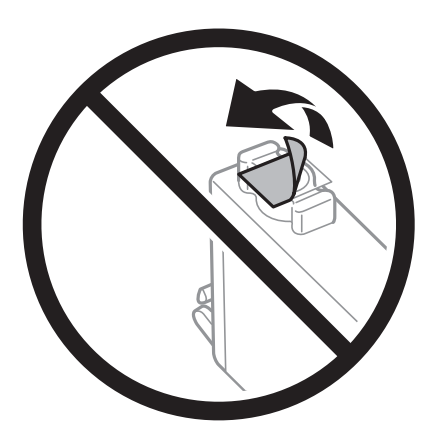

❏ Ta inte på delarna som visas på bilden. Detta kan förhindra normal användning och utskrift.

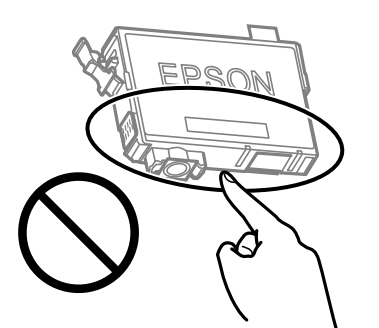

- ❏ Installera alla bläckpatroner, annars kan du inte skriva ut.
- ❏ Byt inte ut bläckpatronerna när strömmen är avstängd. Flytta inte skrivarhuvudet för hand, eftersom det kan skada skrivaren.
- ❏ När du har installerat bläckpatronen kommer ström- och bläckindikatorn att blinka medan skrivaren fyller på bläck. Stäng inte av skrivaren medan bläcket fylls på. Du kommer inte att kunna skriva ut om bläckpåfyllnaden inte slutförs.
- ❏ Lämna inte skrivaren utan bläckpatroner och stängs inte av skrivare när du byter bläckpatroner. Annars kan bläcket som finns kvar i skrivarhuvudets munstycken torka, och du kan då inte skriva ut.
- <span id="page-129-0"></span>❏ Se till att du skyddar området för bläcktillgång från smuts och damm om du tillfälligt behöver ta bort en bläckpatron. Förvara bläckpatronen på samma plats som skrivaren, med porten för bläcktillgång riktad nedåt eller åt sidan. Förvara inte bläckpatronerna med porten för bläcktillgång riktad uppåt. Eftersom porten för bläcktillgång har en ventil som är utformad för att hålla kvar överskottsbläck, behöver du inte använda egna lock eller pluggar.
- ❏ Bläckpatroner som plockats bort kan ha bläck runt den öppning där bläcket sprutar ut. Var därför försiktig så att du inte svärtar ner kläder eller föremål när du tar bort patronerna.
- ❏ Den här skrivaren använder bläckpatroner med ett grönt chip som övervakar information som hur mycket bläck som finns kvar i varje patron. Det betyder att du fortfarande kan använda patroner som du har tagit bort från skrivaren innan de har tagit slut, genom att sätta in dem på nytt. En del bläck kan dock förbrukas för att skrivaren ska fungera på bästa sätt när en patron sätts in på nytt.
- ❏ För att göra bläckanvändandet så effektivt som möjligt är det bäst att bara ta bort en bläckpatron när det är dags att byta ut den. Bläckpatroner med låg bläckstatus kan inte användas när de sätts in på nytt.
- ❏ Det finns en viss mängd bläck i reserv när produkten indikerar att bläckpatronen ska bytas för att försäkra att du får bästa möjliga utskriftskvalitet och för att skydda skrivarhuvudet. Kapaciteten som anges omfattar inte reserven.
- ❏ Ta aldrig isär eller konstruera om bläckpatronen. Det kan leda till att det inte går att skriva ut på normalt sätt.
- ❏ Du kan inte använda bläckpatronerna som medföljde skrivaren vid bytet.

#### **Bläckförbrukning**

- ❏ För att skrivhuvudet ska prestera så bra som möjligt, förbrukas en del bläck från alla bläckpatroner under underhållsåtgärder. Bläcket kan även förbrukas när bläckpatronen byts eller när du slår på skrivaren.
- ❏ När du gör svartvita utskrifter eller använder gråskala kan färgbläck användas istället för svart bläck beroende på papperstypen eller inställningarna för utskriftskvalitet. Detta beror på att en blandning av färgbläck används för att skapa svart färg.
- ❏ Bläckpatronerna som medföljer produkten används delvis under grundinstallationen. Skrivarhuvudet i skrivaren laddas helt med bläck för att producera utskrifter av hög kvalitet. Den här engångsprocessen förbrukar en viss mängd bläck och därför skriver patronerna eventuellt ut färre sidor än efterföljande bläckpatroner.
- ❏ De uppgivna värdena kan variera beroende på vilken typ av bilder som skrivs ut, vilken typ av papper som används, hur ofta utskrift sker samt omgivningsförhållanden som temperatur.

## **Byta bläckpatronen (när bläcklampan är släckt)**

Du kan också titta på proceduren på Manualer för webbfilm. Gå till följande webbplats.

<https://support.epson.net/publist/vlink.php?code=NPD6469>

## !*Obs!*

Var försiktig så att du inte fastnar med handen eller fingrarna när du öppnar eller stänger skannerenheten. Annars kan du skadas.

#### *Anmärkning:*

Om du byter ut bläckpatronerna under kopiering är det möjligt att originalen flyttas från sin ursprungsplats. Tryck på  $\bigotimes$ knappen för att avbryta utskriften eller byta original.

1. Öppna skannerenheten med dokumentluckan stängd.

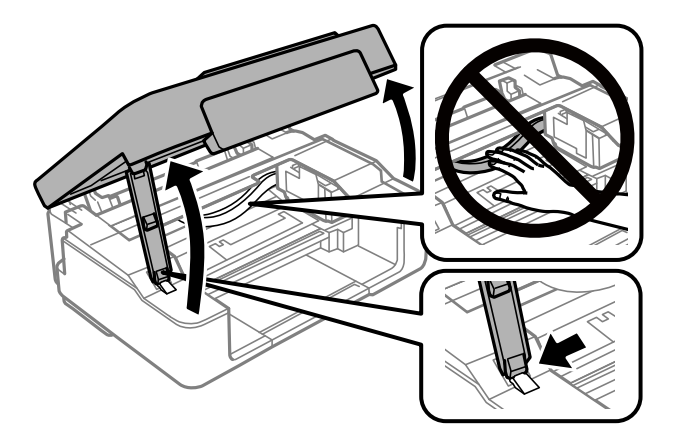

2. Håll ner knappen  $\bigotimes$  i 10 sekunder.

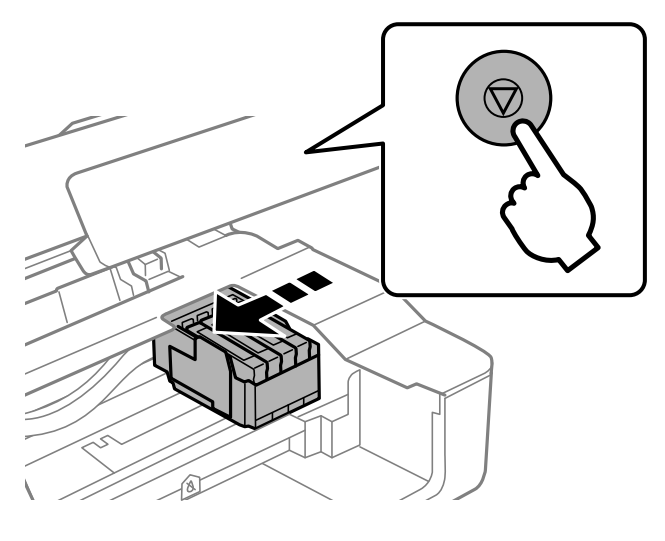

Bläckpatronhållaren flyttas till bytesposition.

#### *Anmärkning:*

Om du vill avbryta bläckpatronsbytet ska du låta bläckpatronerna sitta kvar och stänga av skrivaren.

3. När du byter den svarta bläckpatronen ska du först skaka den nya svarta bläckpatronen försiktigt fyra eller fem gånger och sedan ta ut den ur förpackningen. När du byter färgpatroner ska du ta ut den nya färgpatronen ur förpackningen utan att skaka den.

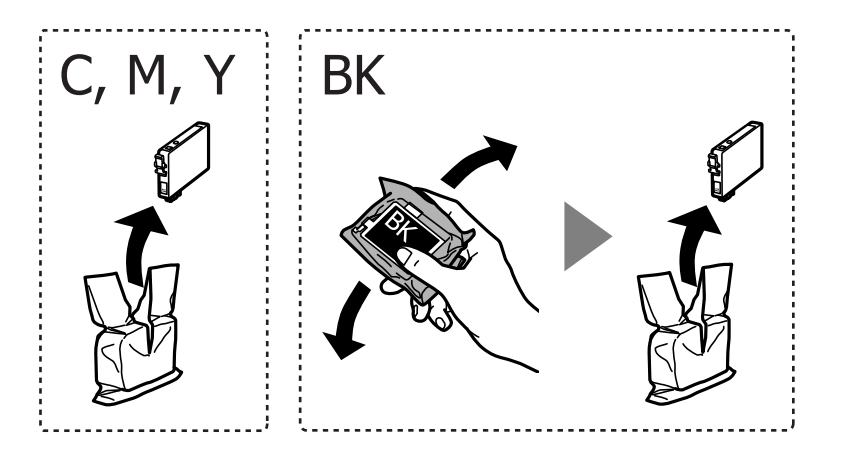

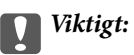

Skaka inte patronerna när paketet har öppnats, eftersom de kan läcka.

4. Ta endast bort den gula tejpen.

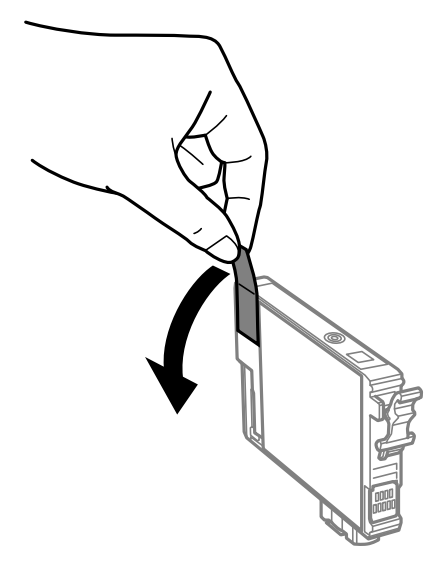

## **T** *Viktigt*:

Ta inte på delarna som visas på bilden. Detta kan förhindra normal användning och utskrift.

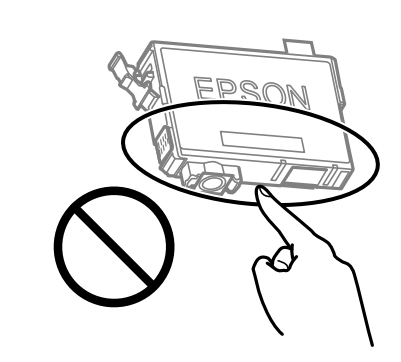

5. Ta tag i fliken på bläckpatronen och dra den rakt upp. Om du inte kan ta ut bläck patronen, dra ut den med kraft

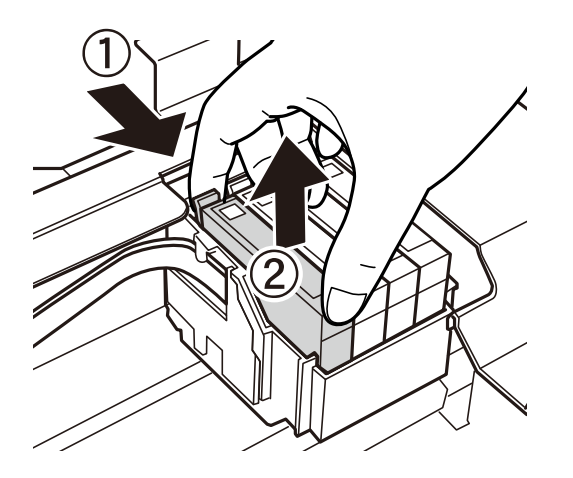

<span id="page-132-0"></span>6. Sätt i den nya bläckpatronen och tryck ner den ordentligt.

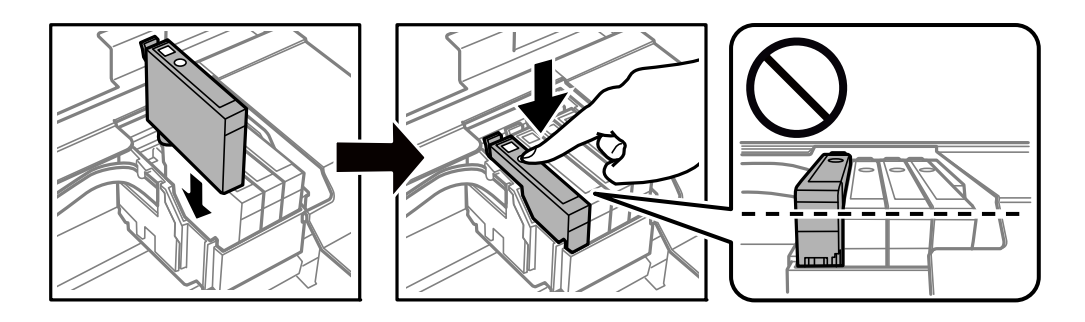

7. Stäng skannerenheten.

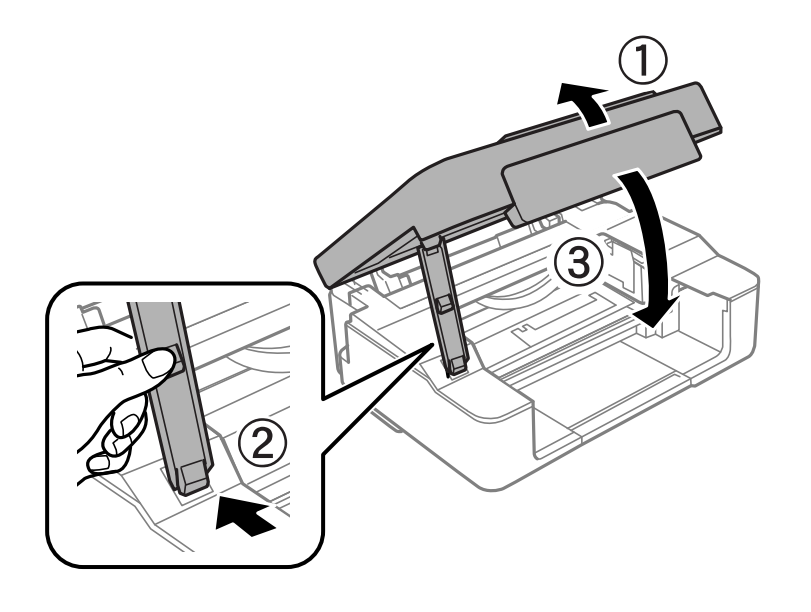

8. Tryck på knappen  $\oslash$ .

Bläckpåfyllnad startar.

#### c*Viktigt:*

När du har installerat bläckpatronen kommer ström- och bläckindikatorn att blinka medan skrivaren fyller på bläck. Stäng inte av skrivaren medan bläcket fylls på. Påfyllningen tar cirka två minuter. Du kommer inte att kunna skriva ut om bläckpåfyllnaden inte slutförs.

#### *Anmärkning:*

Om lampan ● inte slocknar ska du ta ut och sätta tillbaka bläckpatronen.

#### **Relaterad information**

- & ["Försiktighetsåtgärder för bläckpatronshantering" på sidan 128](#page-127-0)
- & ["Koder för bläckpatronshållare" på sidan 151](#page-150-0)

## **Byta bläckpatronen (när bläcklampan är tänd eller blinkar)**

Du kan också titta på proceduren på Manualer för webbfilm. Gå till följande webbplats.

#### <https://support.epson.net/publist/vlink.php?code=NPD6468>

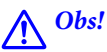

Var försiktig så att du inte fastnar med handen eller fingrarna när du öppnar eller stänger skannerenheten. Annars kan du skadas.

#### *Anmärkning:*

Om du byter ut bläckpatronerna under kopiering är det möjligt att originalen flyttas från sin ursprungsplats. Tryck på  $\bigotimes$ knappen för att avbryta utskriften eller byta original.

1. Öppna skannerenheten med dokumentluckan stängd.

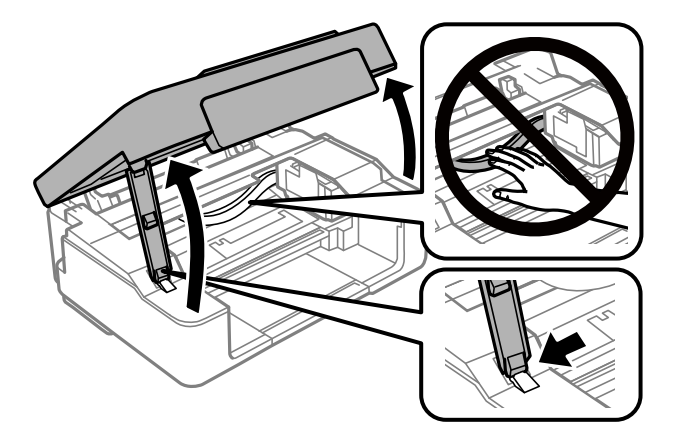

2. Flytta bläckpatronhållaren med knapparna på skrivaren.

#### *Anmärkning:*

Byt bläckpatronen som stoppar  $\Delta$ -ikonen. Om fler bläckpatroner är tomma, flyttas en patron till ikonen  $\Delta$  varje gång du trycker på  $\mathcal{D}$ .

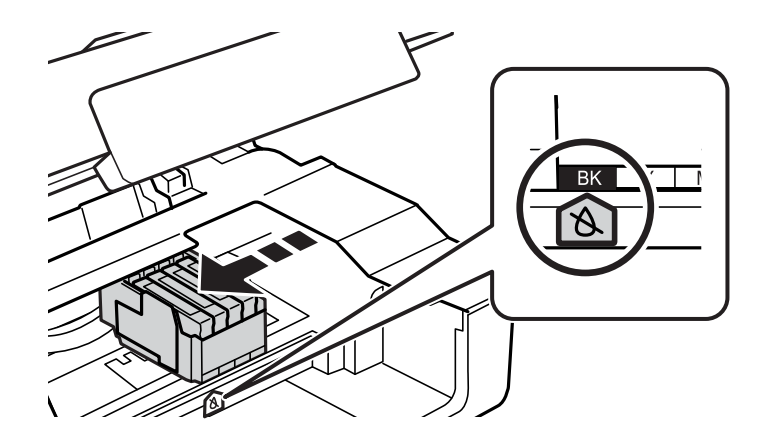

❏ Om B-lampan lyser (en eller flera bläckpatroner är nästan tomma)

Tryck på knappen  $\bigcirc$ . Bläckpatronhållaren flyttas till  $\mathcal{A}$ -ikonen. Du kan inte byta bläckpatronerna i denna position. Gå till nästa steg.

❏ Om B-lampan är på (en eller flera bläckpatroner används)

Håll ner knappen  $\odot$  i 10 sekunder. Bläckpatronhållaren flyttas till  $\alpha$ -ikonen. Du kan inte byta bläckpatronerna i denna position. Gå till nästa steg.

#### *Anmärkning:*

Om du vill avbryta bläckpatronsbytet ska du låta bläckpatronerna sitta kvar och stänga av skrivaren.

3. Tryck på  $\bigotimes$ -knappen igen.

Bläckpatronhållaren flyttas till bytesposition.

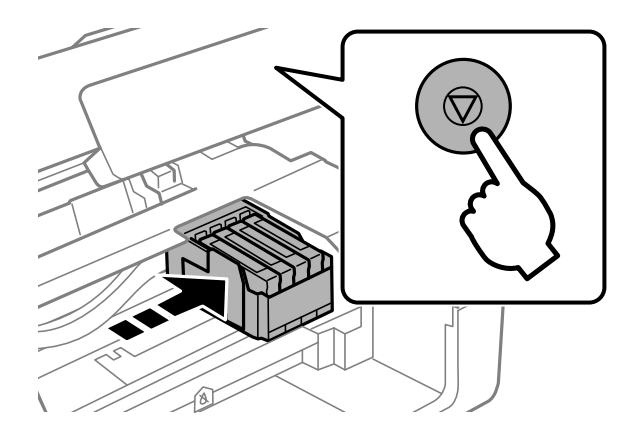

4. När du byter den svarta bläckpatronen ska du först skaka den nya svarta bläckpatronen försiktigt fyra eller fem gånger och sedan ta ut den ur förpackningen. När du byter färgpatroner ska du ta ut den nya färgpatronen ur förpackningen utan att skaka den.

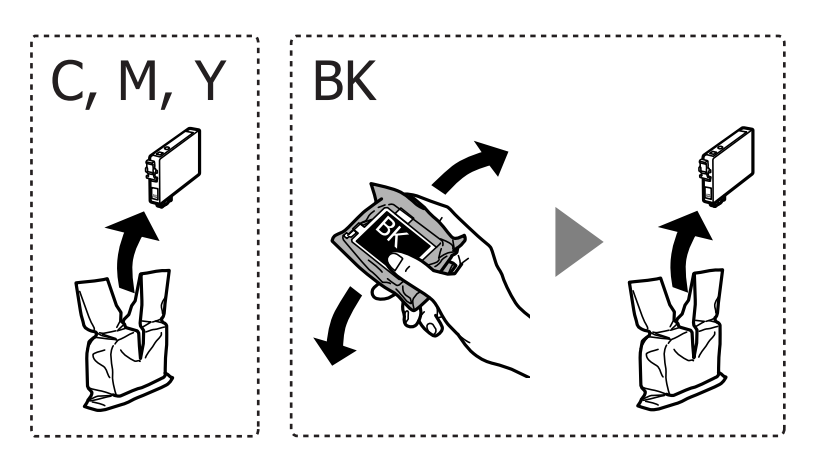

## c*Viktigt:*

Skaka inte patronerna när paketet har öppnats, eftersom de kan läcka.

5. Ta endast bort den gula tejpen.

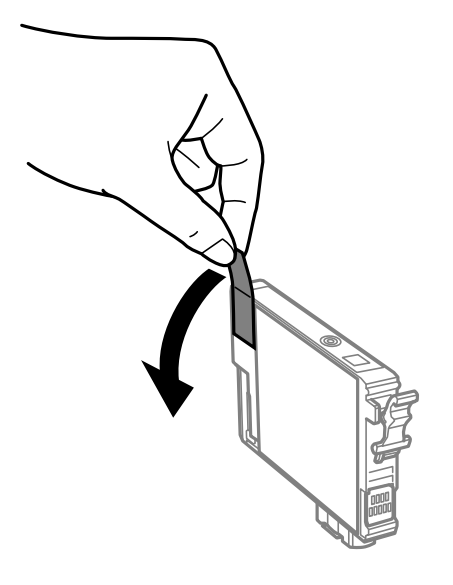

## c*Viktigt:*

Ta inte på delarna som visas på bilden. Detta kan förhindra normal användning och utskrift.

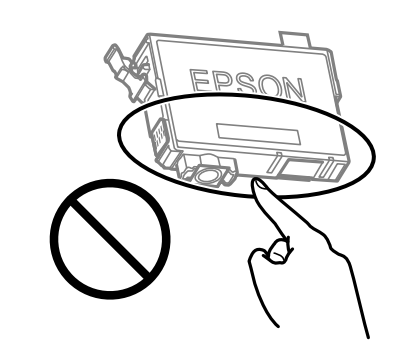

6. Ta tag i fliken på bläckpatronen och dra den rakt upp. Om den inte släpper kan du försöka att dra loss den med mer kraft.

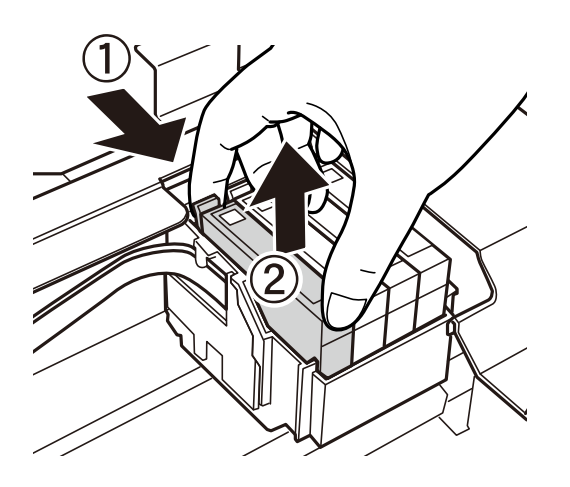

7. Sätt i den nya bläckpatronen och tryck ner den ordentligt.

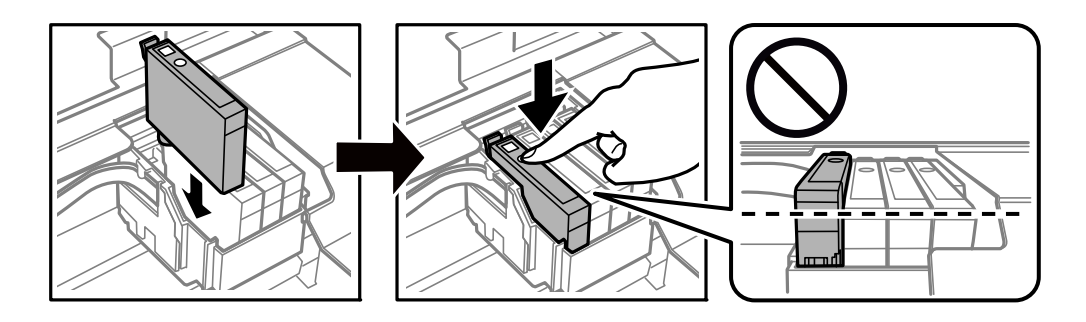

8. Stäng skannerenheten.

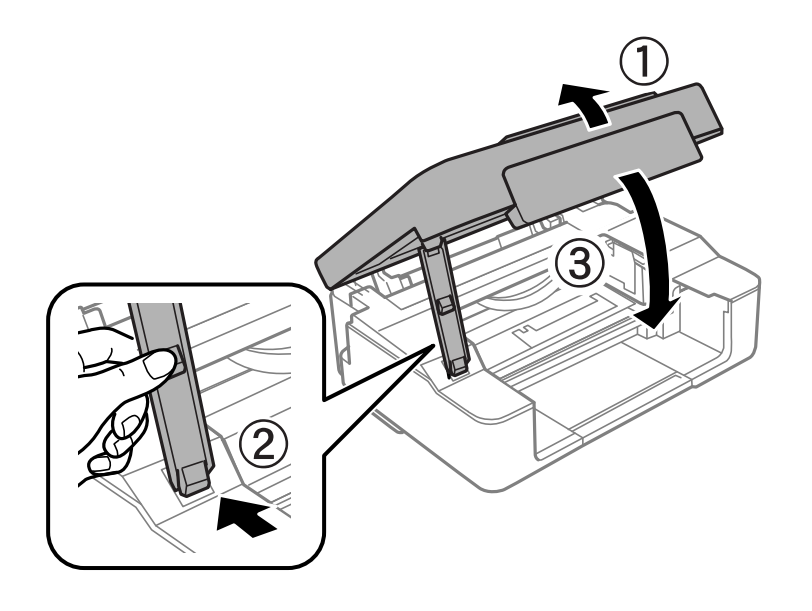

9. Tryck på knappen  $\oslash$ .

Bläckpåfyllnad startar.

## c*Viktigt:*

När du har installerat bläckpatronen kommer ström- och bläckindikatorn att blinka medan skrivaren fyller på bläck. Stäng inte av skrivaren medan bläcket fylls på. Påfyllningen tar cirka två minuter. Du kommer inte att kunna skriva ut om bläckpåfyllnaden inte slutförs.

#### *Anmärkning:*

Om lampan ♦ inte slocknar ska du ta ut och sätta tillbaka bläckpatronen.

#### **Relaterad information**

- & ["Försiktighetsåtgärder för bläckpatronshantering" på sidan 128](#page-127-0)
- & ["Koder för bläckpatronshållare" på sidan 151](#page-150-0)

## <span id="page-137-0"></span>**Fortsätta skriva ut temporärt utan att byta bläckpatroner**

## **Tillfällig utskrift med svart bläck**

När färgbläcket är slut men det fortfarande finns kvar svart bläck, kan du använda följande inställningar för att fortsätta skriva ut under en kort tid med enbart svart bläck.

- ❏ Papperstyp: vanligt papper, Kuvert
- ❏ Färg: **Gråskala**
- ❏ Utan kanter: ej valt
- ❏ EPSON Status Monitor 3: aktiverad (endast för Windows)

Den här funktionen är endast tillgänglig i ungefär fem dagar därför bör du byta ut bläckpatronerna så snart som möjligt.

#### *Anmärkning:*

- ❏ Om *EPSON Status Monitor 3* är inaktiverad, öppnar du skrivardrivrutinerna, klickar på *Utökade inställningar* på fliken *Underhåll* och väljer sedan *Aktivera EPSON Status Monitor 3*.
- ❏ Den tillgängliga perioden varierar beroende på användningsvillkor.

#### *Fortsätt att tillfälligt skriva ut med endast svart bläck (Windows)*

Gör något av följande alternativ.

❏ Välj **Skriv ut i svart** när följande fönster visas.

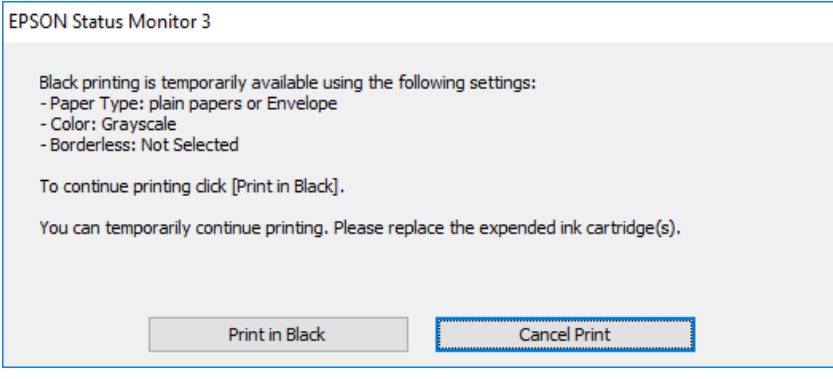

❏ Avbryt utskrift när följande fönster visas. Skriv sedan ut igen.

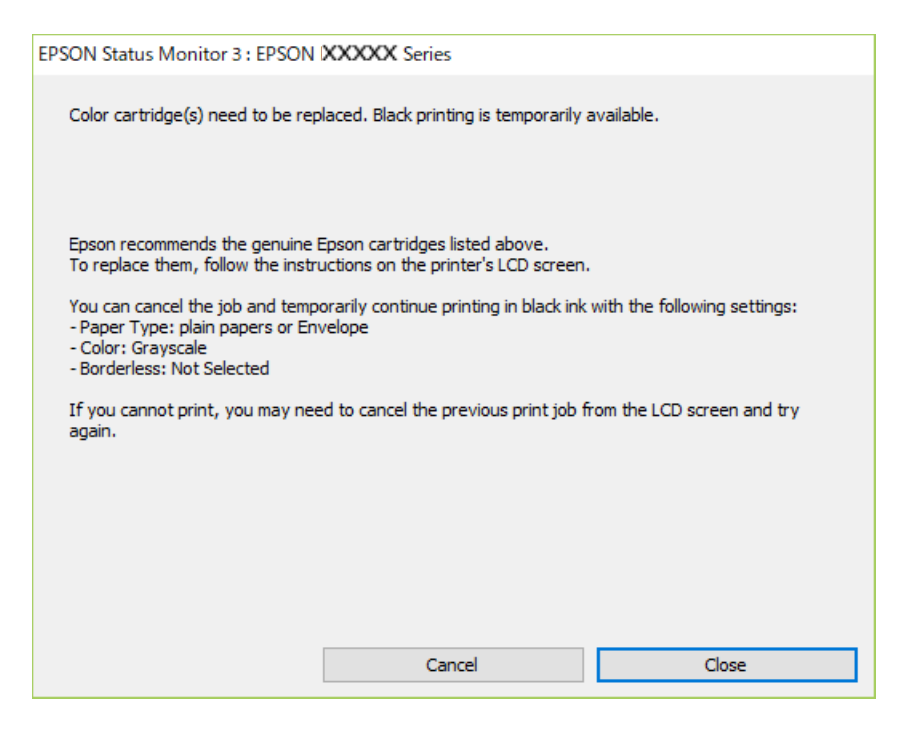

#### *Anmärkning:*

Om du inte kan avbryta utskriften via datorn ska du avbryta den via skrivarens kontrollpanel.

Följ stegen nedan när du skriver ut igen.

- 1. Öppna fönstret för skrivardrivrutinen.
- 2. Avmarkera **Marginalfri** på fliken **Huvudinställningar**.
- 3. Välj en **Papperstyp** som stöder Skriv ut i svart.
- 4. Välj **Gråskala**.
- 5. Ställ in de övriga objekten på flikarna **Huvudinställningar** och **Fler alternativ** efter behov och klicka sedan på **OK**.
- 6. Klicka på **Skriv ut**.
- 7. Klicka på **Skriv ut i svart** i fönstret som visas.

#### **Relaterad information**

& ["Tillfällig utskrift med svart bläck" på sidan 138](#page-137-0)

#### *Fortsätt att tillfälligt skriva ut med endast svart bläck (Mac OS)*

#### *Anmärkning:*

Anslut via *Bonjour* om du vill använda funktionen i ett nätverk.

1. Klicka på skrivarikonen i **Docka**.

2. Avbryt jobbet.

#### *Anmärkning:*

Om du inte kan avbryta utskriften via datorn ska du avbryta den via skrivarens kontrollpanel.

- 3. Välj **Systeminställningar** på menyn Apple > **Skrivare och skannrar** (eller **Skriv ut och skanna**, **Skriv ut och faxa**) och välj sedan skrivare. Klicka på **Alternativ och förbrukningsmaterial** > **Alternativ** (eller **Drivrutin**).
- 4. Välj **På** som inställning för **Tillåt svartvit utskrift tillfälligt**.
- 5. Öppna dialogrutan för utskrift.
- 6. Välj **Utskriftsinställningar** från snabbmenyn.
- 7. Välj ett pappersformat som inte är marginalfritt i inställningen **Pappersstorlek**.
- 8. Välj en papperstyp som stöder **Tillåt svartvit utskrift tillfälligt** som inställningen **Medietyp**.

#### 9. Välj **Gråskala**.

- 10. Ställ in andra alternativ efter behov.
- 11. Klicka på **Skriv ut**.

#### **Relaterad information**

& ["Tillfällig utskrift med svart bläck" på sidan 138](#page-137-0)

## **Fortsätta skriva ut för att spara på bläck (endast för Windows)**

När svart bläck börjar ta slut och det finns tillräckligt mycket färgbläck kvar, kan du använda en blandning av de färgade bläcken för att skapa svart. Du kan fortsätta att skriva ut medan du förbereder en ersättningspatron.

Den här funktionen är endast tillgänglig när du väljer följande inställningar för skrivardrivrutinen.

- ❏ Papperstyp:Vanligt papper, Letterhead
- ❏ Kvalitet: **Standard**
- ❏ EPSON Status Monitor 3: aktiverad

#### <span id="page-140-0"></span>*Anmärkning:*

- ❏ Om *EPSON Status Monitor 3* är inaktiverad, öppnar du skrivardrivrutinerna, klickar på *Utökade inställningar* på fliken *Underhåll* och väljer sedan *Aktivera EPSON Status Monitor 3*.
- ❏ Blandsvart har ett något annat utseende än ren svart. Utskriftshastigheten sänks också.
- ❏ Dessutom förbrukas svart bläck för att bibehålla skrivarhuvudets kvalitet.

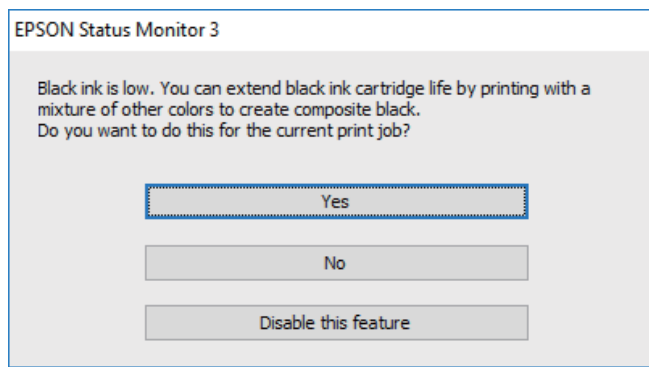

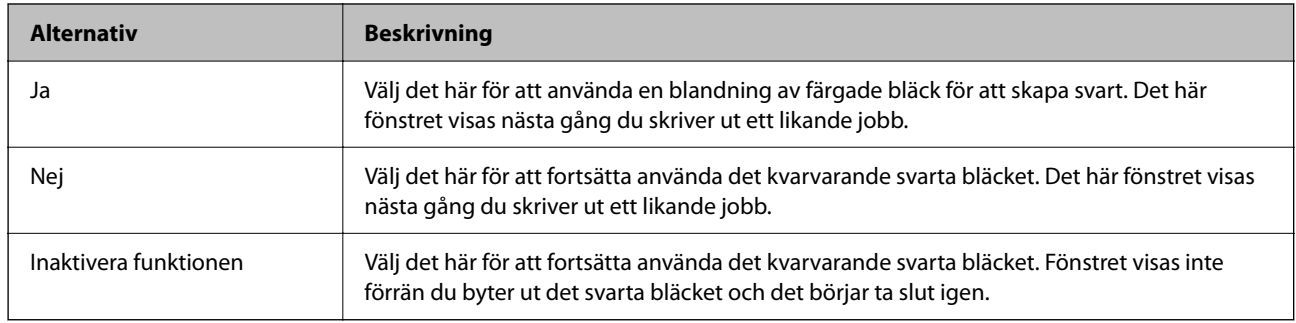

## **Skrivaren kan inte användas enligt förväntningarna**

## **Skrivaren startar inte eller stängs inte av**

## **Strömmen slås inte på**

De följande orsaken kan övervägas.

## **Strömsladden är inte ansluten korrekt till eluttaget.**

#### **Lösningar**

Kontrollera att strömsladden är ordentligt ansluten.

## **Knappen**  $\bigcup$  tryckets inte ned tillräckligt länge.

#### **Lösningar**

Håll ner  $\bigcup$ -knappen lite längre tid.

## <span id="page-141-0"></span>**Strömmen stängs inte av**

## **Knappen**  $\bigcup$  tryckets inte ned tillräckligt länge.

#### **Lösningar**

Håll ner  $\mathbb O$ -knappen lite längre tid. Om du fortfarande inte kan stänga av skrivaren drar du ut strömsladden. Förhindra att skrivarhuvudet torkar ut genom att sätta igång skrivaren igen och sedan stänga av den med  $\bigcup$ -knappen.

## **Strömmen stängs av automatiskt**

#### **Funktionen Avstängningstimer eller funktionen Avstängning om inaktiv och Avstängning vid frånkoppling är aktiverad.**

#### **Lösningar**

❏ Windows

Klicka på **Information om skrivare och alternativ** på fliken **Underhåll** för skrivardrivrutinen.

❏ Inaktivera inställningarna för **Avstängning om inaktiv** och **Avstängning vid frånkoppling**.

- ❏ Inaktivera inställningen för **Avstängningstimer**.
- ❏ Mac OS

Välj **Systeminställningar** på menyn Apple > **Skrivare och skannrar** (eller **Skriv ut och skanna**, **Skriv ut och faxa**) och välj sedan skrivare. Klicka på **Alternativ och förbrukningsmaterial** > **Verktyg** > **Öppna skrivarverktyg**, och sedan på **Skrivarinställningar**.

❏ Inaktivera inställningarna för **Avstängning om inaktiv** och **Avstängning vid frånkoppling**.

❏ Inaktivera inställningen för **Avstängningstimer**.

#### *Anmärkning:*

Din produkt kan ha funktionen *Avstängningstimer* eller *Avstängning om inaktiv* och *Avstängning vid frånkoppling* beroende på inköpsställe.

## **Driften är långsam**

## **Utskriften är för långsam**

De följande orsaken kan övervägas.

## **Onödiga program körs.**

#### **Lösningar**

Stäng alla onödiga program på datorn eller smartenheten.

## **Utskriftskvaliteten är inställd till för hög.**

#### **Lösningar**

Sänk kvalitetsinställningen.

#### **Dubbelriktad utskrift är inaktiverad.**

#### **Lösningar**

Aktivera den dubbelriktade (eller höghastighets-) inställningen. När den här inställningen är aktiverad, skriver skrivhuvudet i båda riktningarna och utskriftshastigheten ökar.

❏ Windows

Välj **Dubbelriktad utskrift** på fliken **Fler alternativ** för skrivardrivrutinen.

❏ Mac OS

Välj **Systeminställningar** från Apple-menyn > **Skrivare och skannrar** (eller **Skriv ut och skanna**, **Skriv ut och faxa**) och sedan välja skrivaren. Klicka på **Alternativ och förbrukningsmaterial** > **Alternativ** (eller **Drivrutin**). Välj På som inställning för **Dubbelriktad utskrift**.

#### **Tyst läge är aktiverat.**

#### **Lösningar**

Inaktivera **Tyst läge**. Utskriftshastigheten går långsammare när skrivaren körs i **Tyst läge**.

❏ Windows

Välj **Av** som inställning för **Tyst läge** på skrivardrivrutinens flik **Huvudinställningar**.

❏ Mac OS

Välj **Systeminställningar** från Apple-menyn > **Skrivare och skannrar** (eller **Skriv ut och skanna**, **Skriv ut och faxa**) och välj sedan skrivaren. Klicka på **Alternativ och förbrukningsmaterial** > **Alternativ** (eller **Drivrutin**). Välj Av som inställning för **Tyst läge**.

#### **Den trådlösa routen kan ha problem med nätverksanslutning.**

#### **Lösningar**

Starta om den trådlösa routern medan du tar hänsyn till andra användare som är anslutna till nätverket. Om detta inte löser problemet ska du ställa skrivaren närmare till den trådlösa routerna eller läsa dokumentationen som medföljde åtkomstpunkten.

#### **Skrivaren skriver ut högdensitetsdata såsom foton på vanligt papper.**

#### **Lösningar**

Om du skriver ut högdensitetsdata, såsom bilder på vanligt papper, kan det ta lite tid att få hög utskriftskvalitet. Detta beror inte på något fel.

## **Utskriften går mycket långsammare under kontinuerlig utskrift**

#### **Funktionen som förebygger att skrivarmekanismen överhettas och skadas vid drift.**

#### **Lösningar**

Du kan fortsätta att skriva ut. För att återgå till normal utskriftshastighet, låt skrivaren vila i minst 30 minuter. Utskriften återgår inte till normal hastighet om strömmen är avslagen.

## **Skanninghastigheten är låg**

## **Skanning med en hög upplösning.**

#### **Lösningar**

Prova att skanna med en lägre upplösning.

## **Hög ljudvolym vid drift**

#### **Tyst läge är inaktiverat.**

#### **Lösningar**

Om skrivarens ljudvolym är för hög ska du aktivera **Tyst läge**. Om du aktiverar denna funktion kan skrivarhastigheten försämras.

❏ Skrivardrivrutin för Windows

Aktivera **Tyst läge** på fliken **Huvudinställningar**.

❏ Skrivardrivrutin för Mac OS

Välj **Systeminställningar** på menyn Apple > **Skrivare och skannrar** (eller **Skriv ut och skanna**, **Skriv ut och faxa**) och välj sedan skrivare. Klicka på **Alternativ och förbrukningsmaterial** > **Alternativ** (eller **Drivrutin**). Välj **På** som inställning för **Tyst läge**.

## **Rotcertifikatet behöver uppdateras**

#### **Rotcertifikatet har gått ut.**

#### **Lösningar**

Kör Web Config och uppdatera sedan rotcertifikatet.

& ["Program för konfiguration av skrivaråtgärder \(Web Config\)" på sidan 154](#page-153-0)

## **Det går inte att utföra manuell dubbelsidig utskrift (Windows)**

#### **EPSON Status Monitor 3 är inaktiverat.**

#### **Lösningar**

På skrivardrivrutinens flik **Underhåll**, klicka på **Utökade inställningar** och välj sedan **Aktivera EPSON Status Monitor 3**.

Det är kanske inte tillgänglig när skrivaren används via ett nätverk eller används som en delad skrivare.

## **Menyn Utskriftsinställningar visas inte (Mac OS)**

#### **En skrivardrivrutin från Epson har inte installerats korrekt.**

#### **Lösningar**

Om **Utskriftsinställningar**-menyn inte visas på macOS Catalina (10.15) eller senare, macOS High Sierra (10.13), macOS Sierra (10.12), OS X El Capitan (10.11), OS X Yosemite (10.10), OS X Mavericks (10.9), har Epson-skrivaren inte installerats korrekt. Aktivera den via följande meny.
<span id="page-144-0"></span>Välj **Systeminställningar** i menyn Apple > **Skrivare och skannrar** (eller **Skriv ut och skanna**, **Skriv ut och faxa**), ta bort skrivaren och lägg sedan till den på nytt.

macOS Mojave (10.14) kan inte komma åt **Utskriftsinställningar** i program från Apple såsom TextEdit.

## **Kan inte lösa problemet**

Kontakta Epsons support om du inte kan lösa problemet med lösningarna ovan.

Om du inte kan lösa problem med utskrift eller kopiering ska du läsa följande information relaterad till det.

### **Relaterad information**

& "Kan inte lösa problem med utskrift eller kopiering" på sidan 145

## **Kan inte lösa problem med utskrift eller kopiering**

Försök med följande lösningar för att börja uppifrån tills du löser problemet.

- ❏ Kontrollera att papperstypen du fyllde på i skrivaren matchar med den papperstyp som är inställd i skrivardrivrutinen.
- ❏ Använd en högre kvalitetsinställning på skrivardrivrutinen.
- ❏ Installera om bläckpatronerna som redan är installerade i skrivaren.

Om du installera om bläckpatronerna kan problemet med igensatta munstycken i skrivhuvudet lösas och bläck kan börja flyta jämnt igen.

Men eftersom bläck förbrukas när bläckpatronen ominstalleras kan ett meddelande med fråga om d vill byta bläckpatronen visas beroden på hur mycket bläck som finns kvar.

["Det är dags att byta bläckpatronerna" på sidan 128](#page-127-0)

❏ Justera skrivhuvudet.

["Justera skrivarhuvudet" på sidan 67](#page-66-0)

❏ Kör en munstyckskontroll för att kontrollera om skrivhuvudets munstycken är tilltäppta.

Om det saknas segment i munstyckskontrollmönstret kan munstyckena vara igensatta. Upprepa växelvis rengöring av skrivhuvudet och kontroll av munstycken 3 gånger och se sedan om munstyckena fortfarande är igensatta.

Observera att det förbrukas en viss mängd bläck vid rengöring av skrivhuvudet.

["Kontrollera och rengöra skrivhuvudet" på sidan 63](#page-62-0)

❏ Stäng av skrivaren, vänta i minst 12 timmar och kontrollera sedan om igensättningen har försvunnit.

Om problemet är kladd ska du låta skrivaren vila ett tag utan att skriva ut. Detta kan lösa problemet.

Du kan kontrollera följande alternativ medan skrivaren är avstängd.

❏ Kontrollera att du använder äkta bläckpatroner från Epson.

Försök att använda originalbläckpatroner från Epson. Produkten är utformad för att justera färger utifrån Epsons originalbläckpatroner. Användning av andra bläckpatroner kan försämra utskriftskvaliteten. ["Koder för bläckpatronshållare" på sidan 151](#page-150-0)

❏ Kontrollera om OH-filmen blir smetig.

Om det finns kladd på OH-filmen ska du torka bort det försiktigt.

["Rensa OH-film" på sidan 69](#page-68-0)

❏ Kontrollera att det inte finns några pappersbitar kvar i skrivaren.

Vidrör inte OH-filmen med handen eller papperet när du tar bort papperet.

❏ Kontrollera papperet.

Kontrollera om papperet är böjr eller om det har fyllts på utskriftssidan vänd uppåt.

["Försiktighetsåtgärder för pappershantering" på sidan 25](#page-24-0)

["Tillgängligt papper och kapacitet" på sidan 148](#page-147-0)

- ["Otillgängliga papperstyper" på sidan 150](#page-149-0)
- ❏ Se till att du inte använder en gammal bläckpatron.

För att få bästa resultat rekommenderar Epson att förbruka bläckpatroner före utgångsdatumet som finns på förpackningen eller inom sex månader efter att förpackningen öppnats, beroende av vad som inträffar först.

❏ Om du stänger av skrivaren ska du vänta i mist 12 timmar. Om utskriftskvaliteten fortfarande inte förbättras, kör du Djuprengöring.

["Köra Djuprengöring" på sidan 65](#page-64-0)

Om du inte kan lösa problemet med ovanstående lösningar kan du behöva lämna in skrivaren på reparation. Kontakta Epson support.

### **Relaterad information**

- & ["Innan du kontaktar Epson" på sidan 164](#page-163-0)
- & ["Kontakta Epsons kundtjänst" på sidan 164](#page-163-0)

# <span id="page-146-0"></span>**Produktinformation**

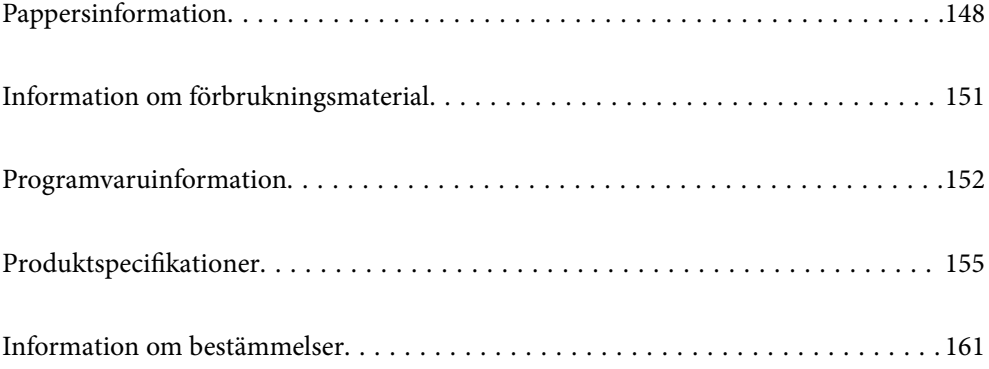

## <span id="page-147-0"></span>**Pappersinformation**

## **Tillgängligt papper och kapacitet**

## **Originalpapper från Epson**

Epson rekommenderar att du använder originalpapper från Epson för högkvalitativa utskrifter.

### *Anmärkning:*

- ❏ Papperstillgången skiljer sig åt från område till område. Kontakta Epsons support för att få den senaste informationen om papperstillgången i ditt område.
- ❏ Se följande information om tillgängliga papperstyper för marginalfri utskrift samt dubbelsidig utskrift. ["Papper för utskrift utan kanter" på sidan 149](#page-148-0)

["Papper för dubbelsidig utskrift" på sidan 150](#page-149-0)

### **Papper som passar för utskrift av dokument**

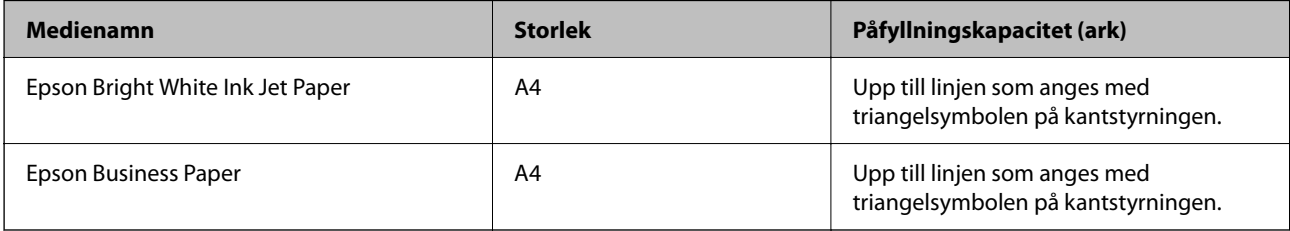

### **Papper som passar för utskrift av dokument och bilder**

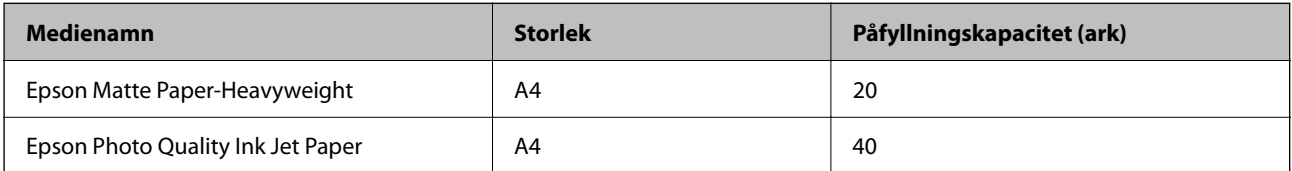

### **Papper som passar för utskrift av bilder**

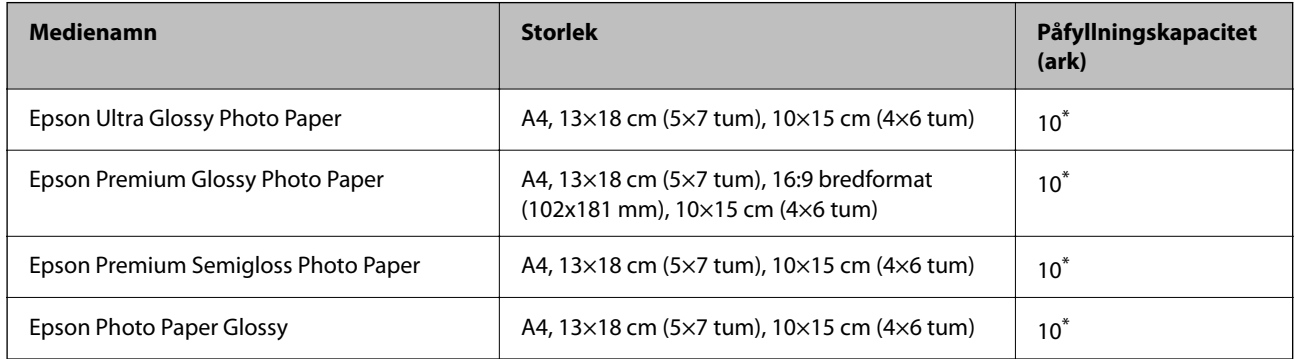

Fyll på ett ark papper i taget om pappret inte matas in korrekt eller om utskriften har ojämna färger eller är kladdig.

### <span id="page-148-0"></span>**Diverse papperstyper**

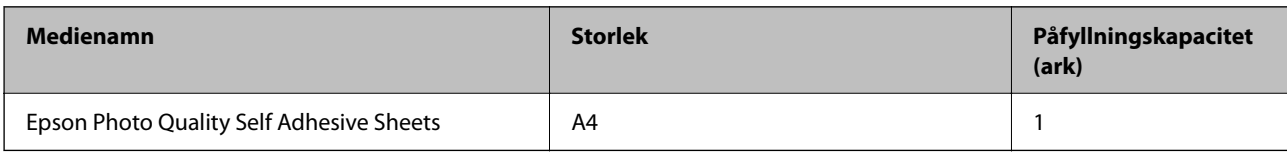

### **Kommersiellt tillgängliga papper**

#### *Anmärkning:*

Se följande information om tillgängliga papperstyper för marginalfri utskrift samt dubbelsidig utskrift.

"Papper för utskrift utan kanter" på sidan 149

["Papper för dubbelsidig utskrift" på sidan 150](#page-149-0)

### **Vanligt papper**

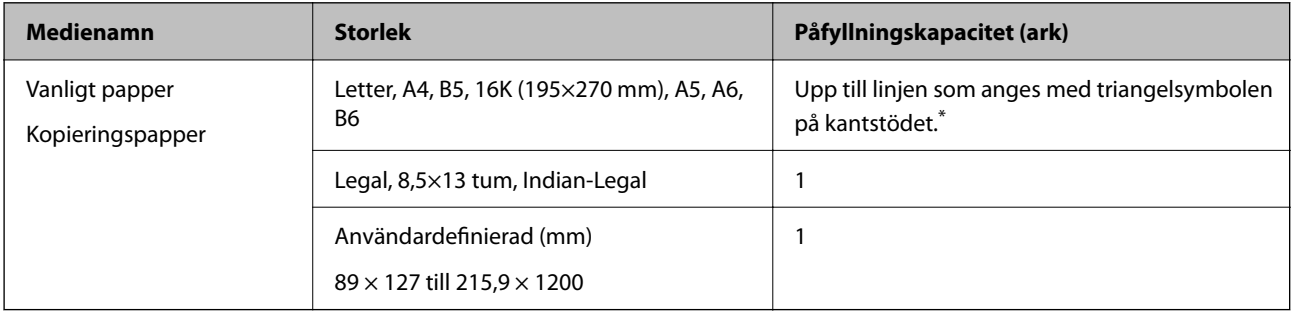

\* Fyll på ett ark papper i taget om pappret inte matas in korrekt eller om utskriften har ojämna färger eller är kladdig.

### **Kuvert**

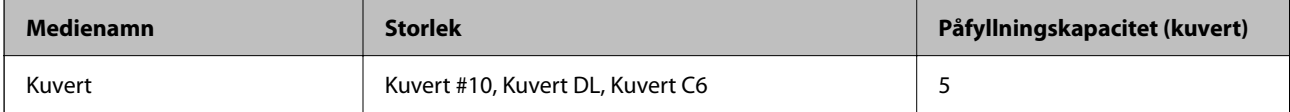

### **Papper för utskrift utan kanter**

### *Originalpapper från Epson*

- ❏ Epson Bright White Ink Jet Paper
- ❏ Epson Business Paper
- ❏ Epson Photo Quality Ink Jet Paper
- ❏ Epson Matte Paper-Heavyweight
- ❏ Epson Ultra Glossy Photo Paper
- ❏ Epson Premium Glossy Photo Paper
- ❏ Epson Premium Semigloss Photo Paper
- ❏ Epson Photo Paper Glossy

<span id="page-149-0"></span>❏ Epson Photo Quality Self Adhesive Sheets

#### **Relaterad information**

& ["Tillgängligt papper och kapacitet" på sidan 148](#page-147-0)

### *Kommersiellt tillgängliga papper*

Vanligt papper, kopieringspapper (A4, Letter, användardefinierad)

#### **Relaterad information**

& ["Tillgängligt papper och kapacitet" på sidan 148](#page-147-0)

### **Papper för dubbelsidig utskrift**

### *Originalpapper från Epson*

- ❏ Epson Bright White Ink Jet Paper
- ❏ Epson Business Paper

### **Relaterad information**

& ["Tillgängligt papper och kapacitet" på sidan 148](#page-147-0)

### *Kommersiellt tillgängliga papper*

Vanligt papper, kopieringspapper

### **Relaterad information**

& ["Tillgängligt papper och kapacitet" på sidan 148](#page-147-0)

## **Otillgängliga papperstyper**

Använd inte följande papper. Sådant papper kan leda till att pappret fastnar eller att utskrifterna blir kladdiga.

- ❏ Papper som är vågiga
- ❏ Papper som är slitna eller skurna
- ❏ Papper som är vikta
- ❏ Papper som är fuktiga
- ❏ Papper som är för tjocka eller för tunna
- ❏ Papper som har klistermärken

Använd inte följande kuvert. Användning av sådana kuvert kan leda till att pappret fastnar eller att utskrifterna blir kladdiga.

❏ Kuvert som är rullade eller vikta

- <span id="page-150-0"></span>❏ Kuvert med vidhäftande ytor på flikarna eller på fönsterkuvert
- ❏ Kuvert som är för tunna

De kan bli krulliga under utskrift.

## **Information om förbrukningsmaterial**

## **Koder för bläckpatronshållare**

Följande koder används för äkta bläckpatroner från Epson.

### *Anmärkning:*

❏ Bläckpatronkoder kan variera beroende av plats. Kontakta Epson-support för rätta koder inom ditt område.

- ❏ Alla patroner är inte tillgängliga i alla regioner.
- ❏ Bläckpatronerna kan innehålla återvunnet material men det påverkar inte skrivarens funktion eller prestanda.
- ❏ Bläckpatronens specifikationer och utseende kan ändras i syfte att förbättra den utan föregående meddelande.

### **För Europa**

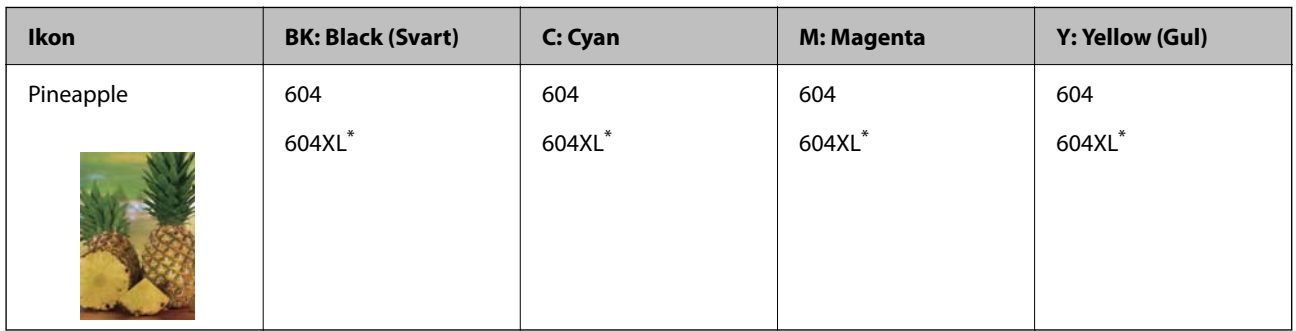

"XL" står för en stor patron.

### *Anmärkning:*

Användare i Europa kan gå till följande webbplats för information om vilken kapacitet bläckpatroner från Epson har.

<http://www.epson.eu/pageyield>

### **For Australia and New Zealand**

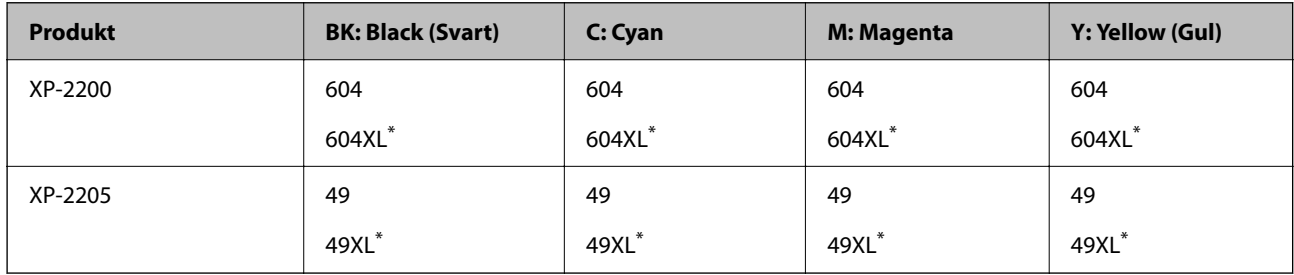

"XL" står för en stor patron.

<span id="page-151-0"></span>**För Asien**

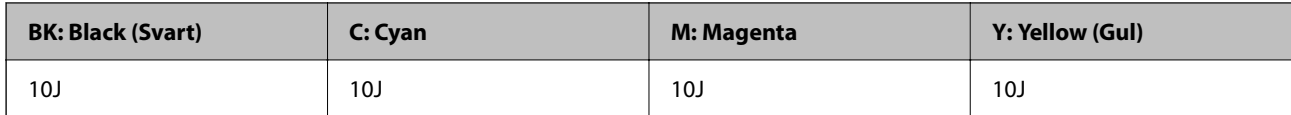

Epson rekommenderar att du använder Epsons originalpatroner. Epson kan inte garantera kvalitet eller tillförlitlighet för bläck av andra märken. Användandet av bläck av andra märken kan orsaka skada som inte omfattas av Epsons garantier, och som i vissa fall kan leda till att skrivaren fungerar felaktigt. Det är inte säkert att information visas om nivåerna för bläck av andra märken.

## **Programvaruinformation**

I det här avsnittet presenteras några av de program som finns tillgängliga för skrivaren. För en lista över programvara som stöds, se följande Epson-webbplats eller starta Epson Software Updater för att få en bekräftelse. Du kan ladda ner de senaste programmen.

[http://www.epson.com](http://www.epson.com/)

### **Relaterad information**

& ["Applikation för uppdatering av programvara och fast programvara \(Epson Software Updater\)" på sidan 154](#page-153-0)

## **Applikation för utskrift från datorn (Windows-skrivardrivrutin)**

Skrivardrivrutinen styr skrivaren enligt kommandona från ett program. Du får bäst utskriftsresultat om du anger inställningar i skrivardrivrutinen. Du kan också kontrollera skrivarens status och hålla den i toppskick med skrivardrivrutinens verktyg.

### *Anmärkning:*

Du kan ändra språket i skrivardrivrutinen. Välj språket du vill använda i inställningen *Språk* på fliken *Underhåll*.

### **Öppna skrivardrivrutinen via program**

Om du vill ange inställningar som bara gäller i programmet du använder ska du öppna skrivardrivrutinen från det programmet.

Välj **Skriv ut** eller **Skrivarinställning** i menyn **Arkiv**. Välj skrivaren och klicka på **Inställningar** eller **Egenskaper**.

#### *Anmärkning:*

Åtgärder skiljer sig åt mellan olika program. Mer information finns i programhjälpen.

### **Åtkomst till skrivardrivrutinen från kontrollpanelen**

Tillämpa inställningar för alla program på kontrollpanelen.

❏ Windows 11

Klicka på startknappen och välj sedan **Alla appar** > **Windows-verktyg** > **Kontrollpanel** > **Visa enheter och skrivare** i **Maskinvara och ljud**. Högerklicka på din skrivare eller tryck och håll ner och välj sedan **Utskriftsinställningar**.

❏ Windows 10

Klicka på startknappen och välj sedan **Windows-system** > **Kontrollpanel** > **Visa enheter och skrivare** i **Maskinvara och ljud**. Högerklicka på din skrivare eller tryck och håll ner och välj sedan **Utskriftsinställningar**. ❏ Windows 8.1/Windows 8

Välj **Skrivbord** > **Inställningar** > **Kontrollpanel** > **Visa enheter och skrivare** i **Maskinvara och ljud**. Högerklicka på din skrivare eller tryck och håll ner och välj sedan **Utskriftsinställningar**.

❏ Windows 7

Klicka på startknappen och välj **Kontrollpanel** > **Visa enheter och skrivare** i **Maskinvara och ljud**. Högerklicka på skrivaren och välj **Utskriftsinställningar**.

❏ Windows Vista

Klicka på startknappen och välj **Kontrollpanel** > **Skrivare** i **Maskinvara och ljud**. Högerklicka på skrivaren och välj **Utskriftsinställningar**.

❏ Windows XP

Klicka på startknappen och välj **Kontrollpanel** > **Skrivare och annan maskinvara** > **Skrivare och fax**. Högerklicka på skrivaren och välj **Utskriftsinställningar**.

### **Öppna skrivardrivrutinen via skrivarikonen på aktivitetsfältet**

Skrivarikonen på skrivbordets aktivitetsfält är en genvägsikon som gör att du snabbt kan öppna skrivardrivrutinen.

Om du klickar på skrivarikonen och väljer **Skrivarinställningar**, kan du öppna samma skrivarinställningsfönster som det som visas i kontrollpanelen. Du kan kontrollera skrivarens status genom att dubbelklicka på ikonen.

#### *Anmärkning:*

Om skrivarikonen inte visas på aktivitetsfältet ska du öppna skrivardrivrutinens fönster, klicka på *Övervakningsinställningar* på fliken *Underhåll* och sedan välja *Registrera genvägsikonen på aktivitetsfältet*.

### **Starta verktyget**

Öppna fönstret för skrivardrivrutinen. Klicka på fliken **Underhåll**.

## **Applikation för utskrift från datorn (Mac OS-skrivardrivrutin)**

Skrivardrivrutinen styr skrivaren enligt kommandona från ett program. Du får bäst utskriftsresultat om du anger inställningar i skrivardrivrutinen. Du kan också kontrollera skrivarens status och hålla den i toppskick med skrivardrivrutinens verktyg.

### **Öppna skrivardrivrutinen via program**

Klicka på **Utskriftsformat** eller **Skriv ut** i menyn **Arkiv** i programmet. Om det behövs klickar du på **Visa detaljer**

(eller  $\nabla$ ) för att expandera skrivarfönstret.

### *Anmärkning:*

Beroende på det program som används kanske *Utskriftsformat* inte visas i menyn *Arkiv*, och metoden för att visa utskriftsskärmen kan variera. Se programmets hjälpavsnitt för mer information.

### **Starta verktyget**

Välj **Systeminställningar** från Apple-menyn > **Skrivare och skannrar** (eller **Skriv ut och skanna**, **Skriv ut och faxa**) och sedan välja skrivaren. Klicka på **Alternativ och förbrukningsmaterial** > **Verktyg** > **Öppna skrivarverktyg**.

## <span id="page-153-0"></span>**Program för konfiguration av skrivaråtgärder (Web Config)**

Web Config är ett program som körs i en webbläsare, till exempel Internet Explorer eller Safari, på en dator eller smartenhet. Du kan bekräfta skrivarens status och ändra inställningar för nätverkstjänsten eller skrivaren. Använd Web Config genom att ansluta skrivaren och datorn eller enheten till samma nätverk.

Det finns stöd för följande webbläsare.

Microsoft Edge, Internet Explorer 8 eller senare, Firefox\*, Chrome\*, Safari\*

Använd den senaste versionen.

### *Anmärkning:*

Det initiala värdet i administratörslösenordet för Web Config är skrivarens serienummer. Kontrollera att etiketten är på skrivaren.

Etikettens position beror på produkten. Den kan sitta på baksidan, den öppna sidan på luckan eller undersidan.

### **Kör Web Config i en webbläsare**

1. Kontrollera skrivarens IP-adress.

Tryck och håll ned knappen  $\vec{D}^{\breve{\sigma}}$  i minst 5 sekunder för att skriva ut en nätverksrapport och kontrollera sedan skrivarens IP-adress.

2. Öppna webbläsaren på en dator eller smartenhet och ange sedan skrivarens IP-adress.

Format:

IPv4: http://skrivarens IP-adress/ IPv6: http://[skrivarens IP-adress]/ Exempel: IPv4: http://192.168.100.201/ IPv6: http://[2001:db8::1000:1]/ *Anmärkning:*

På smartenheten kan du även köra Web Config från skärmen produktinformation på Epson Smart Panel.

Eftersom skrivaren använder ett självsignerat certifikat vid åtkomst till HTTPS vias en varning i webbläsaren vid start Web Config; detta tyder inte på ett problem och kan ignoreras med säkerhet.

## **Applikation för uppdatering av programvara och fast programvara (Epson Software Updater)**

Epson Software Updater är ett program som installerar ny programvara och uppdaterar fast programvara över Internet. Om du vill söka efter uppdateringsinformation regelbundet kan du ställa in intervallet för att söka efter uppdateringar i inställningar för automatisk uppdatering i Epson Software Updater.

### **Börja med Windows**

❏ Windows 11

Klicka på startknappen och välj sedan **Alla appar** > **EPSON Software** > **Epson Software Updater**.

<span id="page-154-0"></span>❏ Windows 10

Klicka på startknappen och välj sedan **EPSON Software** > **Epson Software Updater**.

❏ Windows 8.1/Windows 8

Ange programvarans namn i sökfältet och välj sedan den ikon som visas.

❏ Windows 7/Windows Vista/Windows XP

Klicka på startknappen och välj sedan **Alla program** (eller **Program**) > **EPSON Software** > **Epson Software Updater**.

### *Anmärkning:*

Du kan också starta Epson Software Updater genom att klicka på skrivarikonen på aktivitetsfältet på skrivbordet och sedan välja *Programuppdatering*.

### **Börja med Mac OS**

Välj **Gå** > **Applikationer** > **Epson Software** > **Epson Software Updater**.

### **Relaterad information**

& ["Installera programmen separat" på sidan 75](#page-74-0)

## **Produktspecifikationer**

## **Skrivarspecifikationer**

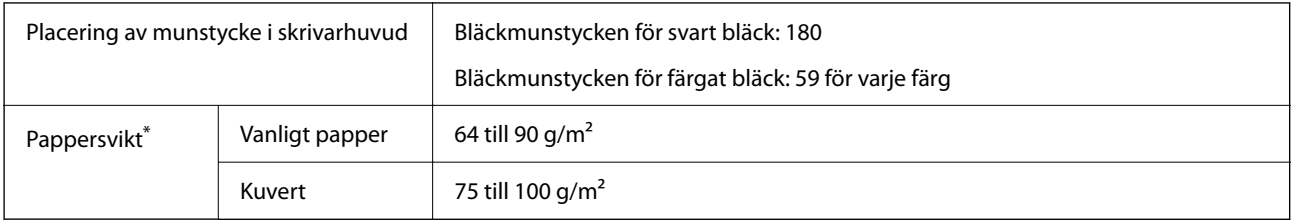

\* Även när papperstjockleken ligger inom det här området kanske papperet inte matas in i skrivaren eller också kan utskriftsresultatet påverkas, beroende på pappersegenskaper eller kvalitet.

### **Utskriftsområde**

### *Utskriftsområde för enstaka ark*

Utskriftskvaliteten kan bli sämre i skuggade områden på grund av skrivarmekanismen.

### **Skriva ut med marginaler**

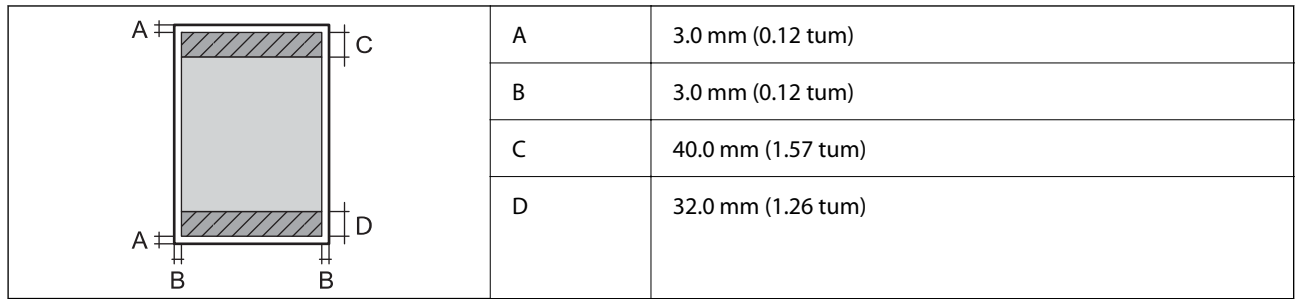

### **Marginalfri utskrift**

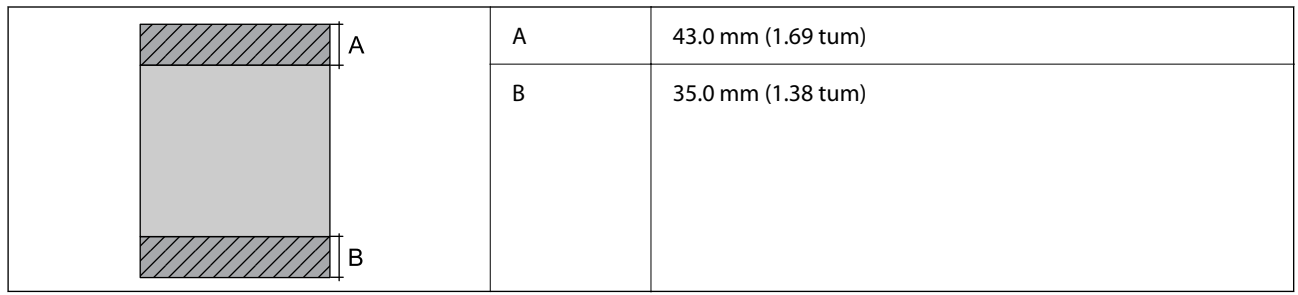

### *Utskriftsområde för kuvert*

Utskriftskvaliteten kan bli sämre i skuggade områden på grund av skrivarmekanismen.

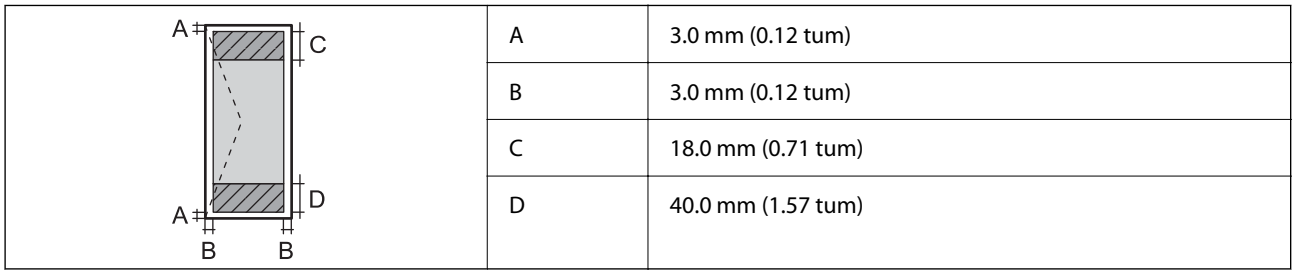

## **Skannerspecifikationer**

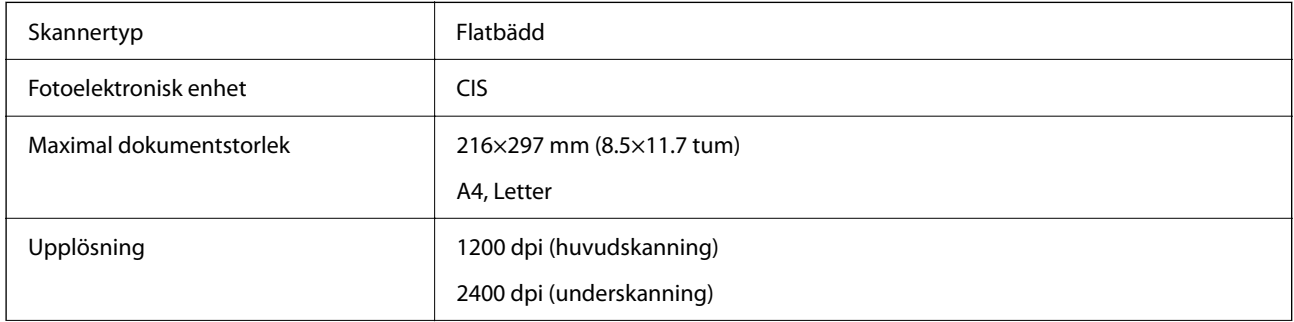

<span id="page-156-0"></span>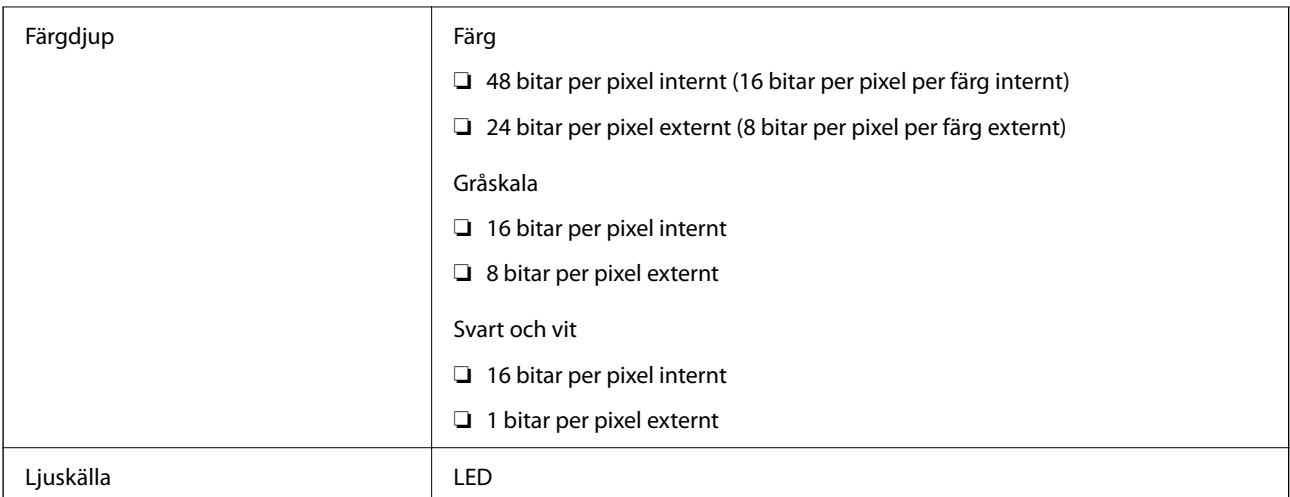

## **Gränssnittsspecifikationer**

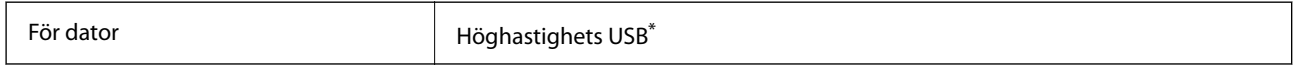

\* USB 3.0-kablar stöds inte.

## **Nätverksspecifikationer**

### **Wi-Fi-specifikationer**

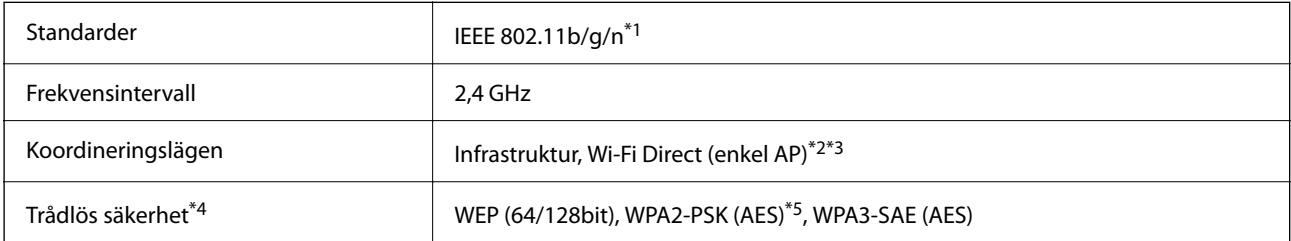

- \*1 IEEE 802.11n endast tillgängligt för HT20.
- \*2 Stöds inte för IEEE 802.11b.
- \*3 Enkel AP-läge är kompatibelt med Wi-Fi-anslutning (infrastruktur).
- \*4 Wi-Fi Direct stöder endast WPA2-PSK (AES).
- \*5 Överensstämmer med WPA2-standarder för stöd för WPA/WPA2 Personal.

## **Nätverksfunktioner och IPv4/IPv6**

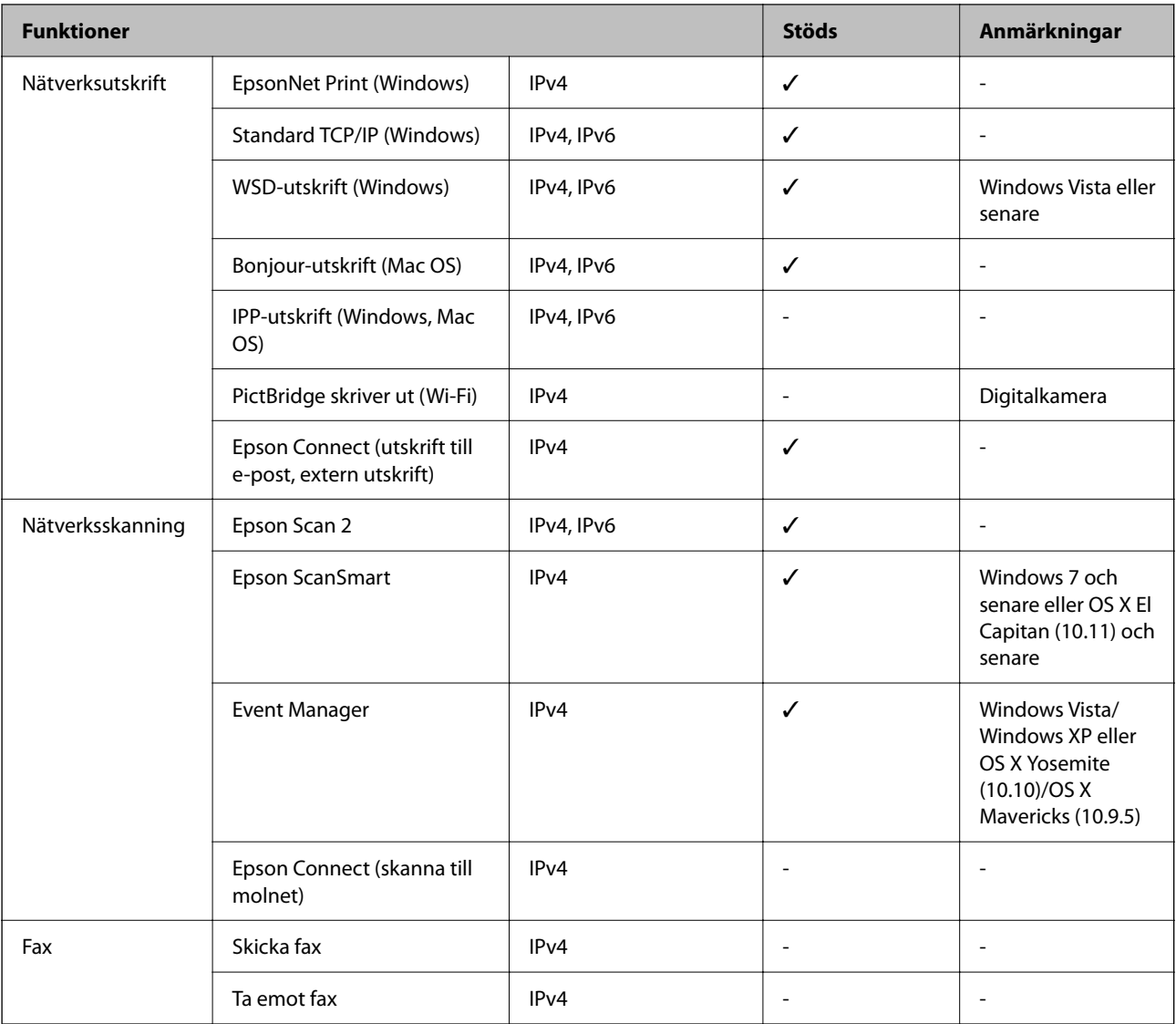

## **Säkerhetsprotokoll**

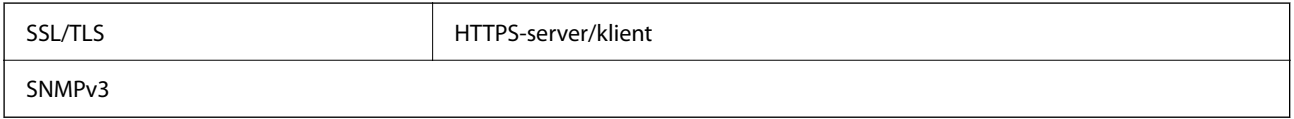

## **Dimensioner**

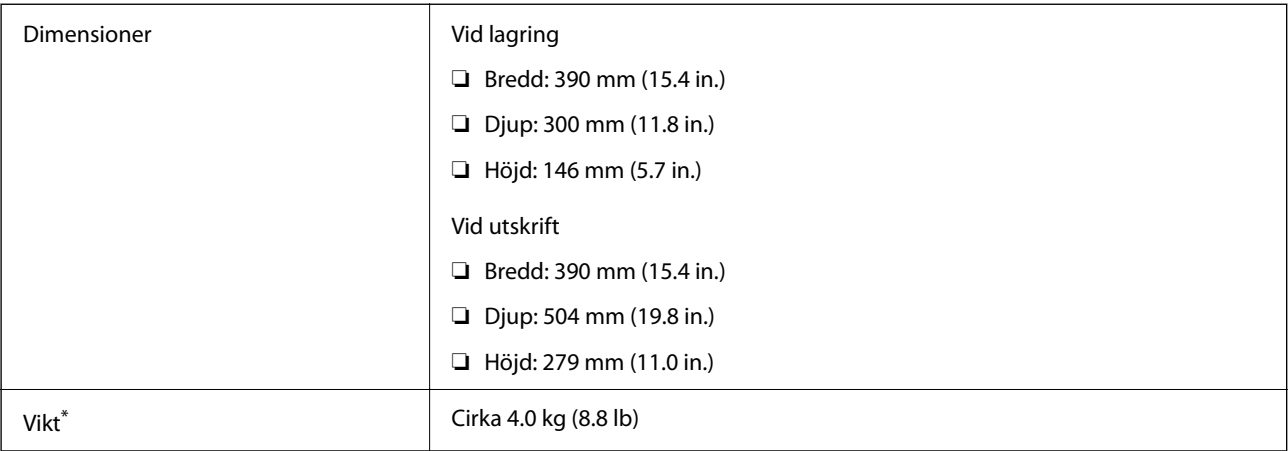

\* Utan bläckpatroner och nätsladd.

## **Elektrisk specifikation**

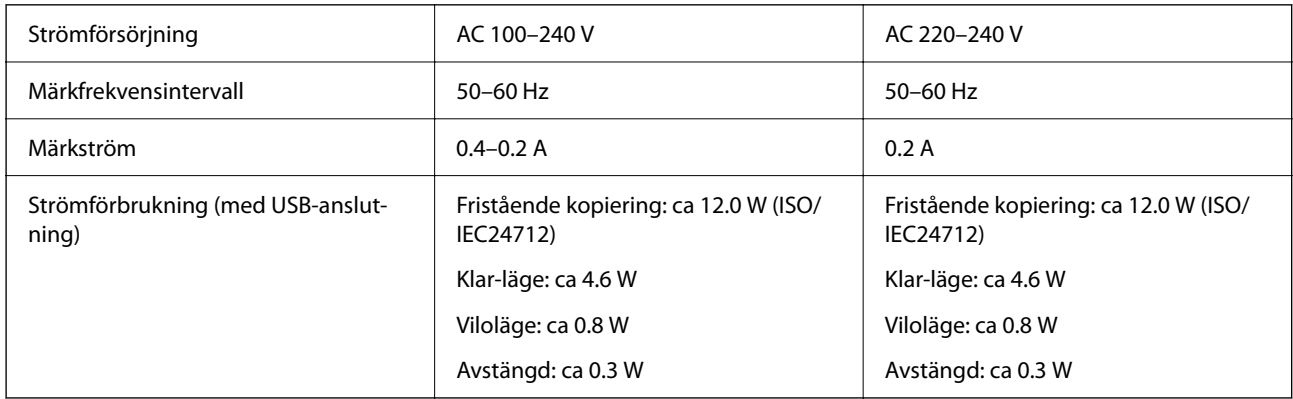

### *Anmärkning:*

❏ Kontrollera spänningen som finns angiven på skrivarens etikett.

❏ För användare i Europa finns information om strömförbrukning på följande webbplats. <http://www.epson.eu/energy-consumption>

## **Miljöspecifikationer**

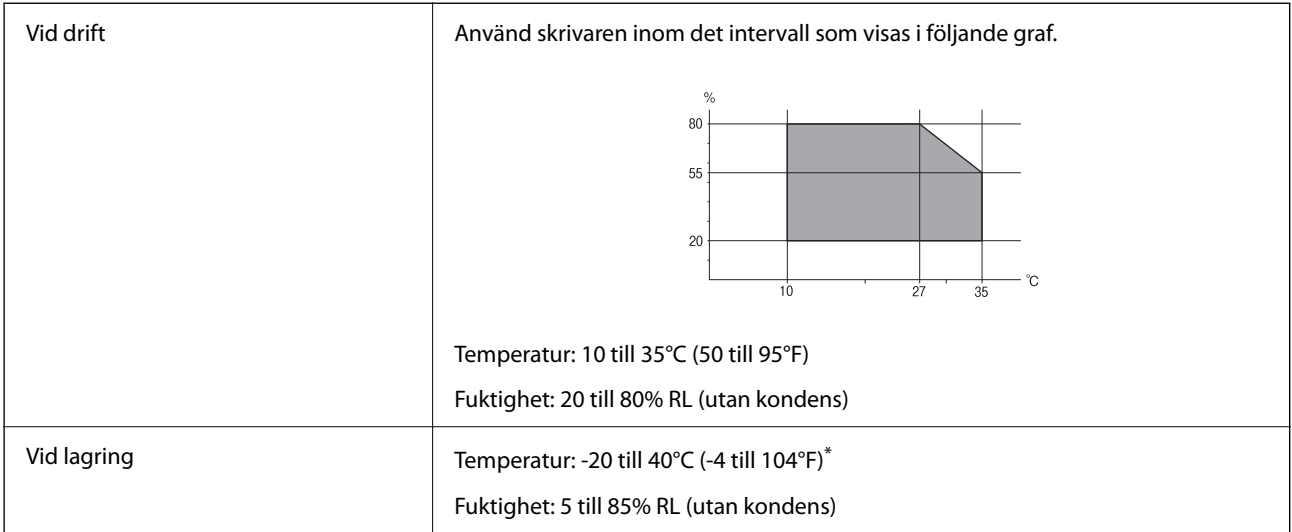

Du kan lagra under en månad i 40°C (104°F).

### **Miljöspecifikationer för bläckpatroner**

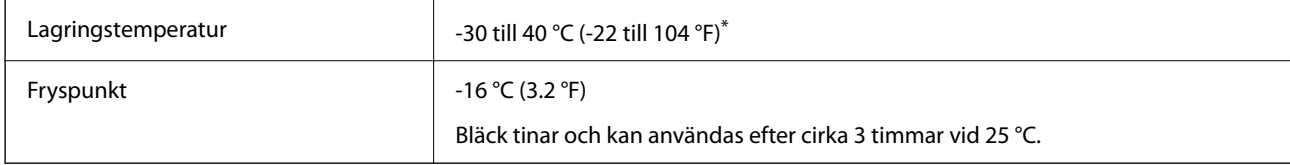

\* Du kan lagra under en månad i 40 °C (104 °F).

## **Systemkrav**

❏ Windows

Windows Vista, Windows 7, Windows 8/8.1, Windows 10, Windows 11 eller senare

Windows XP SP3 (32-bitars)

Windows XP Professional x64 Edition SP2

❏ Mac OS

Mac OS X 10.9.5 eller senare, macOS 11 eller senare

### *Anmärkning:*

- ❏ Mac OS kanske inte stöder vissa program och funktioner.
- ❏ UNIX-filsystemet (UFS) för Mac OS stöds ej.

## <span id="page-160-0"></span>**Information om bestämmelser**

## **Standarder och godkännanden**

### **Standarder och typgodkännande för den europeiska modellen**

För europeiska användare

Härmed förklarar Seiko Epson Corporation att följande radioutrustningsmodeller överensstämmer med direktivet 2014/53/EU. Den hela texten i EU-direktivet om överensstämmelse finns tillgänglig på följande webbplats.

<http://www.epson.eu/conformity>

### C671B

Endast för användning i Irland, Storbritannien, Österrike, Tyskland, Liechtenstein, Schweiz, Frankrike, Belgien, Luxemburg, Nederländerna, Italien, Portugal, Spanien, Danmark, Finland, Norge, Sverige, Island, Kroatien, Cypern, Grekland, Slovenien, Malta, Bulgarien, Tjeckien, Estland, Ungern, Lettland, Litauen, Polen, Rumänien och Slovakien.

Epson accepterar inget ansvar för eventuell bristande uppfyllelse av skyddskraven som resultat av ej rekommenderade modifieringar av produkterna.

# $\epsilon$

## **Standarder och typgodkännande för den australiensiska modellen**

EMC BEAR AS/NZS CISPR32 Class B

Epson deklarerar härmed att följande utrustningsmodeller överensstämmer med de väsentliga kraven och övriga gällande bestämmelser i AS/NZS4268:

### C671B

Epson accepterar inget ansvar för eventuell bristande uppfyllelse av skyddskraven som resultat av ej rekommenderade modifieringar av produkterna.

## **Kopieringsrestriktioner**

Observera följande begränsningar för att använda produkten på ett ansvarsfullt och lagligt sätt.

Kopiering av följande objekt är förbjuden enligt lag:

- ❏ Sedlar, mynt, statspapper avsedda för den allmänna marknaden, statsobligationer samt kommunvärdepapper
- ❏ Oanvända frimärken, förfrankerade vykort och andra officiella postartiklar med giltigt porto
- ❏ Officiella kontramärken och värdepapper utfärdade enligt laglig procedur

Var uppmärksam vid kopiering av följande artiklar:

❏ Privata värdepapper avsedda för den allmänna marknaden (aktiebrev, överlåtbara värdepapper, checkar osv.), månatliga passerkort, rabattkuponger osv.

❏ Pass, körkort, hälsointyg, vägpasserkort, matransoneringskort, biljetter osv.

### *Anmärkning:*

Det kan vara förbjudet enligt lag att kopiera sådana handlingar.

Ansvarsfullt bruk av upphovsrättsskyddat material:

Skrivare kan missbrukas genom oriktig kopiering av upphovsrättsskyddat material. Om du inte kan rådfråga en kunnig jurist bör du visa ansvar och respekt genom att inskaffa upphovsrättsinnehavarens tillstånd innan du kopierar publicerat material.

# <span id="page-162-0"></span>**Var du kan få hjälp**

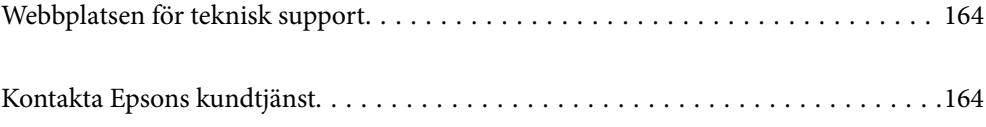

## <span id="page-163-0"></span>**Webbplatsen för teknisk support**

Om du behöver ytterligare hjälp kan du gå till Epsons kundtjänstwebbplats som visas nedan. Välj land eller region och gå till supportdelen på din lokala Epson-webbplats. Dessutom finns de senaste drivrutinerna, svar på vanliga frågor, handböcker och övrigt nedladdningsbart material på webbplatsen.

### <http://support.epson.net/>

### <http://www.epson.eu/support> (Europa)

Kontakta Epsons kundtjänst för hjälp om Epson-produkten inte fungerar som den ska och du inte kan lösa problemet.

## **Kontakta Epsons kundtjänst**

## **Innan du kontaktar Epson**

Kontakta Epsons kundtjänst för hjälp om Epson-produkten inte fungerar som den ska och du inte kan lösa problemet med felsökningsinformationen i produktens dokumentation.

Den följande listan över Epson support baseras på försäljningslandet. Vissa produkter kanske inte säljs på din nuvarande plats, så se till att du kontaktar Epson support för området där du köpte din produkt.

Kontakta återförsäljaren som du köpte produkten hos om en lokal Epson kundtjänst inte anges nedan.

Epsons kundtjänst kan hjälpa dig mycket snabbare om du tillhandahåller följande information:

❏ Produktens serienummer

(Etiketten med serienumret sitter normalt på produktens baksida.)

- ❏ Produktmodell
- ❏ Produktens programvaruversion

(Klicka på **About**, **Version Info** eller en liknande knapp i produktprogrammet.)

- ❏ Märke och modell på datorn
- ❏ Datorns operativsystem och version
- ❏ Namn och versioner på programvara som du brukar använda med produkten

#### *Anmärkning:*

Beroende på produkten, kan nätverksinställningar lagras i produktens minne. Inställningar kan förloras om produkten går sönder eller måste repareras. Epson kan inte hållas ansvarigt för dataförluster, för säkerhetskopior eller återställning av data och även om garantiperioden fortfarande gäller. Vi rekommenderar att du gör egna säkerhetskopior av uppgifterna eller antecknar inställningarna.

## **Hjälp för användare i Europa**

Det europeiska garantidokumentet innehåller information om hur du kontaktar Epsons kundtjänst.

## **Hjälp för användare i Taiwan**

Kontaktpunkter för information, support och tjänster är:

### **Webben**

### [http://www.epson.com.tw](http://www.epson.com.tw/)

Information om produktspecifikationer, nedladdningsbara drivrutiner och produktfrågor kan tillhandahållas.

### **Epson HelpDesk**

Telefon: +886-2-2165-3138

Vårt HelpDesk-team kan hjälpa dig med följande per telefon:

- ❏ Försäljningsfrågor och produktinformation
- ❏ Frågor eller problem som gäller produktens användning
- ❏ Reparations- och garantifrågor

### **Servicecenter för reparationer:**

### <http://www.tekcare.com.tw/branchMap.page>

TekCare corporation är ett auktoriserat servicecenter för Epson Taiwan Technology & Trading Ltd.

## **Hjälp för användare i Australien**

Epson i Australien strävar efter att erbjuda kundservice av hög klass. Förutom produktens dokumentation tillhandahåller vi följande informationskällor:

### **Internet-URL**

### [http://www.epson.com.au](http://www.epson.com.au/)

Gå till webbplatsen för Epson i Australien. Den är värd ett besök då och då! Webbplatsen har en nedladdningsplats för drivrutiner och tillhandahåller kontaktställen för Epson, ny produktinformation och teknisk support (e-post).

### **Epson Helpdesk**

Telefon: 1300-361-054

Epson Helpdesk fungerar som en sista backup för att ge råd och hjälp till våra kunder. Operatörerna i Helpdesk kan hjälpa dig att installera, konfigurera och använda din Epson-produkt. Av säljpersonalen i Helpdesk kan du få produktinformation om nya Epson-produkter och information om var närmaste återförsäljare eller servicerepresentant finns. Många olika typer av frågor besvaras här.

Vi rekommenderar att du har all relevant information till hands när du ringer. Ju mer information du kan tillhandahålla, desto snabbare kan vi hjälpa dig att lösa problemet. Denna information omfattar Epsons produktdokumentation, typ av dator, operativsystem, program, samt övrig information som kan behövas.

### **Transportera produkten**

Epson rekommenderar att produktens förpackning behålls för framtida transportering.

## **Hjälp för användare i Nya Zeeland**

Epson i Nya Zeeland strävar efter att erbjuda kundservice av hög klass. Förutom produktens dokumentation tillhandahåller vi följande informationskällor:

### **Internet-URL**

### [http://www.epson.co.nz](http://www.epson.co.nz/)

Gå till webbplatsen för Epson i Nya Zeeland. Den är värd ett besök då och då! Webbplatsen har en nedladdningsplats för drivrutiner och tillhandahåller kontaktställen för Epson, ny produktinformation och teknisk support (e-post).

### **Epson Helpdesk**

Telefon: 0800 237 766

Epson Helpdesk fungerar som en sista backup för att ge råd och hjälp till våra kunder. Operatörerna i Helpdesk kan hjälpa dig att installera, konfigurera och använda din Epson-produkt. Av säljpersonalen i Helpdesk kan du få produktinformation om nya Epson-produkter och information om var närmaste återförsäljare eller servicerepresentant finns. Många olika typer av frågor besvaras här.

Vi rekommenderar att du har all relevant information till hands när du ringer. Ju mer information du kan tillhandahålla, desto snabbare kan vi hjälpa dig att lösa problemet. Denna information omfattar Epsons produktdokumentation, datortyp, operativsystem, program samt övrig information som kan behövas.

### **Transport av produkten**

Epson rekommenderar att produktens förpackning behålls för framtida transportering.

## **Hjälp för användare i Singapore**

Källor för information, support och tjänster från Epson Singapore:

### **Webben**

### [http://www.epson.com.sg](http://www.epson.com.sg/)

Information om produktspecifikationer, nedladdningsbara drivrutiner, vanliga frågor, försäljningsfrågor och teknisk support kan fås via e-post.

### **Epson HelpDesk**

Avgiftsfritt: 800-120-5564

Vårt HelpDesk-team kan hjälpa dig med följande per telefon:

- ❏ Försäljningsfrågor och produktinformation
- ❏ Frågor eller problem som gäller produktens användning
- ❏ Reparations- och garantifrågor

## **Hjälp för användare i Thailand**

Kontaktpunkter för information, support och tjänster är:

### **Webben**

#### [http://www.epson.co.th](http://www.epson.co.th/)

Information om produktspecifikationer, nedladdningsbara drivrutiner, vanliga frågor och e-post kan tillhandahållas.

### <span id="page-166-0"></span>**Epsons samtalscenter**

Telefon: 66-2460-9699 E-post: support@eth.epson.co.th Vårt kundtjänstteam kan hjälpa dig med följande per telefon: ❏ Försäljningsfrågor och produktinformation ❏ Frågor eller problem som gäller produktens användning ❏ Reparations- och garantifrågor

## **Hjälp för användare i Vietnam**

Kontaktpunkter för information, support och tjänster är:

### **Epson Servicecenter**

65 Truong Dinh Street, District 1, Ho Chi Minh City, Vietnam. Telefon (Ho Chi Minh): 84-8-3823-9239, 84-8-3825-6234 29 Tue Tinh, Quan Hai Ba Trung, Hanoi City, Vietnam Telefon (Hanoi): 84-4-3978-4785, 84-4-3978-4775

## **Hjälp för användare i Indonesien**

Kontaktpunkter för information, support och tjänster är:

### **Webben**

### [http://www.epson.co.id](http://www.epson.co.id/)

- ❏ Information om produktspecifikationer, hämtbara drivrutiner
- ❏ Vanliga frågor och svar, försäljningsförfrågningar, frågor via e-post

### **Epson Hotline**

Telefon: +62-1500-766 Fax: +62-21-808-66-799 Vårt Hotline-team kan hjälpa dig med följande per telefon eller fax: ❏ Försäljningsfrågor och produktinformation ❏ Teknisk support

### **Epson Servicecenter**

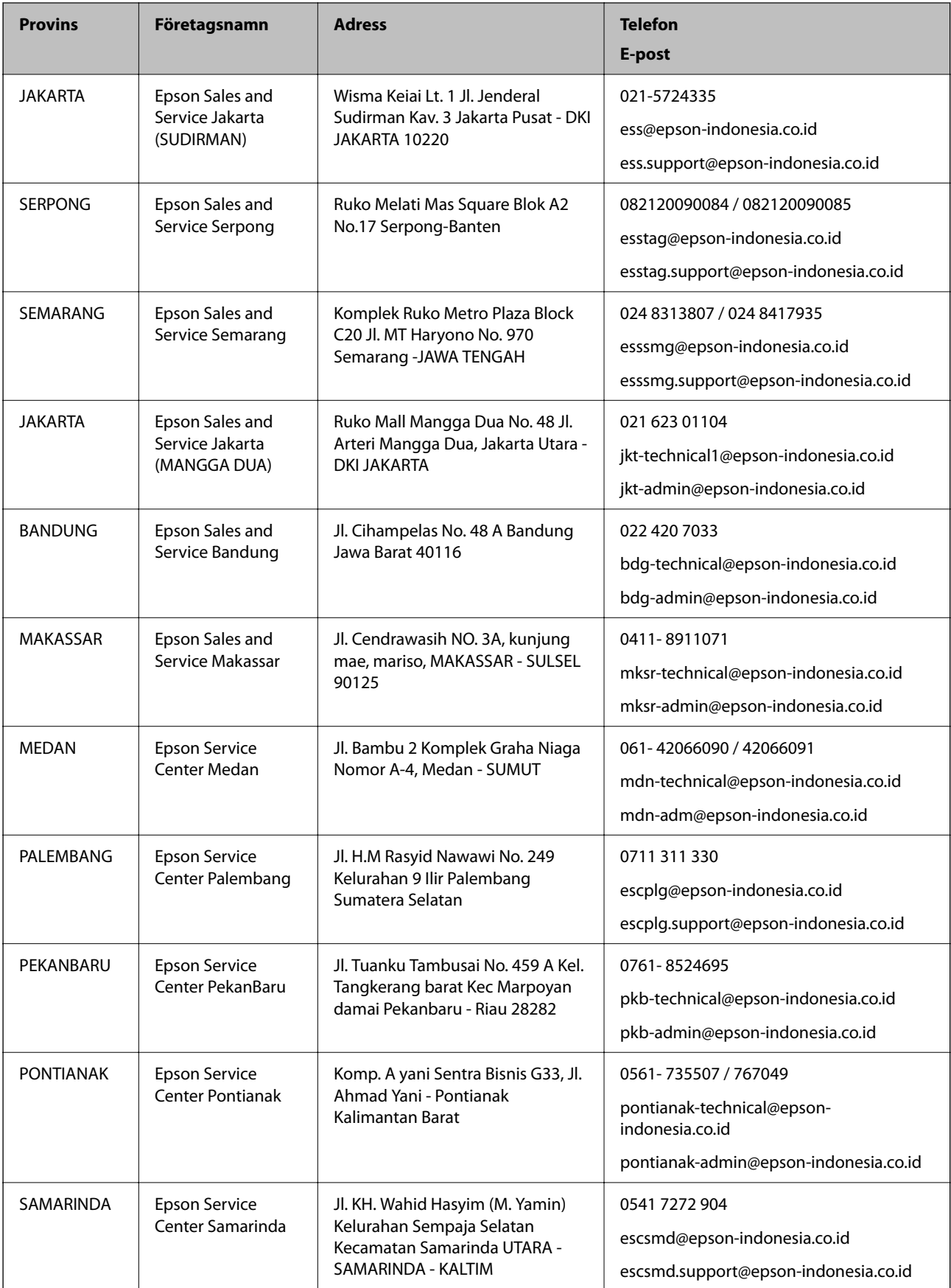

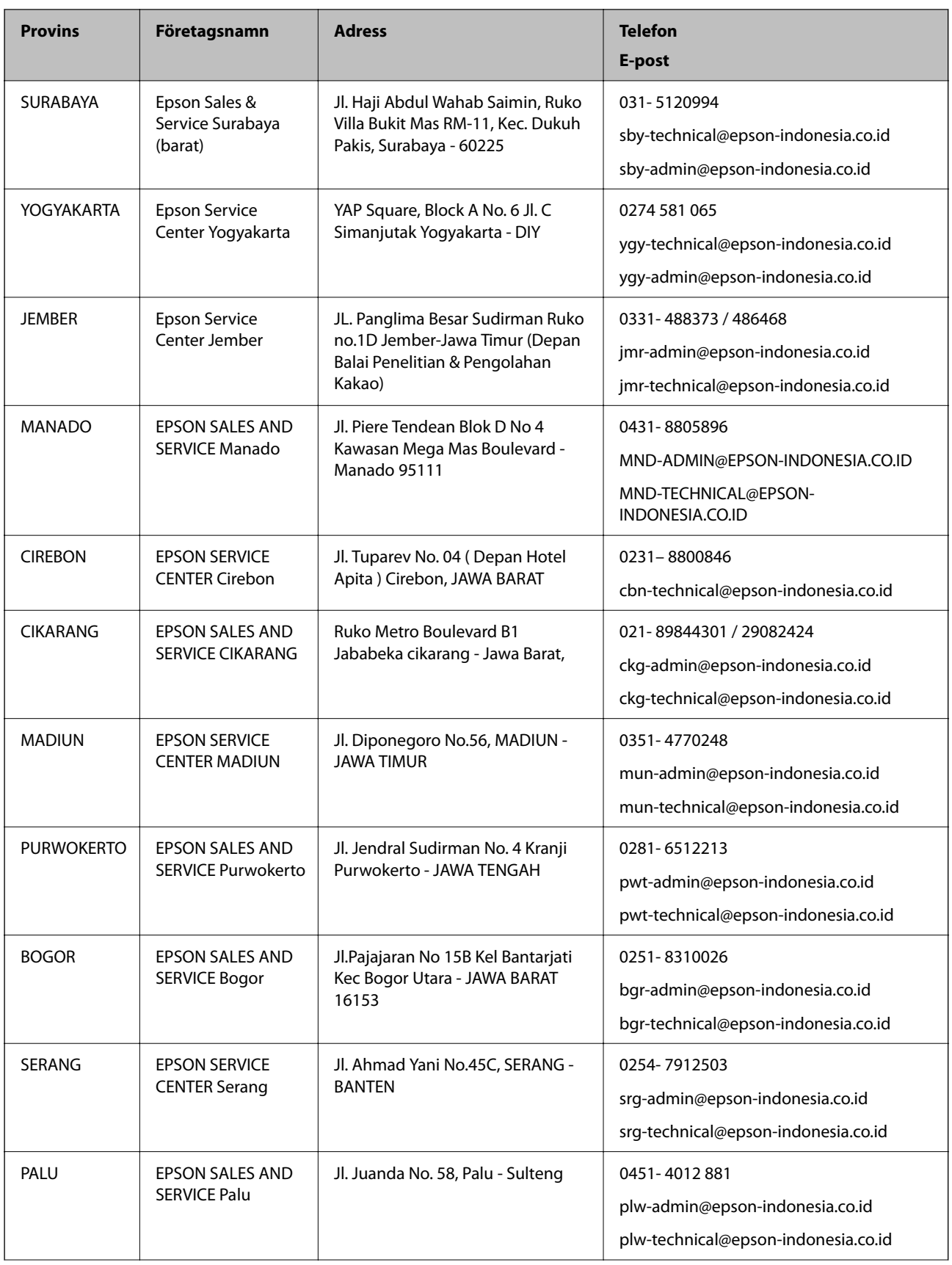

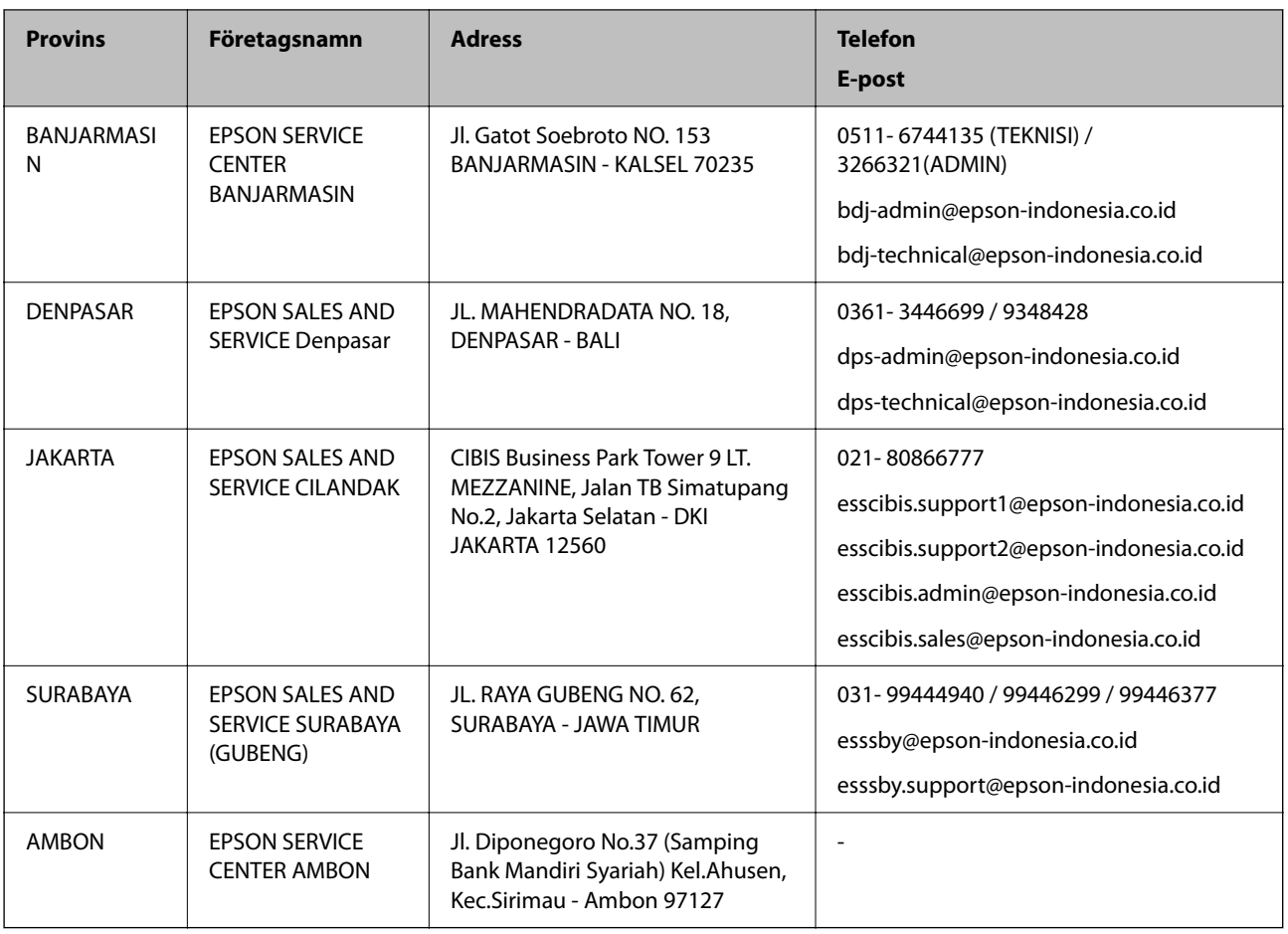

Ring vår hotline för information om andra orter som inte anges här: 08071137766.

## **Hjälp för användare i Hongkong**

Användarna kan kontakta Epson Hong Kong Limited för teknisk support samt andra after sales-tjänster.

### **Hemsida på Internet**

### [http://www.epson.com.hk](http://www.epson.com.hk/)

Epson Hong Kong har en lokal hemsida på både kinesiska och engelska på Internet där användarna kan få information om följande:

- ❏ Produktinformation
- ❏ Svar på vanliga frågor
- ❏ De senaste drivrutinsversionerna för Epson-produkter

### **Hotline för teknisk support**

Du kan även kontakta vår tekniska personal på följande telefon- och faxnummer:

Telefon: 852-2827-8911

Fax: 852-2827-4383

## <span id="page-170-0"></span>**Hjälp för användare i Malaysia**

Kontaktpunkter för information, support och tjänster är:

### **Webben**

[http://www.epson.com.my](http://www.epson.com.my/)

❏ Information om produktspecifikationer, hämtbara drivrutiner

❏ Vanliga frågor och svar, försäljningsförfrågningar, frågor via e-post

### **Epsons samtalscenter**

Telefon: 1800-81-7349 (avgiftsfri) E-post: websupport@emsb.epson.com.my ❏ Försäljningsfrågor och produktinformation ❏ Frågor eller problem som gäller produktens användning ❏ Reparations- och garantifrågor **Huvudkontor**

Telefon: 603-56288288

Fax: 603-5628 8388/603-5621 2088

## **Hjälp för användare i Indien**

Kontaktpunkter för information, support och tjänster är:

### **Webben**

### [http://www.epson.co.in](http://www.epson.co.in/)

Information om produktspecifikationer, nedladdningsbara drivrutiner och produktfrågor kan tillhandahållas.

### **Helpline**

❏ Service, produktinformation och beställning av förbrukningsartiklar (BSNL-linjer)

Avgiftsfritt nummer: 18004250011

Öppet 9:00 till 18:00, måndag till lördag (utom helgdagar)

❏ Service (CDMA och mobila användare)

Avgiftsfritt nummer: 186030001600

Öppet 9:00 till 18:00, måndag till lördag (utom helgdagar)

## **Hjälp för användare i Filippinerna**

Användare kan kontakta Epson Philippines Corporation på telefon- och faxnumren samt e-postadresserna nedan för teknisk support samt andra efterförsäljningstjänster:

### **Webben**

### [http://www.epson.com.ph](http://www.epson.com.ph/)

Information om produktspecifikationer, nedladdningsbara drivrutiner, vanliga frågor och e-post kan tillhandahållas.

### **Epson Philippines Customer Care**

Avgiftsfritt: (PLDT) 1-800-1069-37766 Avgiftsfritt: (digitalt) 1-800-3-0037766 Metro Manila: (632) 8441 9030 Webbplats:<https://www.epson.com.ph/contact> E-post: customercare@epc.epson.com.ph Öppet 9:00 till 18:00, måndag till lördag (utom helgdagar) Vårt kundtjänstteam kan hjälpa dig med följande per telefon: ❏ Försäljningsfrågor och produktinformation ❏ Frågor eller problem som gäller produktens användning ❏ Reparations- och garantifrågor

### **Epson Philippines Corporation**

Huvudlinje: +632-706-2609 Fax: +632-706-2663